### almlu CISCO.

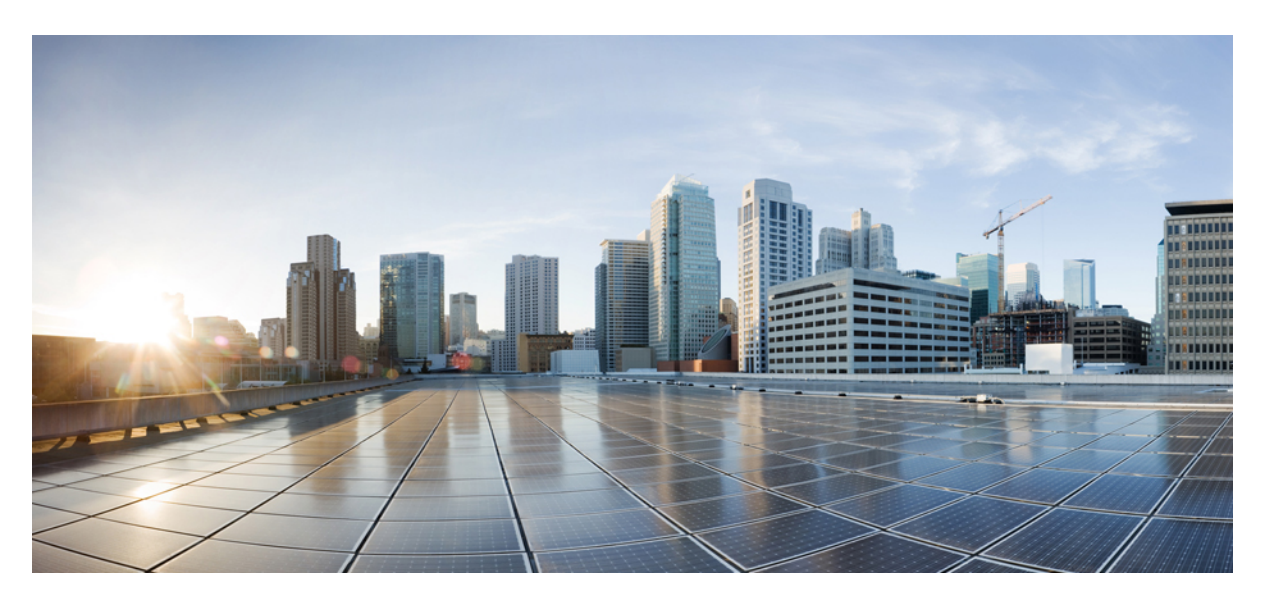

### **Guide de l'utilisateur des téléphones multiplateformes IP Cisco série 6800**

**Première publication :** 22 novembre 2017 **Dernière modification :** 18 août 2023

#### **Americas Headquarters**

Cisco Systems, Inc. 170 West Tasman Drive San Jose, CA 95134-1706 USA http://www.cisco.com Tel: 408 526-4000 800 553-NETS (6387) Fax: 408 527-0883

LES SPÉCIFICATIONS ET INFORMATIONS SURLES PRODUITS PRÉSENTÉS DANSCE MANUEL PEUVENT ÊTRE MODIFIÉES SANS PRÉAVIS. TOUTES LES DÉCLARATIONS, INFORMATIONS ET RECOMMANDATIONS FOURNIES DANS CE MANUEL SONT EXACTES À NOTRE CONNAISSANCE, MAIS SONT PRÉSENTÉES SANS GARANTIE D'AUCUNE SORTE, EXPRESSE OU IMPLICITE. LES UTILISATEURS ASSUMENT L'ENTIÈRE RESPONSABILITÉ DE L'APPLICATION DE TOUT PRODUIT.

LA LICENCE DE LOGICIEL ET LA GARANTIE LIMITÉE DU PRODUIT CI-JOINT SONT DÉFINIES DANS LES INFORMATIONS FOURNIES AVEC LE PRODUIT ET SONT INTÉGRÉES AUX PRÉSENTES SOUS CETTE RÉFÉRENCE. SI VOUS NE TROUVEZ PAS LA LICENCE LOGICIELLE OU LA LIMITATION DE GARANTIE, DEMANDEZ-EN UN EXEMPLAIRE À VOTRE REPRÉSENTANT CISCO.

Les informations qui suivent concernent la conformité FCC des appareils de classe A : cet appareil a été testé et reconnu conforme aux limites relatives aux appareils numériques de classe A, conformément à la section 15 du règlement de la FCC. Ces limites ont pour but de fournir une protection raisonnable contre les interférences nuisibles susceptibles de se produire lorsque l'équipement est utilisé dans un environnement commercial. Cet équipement génère, utilise et peut émettre des fréquences radio et, s'il n'est pas installé et utilisé conformément au manuel de l'utilisateur, peut causer des interférences susceptibles de perturber les communications radio. L'utilisation de cet équipement en zone résidentielle est susceptible de causer du brouillage nuisible, auquel cas les utilisateurs devront corriger le brouillage à leurs propres frais.

Les informations suivantes sont relatives aux appareils de classe B et leur respect de la norme de la FCC : cet appareil a été testé et est conforme aux limites des appareils numériques de classe B, conformément à l'article 15 de la réglementation de la FCC. Ces limites sont destinées à fournir une protection raisonnable contre les interférences nuisibles causées lorsque l'équipement est utilisé en environnement résidentiel. Cet équipement génère, utilise et peut émettre des fréquences radio et, s'il n'est pas installé et utilisé conformément aux instructions, peut causer des interférences susceptibles de perturber les communications radio. Toutefois, nous ne pouvons en aucun cas garantir l'absence d'interférences dans une installation donnée. Si l'équipement provoque des interférences au niveau de la réception d'émissions radio ou télévisées, ce qui peut être constaté en l'allumant et en l'éteignant, l'utilisateur est invité à essayer de remédier à ces interférences à l'aide d'une ou de plusieurs mesures :

- Réorientez ou déplacez l'antenne de réception.
- Augmentez la distance entre l'équipement et le récepteur.
- Branchez l'équipement dans la prise d'un autre circuit que celui auquel le récepteur est raccordé.
- Sollicitez l'aide du distributeur ou d'un technicien radio/télévision expérimenté.

Toute modification de ce produit effectuée sans l'autorisation de Cisco est susceptible d'annuler l'autorisation accordée par la FCC et de rendre caduc votre droit d'utiliser ce produit.

La mise en œuvre Cisco de la compression d'en-tête TCP est l'adaptation d'un programme développé par l'Université de Californie, Berkeley (UCB), dans le cadre de la mise au point, par l'UCB, d'une version gratuite du système d'exploitation UNIX. Tous droits réservés. Copyright © 1981, Regents of the University of California.

NONOBSTANT TOUTE AUTRE GARANTIE CONTENUE DANS LES PRÉSENTES, TOUS LES DOSSIERS DE DOCUMENTATION ET LES LOGICIELS PROVENANT DE CES FOURNISSEURS SONT FOURNIS « EN L'ÉTAT », TOUS DÉFAUTS INCLUS. CISCO ET LES FOURNISSEURS SUSMENTIONNÉS DÉCLINENT TOUTE GARANTIE EXPLICITE OU IMPLICITE, NOTAMMENT CELLES DE QUALITÉ MARCHANDE, D'ADÉQUATION À UN USAGE PARTICULIER ET D'ABSENCE DE CONTREFAÇON, AINSI QUE TOUTE GARANTIE EXPLICITE OU IMPLICITE LIÉE À DES NÉGOCIATIONS, À UN USAGE OU À UNE PRATIQUE COMMERCIALE.

EN AUCUN CAS CISCO OU SES FOURNISSEURS NE SAURAIENT ÊTRE TENUS POUR RESPONSABLES DE DOMMAGES INDIRECTS, SPÉCIAUX, CONSÉQUENTS OU ACCIDENTELS, Y COMPRIS ET SANS LIMITATION, LA PERTE DE PROFITS OU LA PERTE OU LES DOMMAGES DE DONNÉES CONSÉCUTIVES À L'UTILISATION OU À L'IMPOSSIBILITÉ D'UTILISER CE MANUEL, MÊME SI CISCO OU SES FOURNISSEURS ONT ÉTÉ AVERTIS DE LA POSSIBILITÉ DE TELS DOMMAGES.

Les adresses IP (Internet Protocol) et les numéros de téléphone utilisés dans ce document ne sont pas censés correspondre à des adresses ni à des numéros de téléphone réels. Tous les exemples, résultats d'affichage de commandes, schémas de topologie du réseau et autres illustrations inclus dans ce document sont donnés à titre indicatif uniquement. L'utilisation d'adresses IP ou de numéros de téléphone réels à titre d'exemple est non intentionnelle et fortuite.

Les exemplaires imprimés et les copies numériques de ce document peuvent être obsolètes. La version originale en ligne constitue la version la plus récente.

Cisco compte plus de 200 agences à travers le monde. Les adresses et les numéros de téléphone sont indiqués sur le site web Cisco, à l'adresse suivante : www.cisco.com/go/offices.

Cisco and the Cisco logo are trademarks or registered trademarks of Cisco and/or its affiliates in the U.S. and other countries. To view a list of Cisco trademarks, go to this URL: <https://www.cisco.com/c/en/us/about/legal/trademarks.html>. Third-party trademarks mentioned are the property of their respective owners. The use of the word partner does not imply a partnership relationship between Cisco and any other company. (1721R)

© 2024 Cisco Systems, Inc. Tous droits réservés.

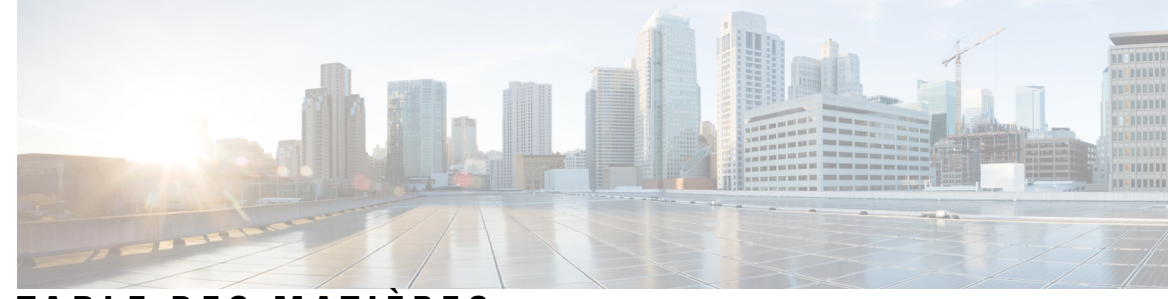

### **T ABLE DES M A TIÈRES**

#### **CHAPITRE 1 Votre [téléphone](#page-14-0) 1**

Le Téléphones [multiplateformes](#page-14-1) IP Cisco série 6800 **1** Prise en charge des [fonctionnalités](#page-16-0) **3** Nouveautés et mises à jour de [fonctionnalités](#page-16-1) **3** Nouveautés et [modifications](#page-16-2) de la version 12.0(4) du micrologiciel **3** Nouveautés et [modifications](#page-17-0) de la version 12.0(3) du micrologiciel **4** Nouveautés et [modifications](#page-17-1) de la version 12.0(2) du micrologiciel **4** Nouveautés et [modifications](#page-17-2) de la version 12.0(1) du micrologiciel **4** Nouveautés et [modifications](#page-18-0) de la version 11.3(7) du micrologiciel **5** Nouveautés et [modifications](#page-19-0) de la version 11.3(6) du micrologiciel **6** Nouveautés et [modifications](#page-20-0) de la version 11.3(5) du micrologiciel **7** Nouveautés et [modifications](#page-21-0) de la version 11.3(4) du micrologiciel **8** Nouveautés et [modifications](#page-21-1) de la version 11.3(3) du micrologiciel **8** Nouveautés et [modifications](#page-23-0) de la version 11.3(2) du micrologiciel **10** Nouveautés et mises à jour pour la prise en charge du téléphone [multiplateformes](#page-26-0) IP Cisco 6871 doté du [micrologiciel](#page-26-0) 113(1) **13** Nouveautés et [modifications](#page-27-0) de la version 11.3(1) du micrologiciel **14** Nouveautés et [modifications](#page-28-0) de la version 11.2(4) du micrologiciel **15** Nouveautés et [modifications](#page-29-0) de la version 11.2(3) SR1 du micrologiciel **16** Nouveautés et [modifications](#page-29-1) de la version 11.2(3) du micrologiciel **16** Nouveautés et [modifications](#page-29-2) de la version 11.2(2) du micrologiciel **16** Nouveautés et [modifications](#page-30-0) de la version 11.2(1) du micrologiciel **17** Nouveautés et [modifications](#page-31-0) de la version 11.1(2) du micrologiciel **18** Nouveautés et [modifications](#page-32-0) de la version 11.1(1) du micrologiciel **19** [Configuration](#page-32-1) du téléphone **19** [Connexion](#page-32-2) au réseau **19**

Mettre à disposition [automatiquement](#page-32-3) votre téléphone à l'aide d'un code d'activation court **19** Intégrer votre téléphone avec le code [d'activation](#page-33-0) **20** Définition d'un mot de passe lors du [démarrage](#page-33-1) initial du téléphone **20** Créer un mot de passe [d'utilisateur](#page-34-0) sur le téléphone **21** Contrôle de [l'authentification](#page-34-1) des utilisateurs **21** [Connexion](#page-35-0) à votre poste à partir d'un autre téléphone (Extension Mobility) **22** [Déconnexion](#page-35-1) de votre poste à partir d'un autre téléphone **22** [Connexion](#page-35-2) à un téléphone en tant qu'invité **22** [Déconnexion](#page-36-0) d'un téléphone en tant qu'invité **23** [Définition](#page-36-1) de la règle de profil sur le téléphone **23** État de la ligne d'un [collègue](#page-36-2) **23** Activer ou désactiver la [surveillance](#page-37-0) de la liste FLO **24** Configurer la [surveillance](#page-38-0) d'une seule ligne **25** Supprimer la fonction [configurée](#page-40-0) sur une touche de ligne **27** Ajouter un [raccourci](#page-40-1) de menu à une touche de ligne **27** [Supprimer](#page-41-0) le raccourci de menu d'une touche de ligne **28** Message [d'interruption](#page-41-1) de service sur l'écran d'accueil **28** Page web du [téléphone](#page-41-2) **28** Numéros de [numérotation](#page-42-0) abrégée **29** [Téléphone](#page-43-0) et boutons **30** Téléphones [multiplateformes](#page-43-1) Cisco IP Phone 6821 Boutons et matériel **30** Boutons et matériel des téléphones [multiplateformesIP](#page-44-0) Cisco 6841, 6851, et 6861 **31** Téléphones [multiplateformes](#page-46-0) IP Cisco 6871 Boutons et matériel **33** [Navigation](#page-48-0) **35** Touches [programmables](#page-48-1) et boutons de ligne et de fonction **35** [Fonctionnalités](#page-49-0) de l'écran du téléphone **36** Nettoyez l'écran de votre [téléphone](#page-50-0) **37** Différences entre les lignes [téléphoniques](#page-50-1) et les appels **37** [Économies](#page-50-2) d'énergie **37** Aide et informations [complémentaires](#page-51-0) **38** Fonctions [d'accessibilité](#page-51-1) **38** Fonctions d'accessibilité pour les malentendants du Téléphones [multiplateformes](#page-51-2) Cisco IP [Phone](#page-51-2) 6821 **38**

Fonctions d'accessibilité pour les personnes [malentendantes](#page-53-0) des téléphones IP Cisco 6841, 6851, et [6861](#page-53-0) **40**

Fonctions d'accessibilité pour les malentendants du Téléphones [multiplateformes](#page-55-0) IP Cisco 6871 **42**

- Fonctions d'accessibilité pour les personnes aveugles et malvoyantes du Téléphones [multiplateformes](#page-57-0) Cisco IP [Phone](#page-57-0) 6821 **44**
- Fonctions [d'accessibilité](#page-60-0) pour les personnes aveugles et malvoyantes des téléphones IP Cisco 6841, 6851, [et6861](#page-60-0) **47**
- Téléphones [multiplateformes](#page-64-0) IP Cisco 6871 Fonctions d'accessibilité pour les personnes aveugles et [malvoyantes](#page-64-0) **51**
- Fonctions d'accessibilité pour les personnes à mobilité réduite du Téléphones [multiplateformes](#page-67-0) Cisco IP [Phone](#page-67-0) 6821 **54**
- Fonctions [d'accessibilité](#page-69-0) pour les personnes à mobilité réduite des téléphones IP Cisco 6841, 6851, et [6861](#page-69-0) **56**
- Fonctions d'accessibilité pour les personnes à mobilité réduite du Téléphones [multiplateformes](#page-70-0) IP [Cisco](#page-70-0) 6871 **57**
- Applications [d'accessibilité](#page-72-0) tierces **59**
- [Dépannage](#page-72-1) **59**
	- Recherche [d'informations](#page-72-2) relatives à votre téléphone **59**
	- Affichage de l'état de [personnalisation](#page-73-0) sur le téléphone **60**
	- [Affichage](#page-74-0) de l'état du réseau **61**
	- [Affichage](#page-75-0) de l'état du téléphone **62**
	- [Affichage](#page-75-1) des messages d'état sur le téléphone **62**
	- [Affichage](#page-75-2) de l'état de la ligne **62**
	- Afficher les [enregistrements](#page-76-0) d'appels dans les statistiques d'appel **63**
	- Afficher l'état de la [transaction](#page-77-0) 802.1X **64**
	- Affichage de l'historique des [redémarrages](#page-77-1) **64**
	- Signalez tous les problèmes de téléphone pour votre [périphérique](#page-77-2) Cisco MPP **64**
	- Afficher les messages d'état Wi-Fi sur le [téléphone](#page-78-0) **65**
	- [Réinitialisation](#page-78-1) d'usine du téléphone à partir de la page Web du téléphone **65**
	- Bouton de [réinitialisation](#page-79-0) aux valeurs d'usine **66**
	- [Identification](#page-79-1) des problèmes du téléphone grâce à une URL sur la page Web du téléphone **66**
- Perte de [connectivité](#page-80-0) du téléphone **67**
- Obtenir plus [d'informations](#page-80-1) lorsque votre téléphone affiche un message d'échec de mise à [disposition](#page-80-1) **67**
- Rechercher les informations relatives à l'état [d'actualisation](#page-80-2) du Cert MIC **67**

[Conditions](#page-81-0) générales de la garantie matérielle limitée à un an de Cisco **68 CHAPITRE 2 [Appels](#page-82-0) 69** Passage [d'appels](#page-82-1) **69** [Passer](#page-82-2) un appel **69** Passage d'un appel avec le [haut-parleur](#page-83-0) **70** [Passage](#page-83-1) d'un appel avec un casque **70** Rappel d'un [numéro](#page-83-2) **70** Passage d'un appel [d'urgence](#page-84-0) **71** [Numérotation](#page-84-1) simplifiée **71** Affectation d'un code de [numérotation](#page-84-2) rapide à l'écran du téléphone **71** Passer un appel à l'aide d'un code de [numérotation](#page-85-0) rapide **72** Configurer la [numérotation](#page-85-1) rapide sur une touche de ligne **72** Supprimer la [numérotation](#page-86-0) rapide d'une touche de ligne **73** Utilisation de la ligne sélectionnée pour les appels de [numérotation](#page-86-1) rapide **73** Utilisation de la ligne sélectionnée pour vérifier les appels de [numérotation](#page-86-2) rapide **73** [Composition](#page-87-0) d'un numéro international **74** Appels [sécurisés](#page-87-1) **74** Prise [d'appels](#page-87-2) **74** [Prendre](#page-87-3) un appel **74** [Réponse](#page-87-4) aux appels en attente **74** [Refus](#page-88-0) d'un appel **75** [Couper](#page-88-1) le son d'un appel entrant **75** [Activation](#page-89-0) de la fonction Ne pas déranger **76** Activation ou [désactivation](#page-89-1) de la fonction NPD (Ne pas déranger) à l'aide d'un code étoile **76** Réponse au téléphone d'un collègue [\(interception](#page-89-2) d'appel) **76** Prise d'un appel dans votre groupe de recherche [\(interception\)](#page-90-0) **77** Mode [silencieux](#page-90-1) **77** Mise en attente [d'appels](#page-90-2) **77** Mise en [attente](#page-90-3) d'un appel **77** Prise d'un appel mis en attente pendant trop [longtemps](#page-91-0) **78** [Basculement](#page-91-1) entre des appels actifs et des appels en attente **78** Parcage [d'appels](#page-91-2) **78** Mise en attente d'un appel à l'aide du parcage [d'appels](#page-91-3) **78**

[Récupération](#page-92-0) d'un appel en attente à l'aide du parcage d'appels **79** [Parquer](#page-92-1) et annuler le parcage d'un appel à l'aide d'une seule touche de ligne **79** [Numéro](#page-93-0) de poste de parcage d'appels et états **80** Renvoi [d'appels](#page-94-0) **81** Activer le transfert d'appels à partir de la page Web du [téléphone](#page-95-0) **82** Activer le Renvoi de tous les appels à l'aide de la [synchronisation](#page-96-0) de code d'activation de [fonctionnalité](#page-96-0) **83** [Transférer](#page-97-0) les appels **84** [Transfert](#page-97-1) d'un appel à une autre personne **84** Consulter avant [d'effectuer](#page-97-2) un transfert **84** [Téléconférences](#page-98-0) et réunions **85** Ajout d'une autre [personne](#page-98-1) à un appel **85** [Conférence](#page-98-2) avec un code étoile **85** Supprimer un participant en tant qu'hôte d'une [conférence](#page-99-0) ad hoc **86** Afficher la liste des [participants](#page-99-1) en tant qu'hôte d'une conférence ad hoc **86** Consulter la Liste des [participants](#page-99-2) en tant que participant **86** Envoi d'un message de [radiomessagerie](#page-100-0) à un groupe de téléphones (multidiffusion de [radiomessagerie\)](#page-100-0) **87** Application XML et [radiomessagerie](#page-100-1) multidiffusion **87** Voir les détails de [l'application](#page-101-0) XML **88** Lignes [multiples](#page-101-1) **88** Prise de l'appel le plus ancien en [premier](#page-101-2) **88** [Affichage](#page-101-3) de tous les appels sur le téléphone **88** Lignes partagées sur votre téléphone de bureau [multiplateforme](#page-102-0) **89** Vous ajouter à un appel sur une ligne [partagée](#page-102-1) **89** [Enregistrement](#page-102-2) d'un appel **89** [Fonctionnalités](#page-103-0) de centre d'appel **90** [Connexion](#page-104-0) en tant qu'agent de centre d'appel **91** [Déconnexion](#page-104-1) en tant qu'agent de centre d'appel **91** [Changement](#page-104-2) de votre état en tant qu'agent de centre d'appel **91** [Accepter](#page-105-0) un appel de centre d'appel **92** Mise en [attente](#page-105-1) d'un appel de l'agent **92** Définir un code de [disposition](#page-105-2) lorsque vous êtes sur un appel du centre d'appel **92** Suivi d'un [appel](#page-106-0) **93**

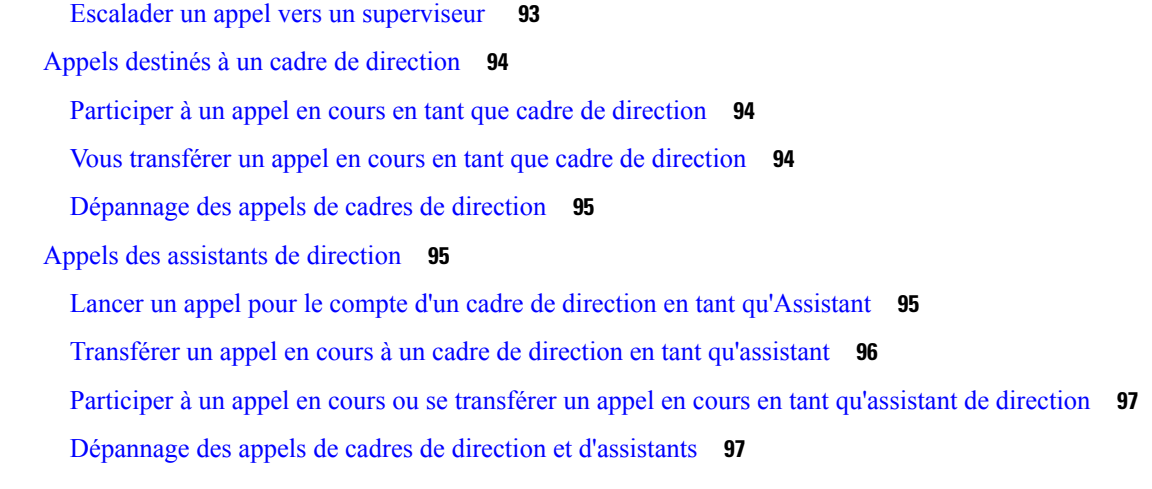

#### **CHAPITRE 3 [Contacts](#page-112-0) 99**

[Rechercher](#page-112-1) un contact dans l'écran Tous les répertoires **99** Répertoire [d'entreprise](#page-114-0) **101** [Répertoire](#page-114-1) Webex **101** [Recherche](#page-114-2) d'un contact dans votre répertoire Webex **101** Recherche d'un contact Webex dans tous les [répertoires](#page-116-0) **103** Modifier le nom du [répertoire](#page-117-0) Webex **104** [Répertoire](#page-118-0) BroadSoft **105** [Recherche](#page-118-1) d'un contact dans votre répertoire BroadSoft **105** Modifier le type de contact dans votre répertoire [BroadSoft](#page-119-0) **106** Gérer vos contacts dans l'annuaire personnel [BroadSoft](#page-120-0) **107** [Modification](#page-121-0) du nom de votre répertoire BroadSoft **108** [Modification](#page-122-0) du nom du serveur du répertoire BroadSoft **109** Modifier les informations [d'authentification](#page-123-0) de votre répertoire BroadSoft **110** [Annuaire](#page-124-0) LDAP **111** Modifier les informations [d'authentification](#page-124-1) de votre répertoire LDAP **111** [Recherche](#page-125-0) d'un contact dans votre annuaire LDAP **112** Appeler un contact figurant dans votre [répertoire](#page-126-0) LDAP **113** Modifier un numéro de contact dans votre [répertoire](#page-127-0) LDAP **114** [Annuaire](#page-128-0) XML **115** Appeler un contact figurant dans votre [répertoire](#page-128-1) XML **115** Modifier un numéro de contact dans votre [répertoire](#page-128-2) XML **115** Contacts de messagerie [instantanée](#page-129-0) et présence **116**

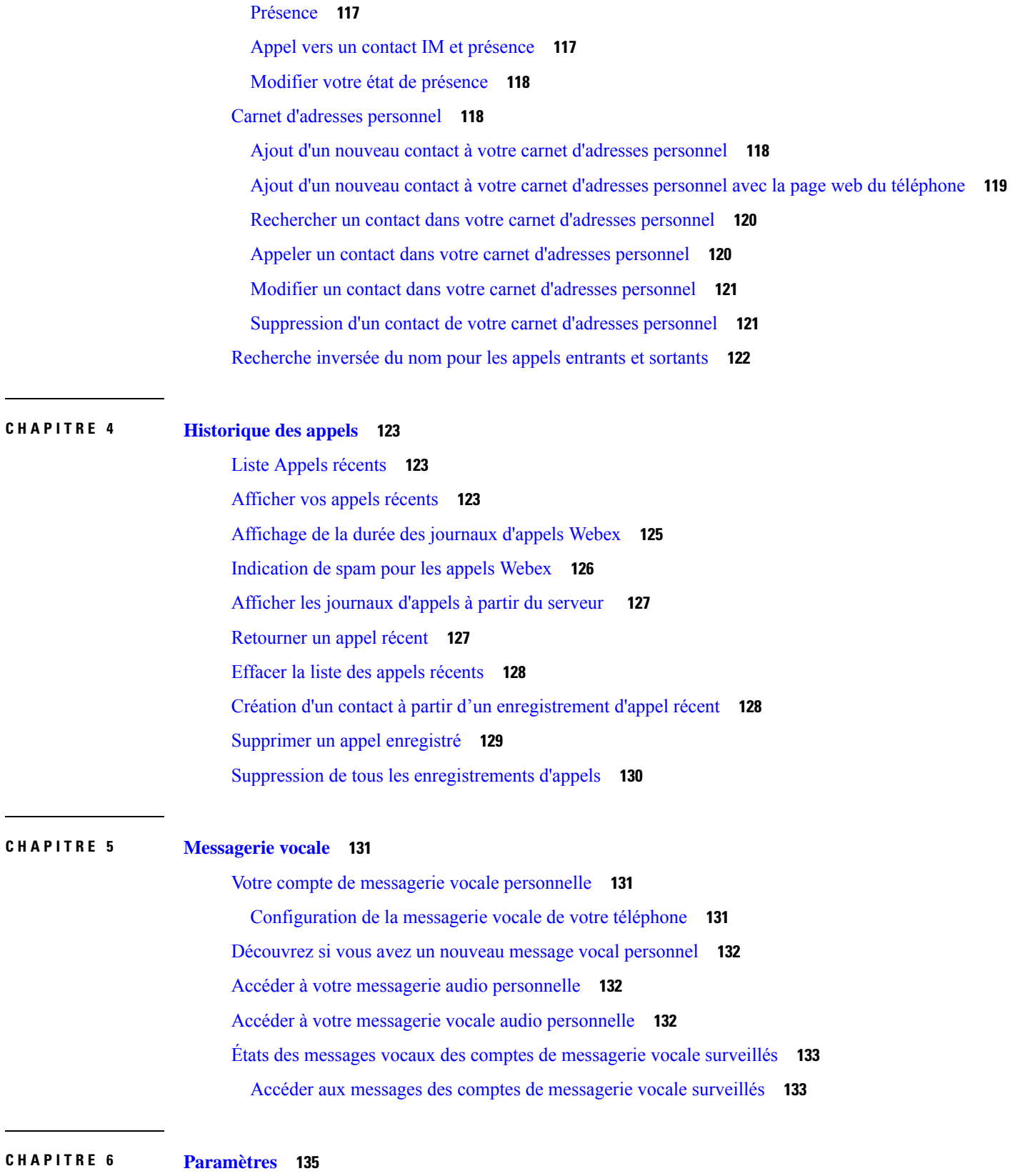

 $\blacksquare$ 

 $\mathbf I$ 

[Présentation](#page-148-1) des paramètres du téléphone **135** [Présentation](#page-148-2) des paramètres **135** Menu [Préférences](#page-149-0) utilisateur **136** [Préférences](#page-149-1) d'appels **136** [Transférer](#page-149-2) des appels depuis votre téléphone **136** [Configuration](#page-151-0) de la messagerie vocale de votre téléphone **138** Bloquer l'ID de [l'appelant](#page-151-1) **138** Blocage d'un appel [anonyme](#page-151-2) **138** [Activation](#page-152-0) de l'état Ne pas déranger d'une ligne donnée **139** Réglage de la tonalité [d'attente](#page-152-1) d'appels **139** [Sécurisation](#page-153-0) d'un appel **140** [Configuration](#page-153-1) d'une page de réponse automatique **140** [Activation](#page-153-2) du raccourci d'appel manqué **140** Ajout de plusieurs sites pour un utilisateur [BroadWorks](#page-153-3) XSI **140** [Activer](#page-154-0) le service d'appel en attente. **141** [Préférences](#page-154-1) audio **141** [Spécification](#page-155-0) d'un périphérique audio pour un appel **142** [Modification](#page-155-1) de la sonnerie **142** [Préférences](#page-155-2) d'écran **142** Modification de [l'économiseur](#page-155-3) d'écran **142** Définir la durée du [rétro-éclairage](#page-156-0) **143** Régler la [luminosité](#page-157-0) ou le contraste de l'écran du téléphone **144** [Configuration](#page-157-1) du fond d'écran du téléphone **144** [Préférences](#page-157-2) console opératrice **144** Modifier le mode [d'affichage](#page-157-3) **144** [Paramètres](#page-158-0) Wi-Fi **145** Connecter le téléphone à un réseau sans fil au premier [démarrage](#page-158-1) **145** Déclencher une recherche Wi-Fi à l'aide d'une touche [programmable](#page-158-2) **145** Activer ou [désactiver](#page-159-0) la fonction Wi-Fi à partir du téléphone **146** Activer ou [désactiver](#page-159-1) la fonction Wi-Fi à partir de la page Web du téléphone **146** Connecter [manuellement](#page-160-0) le téléphone à un réseau Wi-Fi **147** [Connecter](#page-160-1) votre téléphone au réseau sans fil à l'aide de WPS **147** Se connecter à un réseau Wi-Fi lorsque votre téléphone affiche un message d'échec de [connexion](#page-161-0) **148** Ajouter un profil Wi-Fi à partir du [téléphone](#page-162-0) **149**

[Configurer](#page-164-0) un profil de réseau Wi-Fi **151** [Supprimer](#page-164-1) un profil Wi-Fi **151** [Modifier](#page-165-0) l'ordre d'un profil Wi-Fi **152** Analyser et [enregistrer](#page-165-1) un réseau Wi-Fi **152** [Afficher](#page-167-0) l'état Wi-Fi **154** Afficher les messages d'état Wi-Fi sur le [téléphone](#page-168-0) **155** [Paramètres](#page-168-1) du proxy HTTP **155** [Configuration](#page-169-0) d'un serveur proxy avec le mode proxy automatique **156** [Configuration](#page-169-1) d'un serveur proxy avec le mode proxy manuel **156** [Configuration](#page-170-0) d'un serveur proxy à partir de la page Web du téléphone **157** [Paramètres](#page-171-0) de connexion VPN **158** [Configuration](#page-172-0) d'une connexion VPN **159** Activer une [connexion](#page-172-1) VPN **159** [Désactiver](#page-173-0) une connexion VPN **160** [Configurer](#page-174-0) une connexion VPN à partir de la page Web du téléphone **161** [Afficher](#page-175-0) l'état du VPN **162** [Paramètres](#page-175-1) du cadre de direction **162** Activer le filtrage d'appels en tant que cadre de [direction](#page-176-0) **163** [Désactiver](#page-178-0) le filtrage d'appels en tant que cadre de direction **165** [Consulter](#page-178-1) la liste des assistants en tant que cadre de direction **165** [Paramètres](#page-179-0) de l'assistant de direction **166** Consultez la liste des cadres de direction en tant [qu'assistant](#page-180-0) **167** Rejoindre ou quitter le groupe d'un cadre de direction en tant [qu'assistant](#page-181-0) **168** Activer ou désactiver le filtrage d'appels en tant [qu'assistant](#page-181-1) de direction **168** Activer la redirection d'appels en tant [qu'assistant](#page-183-0) de direction **170** Désactiver la redirection d'appels en tant [qu'assistant](#page-184-0) de direction **171** [Dépannage](#page-185-0) des paramètres des assistants de direction **172** Paramètres [d'administration](#page-185-1) de l'appareil **172** [Changement](#page-185-2) du format horaire **172** [Changement](#page-185-3) du format de date **172** [Définition](#page-186-0) de la langue **173** [Configuration](#page-186-1) des économies d'énergie **173** [Définition](#page-186-2) du mot de passe **173** [Configurer](#page-187-0) un compte de profil **174**

[Redémarrer](#page-188-0) votre téléphone **175** [Préférences](#page-188-1) de la page web du téléphone **175** [Attribution](#page-188-2) d'une sonnerie à un poste à l'aide de la page web du téléphone **175** [Contrôle](#page-188-3) du volume de la sonnerie **175** Activer la fonction NPD à partir de la page web du [téléphone](#page-189-0) **176** Configurer [l'économiseur](#page-189-1) d'écran sur l'interface Web du téléphone **176** Réglage de la minuterie de [rétro-éclairage](#page-190-0) à partir de la page web du téléphone **177** Ajout d'un logo en tant [qu'arrière-plan](#page-190-1) du téléphone **177** Activer le blocage des appels [anonymes](#page-191-0) à partir de la page Web du téléphone **178** Activer l'appel en attente à partir de la page Web du [téléphone](#page-191-1) **178** Définir le mot de passe à partir de la page Web du [téléphone](#page-191-2) **178**

#### **CHAPITRE 7 [Accessoires](#page-194-0) 181**

[Accessoires](#page-194-1) pris en charge **181** [Casques](#page-195-0) **182** [Informations](#page-195-1) importantes relatives à la sécurité des casques **182** Cisco [Headset](#page-196-0) 320 **183** [Connexion](#page-196-1) du casque Cisco 320 **183** Mise à niveau du [casque](#page-196-2) Cisco 320 **183** [Commandes](#page-197-0) du casque 320 – Webex **184** [Commandes](#page-198-0) du casque 320 – Teams **185** [Casques](#page-200-0) Cisco série 500 **187** [Casque](#page-201-0) Cisco 521 et 522 **188** [Casque](#page-202-0) Cisco 531 et 532 **189** [Casque](#page-204-0) Cisco 561 et 562 **191** Mettre à niveau le [micrologiciel](#page-207-0) du casque série 500 **194** [Configurer](#page-208-0) les Casque Cisco série 500 **195** Remplacer vos coussinets [d'oreillettes](#page-210-0) Casque Cisco série 500 **197** [Casques](#page-210-1) Cisco série 700 **197** [Casque](#page-211-0) Cisco 730 **198** Mettre à niveau le [micrologiciel](#page-212-0) du casque 730 **199** Rechercher les [informations](#page-213-0) relatives à votre casque 730 sur le téléphone **200** Cisco [Headset](#page-213-1) 720 **200** [Couper](#page-217-0) ou rétablir le son du casque **204**

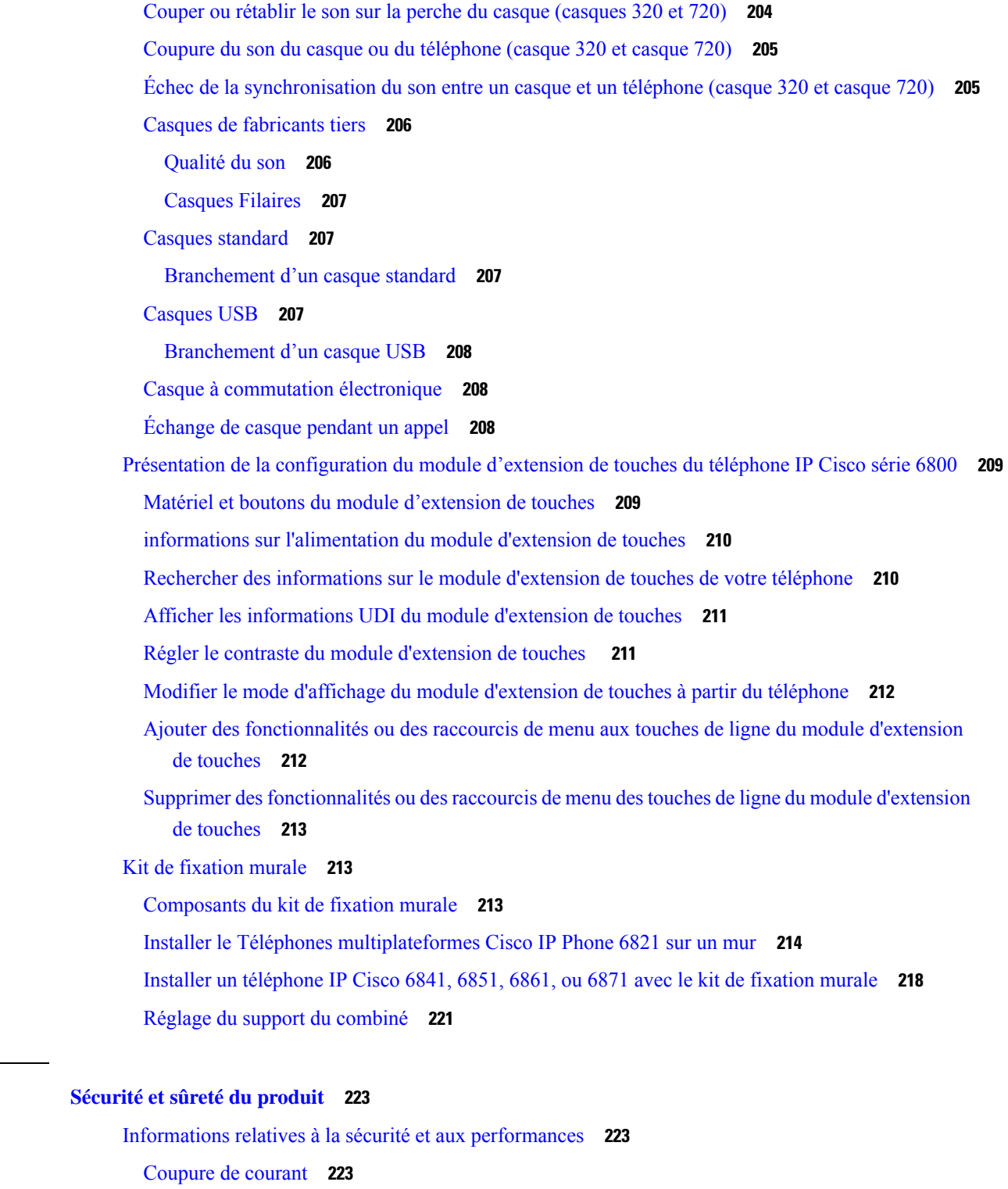

Domaines [réglementaires](#page-236-3) **223**

**CHAPITRE 8 [Sécurité](#page-236-0) et sûreté du produit 223**

 $\mathbf I$ 

 $\mathbf I$ 

[Environnements](#page-236-4) médicaux **223**

[Périphériques](#page-237-0) externes **224** [Performances](#page-237-1) des casques sans fil Bluetooth **224** Modes [d'alimentation](#page-237-2) de votre téléphone **224** [Comportement](#page-238-0) du téléphone pendant les périodes de congestion du réseau **225** [Avertissement](#page-238-1) UL **225** [EnergyStar](#page-238-2) **225** [Déclarations](#page-239-0) de conformité **226** [Déclarations](#page-239-1) de conformité pour l'Union européenne **226** [Marquage](#page-239-2) CE **226** Déclaration sur [l'exposition](#page-239-3) aux fréquences radio de l'Union européenne **226** [Déclarations](#page-239-4) de conformité pour les États-Unis **226** Appareil radio [conforme](#page-239-5) à l'article 15 **226** [Déclarations](#page-239-6) de conformité pour le Canada **226** [Déclaration](#page-240-0) de conformité pour le Canada **227** [Déclaration](#page-240-1) des radars canadiens haute puissance **227** Déclarations de conformité pour la [nouvelle-Zélande](#page-241-0) **228** [Avertissement](#page-241-1) général relatif à Permit to Connect (PTC) **228** [Déclarations](#page-241-2) de conformité pour Taïwan **228** Déclaration [d'avertissement](#page-241-3) DGT **228** [Avertissements](#page-241-4) visuels et de faible niveau d'énergie **228** [Déclaration](#page-241-5) de conformité pour l'Argentine **228** [Informations](#page-242-0) de conformité pour le Brésil **229** [Déclaration](#page-242-1) de conformité pour Singapour **229** [Informations](#page-242-2) de conformité pour le Japon **229** [Informations](#page-242-3) de conformité pour le Mexique **229** [Déclarations](#page-243-0) de conformité FCC **230** [Déclaration](#page-243-1) de conformité à l'article 15.19 de la FCC **230** [Déclaration](#page-243-2) de conformité à l'article 15.21 de la FCC **230** Déclaration FCC - Exposition aux [rayonnements](#page-243-3) RF **230** Déclaration FCC relative aux récepteurs et appareils [numériques](#page-243-4) de classe B **230** [Présentation](#page-244-0) de la sécurité des produits Cisco **231** [Informations](#page-244-1) importantes en ligne **231**

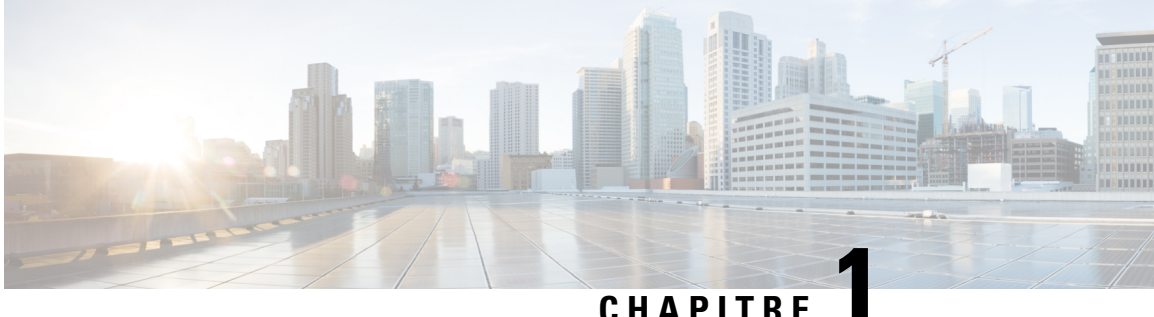

# <span id="page-14-0"></span>**Votre téléphone**

- Le Téléphones [multiplateformes](#page-14-1) IP Cisco série 6800, à la page 1
- Nouveautés et mises à jour de [fonctionnalités,](#page-16-1) à la page 3
- [Configuration](#page-32-1) du téléphone, à la page 19
- [Connexion](#page-35-0) à votre poste à partir d'un autre téléphone (Extension Mobility), à la page 22
- [Connexion](#page-35-2) à un téléphone en tant qu'invité, à la page 22
- Définition de la règle de profil sur le [téléphone,](#page-36-1) à la page 23
- État de la ligne d'un [collègue,](#page-36-2) à la page 23
- Ajouter un [raccourci](#page-40-1) de menu à une touche de ligne, à la page 27
- [Supprimer](#page-41-0) le raccourci de menu d'une touche de ligne, à la page 28
- Message [d'interruption](#page-41-1) de service sur l'écran d'accueil, à la page 28
- Page web du [téléphone,](#page-41-2) à la page 28
- [Téléphone](#page-43-0) et boutons, à la page 30
- [Économies](#page-50-2) d'énergie, à la page 37
- Aide et informations [complémentaires,](#page-51-0) à la page 38

# <span id="page-14-1"></span>**Le Téléphones multiplateformes IP Cisco série 6800**

Les Téléphones multiplateformes IP Cisco série 6800 offrent des communications vocales très sécurisées faciles à utiliser. Dans la figure ci-dessous, vous voyez (dans le sens des aiguilles d'une montre, en haut à gauche) :

- Téléphone multiplateformes IP Cisco 6841
- Téléphone multiplateformes IP Cisco 6851 avec module d'extension de touches
- Téléphone multiplateformes IP Cisco 6851
- Téléphone multiplateformes IP Cisco 6861
- Téléphone multiplateformes IP Cisco 6871
- Téléphone multiplateformes IP Cisco 6821

**Illustration 1 : Téléphones multiplateformes IP Cisco série 6800**

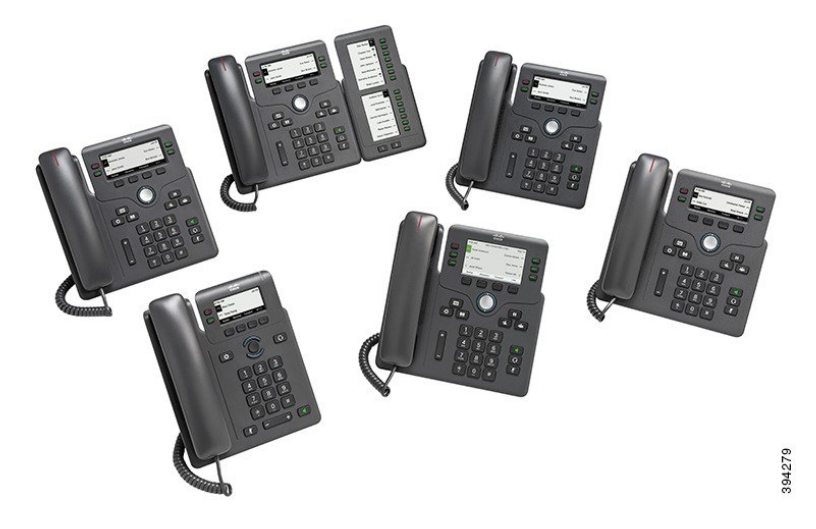

**Tableau 1 : Principales fonctionnalités des Téléphones multiplateformes IP Cisco série 6800**

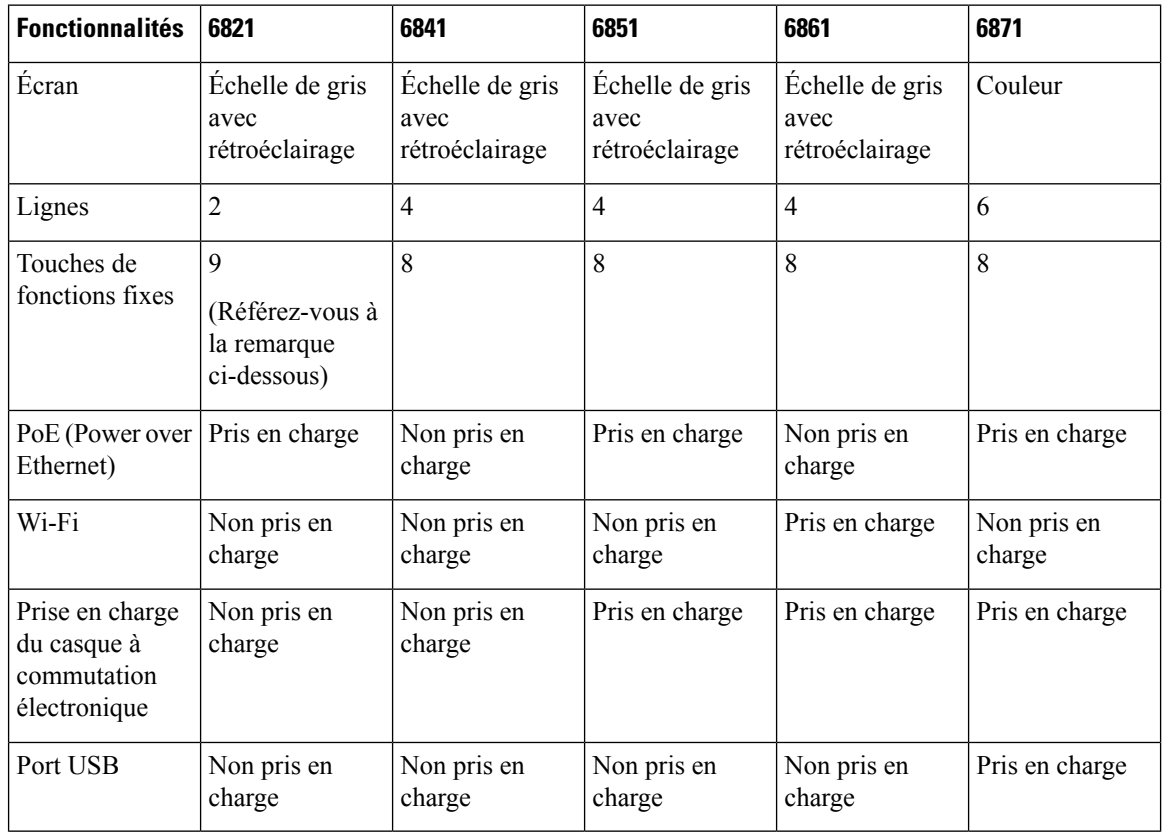

#### V.

Les téléphones IP Cisco 6821 multiplateformes présentent de nombreuses fonctionnalités au moyen des touches programmables au lieu des touches matérielles. **Remarque**

Le téléphone doit être branché sur un réseau et configuré pour pouvoir être connecté à un système de contrôle d'appels. Le téléphone prend en charge de nombreuses fonctionnalités, en fonction du système de contrôle utilisé. Selon la manière dont votre administrateur a configuré votre téléphone, il se peut que toutes les fonctions ne soient pas disponibles.

Lorsque vous ajoutez des fonctions à votre téléphone, certaines fonctionnalités requièrent un bouton de ligne. Cependant, chaque bouton de ligne de votre téléphone ne prend en charge qu'une seule fonction (une ligne, un numéro rapide ou une fonctionnalité). Si les boutons de ligne de votre téléphone sont déjà utilisés, votre téléphone n'affichera aucune fonctionnalité supplémentaire.

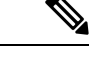

**Remarque** Ce document ne comprend pas les téléphones DECT.

#### **Rubriques connexes**

Recherche [d'informations](#page-72-2) relatives à votre téléphone, à la page 59

### <span id="page-16-0"></span>**Prise en charge des fonctionnalités**

Ce document décrit toutes les fonctionnalités prises en charge par le périphérique. Toutefois, toutes les fonctionnalités peuvent ne pas être prises en charge par votre configuration actuelle. Pour plus d'informations sur les fonctions prises en charge, contactez votre fournisseur de services ou votre administrateur.

# <span id="page-16-2"></span><span id="page-16-1"></span>**Nouveautés et mises à jour de fonctionnalités**

### **Nouveautés et modifications de la version 12.0(4) du micrologiciel**

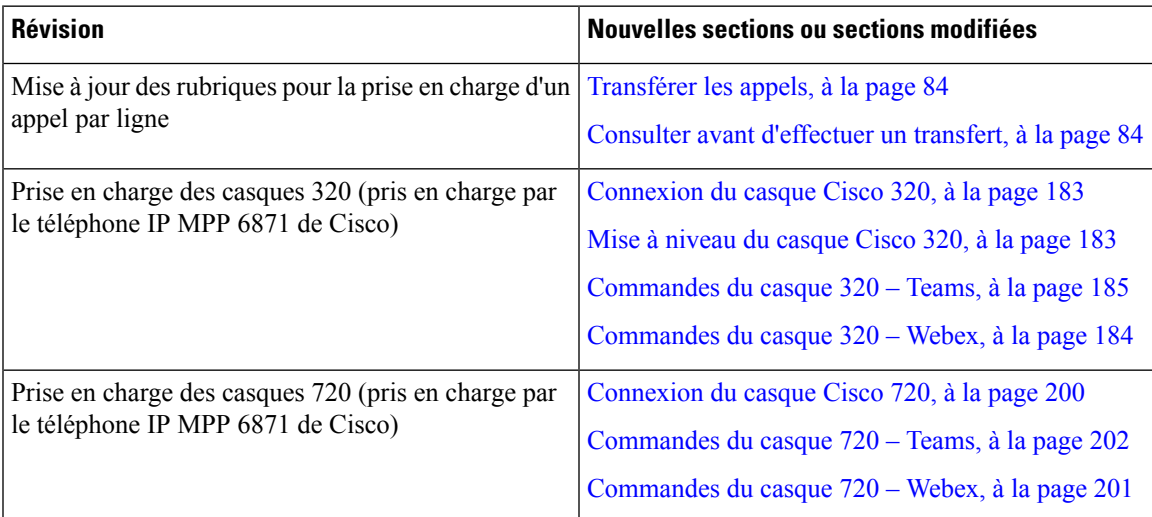

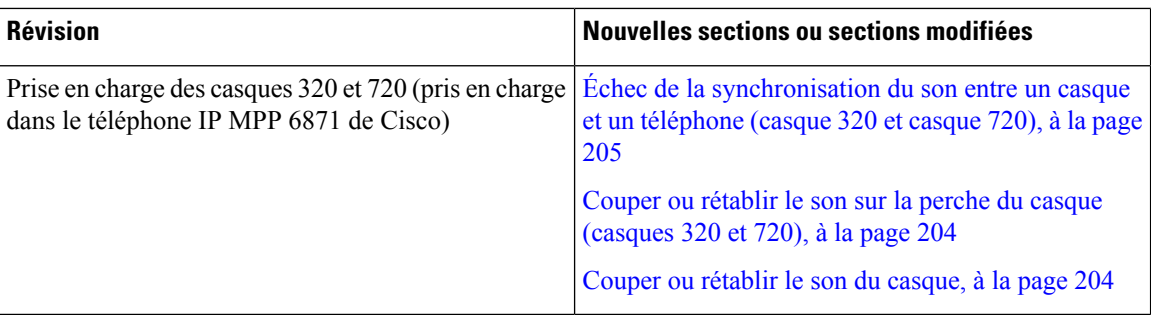

# <span id="page-17-0"></span>**Nouveautés et modifications de la version 12.0(3) du micrologiciel**

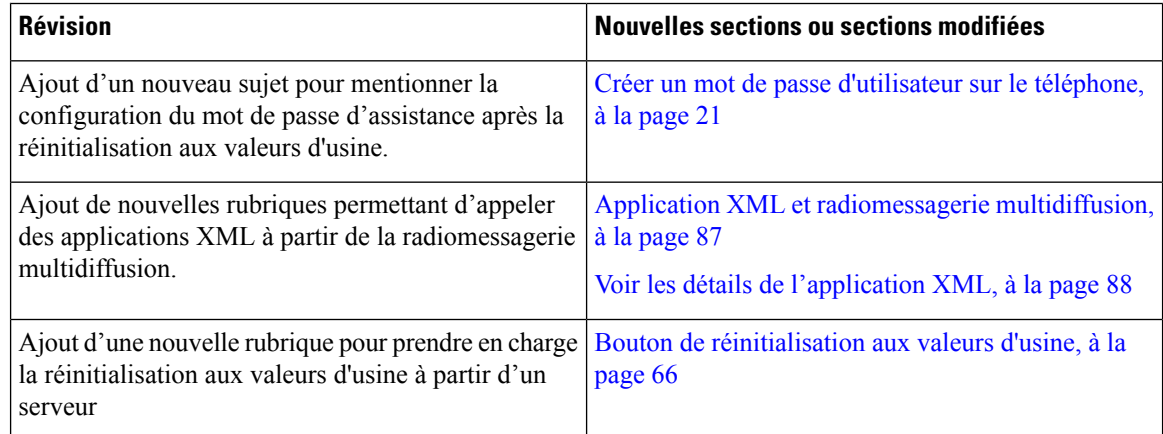

## <span id="page-17-1"></span>**Nouveautés et modifications de la version 12.0(2) du micrologiciel**

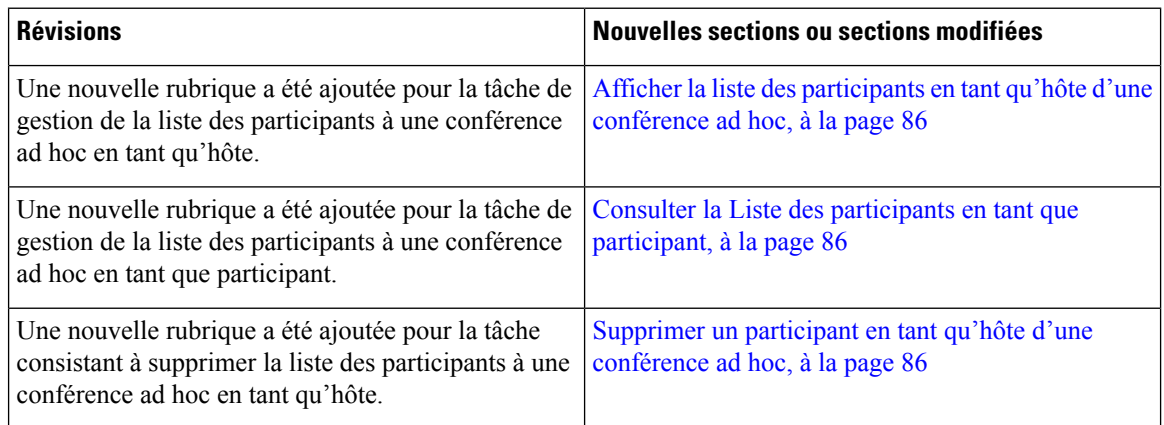

## <span id="page-17-2"></span>**Nouveautés et modifications de la version 12.0(1) du micrologiciel**

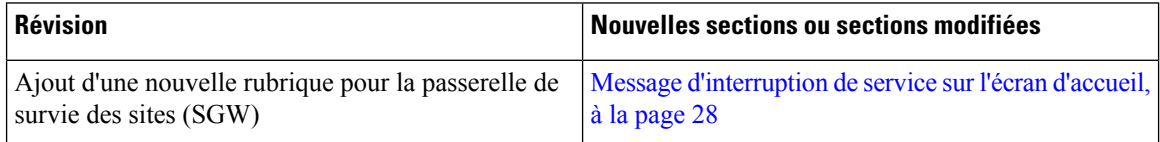

I

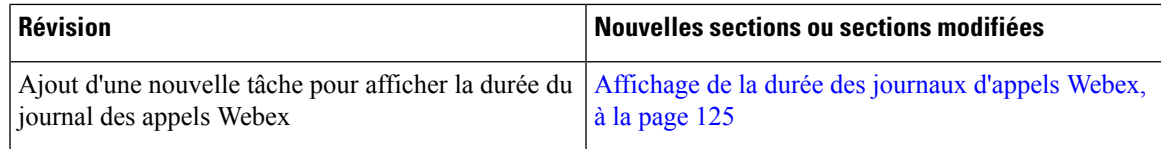

# <span id="page-18-0"></span>**Nouveautés et modifications de la version 11.3(7) du micrologiciel**

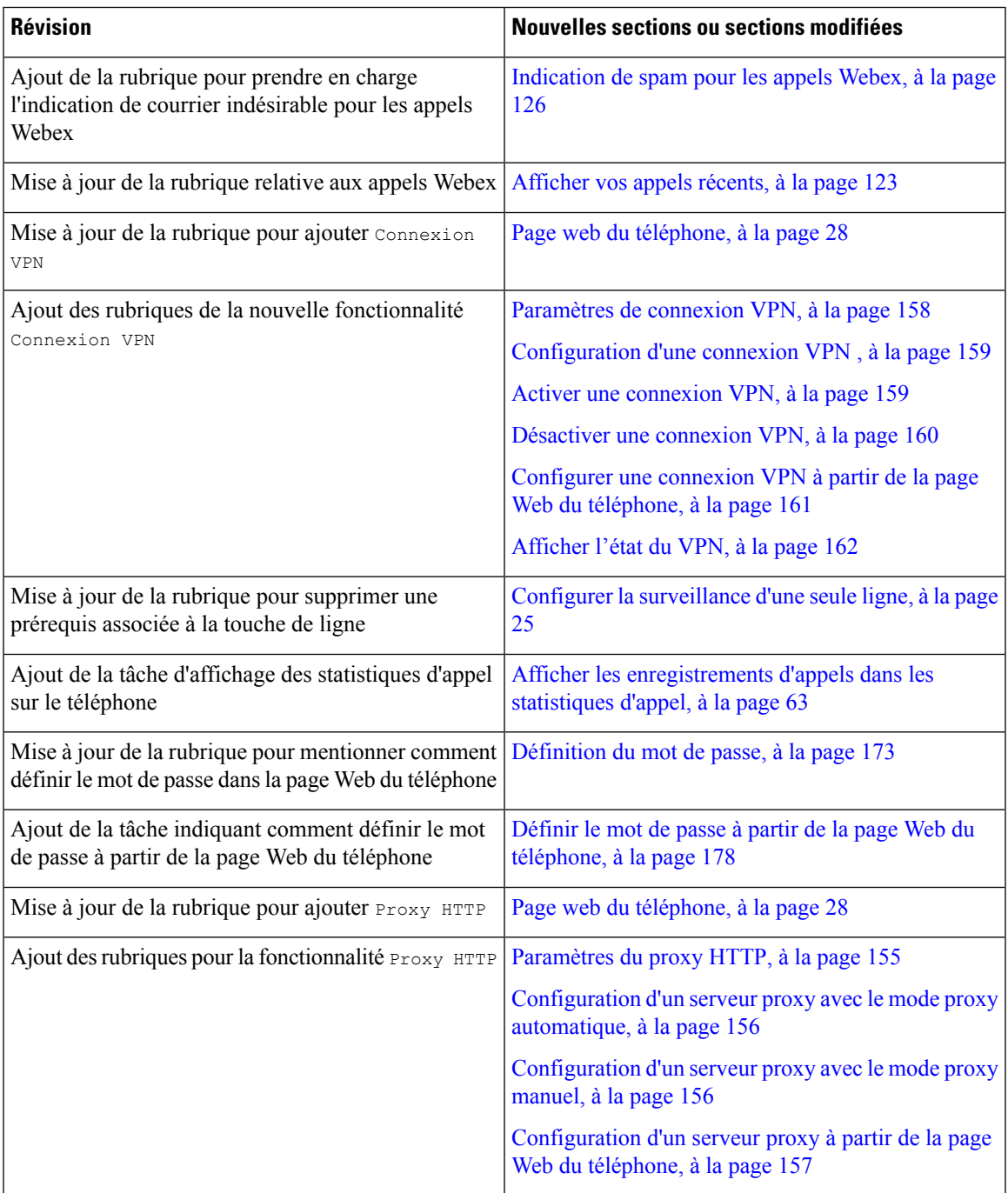

I

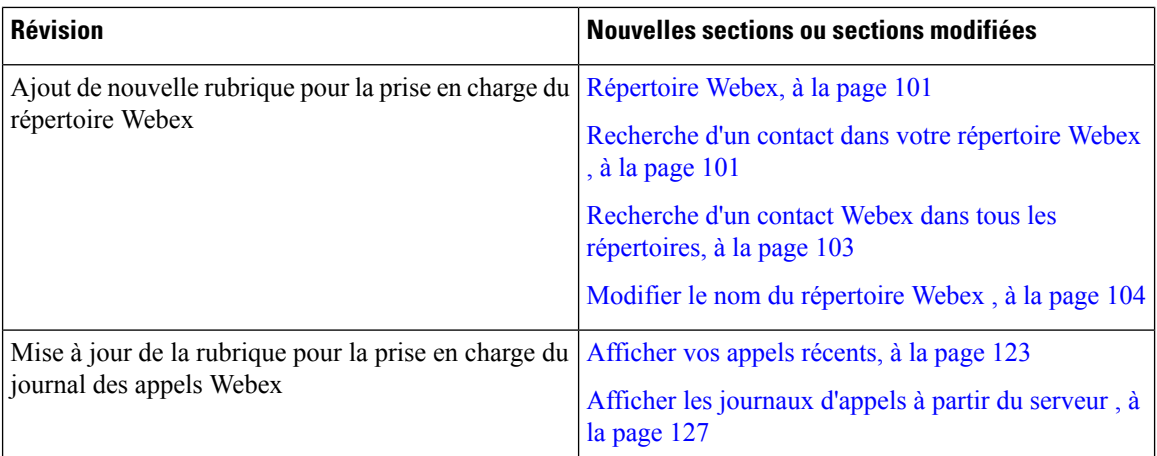

# <span id="page-19-0"></span>**Nouveautés et modifications de la version 11.3(6) du micrologiciel**

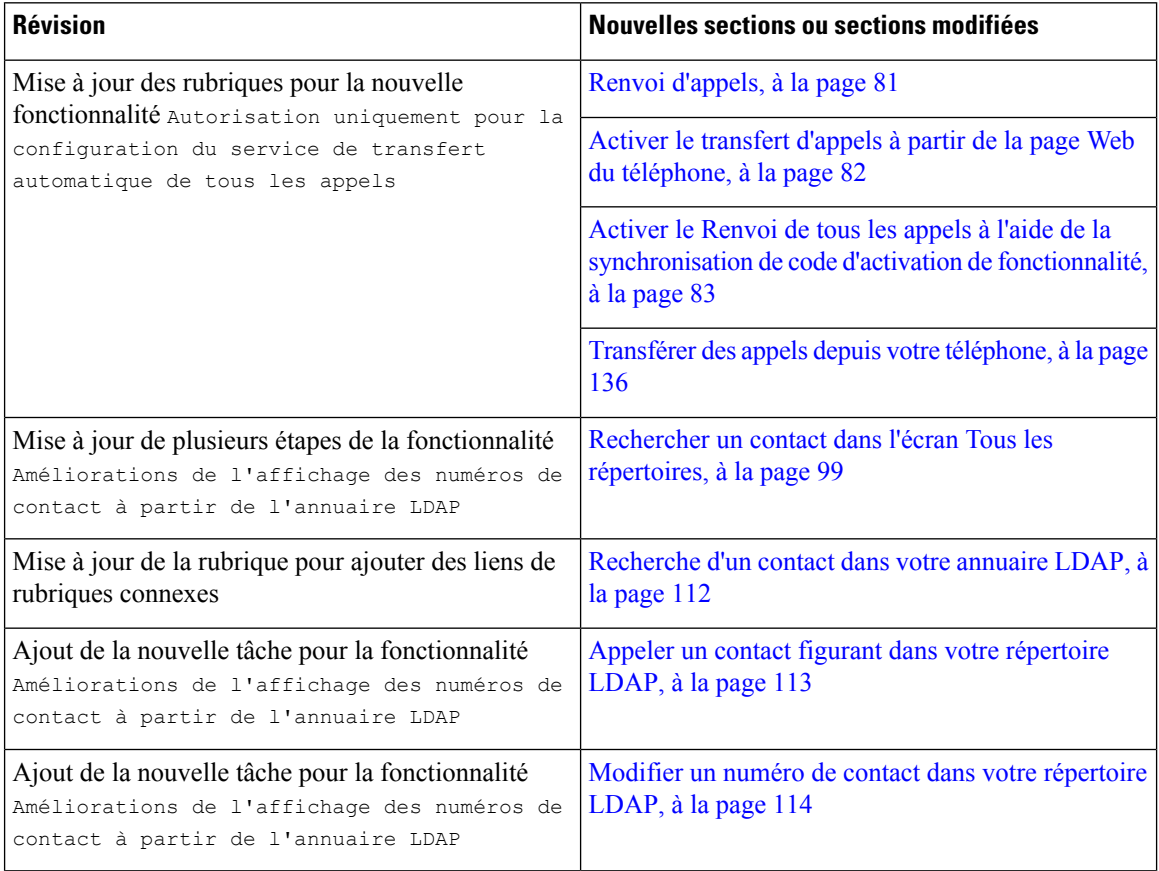

 $\overline{\phantom{a}}$ 

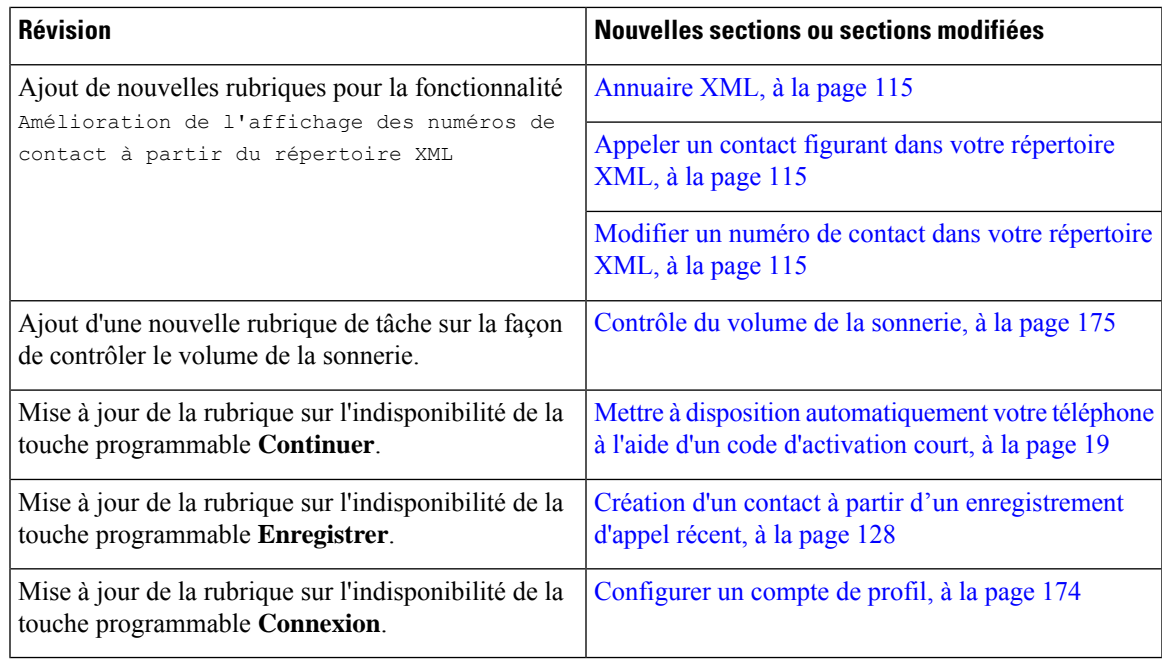

# <span id="page-20-0"></span>**Nouveautés et modifications de la version 11.3(5) du micrologiciel**

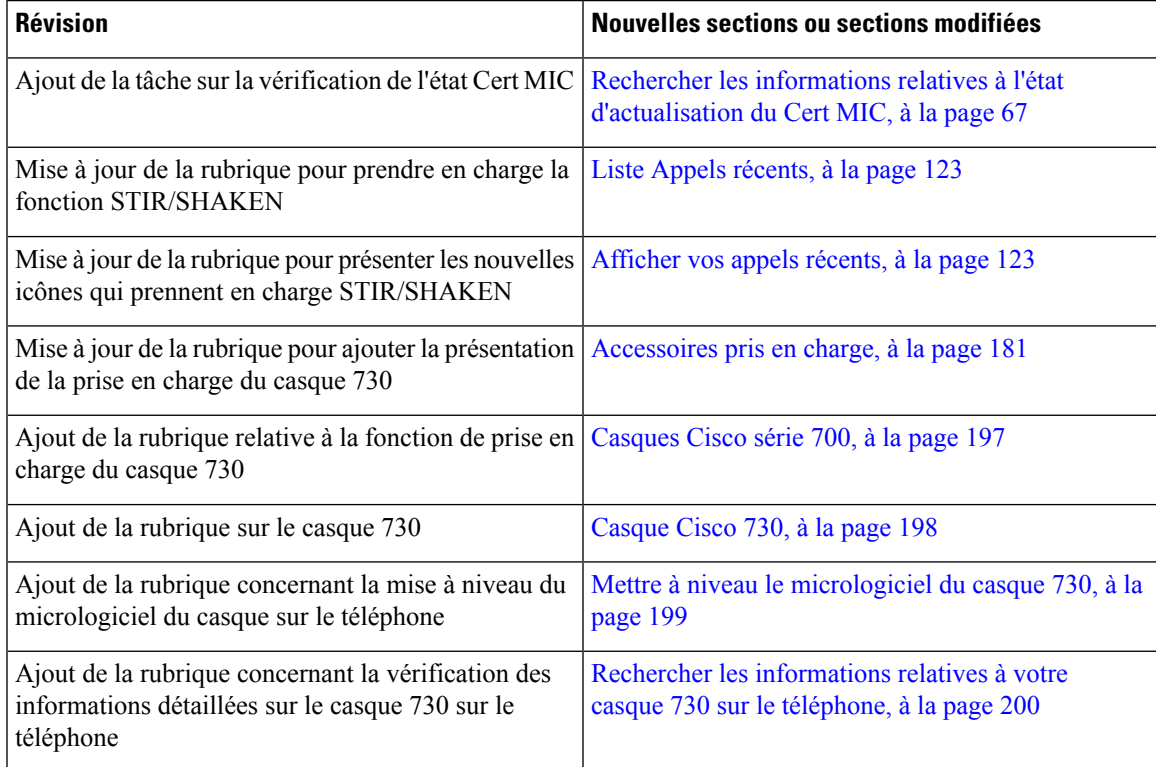

## <span id="page-21-0"></span>**Nouveautés et modifications de la version 11.3(4) du micrologiciel**

Cette version n'a aucune incidence sur ce guide.

## <span id="page-21-1"></span>**Nouveautés et modifications de la version 11.3(3) du micrologiciel**

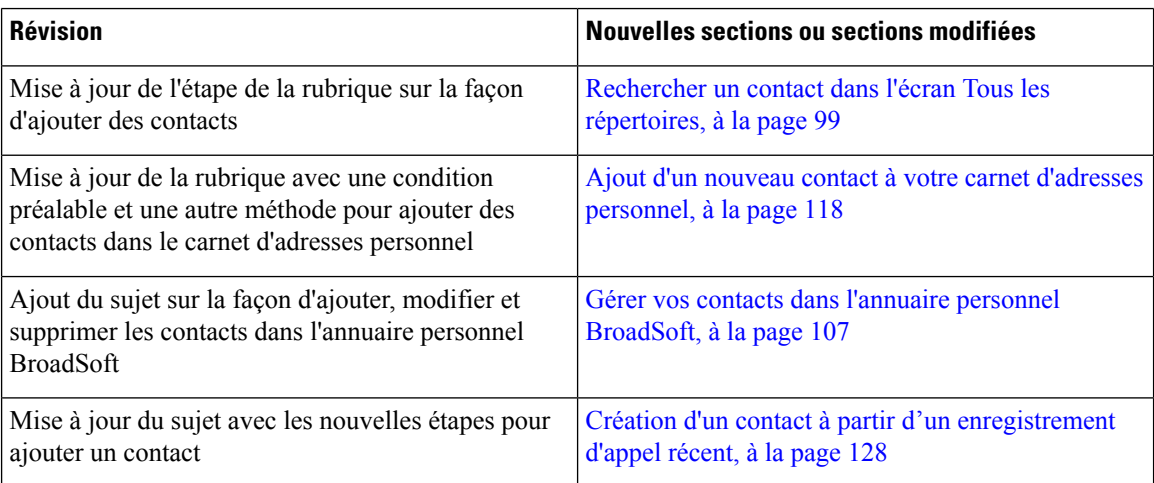

 $\overline{\phantom{a}}$ 

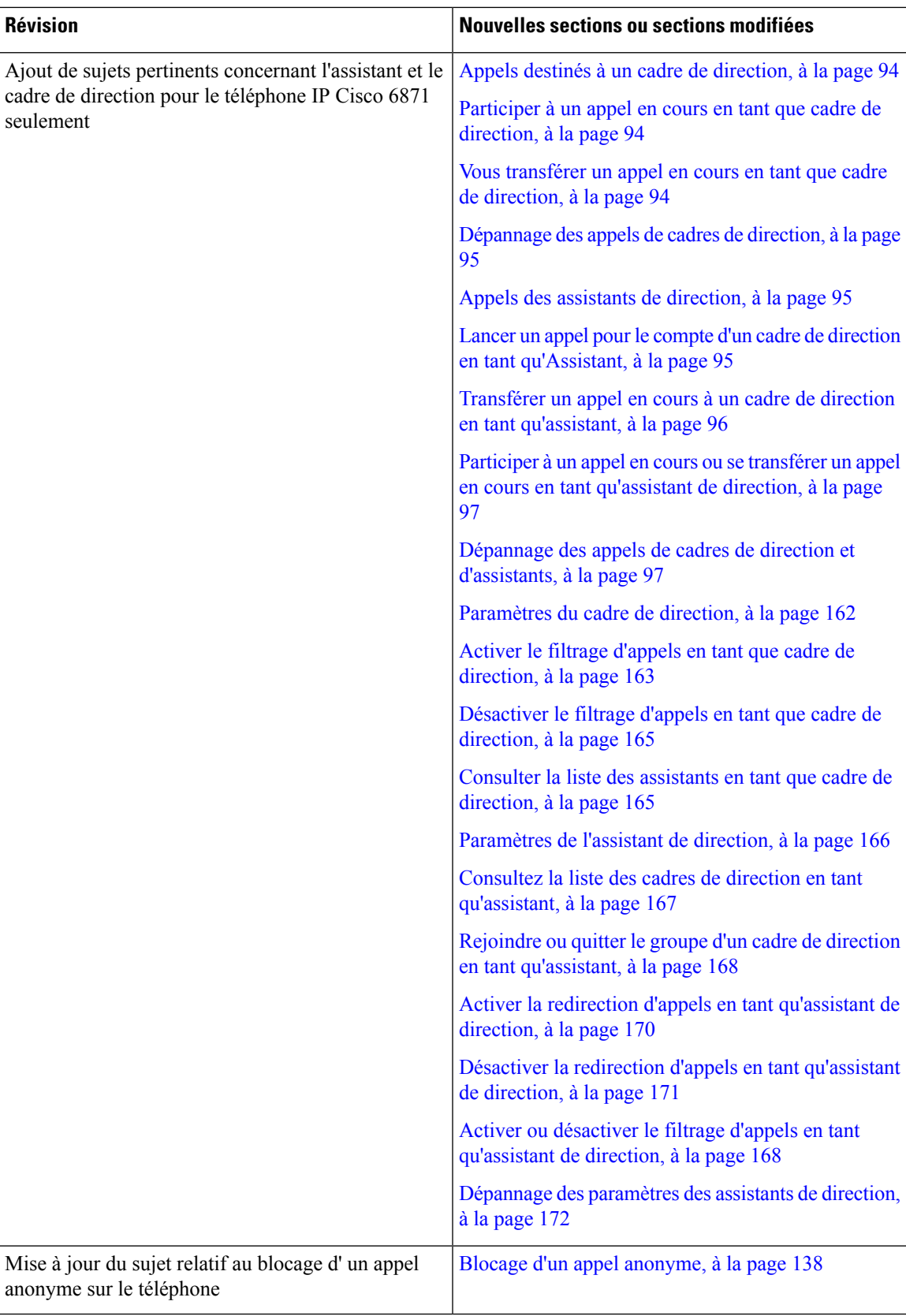

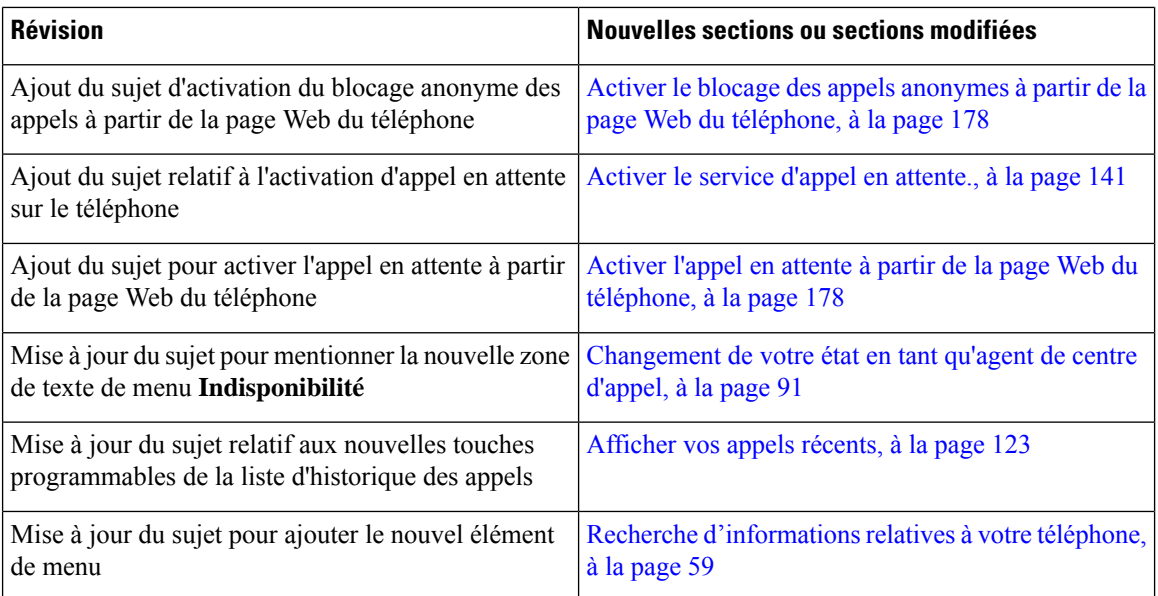

# <span id="page-23-0"></span>**Nouveautés et modifications de la version 11.3(2) du micrologiciel**

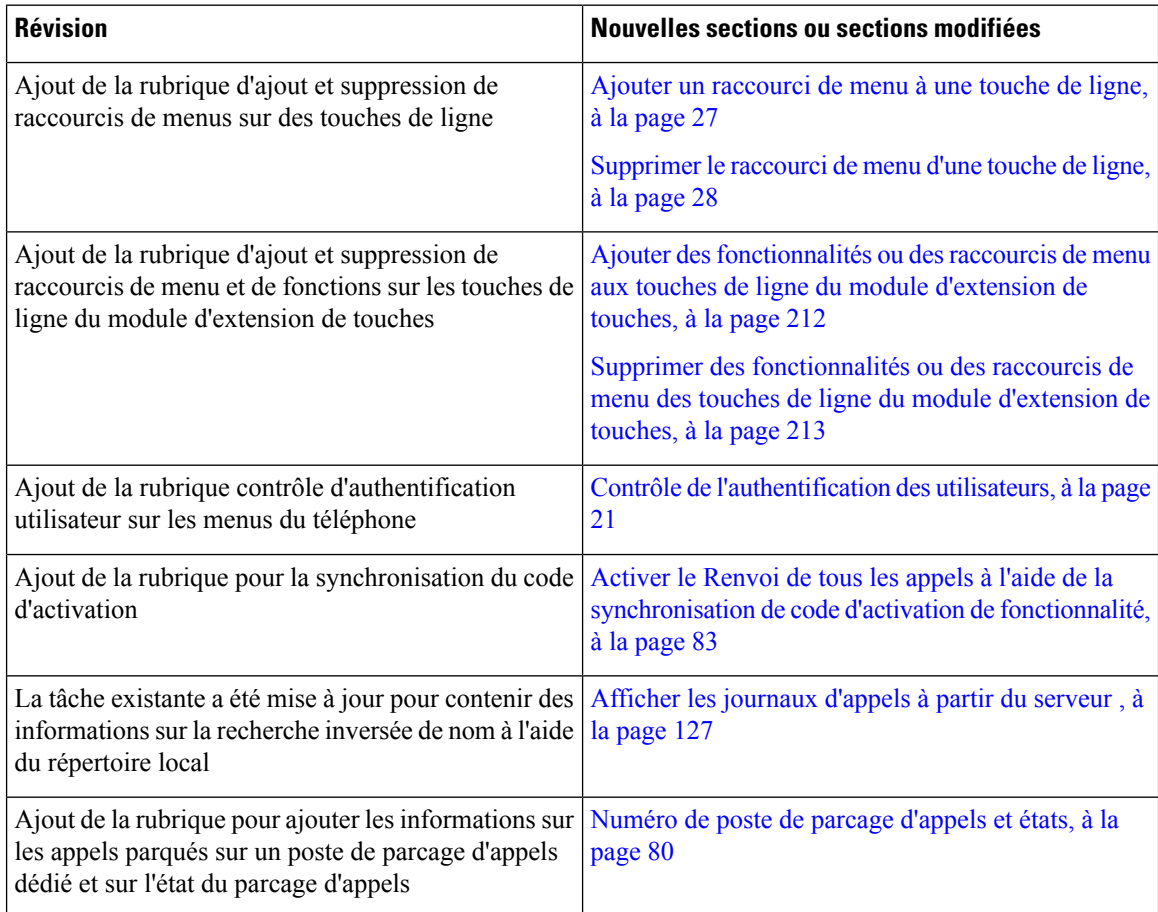

 $\mathbf{l}$ 

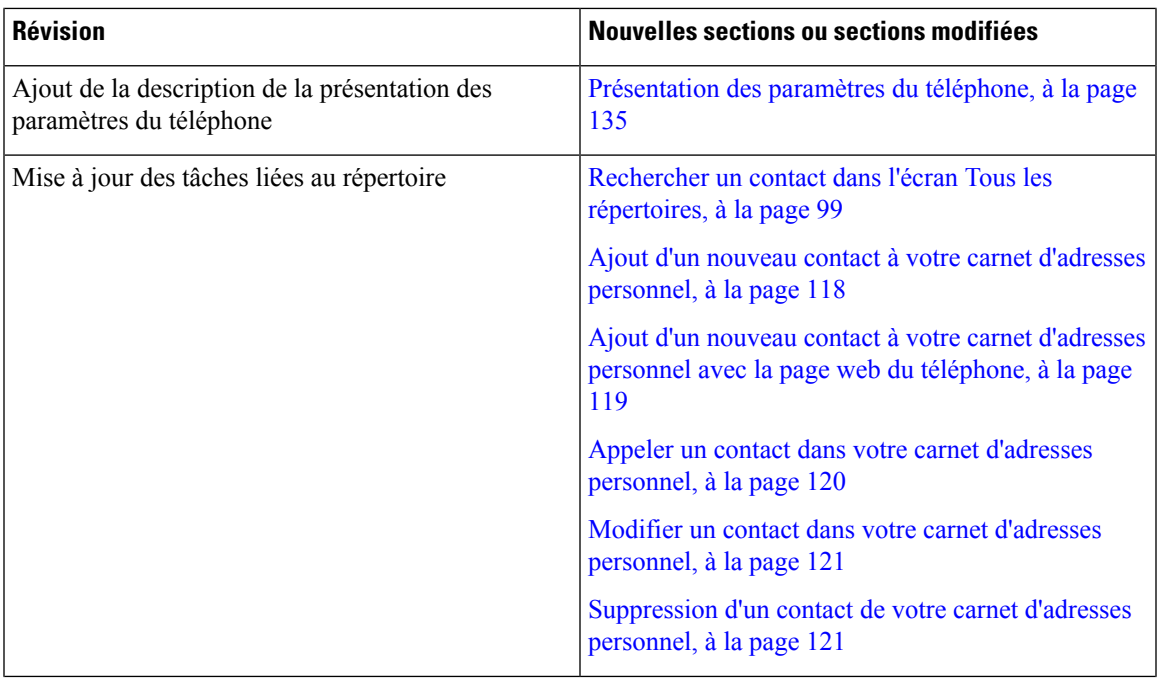

I

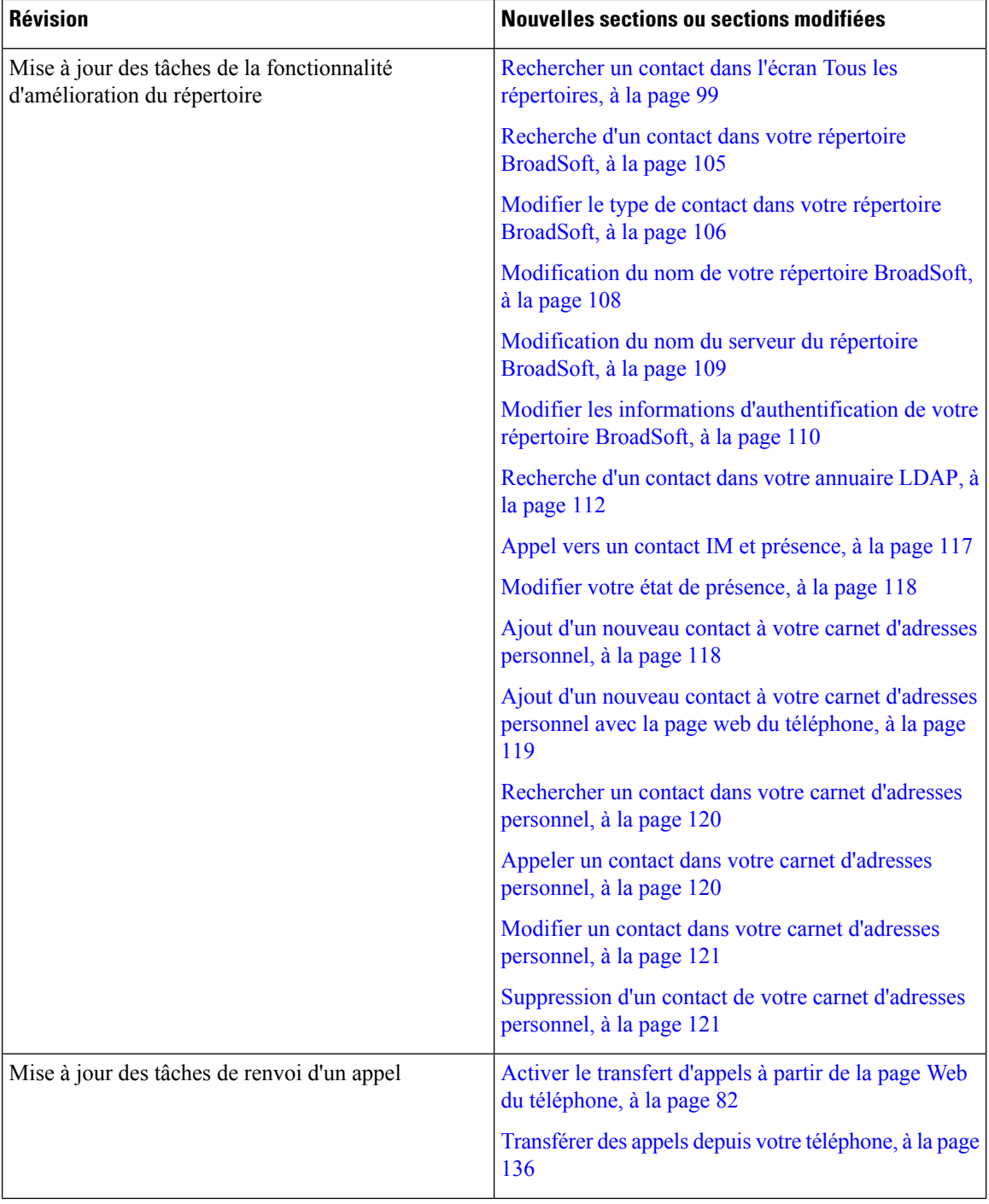

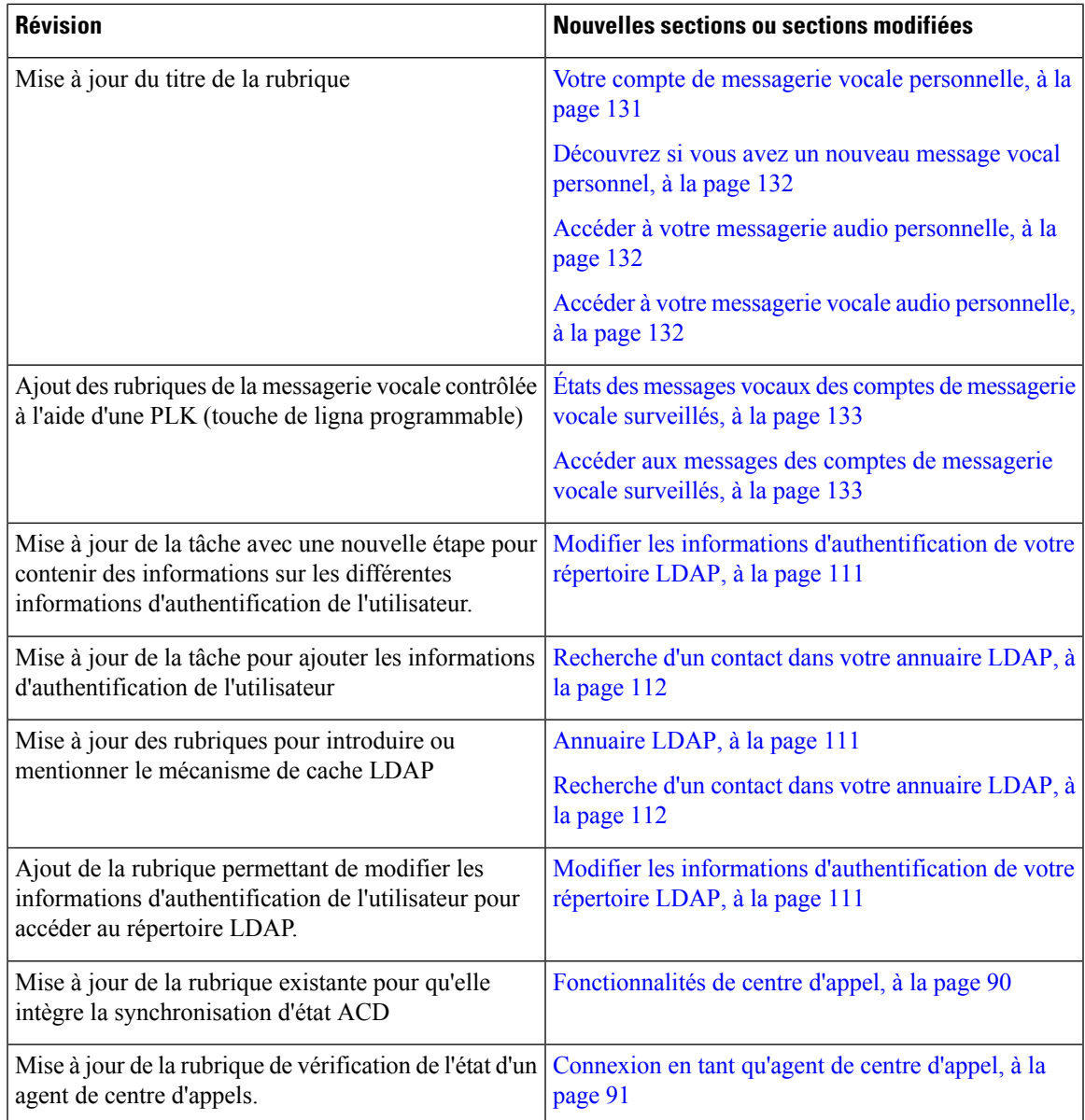

# <span id="page-26-0"></span>**Nouveautés et mises à jour pour la prise en charge du téléphone multiplateformes IP Cisco 6871 doté du micrologiciel 113(1)**

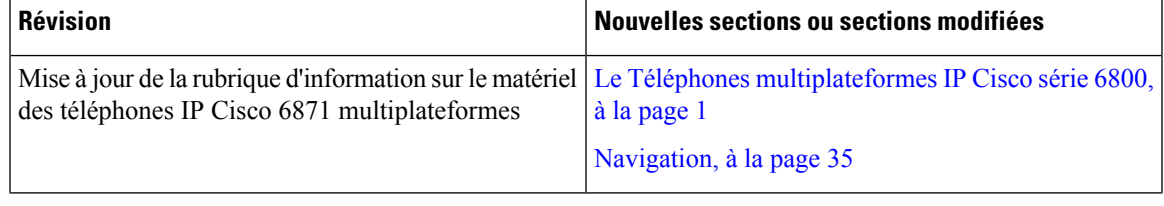

I

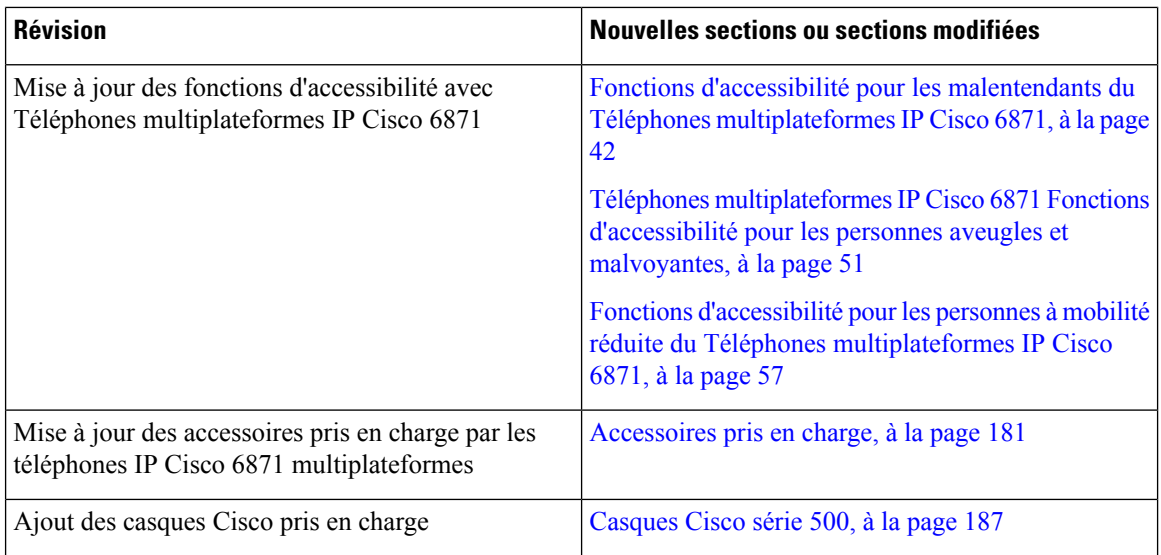

# <span id="page-27-0"></span>**Nouveautés et modifications de la version 11.3(1) du micrologiciel**

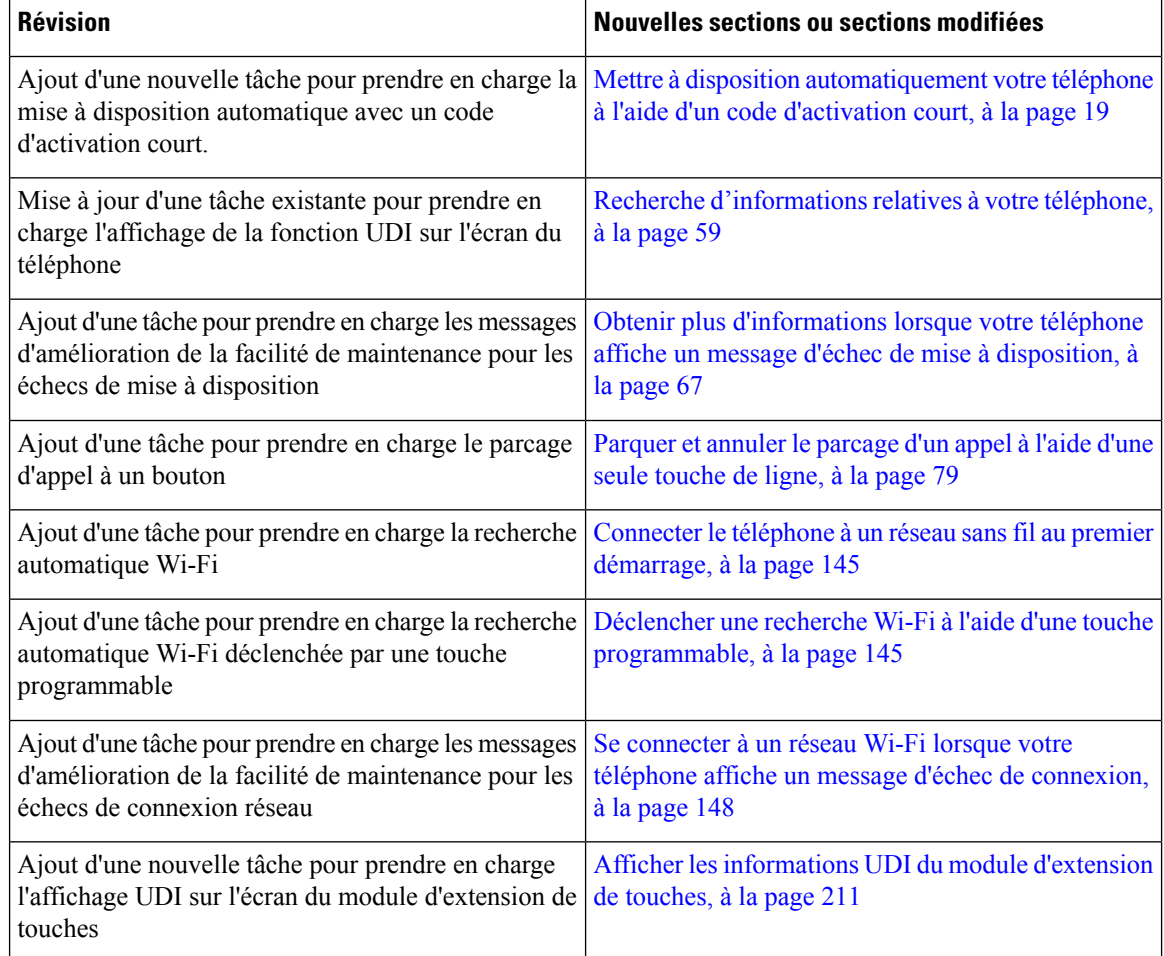

I

# <span id="page-28-0"></span>**Nouveautés et modifications de la version 11.2(4) du micrologiciel**

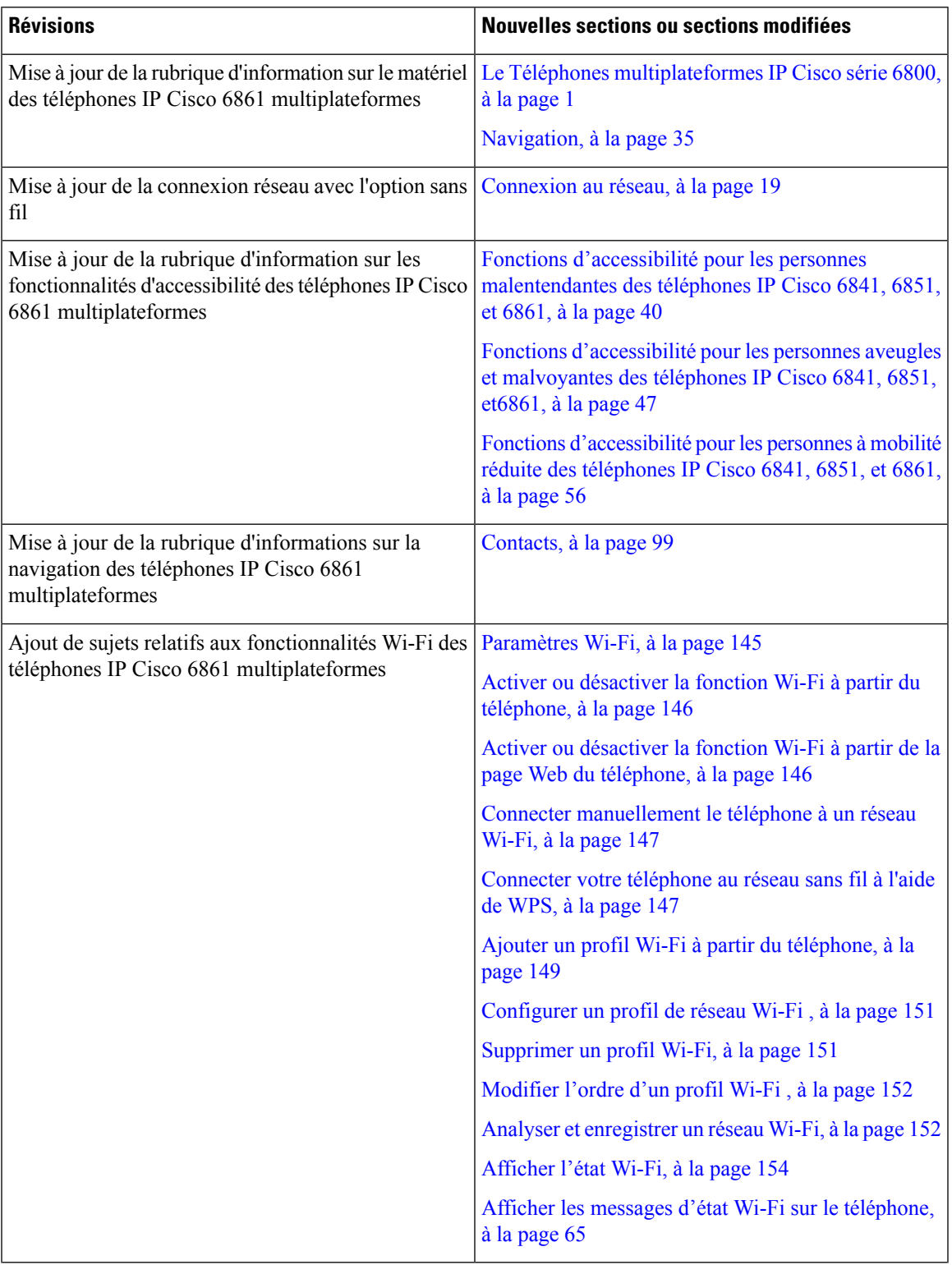

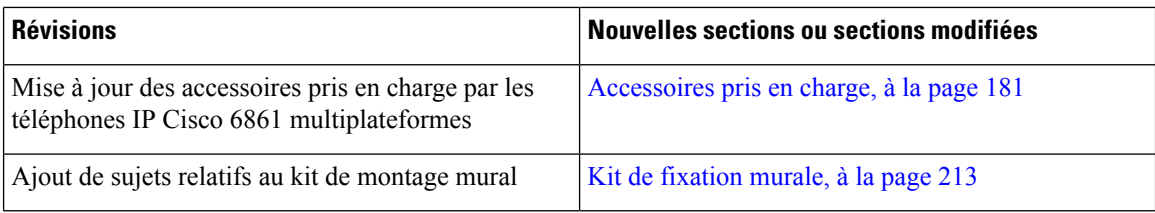

# <span id="page-29-0"></span>**Nouveautés et modifications de la version 11.2(3) SR1 du micrologiciel**

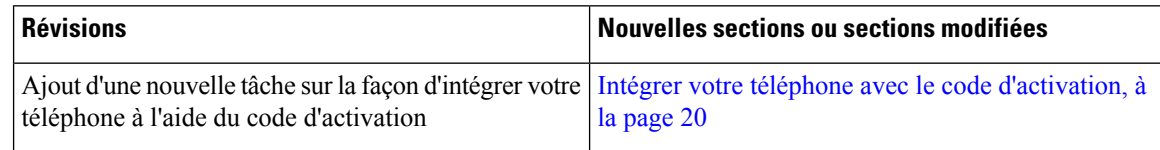

### <span id="page-29-1"></span>**Nouveautés et modifications de la version 11.2(3) du micrologiciel**

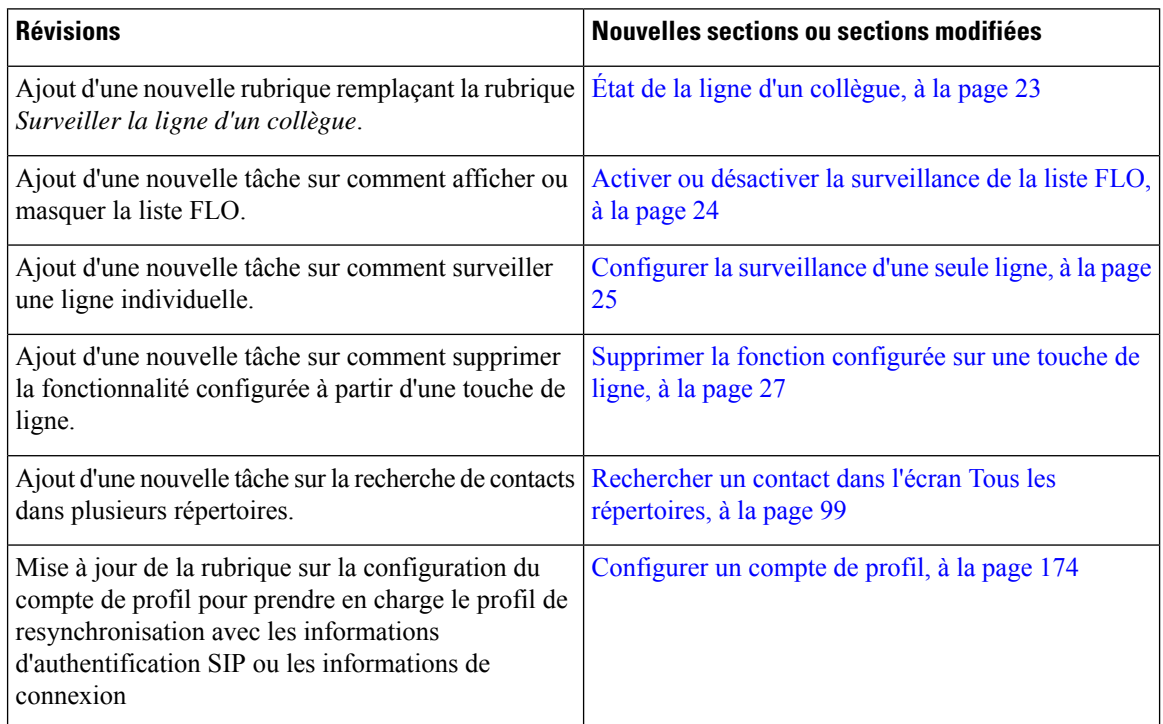

## <span id="page-29-2"></span>**Nouveautés et modifications de la version 11.2(2) du micrologiciel**

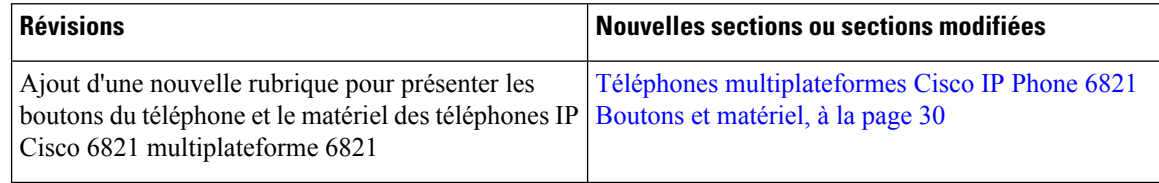

Ι

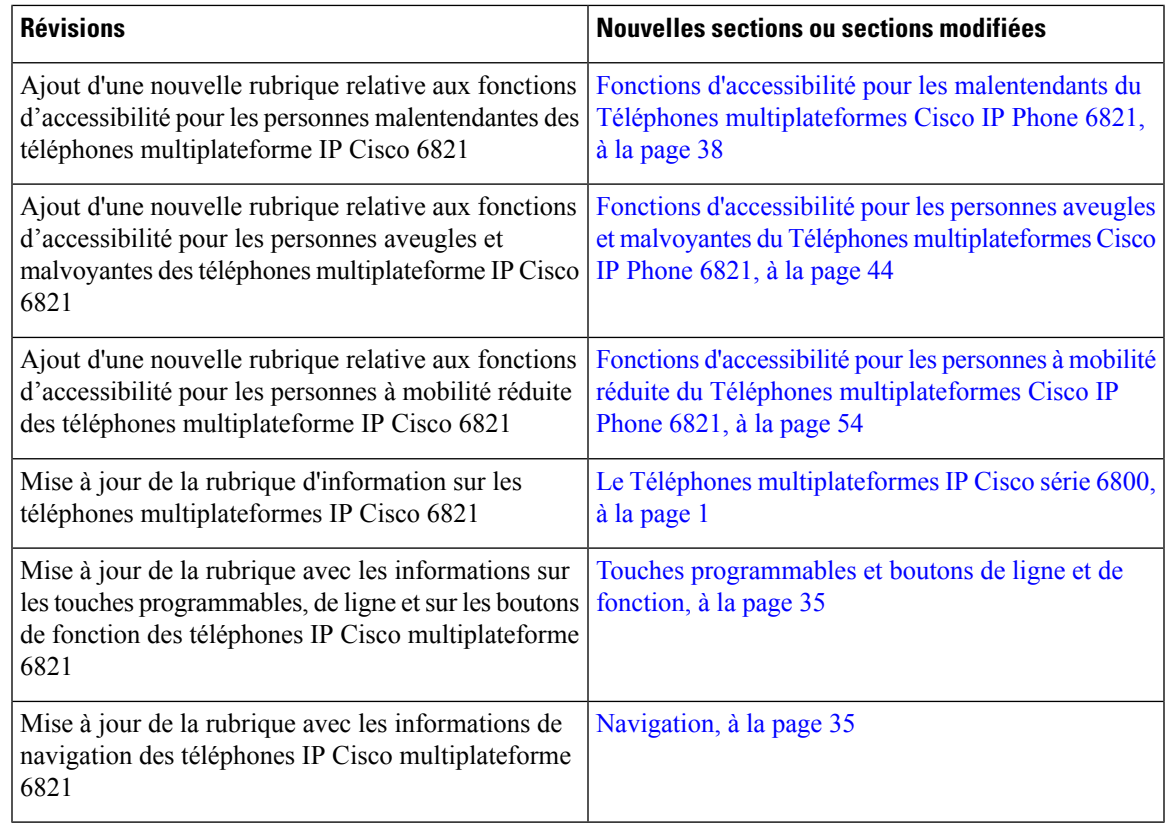

# <span id="page-30-0"></span>**Nouveautés et modifications de la version 11.2(1) du micrologiciel**

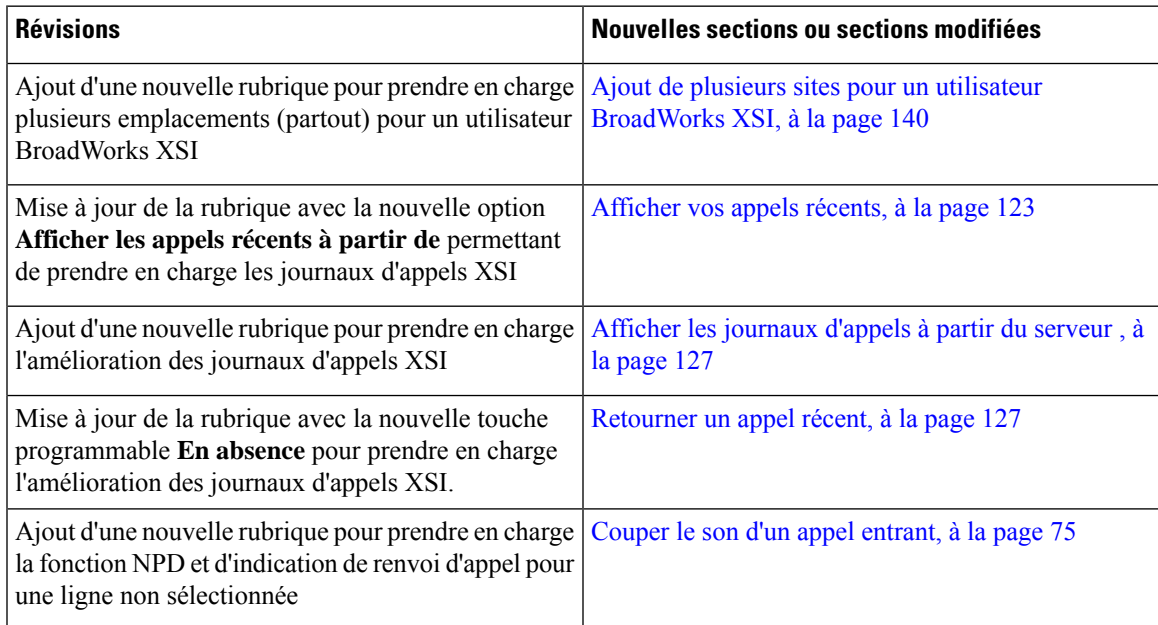

I

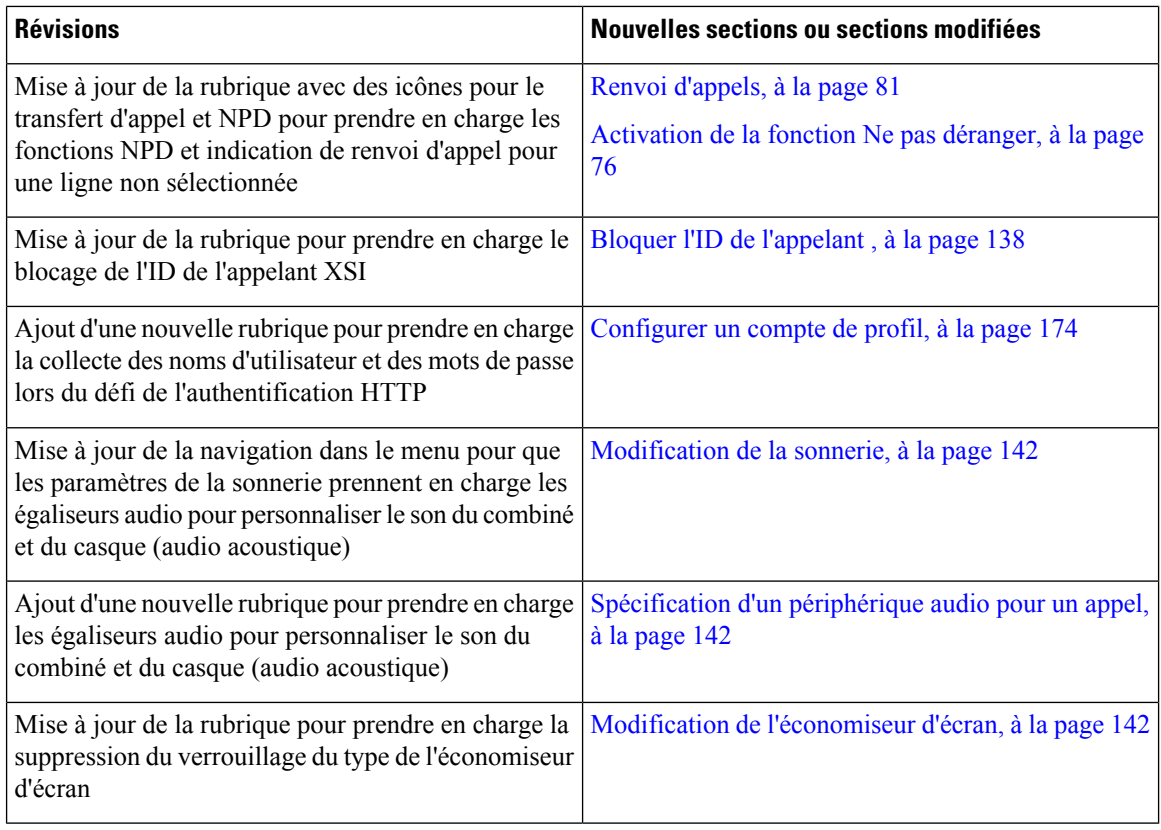

# <span id="page-31-0"></span>**Nouveautés et modifications de la version 11.1(2) du micrologiciel**

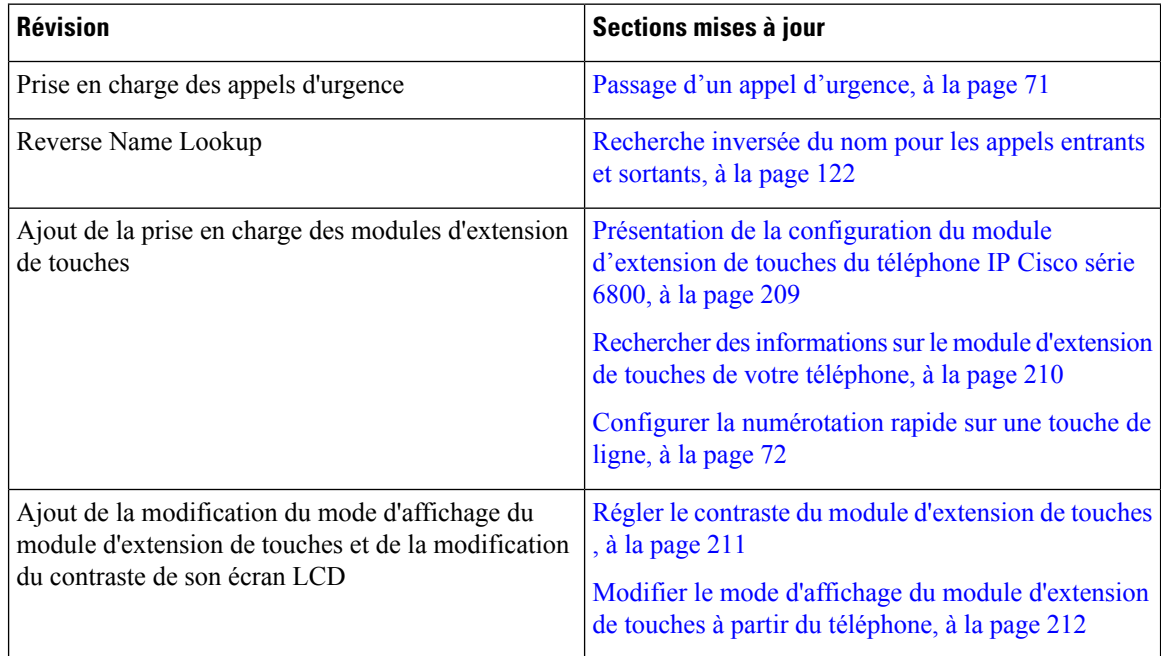

## <span id="page-32-0"></span>**Nouveautés et modifications de la version 11.1(1) du micrologiciel**

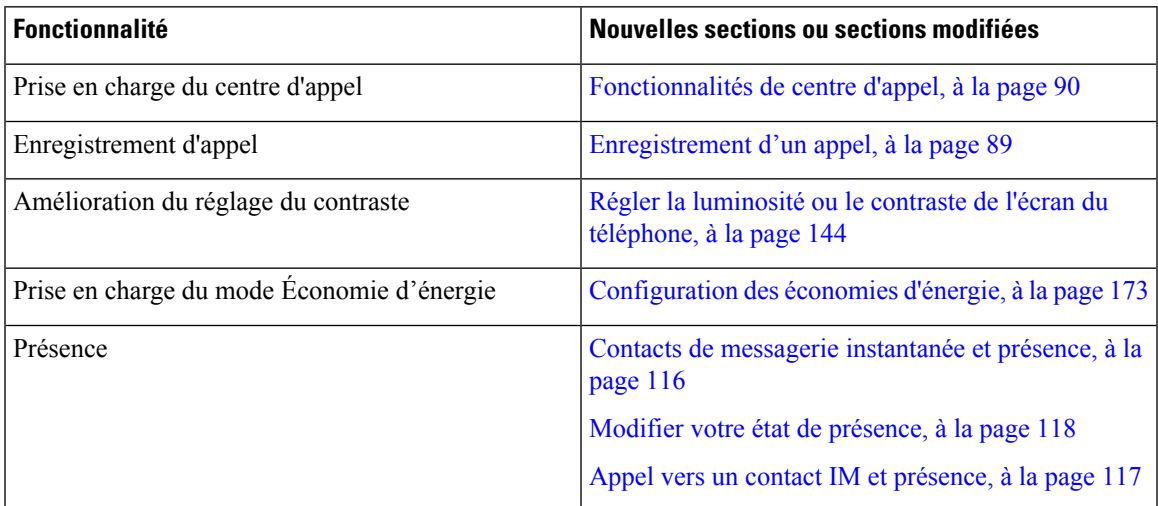

# <span id="page-32-1"></span>**Configuration du téléphone**

Votre administrateur configure votre téléphone et le connecte au réseau. Si votre téléphone n'est pas configuré et connecté, contactez votre administrateur.

Les Téléphones multiplateformes Cisco IP Phone 6841 et les Téléphones multiplateformes Cisco IP Phone 6861 ne prennent pas en charge Power over Ethernet (PoE). Branchez le téléphone à l'aide de l'adaptateur d'alimentation pour alimenter le téléphone.

### <span id="page-32-2"></span>**Connexion au réseau**

Vous devez connecter le téléphone au réseau téléphonique.

- Connexion câblée : le téléphone est connecté au réseau à l'aide d'un câble Ethernet.
- Connexion sans fil : le téléphone IP Cisco 6861 se connecte à un point d'accès sans fil à l'aide d'une connexion Wi-Fi. Vous avez besoin d'un SSID, de paramètres de sécurité, d'un nom d'utilisateur et d'un mot de passe pour vous connecter au réseau sans fil. Pour obtenir plus d'informations, reportez-vous à [Paramètres](#page-158-0) Wi-Fi, à la page 145.

# <span id="page-32-3"></span>**Mettre à disposition automatiquement votre téléphone à l'aide d'un code d'activation court**

Après le démarrage de votre téléphone, un écran de bienvenue s'affiche pour vous permettre de saisir le code d'activation. Si vous ne disposez pas d'un code d'activation, contactez votre administrateur.

#### **Avant de commencer**

Votre administrateur fournit votre code d'activation :

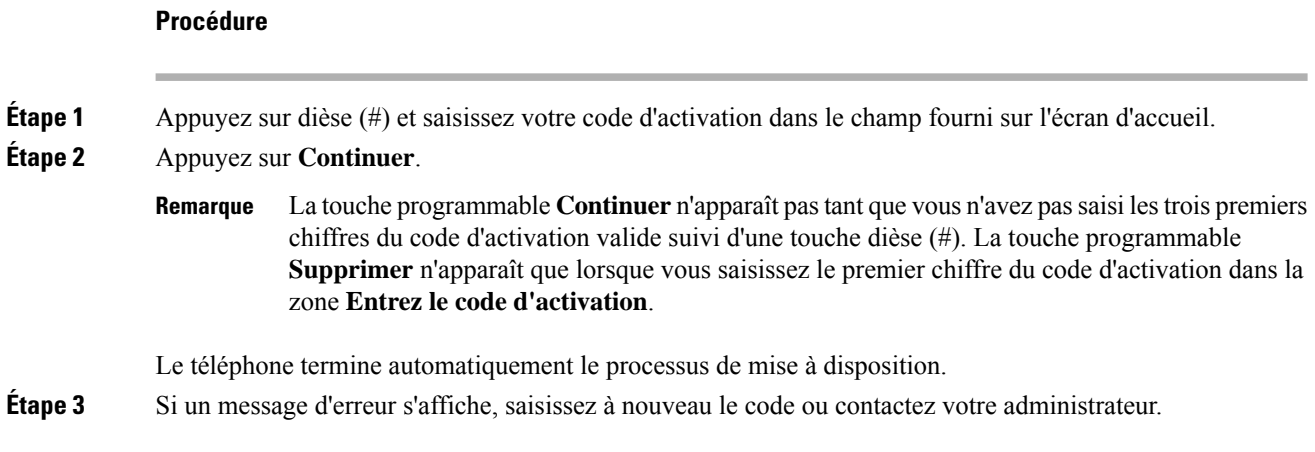

### <span id="page-33-0"></span>**Intégrer votre téléphone avec le code d'activation**

Après le démarrage de votre téléphone, un écran de bienvenue s'affiche pour vous permettre de saisir le code d'activation. Si vous ne disposez pas d'un code d'activation, contactez votre administrateur.

#### **Avant de commencer**

Votre administrateur vous fournit un code d'activation à 16 chiffres au format xxxx-xxxx-xxxx-xxxx.

#### **Procédure**

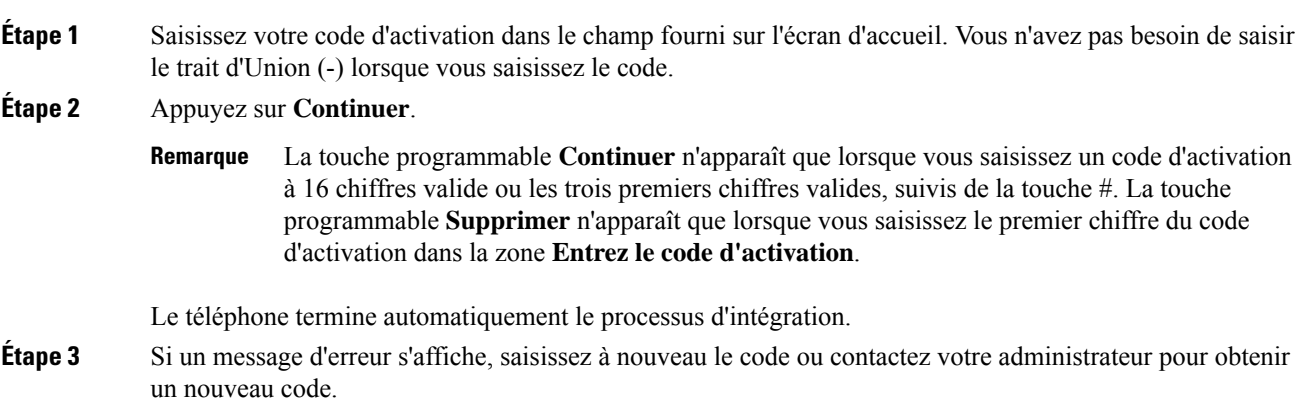

### <span id="page-33-1"></span>**Définition d'un mot de passe lors du démarrage initial du téléphone**

La première fois que votre téléphone démarre, vous pouvez être invité à définir un mot de passe. Si ce n'est pas le cas, votre administrateur a créé un mot de passe pour vous.

#### **Procédure**

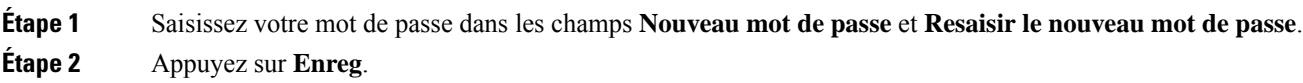

### <span id="page-34-0"></span>**Créer un mot de passe d'utilisateur sur le téléphone**

Votre administrateur autorise votre téléphone à demander l'écran de notification **Définir le mot de passe** lors du redémarrage de votre téléphone après chaque réinitialisation aux valeurs d'usine. Cette fonction renforce la sécurité de votre téléphone.

#### **Procédure**

- **Étape 1** Exécutez l'une des actions suivantes :
	- Après la réinitialisation aux valeurs d'usine, votre téléphone redémarre et vous voyez l'invite **Définir le mot de passe** sur le téléphone.
	- Applications
		- **1. Sélectionnez les questions relatives au** > **statut** . Si le téléphone ne dispose d'aucun mot de passe d'utilisateur, le message **Aucun mot de passe d'utilisateur fourni** s'affiche, ainsi que la touche programmable **Sélectionner** qui vous permet d'accéder à l'écran **Aucun mot de passe d'utilisateur fourni** .

Si le téléphone dispose d'un mot de passe d'utilisateur, la valeur du menu **Problèmes** affiche **Aucun**.

- **2.** Appuyez sur **Créer**.
- <span id="page-34-1"></span>**Étape 2** Dans l'écran **Définir le mot de passe**, définissez le nouveau mot de passe dans la case **Nouveau mot de passe**.

Après avoir créé un nouveau mot de passe, une icône de déverrouillage apparaît sur l'écran du téléphone.

### **Contrôle de l'authentification des utilisateurs**

Votre administrateur peut configurer si vous devez vous authentifier pour accéder aux menus du téléphone. Votre administrateur peut également personnaliser et désactiver l'authentification pour permettre l'accès à tous les menus du téléphone.

Grâce à cette fonctionnalité, c'est votre administrateur qui décide si un menu du téléphone nécessite une authentification.Si votre administrateur configure l'authentification pour accéder au menu, vous devez fournir le mot de passe et vous connecter pour accéder au menu.

# <span id="page-35-0"></span>**Connexion à votre poste à partir d'un autre téléphone (Extension Mobility)**

Si Extension Mobility est configuré, vous pouvez vous connecter à un autre téléphone de votre réseau qui fonctionnera comme votre téléphone. Après votre connexion, le téléphone adopte votre numéro de répertoire personnel.

#### **Avant de commencer**

Votre administrateur configure l'autorité de mise à disposition.

#### **Procédure**

#### **Étape 1** Appuyez sur **Connexion**.

**Étape 2** Saisissez votre nom d'utilisateur et votre mot de passe puis cliquez sur **Connexion**.

Le champ mot de passe permet deux méthodes de saisie : numérique et alphanumérique. Pendant que vous saisissez le mot de passe, vous voyez la touche programmable **Options** sur le téléphone. Utilisez cette touche programmable pour modifier le type actuel de saisie du mot de passe. Sélectionnez **Sais. tout** pour la saisie alphanumérique et sélectionnez **Sais. num.** pour la saisie numérique. Votre administrateur configure la méthode de saisie du mot de passe sur la page web du téléphone.

### <span id="page-35-1"></span>**Déconnexion de votre poste à partir d'un autre téléphone**

#### **Procédure**

Appuyez sur **Déconnexion**.

# <span id="page-35-2"></span>**Connexion à un téléphone en tant qu'invité**

Votre téléphone dispose d'un compte invité lorsque votre administrateur active la fonction d'hébergement sur votre téléphone. Vous pouvez ensuite vous connecter à un autre téléphone de votre réseau en tant qu'invité.

#### **Procédure**

#### **Étape 1** Appuyez sur **Connexion**.

**Étape 2** Saisissez votre nom d'utilisateur et votre mot de passe.
Le champ de mot de passe utilise deux types de méthodes de saisie : numérique et alphanumérique. Pendant que voussaisissez le mot de passe, vous voyez la touche programmable **Options**sur le téléphone. Vous pouvez utiliser cette touche pour changer le type de saisie de mot de passe existant. Sélectionnez **Sais. tout** pour une saisie alphanumérique et sélectionnez **Sais. num.** pour une saisie numérique.

**Étape 3** Appuyez sur **Enreg**.

**Remarque**

Un administrateur peut configurer le téléphone pour passer des appels d'urgence. Chaque fois que vous vous connectez en tant qu'invité à un téléphone enregistré, le téléphone envoie une demande afin d'obtenir l'emplacement du téléphone. L'emplacement est envoyé aux services d'urgence lorsque vous passez un appel d'urgence.

## **Déconnexion d'un téléphone en tant qu'invité**

### **Procédure**

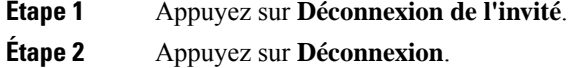

# **Définition de la règle de profil sur le téléphone**

### **Procédure**

- **Étape 1** Appuyez sur **Applications** .
- **Étape 2** Sélectionnez **Administration du périphérique** > **Règle de profil**.
- <span id="page-36-0"></span>**Étape 3** Entrez la règle de profil à l'aide du clavier du téléphone.
- **Étape 4** Appuyez sur **Resync**.

# **État de la ligne d'un collègue**

Vous pouvez configurer des touches de ligne sur votre téléphone pour surveiller les lignes de collègues. Cette fonctionnalité est utile si vous traitez régulièrement des appels pour des collègues et si vous avez besoin de voir s'ils sont disponibles pour répondre à un appel. Les touches de ligne de surveillance fonctionnent comme des touches de fonction de ligne occupée (FLO). Une FLO est un voyant qui change de couleur pour indiquer l'état de la ligne surveillée.

Le tableau suivant décrit les états du voyant :

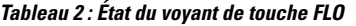

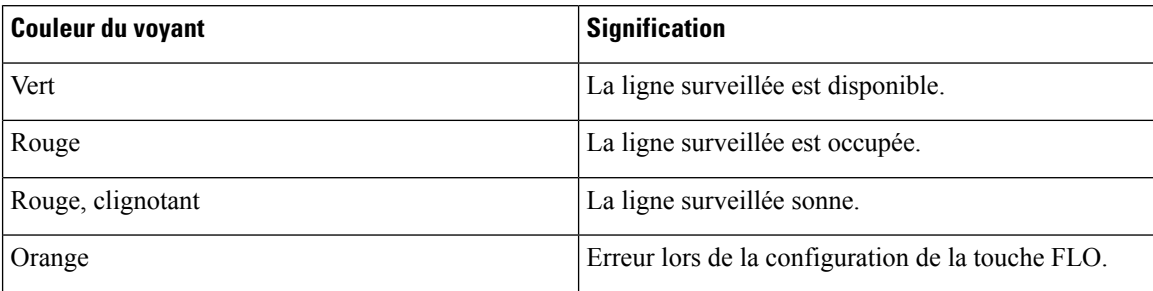

Votre administrateur exécute la configuration nécessaire sur le serveur et pour le téléphone pour vous permettre de surveiller les lignes de votre choix.

Vous pouvez configurer la surveillance sur votre téléphone de deux manières :

- Vous pouvez configurer la surveillance de la ligne d'un utilisateur spécifique.
- Si votre administrateur a configuré une liste FLO à votre intention, vous pouvez activer ou désactiver la surveillance de toute la liste. La liste FLO est la liste des utilisateurs dont vous pouvez surveiller les lignes. Le téléphone surveille chaque utilisateur sur une touche de ligne distincte. Le téléphone attribue automatiquement des touches de ligne disponibles pour la surveillance.

Avec la configuration appropriée, vous pouvez utiliser les touches FLO pour appeler la ligne surveillée (numérotation simplifiée) et pour répondre aux appels entrants à destination de cette dernière (interception d'appel).

Lorsque la configuration est terminée, l'icône de l'étiquette de touche FLO indique la combinaison de fonctionnalités configurées sur la touche :

|                           | <b>FLO</b> | <b>Voyant d'occupation de</b><br>ligne et numérotation<br>rapide | <b>Voyant d'occupation de</b><br>ligne et interception<br>d'appels | Voyant d'occupation de ligne,<br>numérotation rapide et interception<br>d'appels |
|---------------------------|------------|------------------------------------------------------------------|--------------------------------------------------------------------|----------------------------------------------------------------------------------|
| Inactif                   |            |                                                                  |                                                                    |                                                                                  |
| Alerte                    |            |                                                                  |                                                                    |                                                                                  |
| En cours<br>d'utilisation |            |                                                                  |                                                                    |                                                                                  |
| Erreur                    |            |                                                                  |                                                                    |                                                                                  |

**Tableau 3 : Icônes de voyant d'occupation de ligne (BLF)**

## <span id="page-37-0"></span>**Activer ou désactiver la surveillance de la liste FLO**

Si votre administrateur a configuré une liste de voyant d'occupation de ligne (FLO) à votre intention, vous pouvez activer ou désactiver la surveillance de l'ensemble de la liste FLO. Le téléphone surveille chaque

utilisateur sur une touche de ligne distincte. Lorsque vous activez la surveillance, le téléphone affecte les touches de ligne disponibles dans l'ordre pour surveiller les entrées de la liste FLO.

Le téléphone peut utiliser les touches de ligne à la fois sur le téléphone et sur tout module d'extension de touches connecté au téléphone, ou seulement sur ce dernier. Tout ceci est contrôlé par l'administrateur.

La fonction de touches de liste FLO fonctionne de la même manière que les touches FLO individuelles. Pour obtenir plus d'informations, reportez-vous à État de la ligne d'un [collègue,](#page-36-0) à la page 23. Lorsque vous activez la surveillance, le téléphone commence par afficher l'état des lignes surveillées sur les touches de liste FLO. Vous pouvez utiliser chaque touche de liste FLO pour appeler la ligne surveillée (numérotation rapide) et répondre aux appels entrants à destination de la ligne surveillée (interception d'appel).

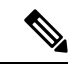

#### **Remarque**

L'ordre séquentiel des utilisateurs dans la liste FLO est défini par votre administrateur. Les touches de liste FLO correspondantes conservent toujours cet ordre. Vous pouvez choisir de configurer un autre fonctionnalité telle que la numérotation rapide sur une touche de liste FLO à tout moment. Toutefois, cela rend la touche de ligne indisponible pour la liste FLO.

Chaque fois que vous modifiez les configurations de touches de ligne, le téléphone rétablit l'affectation des touches de liste FLO en prenant la modification en compte. Le téléphone n'affecte que les touches de ligne disponibles et dans le même ordre séquentiel chaque fois. Cela peut conduire à des modifications dans les positions des touches de la liste FLO.

Le téléphone surveille autant d'utilisateurs que possible avec les touches de ligne disponibles. Vous pouvez mettre à disposition d'autres touches de ligne pour surveiller la liste en supprimant les fonctions configurées sur les touches de ligne.. Pour obtenir plus d'informations, reportez-vous à Supprimer la fonction [configurée](#page-40-0) sur une [touche](#page-40-0) de ligne, à la page 27.

### **Avant de commencer**

Votre administrateur configure la liste FLO.

#### **Procédure**

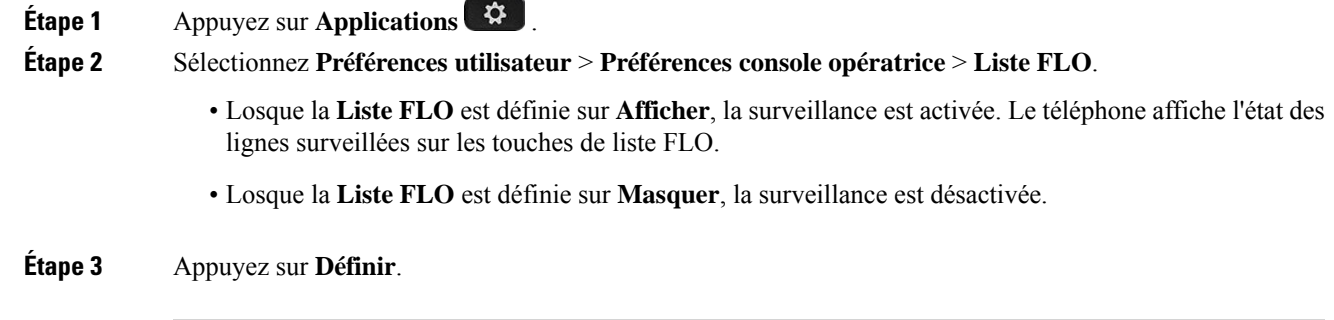

## **Configurer la surveillance d'une seule ligne**

Vous pouvez configurer une touche de ligne pour surveiller l'état de la ligne d'un collègue. Lorsque vous ajoutez la numérotation rapide à la configuration, vous pouvez utiliser la touche de ligne pour appeler la ligne surveillée. Lorsque vous ajoutez l'interception d'appels à la configuration, vous pouvez utiliser la touche de

ligne pour répondre aux appels entrants vers la ligne surveillée. La touche de ligne fonctionne comme un voyant de ligne occupée (FLO).Pour obtenir plus d'informations, reportez-vous à État de la ligne d'un [collègue,](#page-36-0) à la [page](#page-36-0) 23.

Vous pouvez sélectionner n'importe quelle touche de ligne disponibles pour configurer cette fonctionnalité. Vous pouvez également sélectionner n'importe quelle touche de ligne qui fonctionne comme une touche de numérotation rapide ou comme une touche FLO. Votre configuration remplacera toute configuration existante de la touche.

Si votre administrateur a configuré une liste FLO à votre intention, vous ne pouvez surveiller les lignes que des personnes figurant sur la liste.

Votre téléphone surveille peut-être déjà toute la liste.Pour obtenir plus d'informations, reportez-vous à [Activer](#page-37-0) ou désactiver la [surveillance](#page-37-0) de la liste FLO, à la page 24. Vous pouvez toujours configurer une touche individuelle pour surveiller une ligne. Toutefois, le téléphone ne surveillera plus automatiquement dans ce cas la ligne dans la liste. Si vous supprimez la configuration de touche FLO individuelle, le téléphone reprend la surveillance de la ligne automatiquement dans le cadre de la liste. Notez que le téléphone ajuste l'affectation des touches de liste FLO chaque fois qu'il doit ajouter ou supprimer une ligne dans le cadre de la surveillance automatique. Il en résulte des changements dans la position des touches de liste FLO.

#### **Avant de commencer**

- Votre administrateur exécute la configuration nécessaire pour vous permettre de surveiller la ligne concernée.
- Votre administrateur permet la configuration des options de fonctionnalité FLO sur les touches de ligne.

#### **Procédure**

**Étape 1** Appuyez et maintenez la pression sur une touche de ligne pendant 2 secondes.

**Étape 2** Sur l'écran **Sélectionner la fonctionnalité**, sélectionnez l'une des options suivantes :

- Si vous voulez utiliser la touche pour surveiller une ligne, sélectionnez **Présence de FLO**.
- Si vous souhaitez utiliser la touche pour surveiller une ligne, mais aussi utiliser la numérotaion rapide sur cette ligne , sélectionnez **FLO + numérotation rapide**.
- Si vous souhaitez utiliser la touche pour surveiller une ligne et également répondre aux appels entrants vers la ligne surveillée, sélectionnez **FLO + interception d'appels**.
- Si voussouhaitez utiliser la touche pour l'ensemble destroisfonctions,sélectionnez **FLO + numérotation rapide + interception d'appels**.
- **Étape 3** Saisissez l'ID utilisateur de la personne dont vous voulez surveiller la ligne dans le champ **lD utilisateur**.
	- Vous devez saisir l'ID utilisateur. L'ID utilisateur peut ne pas être le nom ou le numéro de poste de la personne. Pour obtenir de l'aide, contactez votre administrateur. **Remarque**

Si votre administrateur a configuré une liste FLO à votre intention, vous pouvez sélectionner l'utilisateur dont vous voulez surveiller la ligne dans la liste :

a) Sélectionnez **Rechercher dans la liste FLO**.

Les utilisateurs dont les noms apparaissent en gris dans la liste sont ceux que votre téléphone surveille déjà à l'aide des touches FLO configurées individuellement.

b) Sélectionnez l'utilisateur dont vous souhaitez surveiller la ligne.

L'ID utilisateur s'affiche dans le champ **ID utilisateur**.

Si voussélectionnez un utilisateur qui est déjà surveillé au moyen d'une touche configurée individuellement, la nouvelle configuration est prioritaire sur la configuration précédente pour surveiller l'utilisateur.

**Étape 4** Appuyez sur **Enreg**.

## <span id="page-40-0"></span>**Supprimer la fonction configurée sur une touche de ligne**

Vous pouvez supprimer la fonction configurée sur une touche de ligne.

Si votre téléphone surveille une liste de lignes occupées (FLO), la suppression de la fonction sur une touche de ligne rend la touche de ligne disponible pour la surveillance de la listeFLO. Ceci peut modifier les positions de touches de la liste FLO. Pour obtenir plus d'informations, reportez-vous à Activer ou [désactiver](#page-37-0) la [surveillance](#page-37-0) de la liste FLO, à la page 24.

**Remarque** Vous ne pouvez pas supprimer certaines fonctions configurées par votre administrateur.

### **Procédure**

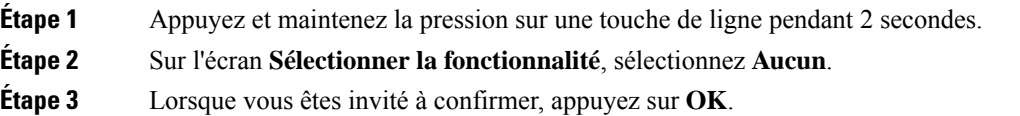

# **Ajouter un raccourci de menu à une touche de ligne**

Une fois que vous avez configuré une touche de ligne avec un raccourci de menu, vous pouvez ouvrir le menu d'une simple pression sur la touche de ligne.

#### **Avant de commencer**

Votre administrateur doit activer cette fonctionnalité sur votre téléphone.

#### **Procédure**

**Étape 1** Appuyez et maintenez la pression sur une touche de ligne pendant 2 secondes. La liste des fonctions disponibles s'affiche. **Étape 2** Sélectionnez **Raccourcis du menu** dans la liste. La liste des menus disponibles s'affiche. **Étape 3** Faites défiler la liste et sélectionnez le menu que vous souhaitez ajouter à la touche de ligne, puis appuyez sur **Définir**.

## **Supprimer le raccourci de menu d'une touche de ligne**

### **Procédure**

**Étape 1** Appuyez et maintenez la pression sur une touche de ligne pendant 2 secondes. La liste desfonctions disponibles s'affiche.

**Étape 2** Sélectionnez **Aucune** dans la liste, puis appuyez sur **Définir**.

# **Message d'interruption de service sur l'écran d'accueil**

Lorsque le serveur cloud Webex n'est pas disponible, vous voyez la notification **Interruption de service** sur l'écran d'accueil du téléphone, et l'état de la ligne affiche l'icône de survivabilité. Dans ce cas, le téléphone est connecté à la passerelle de survie du site (SGW) afin que vous puissiez utiliser au moins les fonctionnalités d'appel de base. Les services SGW sont déployés au sein de votre réseau local. Par conséquent, le téléphone ne prend en charge que les fonctionnalités d'appel de base. Si vous vérifiez l'état de la ligne, elle indique **Interrompue**. Pour afficher l'état de la ligne, reportez-vous à [Affichage](#page-75-0) de l'état de la ligne, à la page 62.

Si vous rencontrez ce problème, votre administrateur peut vous aider à le résoudre.

## **Page web du téléphone**

Vous pouvez personnaliser certains paramètres du téléphone sur la page web du téléphone, à laquelle vous pouvez accéder depuis votre ordinateur. Votre administrateur peut vous fournir l'URL de la page, votre ID utilisateur et votre mot de passe.

Sur la page web du téléphone, vous pouvez contrôler lesfonctionnalités, les paramètres de ligne et lesservices téléphoniques de votre téléphone.

- Les fonctionnalités du téléphone incluent la numérotation rapide, la fonction Ne pas déranger et votre carnet d'adresses personnel.
- Les paramètres de ligne ont une incidence sur une ligne donnée (numéro de répertoire) de votre téléphone. Les paramètres de ligne peuvent inclure le renvoi d'appels, les indicateurs visuels et sonores de messages, les modèles de sonnerie et d'autres paramètres spécifiques à la ligne.

Le tableau suivant décrit certaines des fonctionnalités que vous pouvez configurer à l'aide de la page web du téléphone.

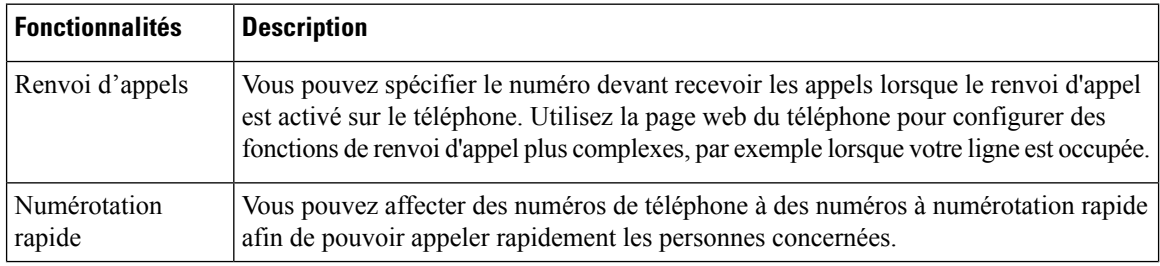

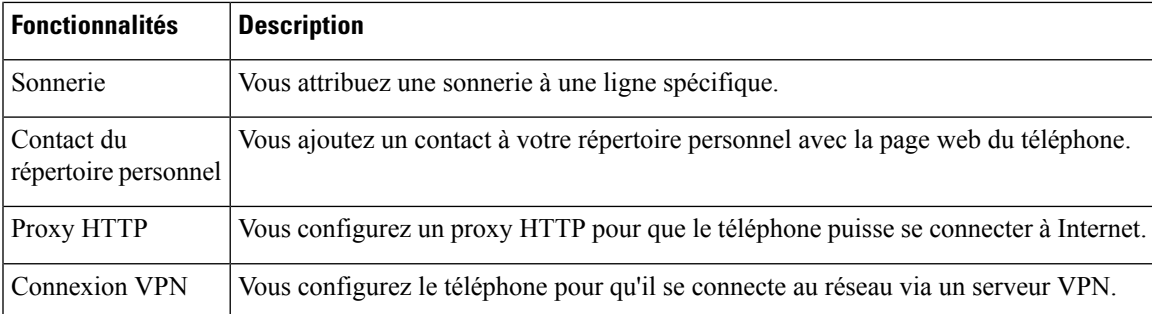

#### **Rubriques connexes**

Activer le transfert d'appels à partir de la page Web du [téléphone,](#page-95-0) à la page 82

[Numérotation](#page-84-0) simplifiée, à la page 71

[Attribution](#page-188-0) d'une sonnerie à un poste à l'aide de la page web du téléphone, à la page 175

Ajout d'un nouveau contact à votre carnet [d'adresses](#page-132-0) personnel avec la page web du téléphone, à la page 119

[Paramètres](#page-168-0) du proxy HTTP, à la page 155

# **Numéros de numérotation abrégée**

Lorsque vous composez un numéro sur votre téléphone, vous saisissez une série de chiffres. Lorsque vous configurez un numéro à numérotation abrégée, ce dernier doit contenir tousles chiffres nécessaires pour passer l'appel. Par exemple, si vous devez composer le 9 pour passer un appel externe, vous devez saisir le numéro 9, puis le numéro à appeler.

Vous pouvez également ajouter à ce numéro, d'autres chiffres à composer. Ces chiffres supplémentaires peuvent représenter un code d'accès à une réunion, un numéro de poste, un mot de passe de messagerie vocale, un code d'autorisation ou un code de facturation.

La chaîne de numérotation peut contenir les caractères suivants :

- $\cdot$  0 à 9
- le signe dièse (#)
- l'astérisque (\*)
- la virgule (,) : il s'agit du caractère de pause, qui insère un délai de 2 secondes dans la chaîne de numérotation. Vous pouvez saisir plusieurs virgules consécutives dans la chaîne. Par exemple, deux virgules (,,) représentent une pause de 4 secondes.

Les règles suivantes s'appliquent aux chaînes de numérotation :

- Utilisez des virgules pour séparer les parties de la chaîne de numérotation.
- Un code d'autorisation doit toujours précéder un code de facturation dans la chaîne de numérotation.
- Une virgule est nécessaire entre le code d'autorisation et le code de facturation dans la chaîne.
- Une étiquette de numérotation abrégée est requise pour les numéros rapides qui comportent des codes d'autorisation et des chiffres supplémentaires.

Avant de configurer la numérotation abrégée, composez manuellement les chiffres au moins une fois pour vous assurer que la séquence de chiffres est exacte.

Votre téléphone n'enregistre pas le code d'autorisation, le code de facturation ou les chiffres supplémentaires de la numérotation abrégée dans l'historique des appels. Si vous appuyez sur **Bis** après vous être connecté à une destination de numérotation abrégée, le téléphone vous invite à saisir manuellement les éventuels code d'autorisation, code de facturation ou chiffres supplémentaires.

### **Exemple**

Pour configurer un numéro à numérotation abrégée afin d'appeler une personne à un numéro de poste donné, et si un code d'autorisation et un code de facturation sont nécessaires, procédez comme suit :

- Vous devez composer le **9** pour joindre une ligne externe.
- Vous voulez appeler le **5556543**.
- Vous devez saisir le code d'autorisation **1234**.
- Vous devez saisir le code de facturation **9876**.
- Vous devez patienter pendant 4 secondes.
- Lorsque l'appel est établi, vous devez saisir le numéro de poste **56789#**.

Dans ce cas, le numéro à numérotation abrégée est **95556543,1234,9876,,56789#**.

## **Téléphone et boutons**

## **Téléphones multiplateformes Cisco IP Phone 6821 Boutons et matériel**

L'illustration suivante montre les Téléphones multiplateformes Cisco IP Phone 6821. **Illustration 2 : Téléphones multiplateformes Cisco IP Phone 6821**

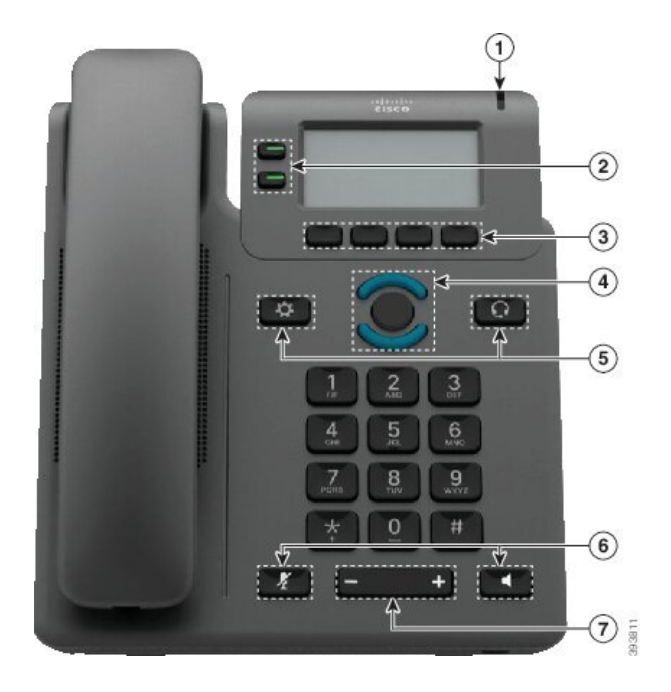

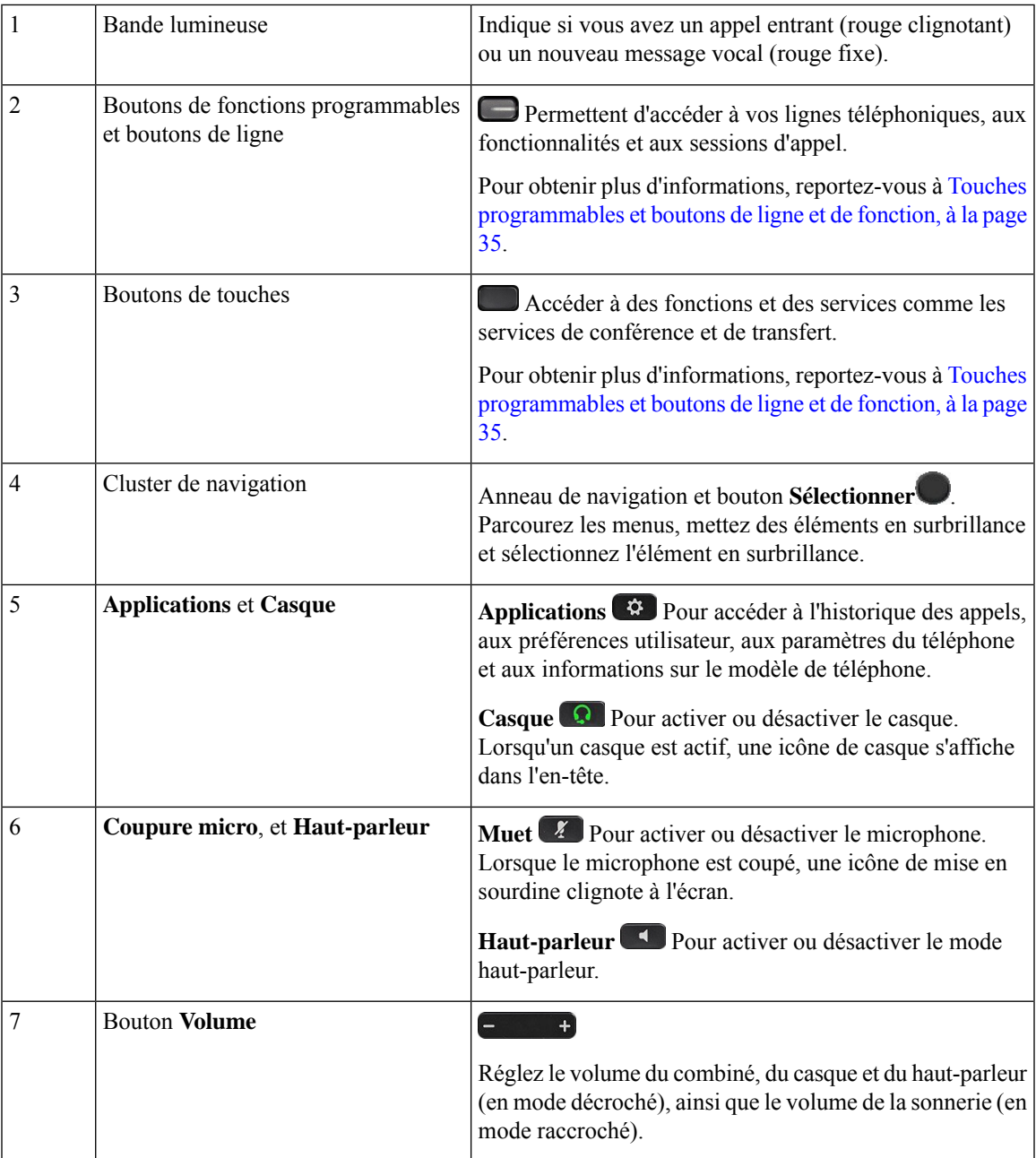

## **Boutons et matériel des téléphones multiplateformesIP Cisco 6841, 6851, et 6861**

La figure suivante illustre le téléphone IP Cisco 6841.

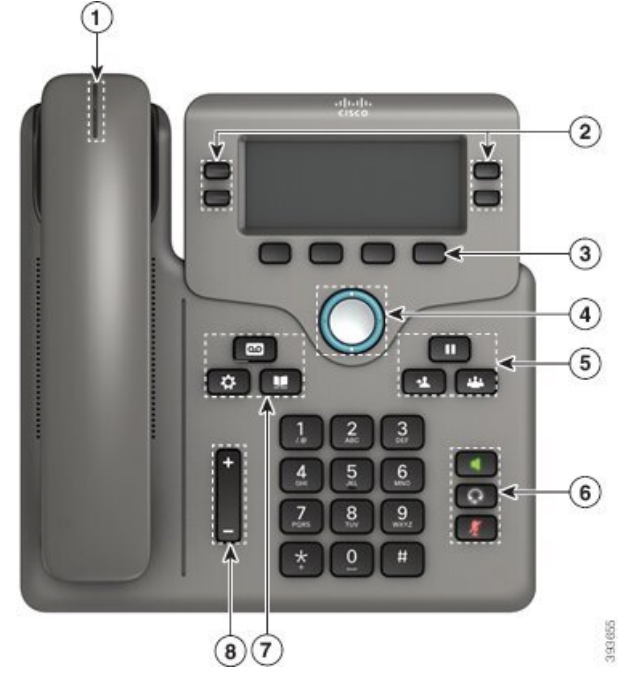

**Illustration 3 : Boutons et fonctionnalités des téléphones multiplateformes IP Cisco 6841, 6851 et 6861**

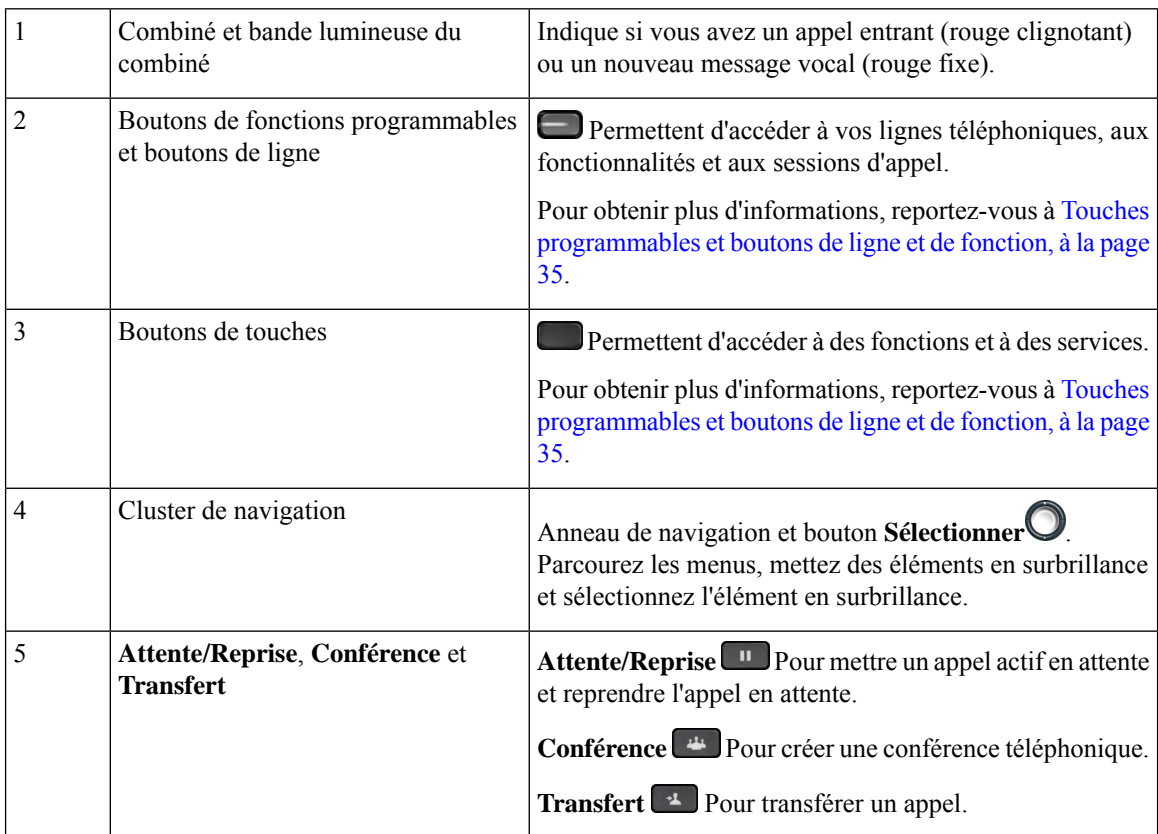

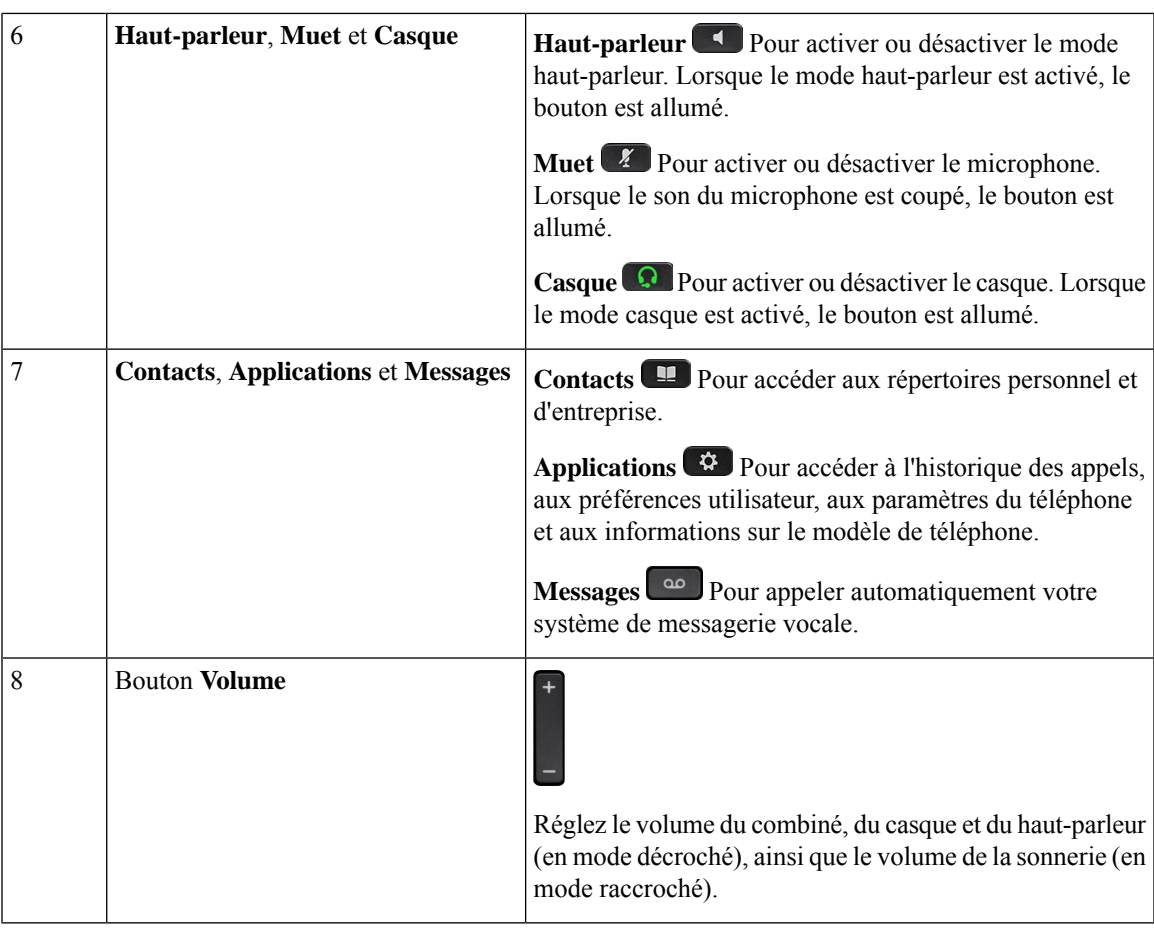

## **Téléphones multiplateformes IP Cisco 6871 Boutons et matériel**

La figure suivante illustre le téléphone IP Cisco 6871.

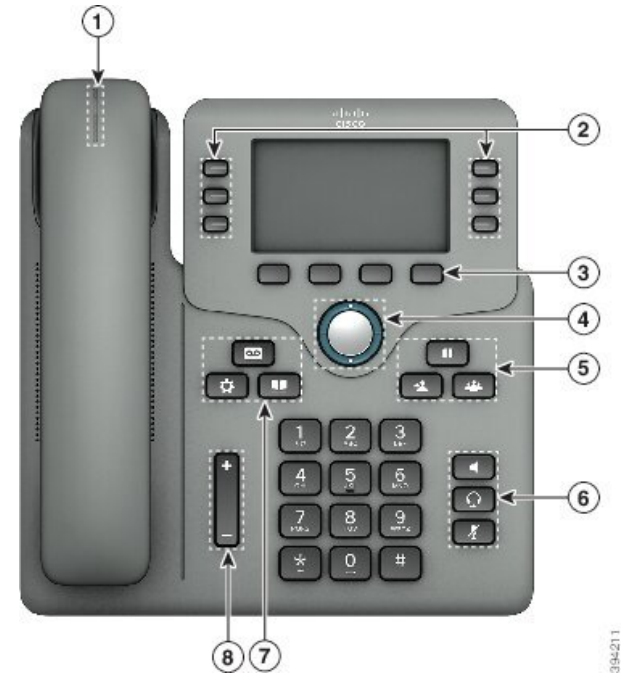

**Illustration 4 : Boutons et fonctions des Téléphones multiplateformes IP Cisco 6871**

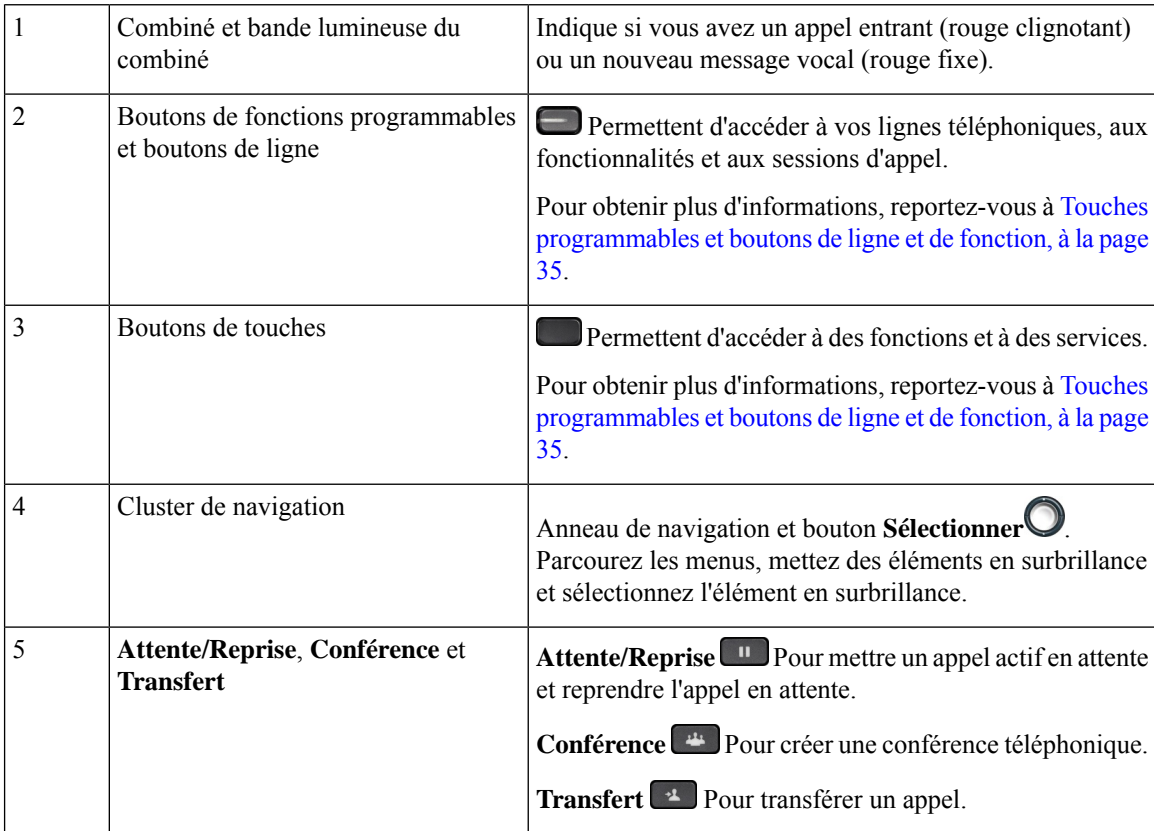

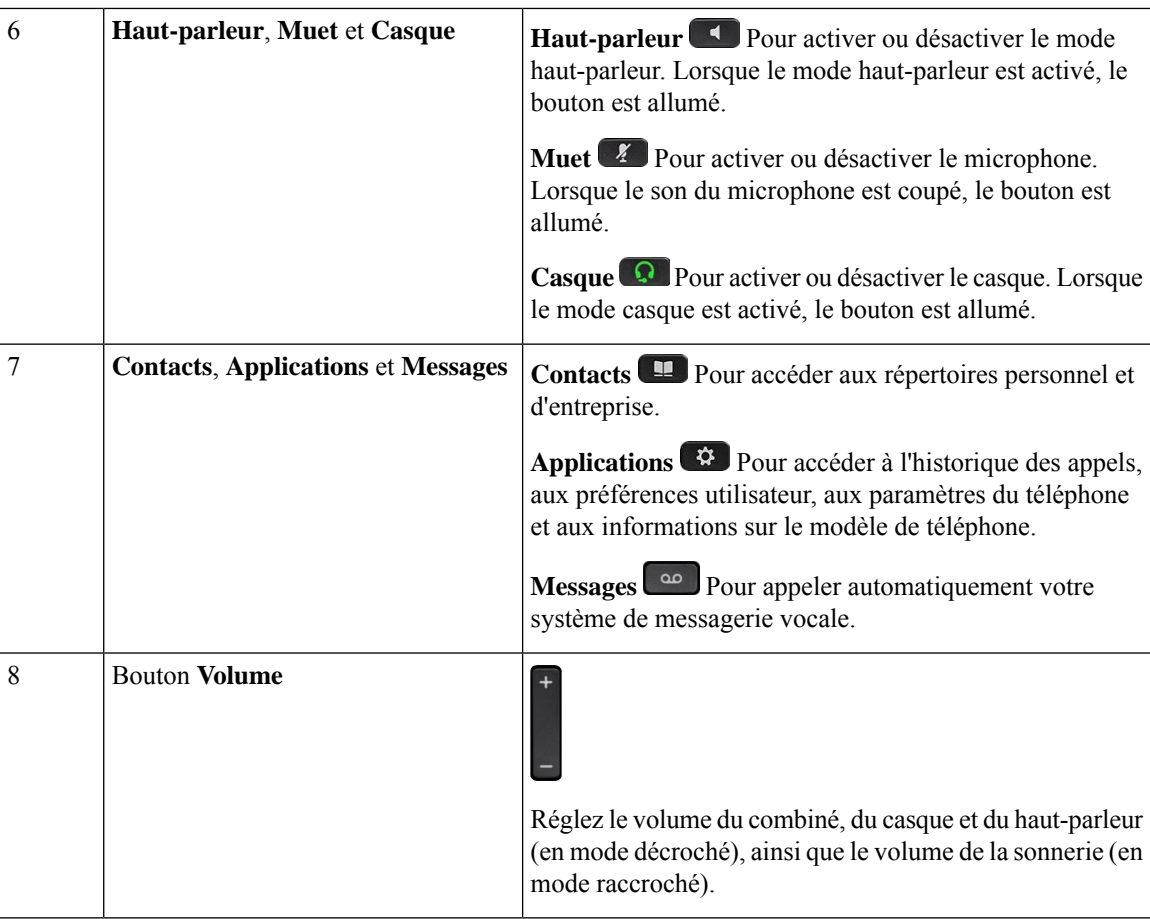

## **Navigation**

Utilisez l'anneau externe du cluster de navigation pour parcourir les menus et les lignes. Utilisez le bouton **Sélectionner** à l'intérieur du cluster de navigation pour sélectionner des éléments.

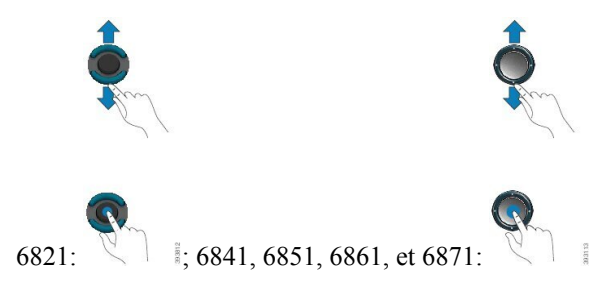

Si un élément de menu comporte un numéro d'index, vous pouvez entrer le numéro d'index avec le clavier pour sélectionner l'élément.

## <span id="page-48-0"></span>**Touches programmables et boutons de ligne et de fonction**

Plusieurs méthodes permettent d'interagir avec les fonctionnalités de votre téléphone :

- Les touches programmables, situées sous l'écran, permettent d'accéder aux fonctions affichées à l'écran au-dessus de ces dernières. Elles changent en fonction de votre activité du moment. La touche programmable **Plus...** indique que des fonctions supplémentaires sont disponibles.
- Les boutons de ligne et de fonction permettent d'accéder aux fonctionnalités du téléphone et aux lignes téléphoniques. Sur les téléphones IP Cisco 6821, ces boutons se trouvent du côté gauche de l'écran. Sur les téléphones IP Cisco 6841, 6851, 6861 et 6871, ces boutons se trouvent de chaque côté de l'écran.
	- Boutons de fonction : utilisés pour des fonctions telles que **Numérotation rapide** ou **Interception d'appels**, et pour afficher votre statut sur une autre ligne.
	- Touches de ligne : utilisées pour passer un appel ou répondre à un appel. Vous pouvez également utiliser une touche de ligne pour ouvrir et fermer la fenêtre de session d'appel et pour parcourir cette dernière. Ouvrez la fenêtre de session d'appel pour afficher les appels de la ligne.

Les boutons de fonction et de ligne s'allument et leur couleur indique l'état de l'appel :

- $\cdot$  ou  $\Box$  vert : la ligne est inactive.
- $\Box$  ou  $\Box$  rouge fixe : la ligne est active ou en cours d'utilisation.
- $\cdot$  ou  $\Box$  rouge clignotant : la ligne est en attente ou il y a un appel entrant.
- $\cdot$  ou  $\bullet$  orange fixe : la ligne n'est pas enregistrée (inutilisable).

Certaines fonctions peuvent être configurées comme des touches programmables ou des boutons de fonction. Vous pouvez aussi accéder à certaines fonctions au moyen des touches programmables ou des touches du clavier associées.

Le téléphone IP Cisco 6821 a un nombre limité de boutons matériels. Vous utilisez les touches programmables pour accéder à la plupart des fonctionnalités d'appel.

## **Fonctionnalités de l'écran du téléphone**

L'écran du téléphone affiche des informations sur le téléphone, telles que le numéro de répertoire, l'appel actif et l'état de la ligne, les touches, les numéros à numérotation rapide, les appels composés et les listes du menu du téléphone. L'écran est composé de trois sections : la ligne d'en-tête, la section médiane et la ligne de pied de page.

**Illustration <sup>5</sup> : Écran des téléphones IP Cisco <sup>6841</sup> et <sup>6851</sup>**

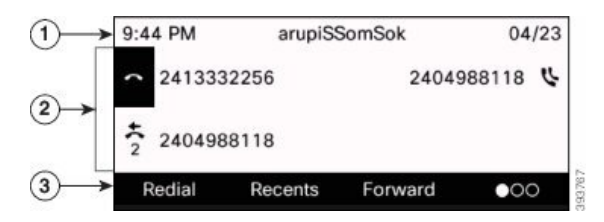

Le téléphone IP Cisco 6821 a une disposition similaire, mais dans un format plus compact.

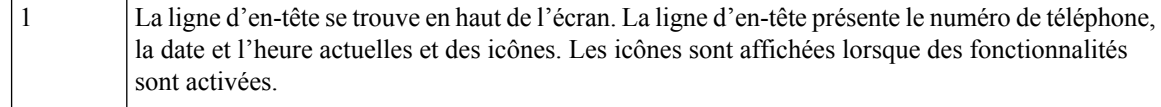

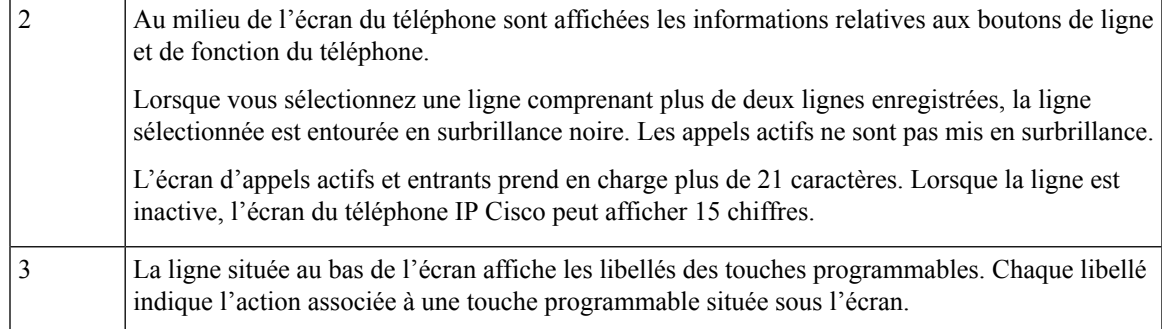

### **Nettoyez l'écran de votre téléphone**

### **Procédure**

Si l'écran du téléphone est sale, essuyez-le avec un chiffon doux et sec.

**Avertissement** N'utilisez pas de produit liquide ou de poudre pour nettoyer le téléphone. Ceux-ci risquent en effet d'endommager les composants du périphérique et d'entraîner des dysfonctionnements.

## **Différences entre les lignes téléphoniques et les appels**

Les termes *lignes* et *appels* sont utilisés ici de manière très précise pour expliquer comment utiliser votre téléphone.

- Lignes : chaque ligne est associée à un numéro d'annuaire ou intercom que vos contacts peuvent utiliser pour vous appeler. Vous disposez d'autant de lignes que de numéros d'annuaire et d'icônes de lignes téléphoniques.
- Appel : chaque ligne peut prendre en charge plusieurs appels.Par défaut, votre téléphone prend en charge deux appels connectés par ligne, mais votre administrateur peut ajuster ce nombre selon vos besoins.

Un seul des appels peut être actif ; tous les autres sont automatiquement mis en attente.

Par exemple, si vous disposez de deux lignes prenant chacune en charge quatre appels, un maximum de huit appels peuvent être connectés simultanément. Seul l'un de ces appels est actif et les sept autres appels sont mis en attente.

# **Économies d'énergie**

Votre administrateur peut réduire la quantité d'énergie utilisée par l'écran du téléphone lorsque vous n'utilisez pas votre téléphone. Le niveau d'économie d'énergie pouvant être configuré par votre administrateur est le suivant :

• Économie d'énergie : le rétroéclairage ou l'écran est désactivé lorsque le téléphone est resté inactif pendant un certain temps.

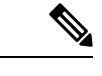

**Remarque** Les Téléphones multiplateformes Cisco IP Phone 6821 ne prennent pas en charge le mode Economies d'énergie.

# **Aide et informations complémentaires**

Pour tout renseignement sur les fonctionnalités disponibles sur votre téléphone, contactez votre administrateur.

Vous trouverez sur le site Web de Cisco (<https://www.cisco.com>) des informations supplémentaires sur les téléphones et les systèmes de contrôle des appels.

• Pour les guides de démarrage rapide et les guides de l'utilisateur final en anglais, suivez ce lien :

[https://www.cisco.com/c/en/us/support/collaboration-endpoints/](https://www.cisco.com/c/en/us/support/collaboration-endpoints/ip-phone-6800-series-multiplatform-firmware/products-user-guide-list.html) [ip-phone-6800-series-multiplatform-firmware/products-user-guide-list.html](https://www.cisco.com/c/en/us/support/collaboration-endpoints/ip-phone-6800-series-multiplatform-firmware/products-user-guide-list.html)

• Pour les guides dans des langues autres que l'anglais, suivez ce lien :

[https://www.cisco.com/c/en/us/support/collaboration-endpoints/](https://www.cisco.com/c/en/us/support/collaboration-endpoints/ip-phone-6800-series-multiplatform-firmware/tsd-products-support-translated-end-user-guides-list.html) [ip-phone-6800-series-multiplatform-firmware/tsd-products-support-translated-end-user-guides-list.html](https://www.cisco.com/c/en/us/support/collaboration-endpoints/ip-phone-6800-series-multiplatform-firmware/tsd-products-support-translated-end-user-guides-list.html)

• Pour obtenir des informations sur les licences, suivez ce lien :

[https://www.cisco.com/c/en/us/support/collaboration-endpoints/](https://www.cisco.com/c/en/us/support/collaboration-endpoints/ip-phone-6800-series-multiplatform-firmware/products-licensing-information-listing.html) [ip-phone-6800-series-multiplatform-firmware/products-licensing-information-listing.html](https://www.cisco.com/c/en/us/support/collaboration-endpoints/ip-phone-6800-series-multiplatform-firmware/products-licensing-information-listing.html)

## **Fonctions d'accessibilité**

Les Téléphones multiplateformes IP Cisco série 6800 offrent des fonctions d'accessibilité pour les aveugles, les malvoyants, les malentendants et les personnes à mobilité réduite. Du fait qu'un grand nombre de ces fonctions sont standard, elles peuvent être utilisées par des utilisateurs handicapés sans nécessiter une configuration spéciale.

Dans ce document, le terme *pages de prise en charge du téléphone* se réfère aux pages web auxquelles les utilisateurs peuvent accéder pour configurer certaines fonctionnalités.

Cisco s'engage à concevoir et à fournir des produits et des technologies accessibles qui répondent aux besoins de votre organisation. Pour plus d'informations sur les fonctions d'accessibilité Cisco et sur l'engagement de Cisco en la matière, rendez-vous à l'adresse : <http://www.cisco.com/go/accessibility>

### **Fonctions d'accessibilité pour les malentendants du Téléphones multiplateformes Cisco IP Phone 6821**

Votre téléphone est livré avec les fonctions d'accessibilité standard qui nécessitent peu ou pas d'installation.

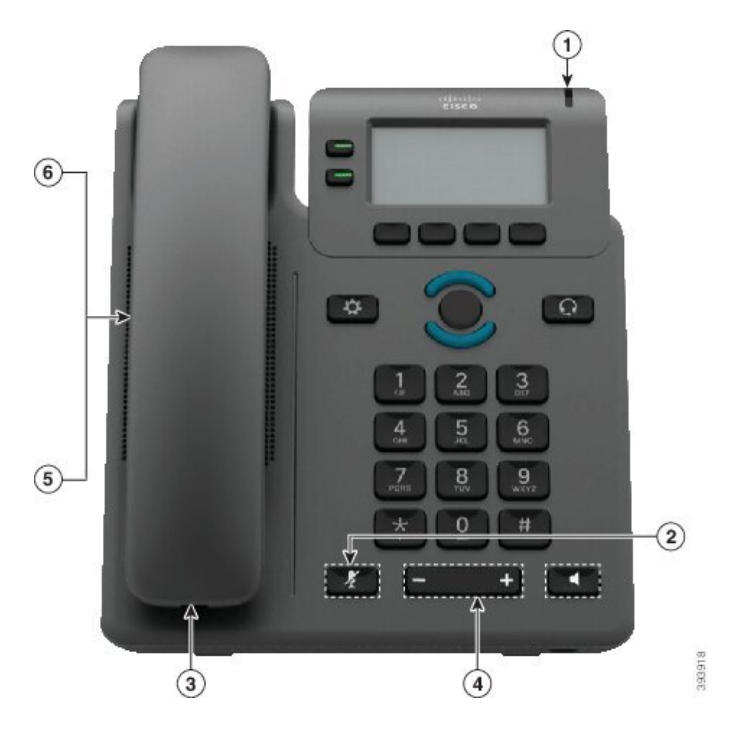

**Illustration 6 : Fonctions d'accessibilité pour les malentendants du Téléphones multiplateformes Cisco IP Phone 6821**

**Tableau 4 : Fonctions d'accessibilité pour les malentendants**

| <b>Élément</b> | <b>Fonction d'accessibilité</b>                         | <b>Description</b>                                                                                                    |
|----------------|---------------------------------------------------------|----------------------------------------------------------------------------------------------------|
| 1              | Voyant de message en attente                            | Cette bande éclairée est visible de tous les angles. Votre<br>téléphone comporte également un indicateur sonore de<br>messages en attente.                                                                                                    |
| 2              | Notification visuelle relative à l'état<br>du téléphone | Utilisez le bouton Coupure micro pour activer ou<br>désactiver le microphone. Lorsque le microphone est<br>coupé, l'icône de mise en sourdine clignote à l'écran                                                                                                    |
| 3              | Support d'amplificateur en ligne<br>(combiné)           | Les combinés du téléphone IP Cisco prennent en charge<br>des amplificateurs en ligne tiers. Vous fixez un<br>amplificateur au combiné et au cordon pour qu'il soit<br>positionné entre le combiné et le téléphone IP.                                                                                                    |
| $\overline{4}$ | Sonnerie, tonalité et volume réglables                  | • Sélectionnez Applications > Préférences<br>utilisateur.<br>· Réglez le niveau du volume de la sonnerie du<br>téléphone. Lorsque le combiné est sur son support<br>et que les boutons Casque et Haut-parleur sont<br>désactivés, utilisez le bouton Volume pour<br>augmenter ou baisser le volume.<br>Votre administrateur peut également modifier vos<br>paramètres. |

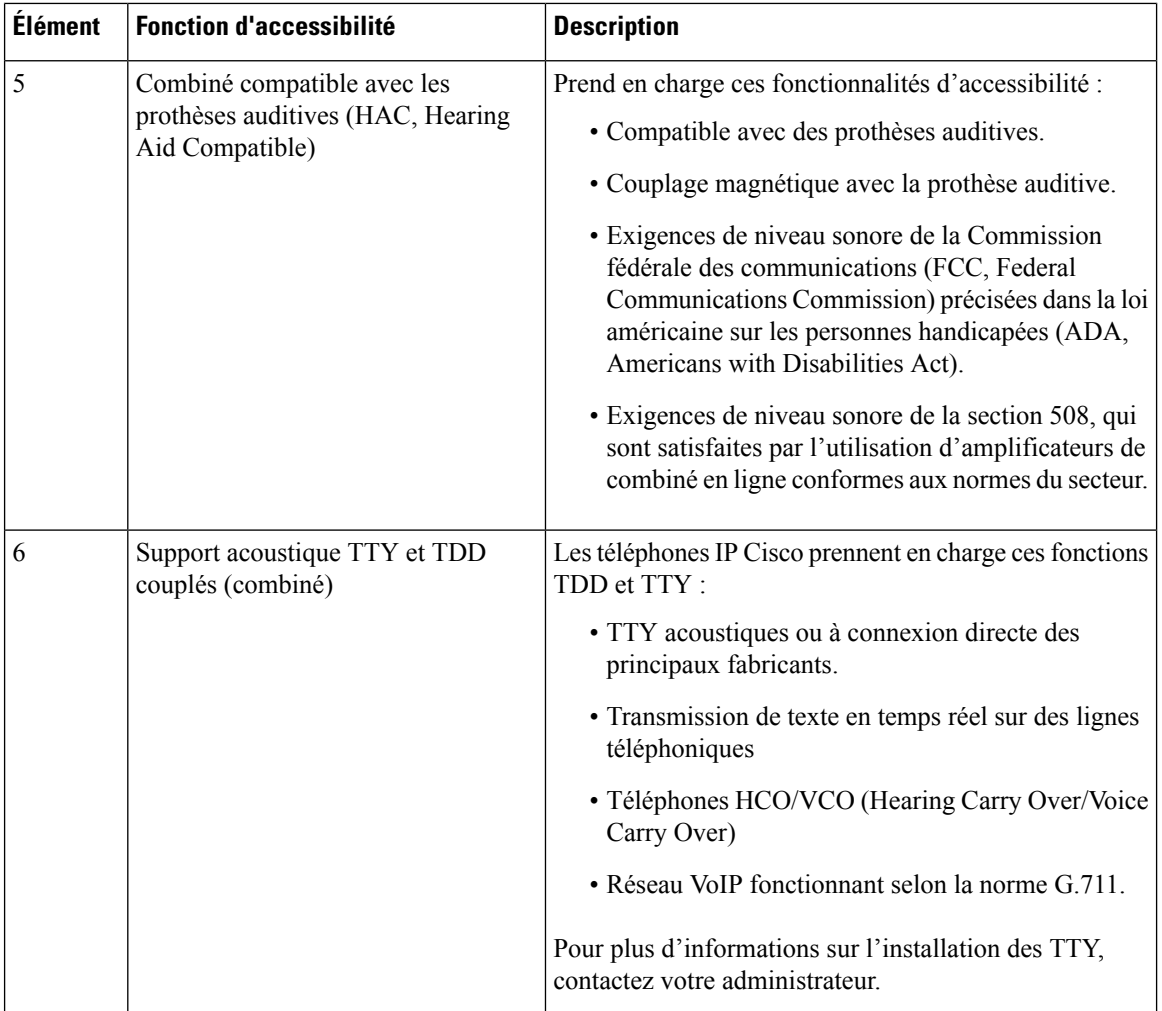

### **Fonctions d'accessibilité pour les personnes malentendantes des téléphones IP Cisco 6841, 6851, et 6861**

Votre téléphone est livré avec les fonctions d'accessibilité standard qui nécessitent peu ou pas d'installation.

Pour vérifier le modèle de téléphone que vous possédez, appuyez sur la touche **Applications**  $\ddot{\bullet}$  et sélectionnez **État** > **Informations sur le produit**. Le champ **Nom du produit** indique le modèle de votre téléphone.

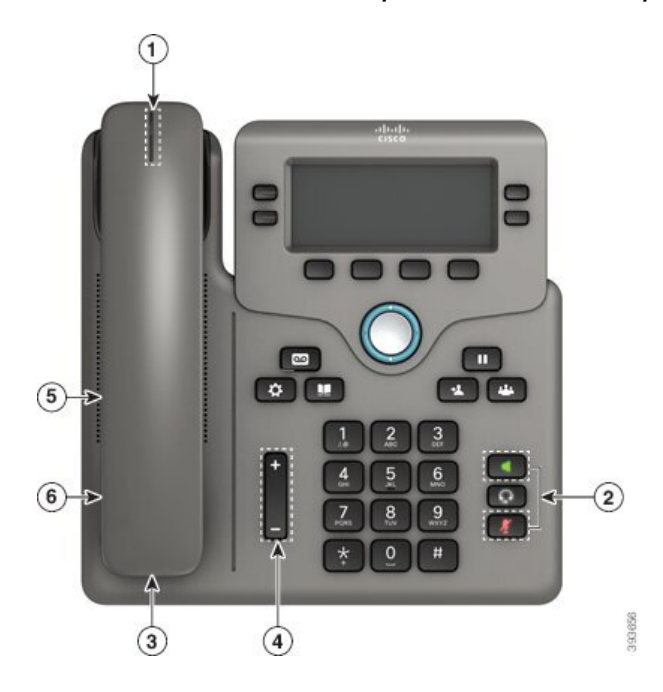

Illustration 7 : Fonctions d'accessibilité pour les malentendants - Téléphones multiplateformes Cisco IP Phone 6841 illustré

**Tableau 5 : Fonctions d'accessibilité pour les malentendants**

| <b>Elément</b> | <b>Fonction d'accessibilité</b>                         | <b>Description</b>                                                                                                    |
|----------------|---------------------------------------------------------|----------------------------------------------------------------------------------------------------|
|                | Indicateur visuel de messages en<br>attente (combiné)   | Cette bande éclairée est visible de tous les angles. Votre<br>téléphone comporte également un indicateur sonore de<br>messages en attente.                                                                                                    |
| $\mathfrak{D}$ | Notification visuelle relative à l'état<br>du téléphone | • Activez et désactivez les boutons Coupure micro<br>et Haut-parleur pour indiquer l'état du téléphone.<br>• Utilisez le bouton <b>Coupure micro</b> pour activer ou<br>désactiver le microphone. Lorsque le son du<br>microphone est coupé, le bouton est allumé.<br>• Utilisez le bouton <b>Haut-parleur</b> pour activer ou<br>désactiver le haut-parleur. Lorsque le mode<br>haut-parleur est activé, le bouton est allumé. |
| 3              | Support d'amplificateur en ligne<br>(combiné)           | Les combinés du téléphone IP Cisco prennent en charge<br>des amplificateurs en ligne tiers. Vous fixez un<br>amplificateur au combiné et au cordon pour qu'il soit<br>positionné entre le combiné et le téléphone IP.                                                                                                    |

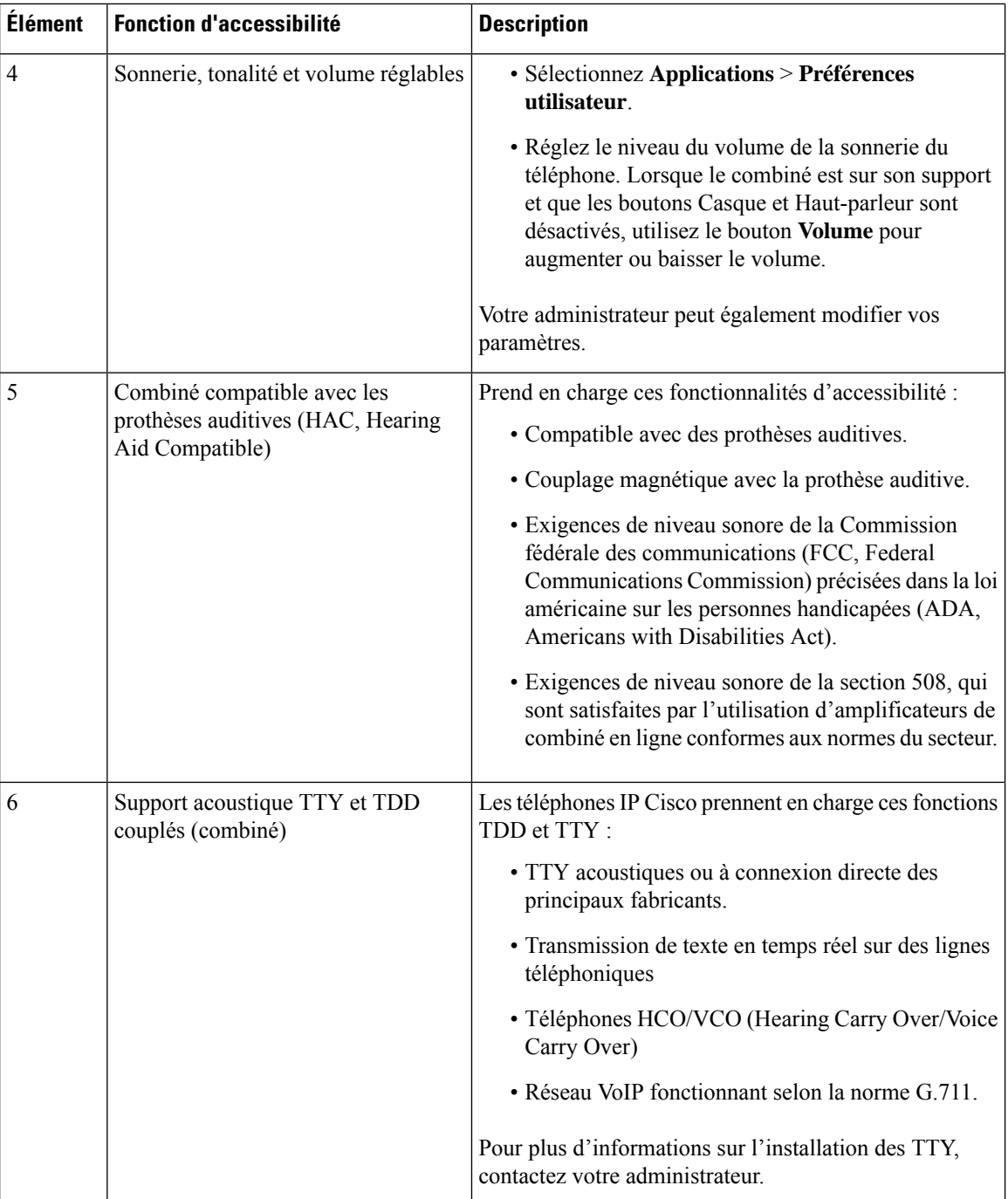

### **Fonctions d'accessibilité pour les malentendants du Téléphones multiplateformes IP Cisco 6871**

Votre téléphone est livré avec les fonctions d'accessibilité standard qui nécessitent peu ou pas d'installation.

Pour vérifier le modèle de téléphone que vous possédez, appuyez sur la touche **Applications**  $\ddot{\mathbf{r}}$  et sélectionnez **État** > **Informations sur le produit**. Le champ **Nom du produit** indique le modèle de votre téléphone.

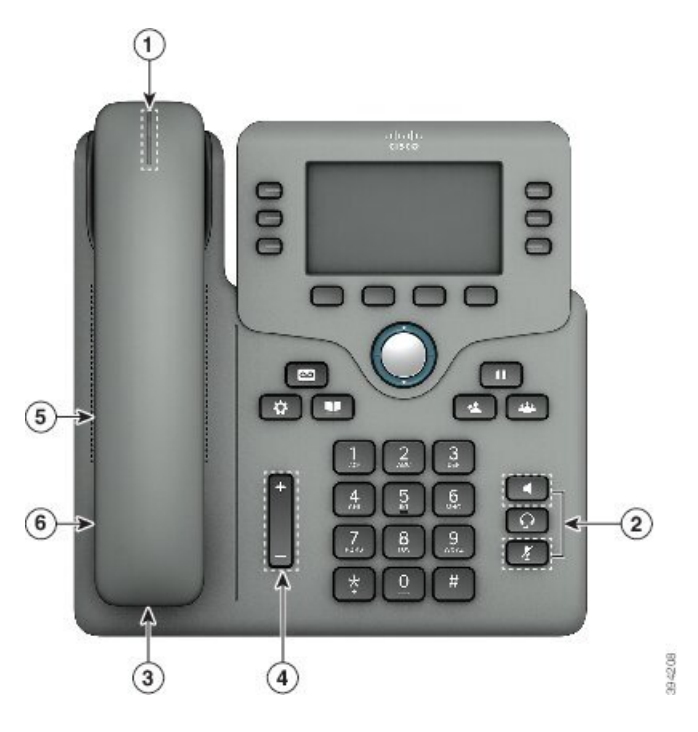

**Illustration 8 : Fonctions d'accessibilité pour les malentendants du Téléphones multiplateformes IP Cisco 6871**

**Tableau 6 : Fonctions d'accessibilité pour les malentendants**

| <b>Elément</b> | <b>Fonction d'accessibilité</b>                         | <b>Description</b>                                                                                                    |
|----------------|---------------------------------------------------------|----------------------------------------------------------------------------------------------------|
| 1              | Indicateur visuel de messages en<br>attente (combiné)   | Cette bande éclairée est visible de tous les angles. Votre<br>téléphone comporte également un indicateur sonore de<br>messages en attente.                                                                                                    |
| 2              | Notification visuelle relative à l'état<br>du téléphone | • Activez et désactivez les boutons Coupure micro<br>et Haut-parleur pour indiquer l'état du téléphone.<br>· Utilisez le bouton Coupure micro pour activer ou<br>désactiver le microphone. Lorsque le son du<br>microphone est coupé, le bouton est allumé.<br>• Utilisez le bouton <b>Haut-parleur</b> pour activer ou<br>désactiver le haut-parleur. Lorsque le mode<br>haut-parleur est activé, le bouton est allumé. |
| 3              | Support d'amplificateur en ligne<br>(combiné)           | Les combinés du téléphone IP Cisco prennent en charge<br>des amplificateurs en ligne tiers. Vous fixez un<br>amplificateur au combiné et au cordon pour qu'il soit<br>positionné entre le combiné et le téléphone IP.                                                                                                    |

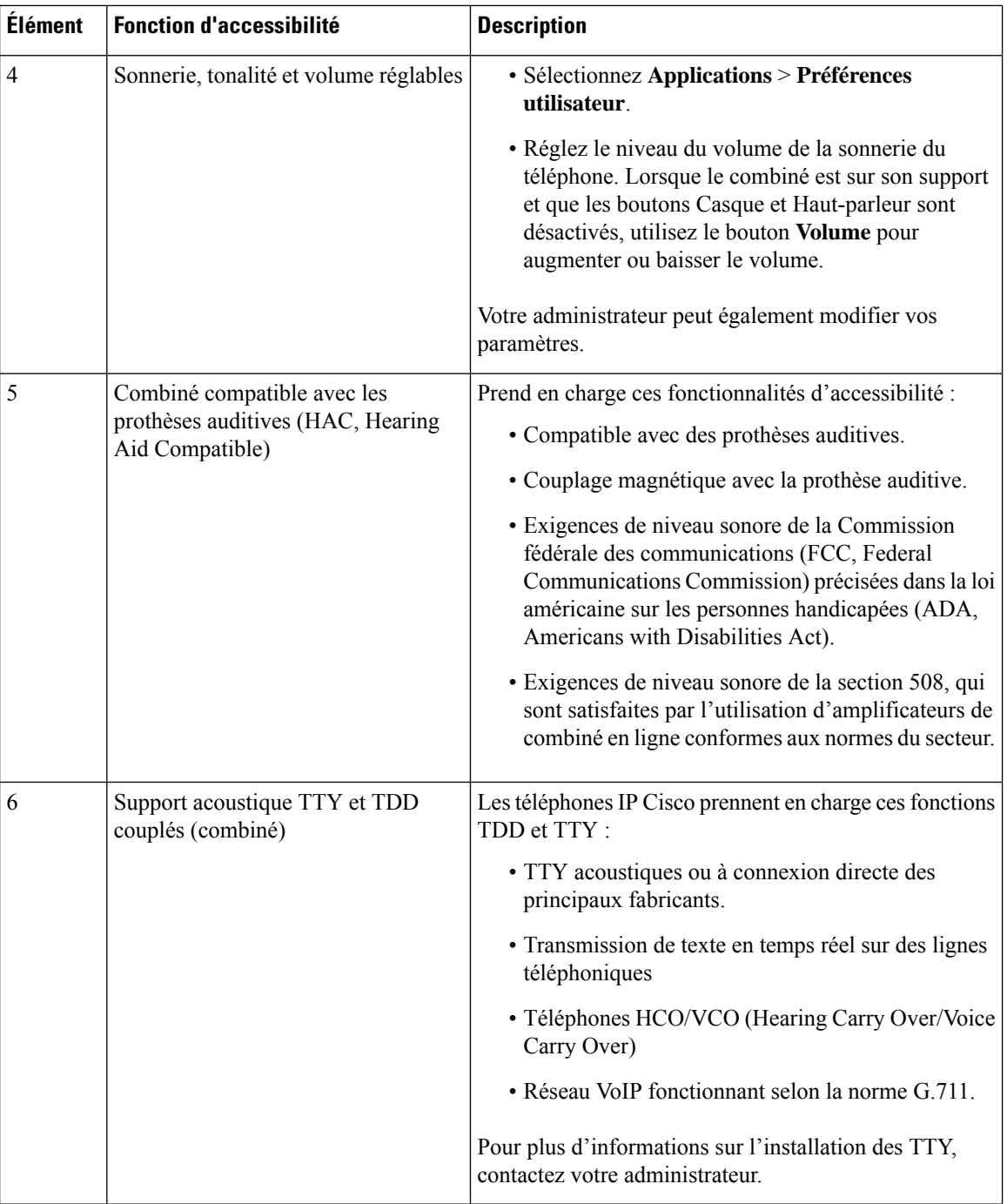

### **Fonctions d'accessibilité pour les personnes aveugles et malvoyantes du Téléphones multiplateformes Cisco IP Phone 6821**

Votre téléphone est livré avec les fonctions d'accessibilité standard qui nécessitent peu ou pas d'installation.

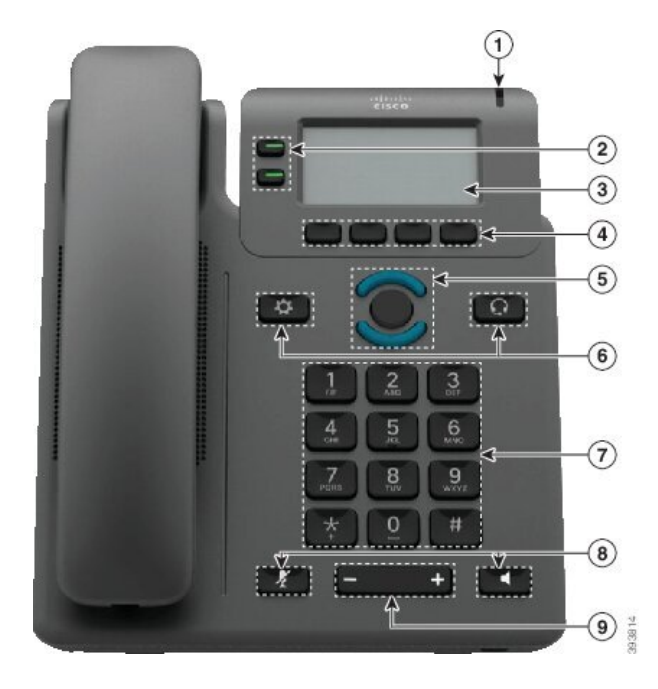

**Illustration 9 : Téléphones multiplateformes Cisco IP Phone 6821**

**Tableau 7 : Fonctions d'accessibilité pour les personnes aveugles et malvoyantes**

| <b>Elément</b> | <b>Fonction d'accessibilité</b>                                   | <b>Description</b>                                                                                                    |
|----------------|-------------------------------------------------------------------|----------------------------------------------------------------------------------------------------|
|                | Alerte visuelle à contraste élevé et sonore d'un<br>appel entrant | Vous alerte en cas d'appel entrant. La<br>bande lumineuse du combiné clignote<br>pendant les appels entrants et reste allumée<br>lorsque la boîte vocale réceptionne un<br>message. |

 $\mathbf I$ 

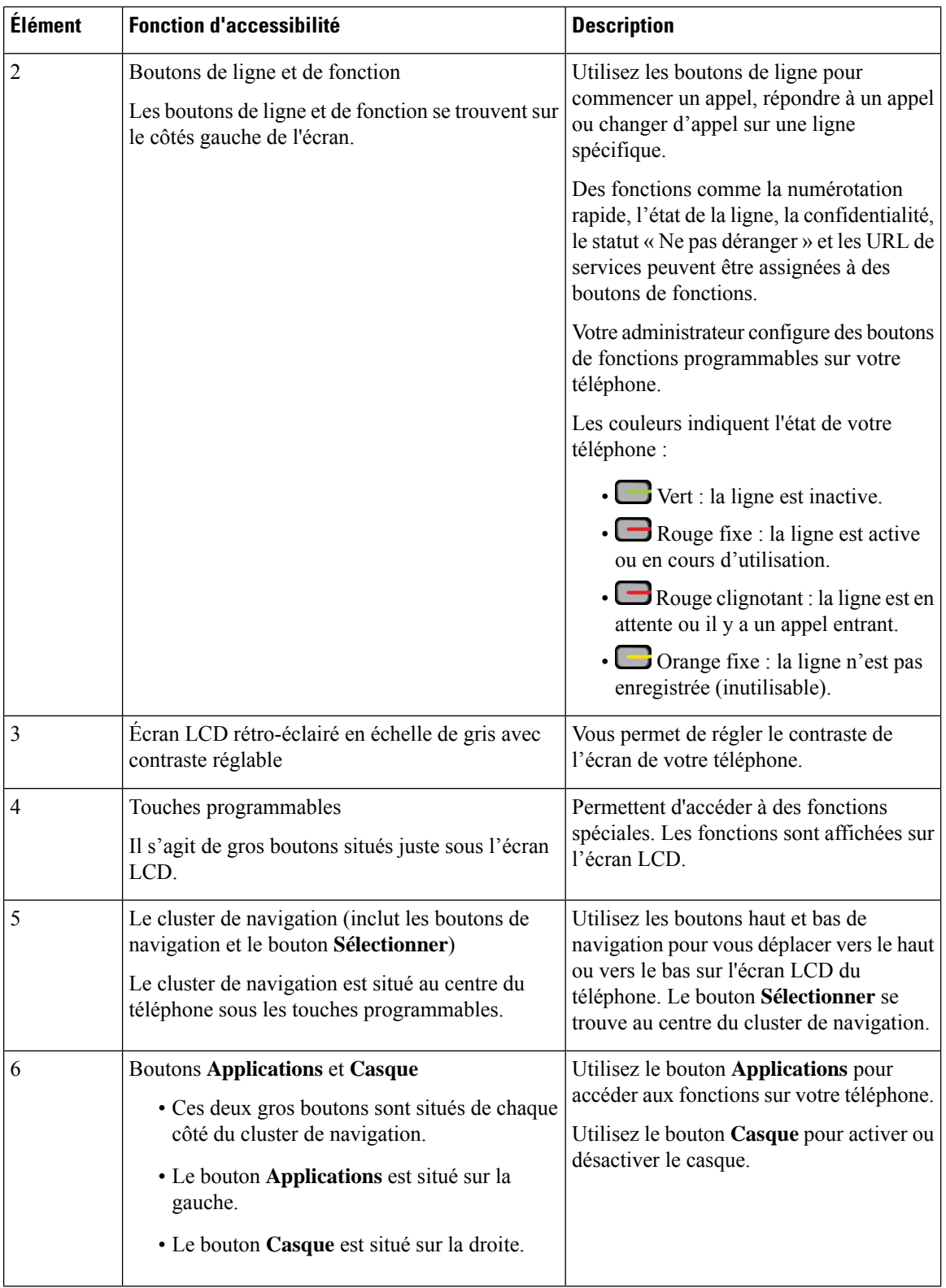

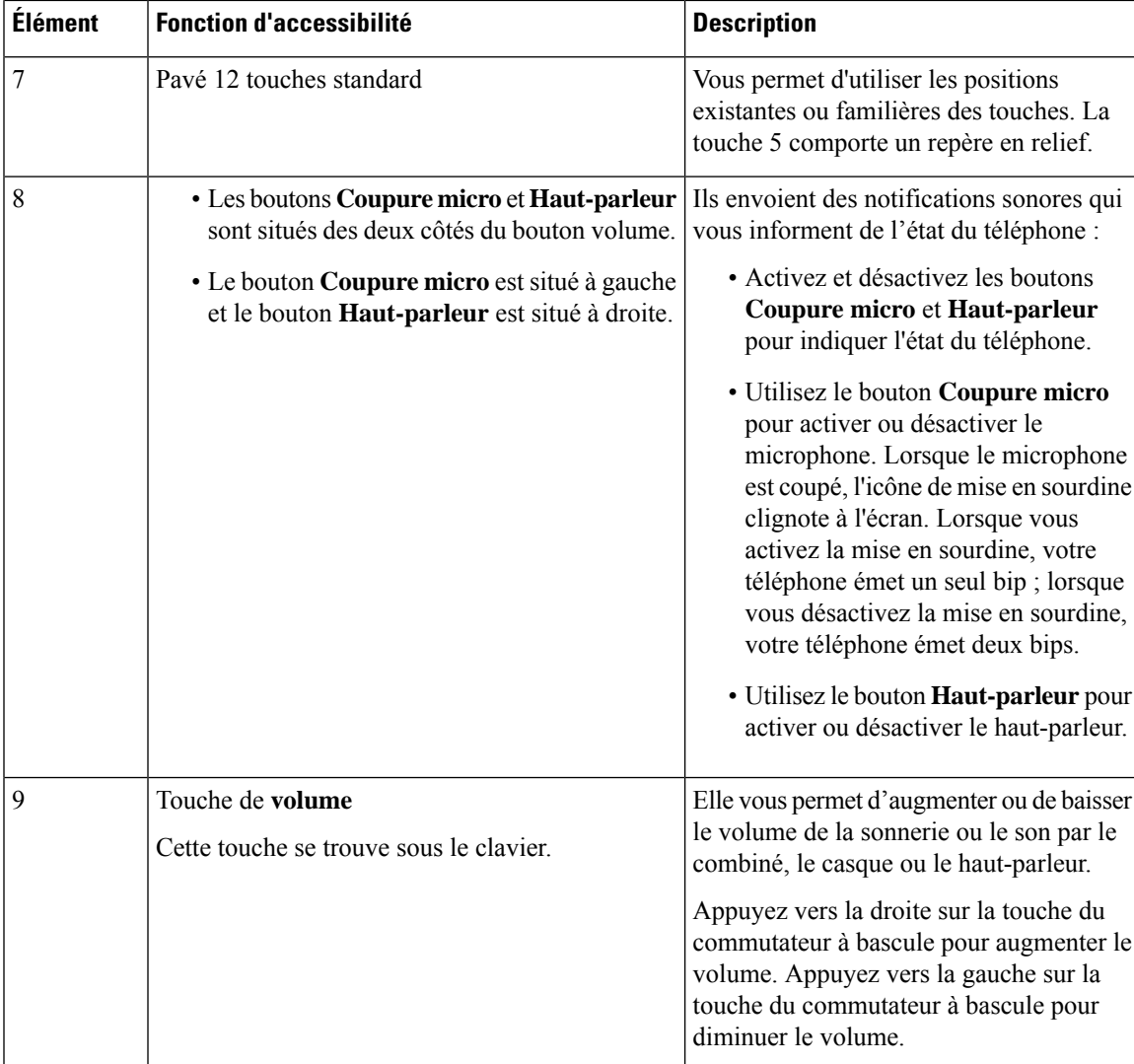

### **Fonctions d'accessibilité pour les personnes aveugles et malvoyantes des téléphones IP Cisco 6841, 6851, et6861**

Votre téléphone est livré avec les fonctions d'accessibilité standard qui nécessitent peu ou pas d'installation.

Pour vérifier le modèle de téléphone que vous possédez, appuyez sur la touche **Applications**  $\ddot{\mathbf{Q}}$  et sélectionnez **État** > **Informations sur le produit**. Le champ **Nom du produit** indique le modèle de votre téléphone.

Illustration 10 : Fonctions d'accessibilité pour les personnes aveugles et malvoyantes – Téléphones multiplateformes Cisco IP Phone 6841 **illustré**

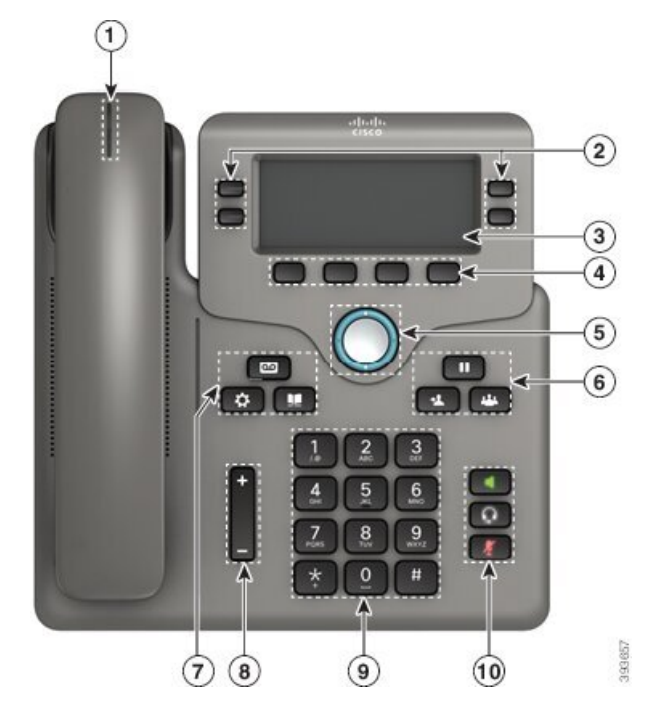

**Tableau 8 : Fonctions d'accessibilité pour les personnes aveugles et malvoyantes**

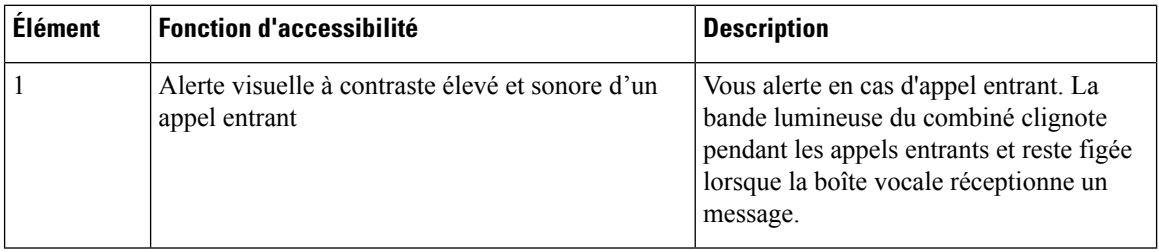

 $\mathbf{l}$ 

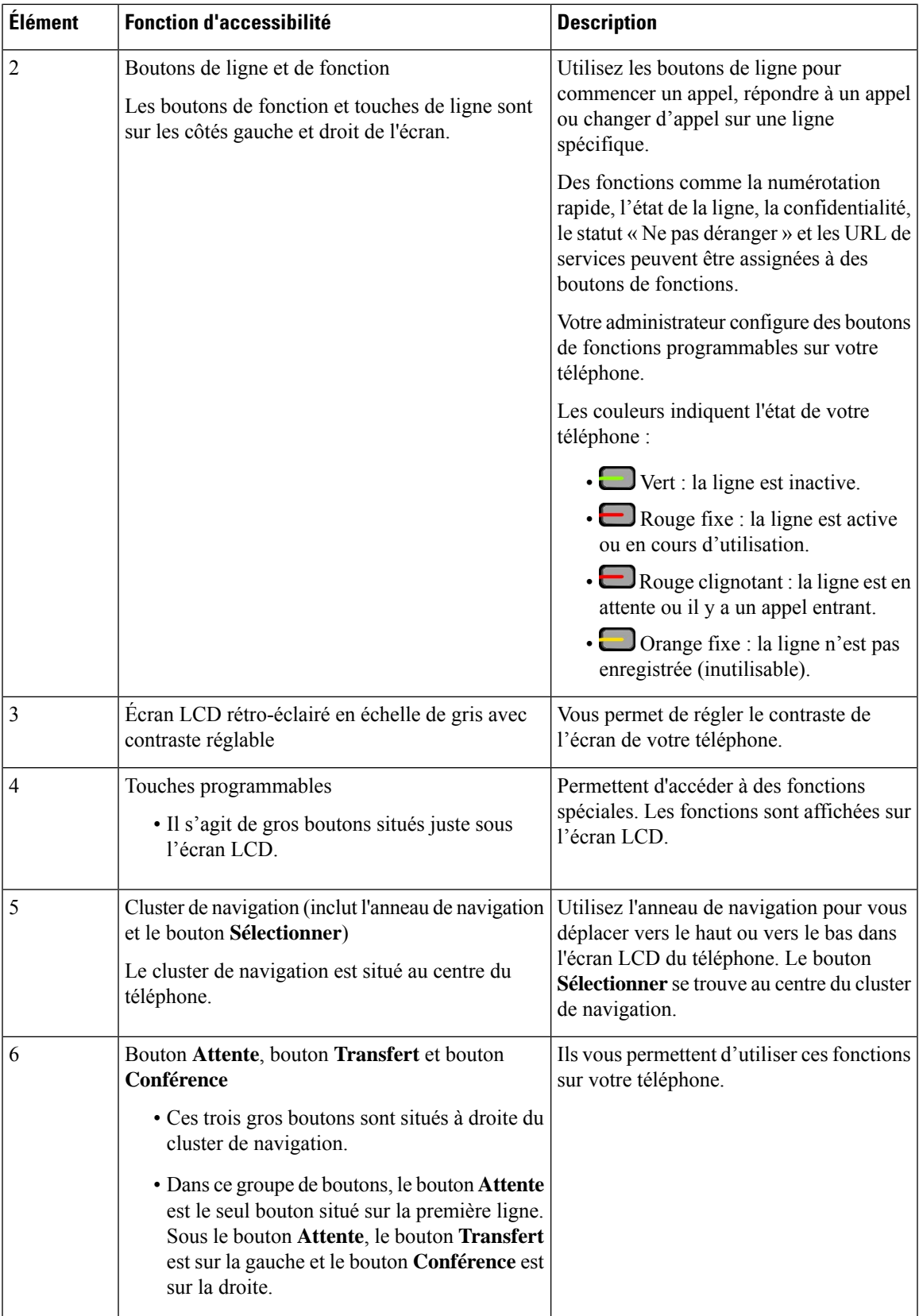

I

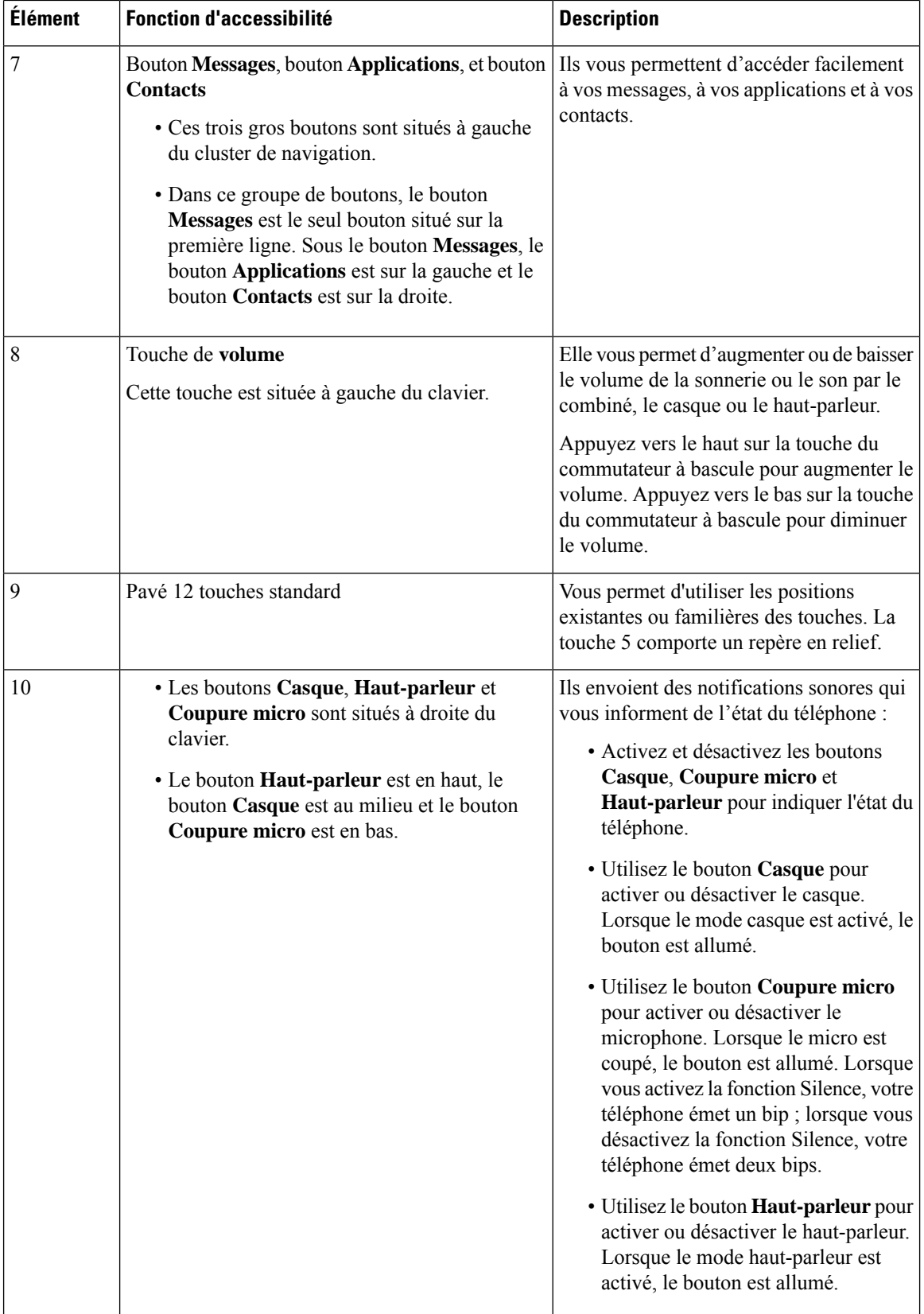

### **Téléphones multiplateformes IP Cisco 6871 Fonctions d'accessibilité pourles personnes aveugles et malvoyantes**

Votre téléphone est livré avec les fonctions d'accessibilité standard qui nécessitent peu ou pas d'installation.

Pour vérifier le modèle de téléphone que vous possédez, appuyez sur la touche **Applications**  $\ddot{\varphi}$  et sélectionnez **État** > **Informations sur le produit**. Le champ **Nom du produit** indique le modèle de votre téléphone.

Illustration 11 : Fonctions d'accessibilité pour les personnes aveugles et malvoyantes du Téléphones multiplateformes IP Cisco 6871

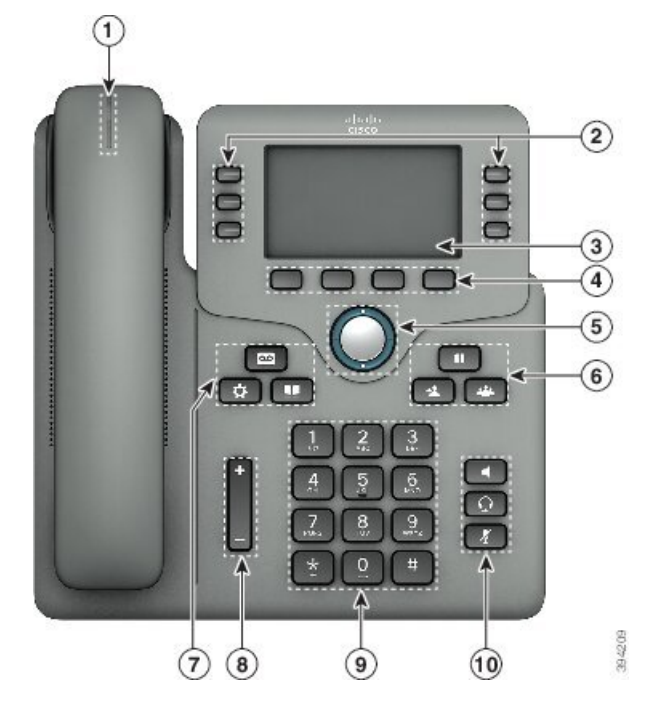

**Tableau 9 : Fonctions d'accessibilité pour les personnes aveugles et malvoyantes**

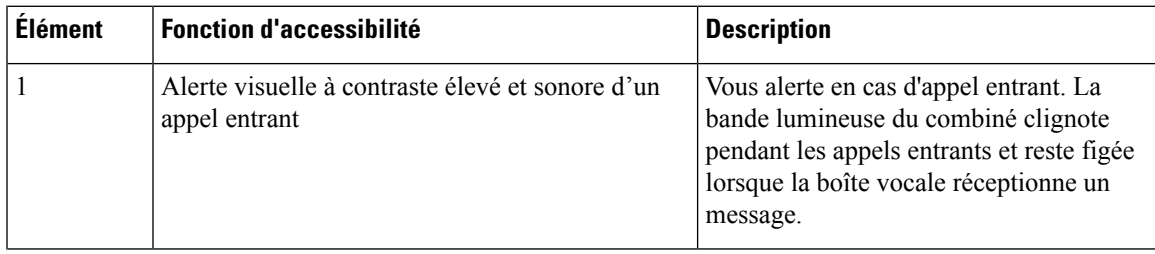

 $\mathbf I$ 

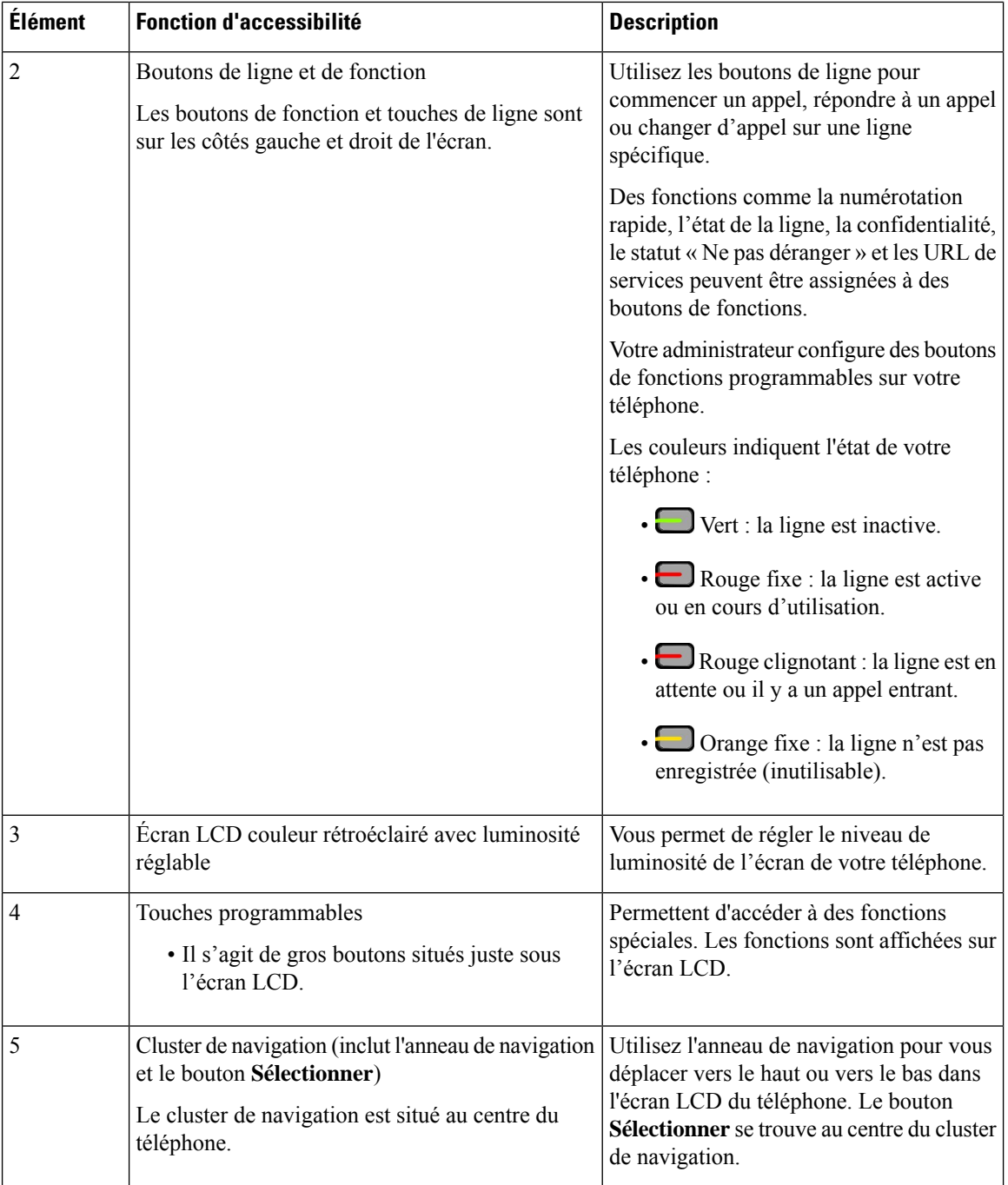

 $\mathbf l$ 

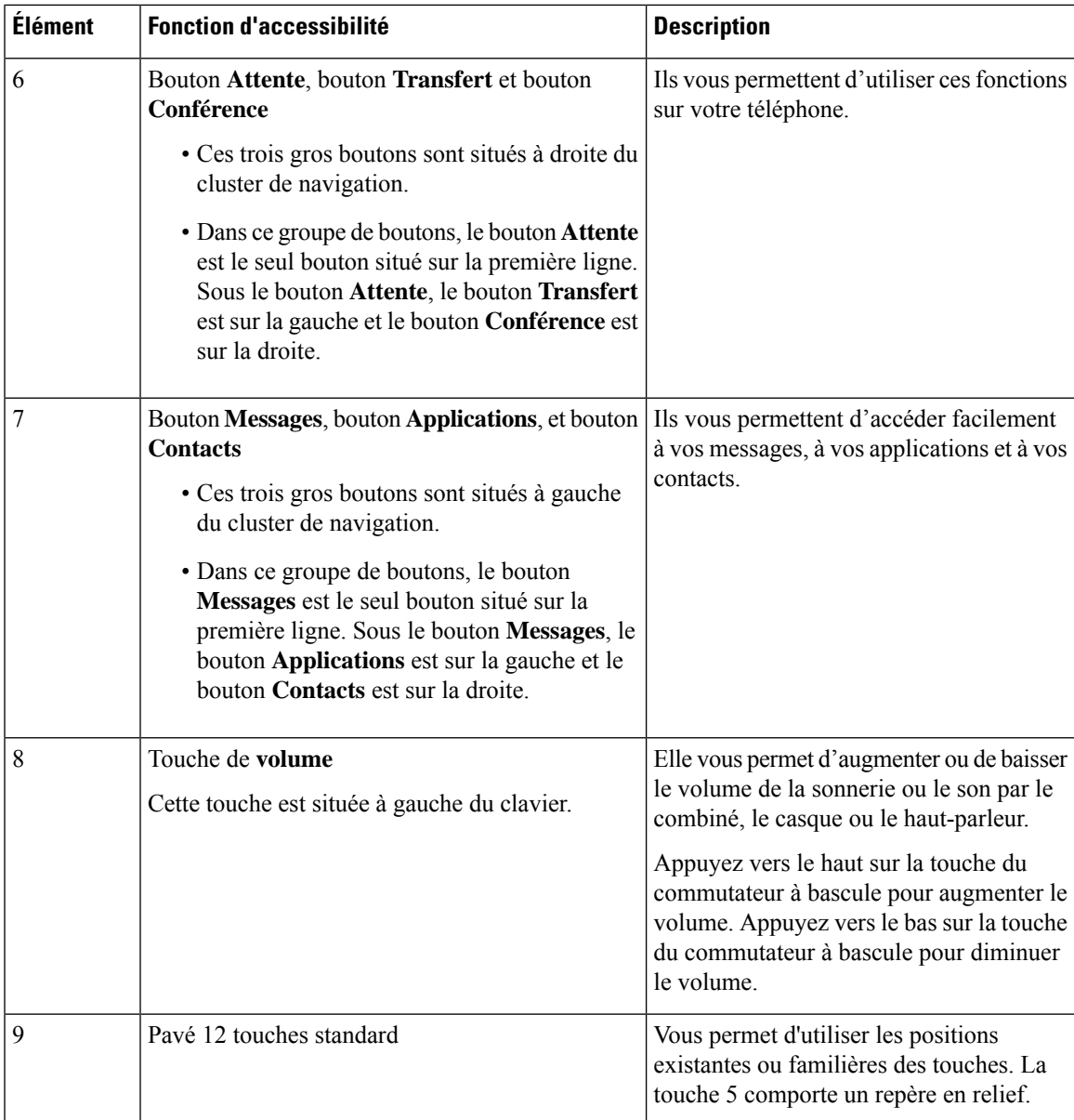

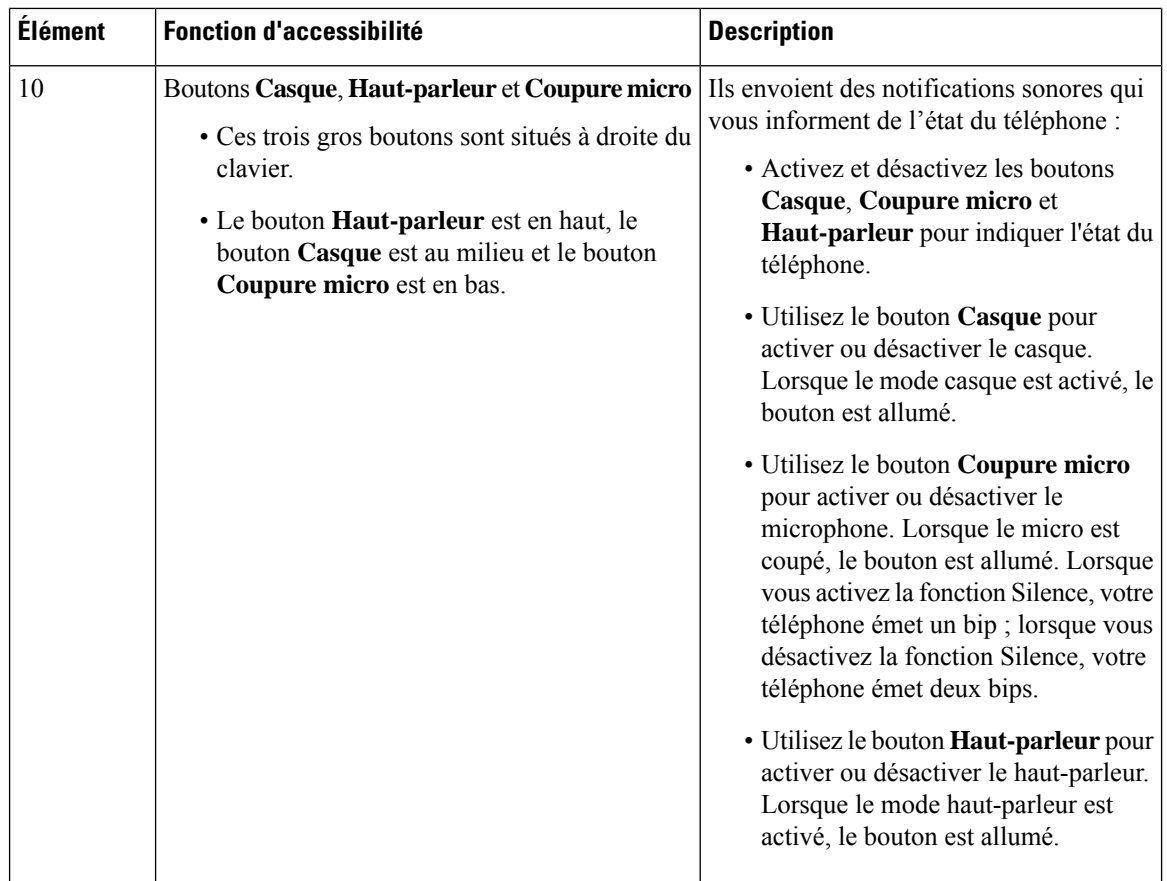

**Fonctions d'accessibilité pour les personnes à mobilité réduite du Téléphones multiplateformes Cisco IP Phone 6821**

Votre téléphone est livré avec les fonctions d'accessibilité standard qui nécessitent peu ou pas d'installation.

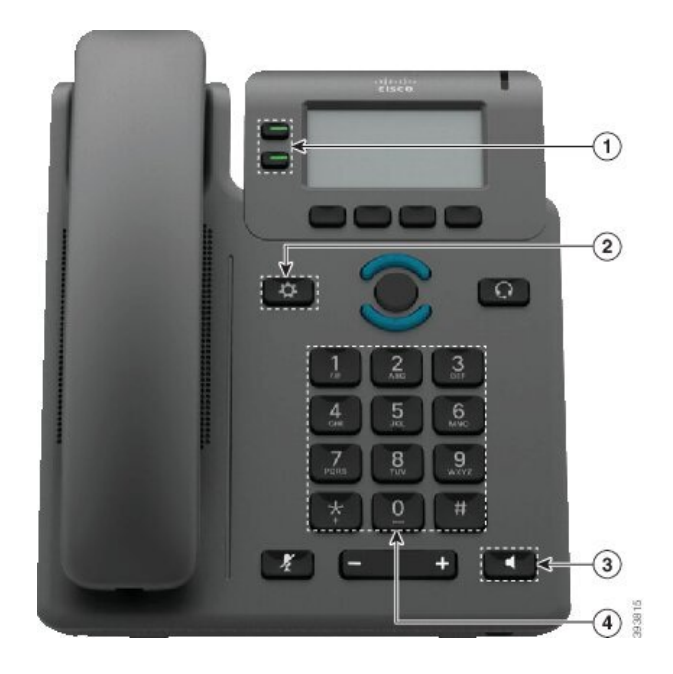

Illustration 12: Fonctions d'accessibilité pour les personnes à mobilité réduite du Téléphones multiplateformes Cisco IP Phone 6821

**Tableau 10 : Fonctions d'accessibilité pour les personnes à mobilité réduite**

| <b>Élément</b> | <b>Fonction d'accessibilité</b> | <b>Description</b>                                                                                                    |
|----------------|---------------------------------|----------------------------------------------------------------------------------------------------|
|                | Boutons éclairés                | Permettent d'accéder aux fonctionnalités suivantes :                                                                                    |
|                |                                 | · Lignes téléphoniques et lignes intercom (boutons<br>de ligne)                                                                         |
|                |                                 | · Numéros à numérotation rapide (touches de<br>numérotation rapide, y compris la fonction d'état<br>de la ligne de numérotation rapide) |
|                |                                 | • Services en ligne (par exemple, carnet d'adresses<br>personnel)                                                                       |
|                |                                 | · Fonctionnalités du téléphone, telles que la fonction<br>de confidentialité                                                            |
|                |                                 | Indique l'état de votre téléphone :                                                                                                    |
|                |                                 | $\cdot$ $\blacksquare$ Vert : la ligne est inactive.                                                                                    |
|                |                                 | Rouge fixe : la ligne est active ou en cours<br>d'utilisation.                                                                          |
|                |                                 | Rouge clignotant : la ligne est en attente ou<br>il y a un appel entrant.                                                               |
|                |                                 | • Orange fixe : la ligne n'est pas enregistrée<br>(inutilisable).                                                                       |

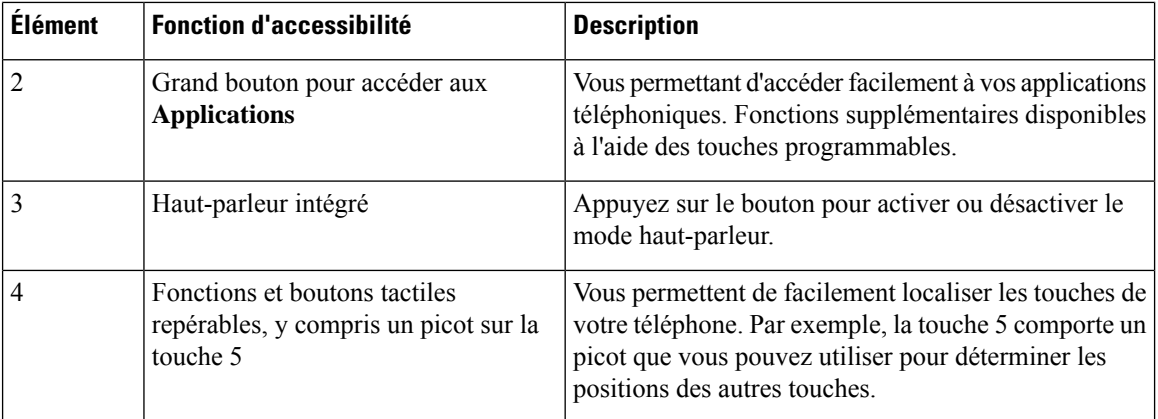

### **Fonctions d'accessibilité pour les personnes à mobilité réduite des téléphones IP Cisco 6841, 6851, et 6861**

Votre téléphone est livré avec les fonctions d'accessibilité standard qui nécessitent peu ou pas d'installation.

Pour vérifier le modèle de téléphone que vous possédez, appuyez sur la touche **Applications**  $\bullet$  et sélectionnez **État** > **Informations sur le produit**. Le champ **Nom du produit** indique le modèle de votre téléphone.

Illustration 13 : Fonctions d'accessibilité pour les personnes à mobilité réduite – Téléphones multiplateformes Cisco IP Phone 6841 **illustrés**

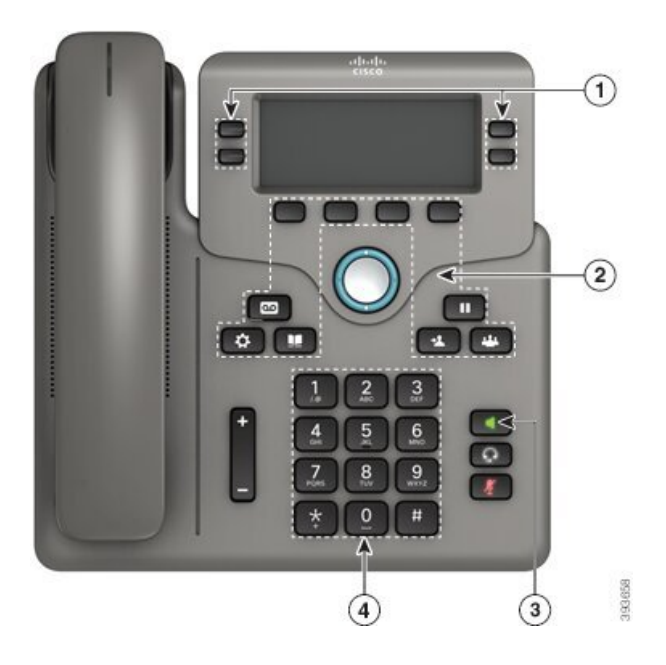

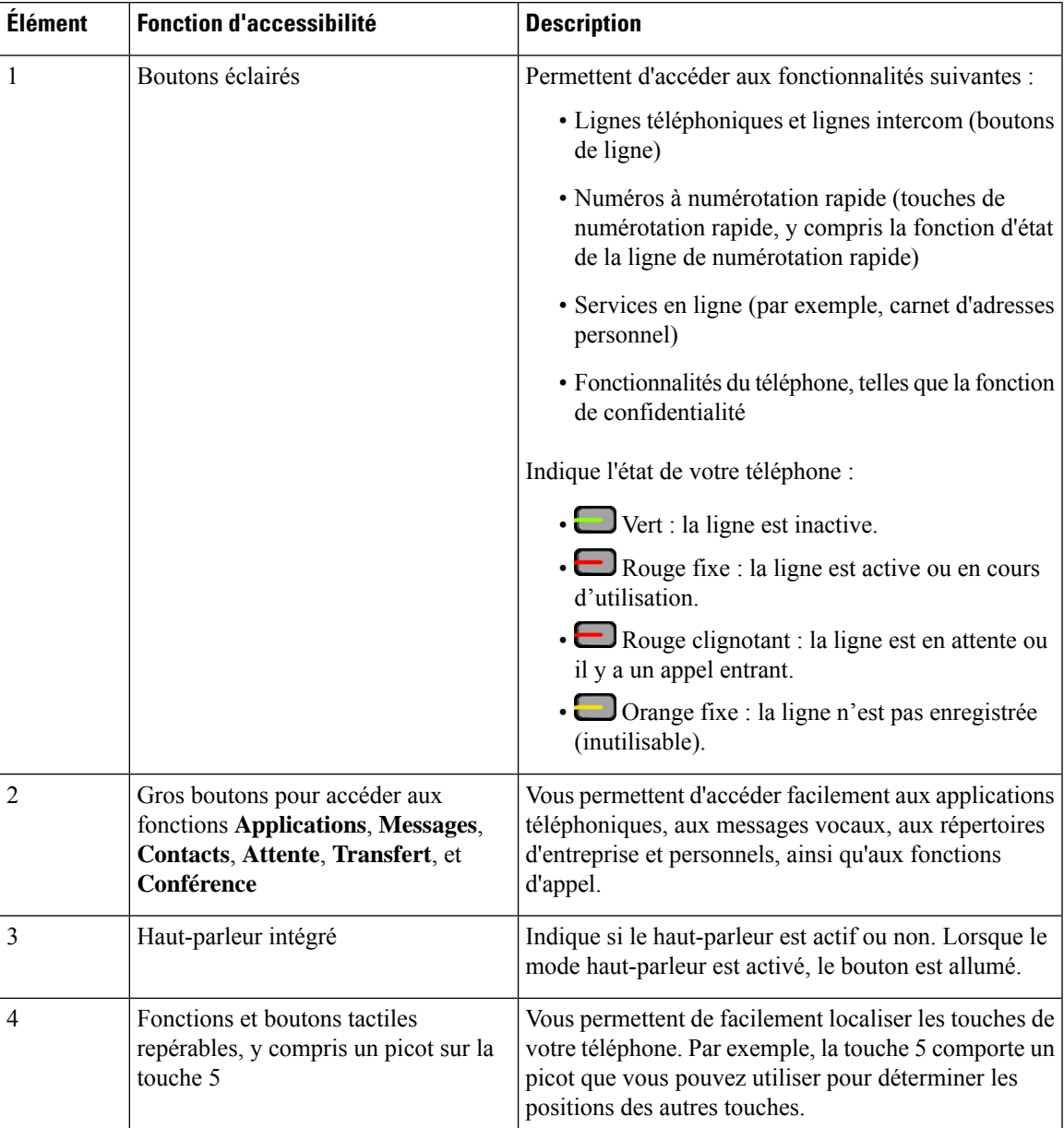

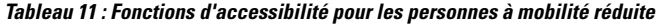

## **Fonctions d'accessibilité pour les personnes à mobilité réduite du Téléphones multiplateformes IP Cisco 6871**

Votre téléphone est livré avec les fonctions d'accessibilité standard qui nécessitent peu ou pas d'installation.

Pour vérifier le modèle de téléphone que vous possédez, appuyez sur la touche **Applications**  $\ddot{\mathbf{Q}}$  et sélectionnez **État** > **Informations sur le produit**. Le champ **Nom du produit** indique le modèle de votre téléphone.

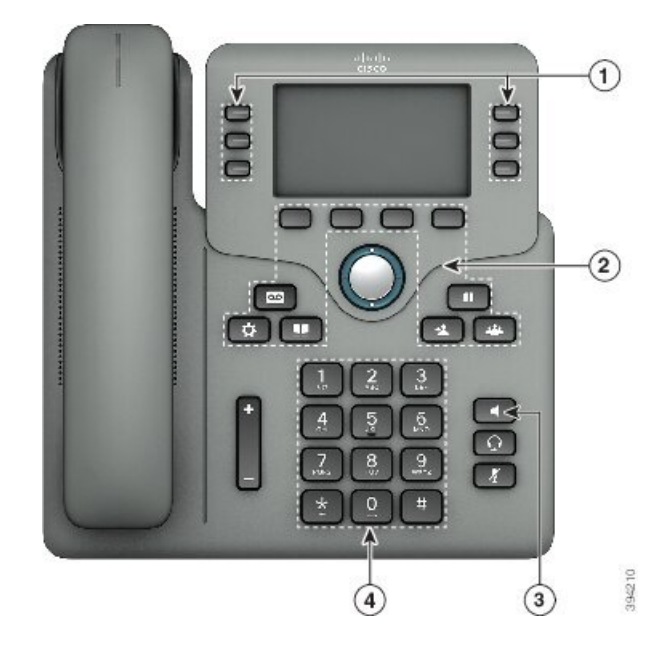

Illustration 14: Fonctions d'accessibilité pour les personnes à mobilité réduite du Téléphones multiplateformes IP Cisco 6871

**Tableau 12 : Fonctions d'accessibilité pour les personnes à mobilité réduite**

| Élément | <b>Fonction d'accessibilité</b> | <b>Description</b>                                                                                                    |
|---------|---------------------------------|----------------------------------------------------------------------------------------------------|
| 1       | Boutons éclairés                | Permettent d'accéder aux fonctionnalités suivantes :                                                                                    |
|         |                                 | • Lignes téléphoniques et lignes intercom (boutons)<br>de ligne)                                                                        |
|         |                                 | · Numéros à numérotation rapide (touches de<br>numérotation rapide, y compris la fonction d'état<br>de la ligne de numérotation rapide) |
|         |                                 | · Services en ligne (par exemple, carnet d'adresses<br>personnel)                                                                       |
|         |                                 | • Fonctionnalités du téléphone, telles que la fonction<br>de confidentialité                                                            |
|         |                                 | Indique l'état de votre téléphone :                                                                                                    |
|         |                                 | • Vert : la ligne est inactive.                                                                                                    |
|         |                                 | • El Rouge fixe : la ligne est active ou en cours<br>d'utilisation.                                                                     |
|         |                                 | • El Rouge clignotant : la ligne est en attente ou<br>il y a un appel entrant.                                                          |
|         |                                 | · Orange fixe : la ligne n'est pas enregistrée<br>(inutilisable).                                                                       |
|         |                                 |                                                                                                    |
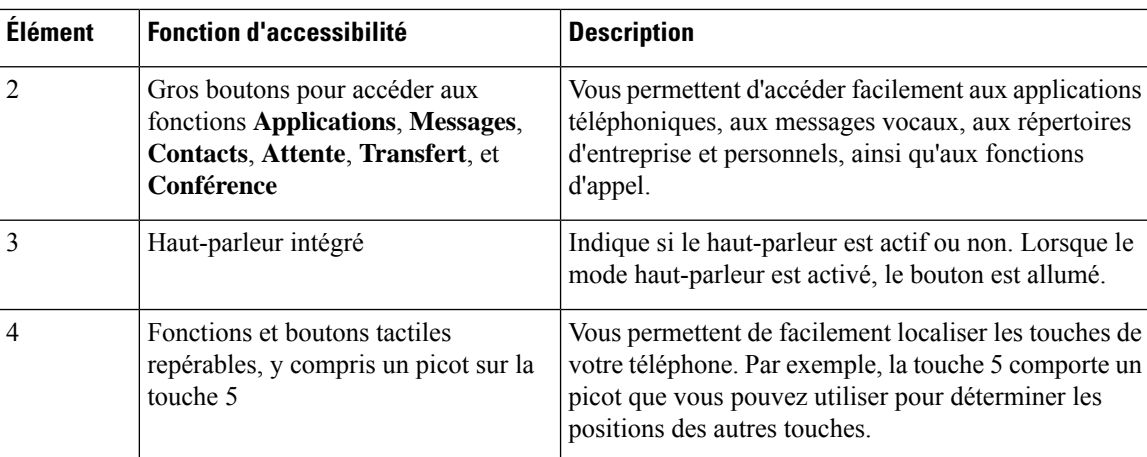

### **Applications d'accessibilité tierces**

Cisco travaille en étroite collaboration avec des partenaires afin de fournir dessolutions permettant de compléter l'accessibilité et la simplicité d'utilisation des produits et Solutions Cisco. Il existe des applications tierces comme la fonctionnalité de création de sous-titres en temps réel sur les téléphones IP Cisco, les téléphones textuels pour sourds (TDD/TTY), le texte en temps réel (RTT), les assistances sonores pour malentendants (Fonctions Entendre sans intervention -HCO - et Transmission phonique vocale - VCO -), l'ID d'appelant sonore, les amplificateurs en ligne pour combinés pour amplifier le son des appels, « les voyants d'occupation de ligne », les notifications audio et vidéo d'urgence au moyen des téléphones IP Cisco (prenant en charge les utilisateurs présentant un handicap), et ainsi de suite.

Pour plus d'informations sur les applications tierces, contactez votre administrateur système.

# **Dépannage**

Il est possible que vous rencontriez des problèmes liés aux scénarios suivants :

- Votre téléphone ne peut pas communiquer avec le système de contrôle des appels.
- Des problèmes de communication ou des problèmes internes se sont produits dans le système de contrôle des appels.
- Votre téléphone fait l'objet de problèmes internes.

Si vous rencontrez des problèmes, votre administrateur peut vous aider à les résoudre.

## **Recherche d'informations relatives à votre téléphone**

Il peut arriver que votre administrateur vous demande des informations sur votre téléphone. Ces informations permettent d'identifier le téléphone de façon unique et sont utiles lors d'un éventuel dépannage.

Le téléphone contient touteslesinformations UDI (identificateur de périphérique uniques). L'UDI est composé de trois éléments de données associés au téléphone. Les éléments de données sont :

- ID de produit
- Identificateur de version (VID)
- Numéro de série (SN)

Vous pouvez également trouver des informations sur votre téléphone à l'adresse **Info** > **Status** > **Product Information** sur l'interface Web du téléphone.

#### **Procédure**

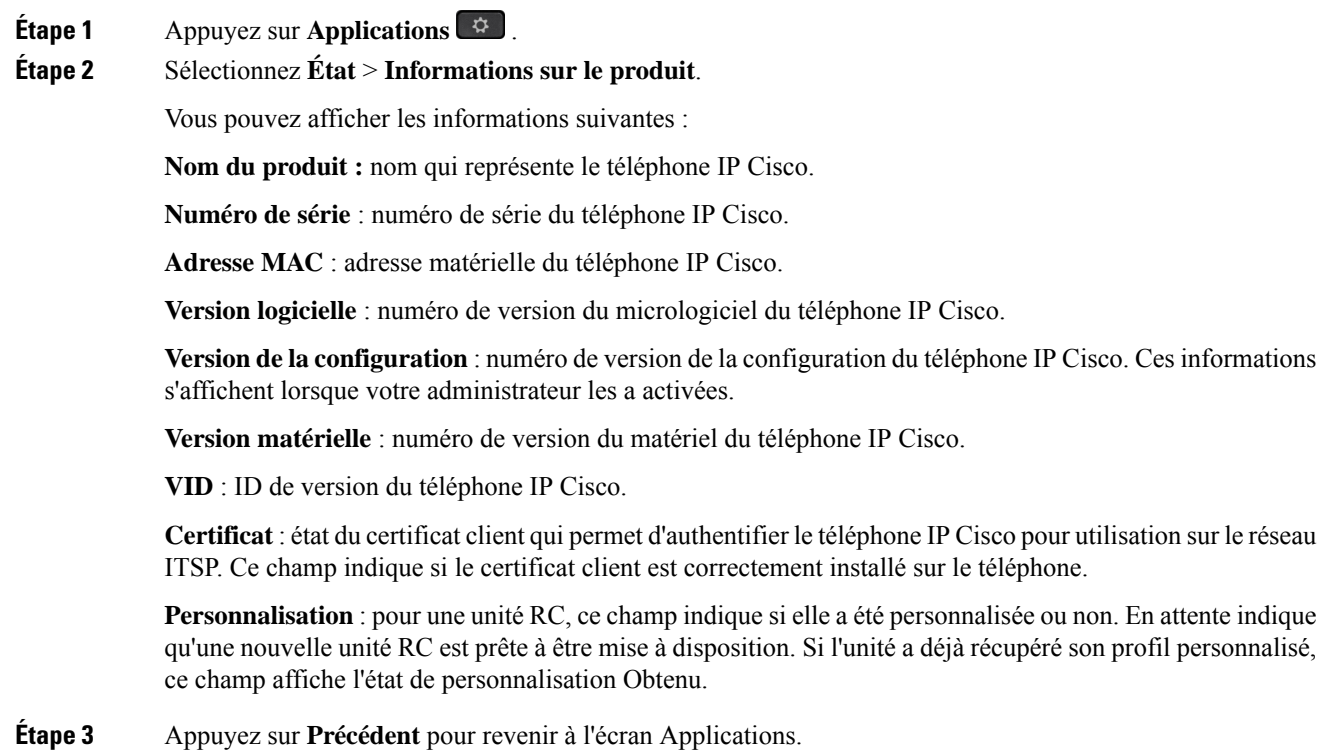

### **Affichage de l'état de personnalisation sur le téléphone**

Une fois le téléchargement de la personnalisation à distance effectué à partir du serveur EDOS, vous pouvez visualiser l'état de personnalisation d'un téléphone sur l'écran.

Voici les descriptions des états de personnalisation à distance :

- Ouvert : le téléphone a démarré pour la première fois et n'est pas configuré.
- Interrompu : la personnalisation à distance a été interrompue en raison d'une autre mise à disposition comme, par exemple, les options DHCP.
- En attente : le téléphone ne peut pas télécharger le profil à partir du serveur EDOS.
- Personnalisation en cours : le téléphone a téléchargé une URL de redirection depuis le serveur EDOS.
- Acquis : dans le profil téléchargé à partir du serveur EDOS, il existe une URL de redirection pour la configuration de la mise à disposition. Si le téléchargement de l'URL de redirection à partir du serveur de mise à disposition a réussi, cet état s'affiche.
- Non disponible : la personnalisation à distance s'est arrêtée, car le serveur EDOSa répondu par un fichier de mise à disposition vide et la réponse HTTP était 200 OK.

#### **Procédure**

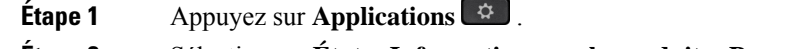

**Étape 2** Sélectionnez **État** > **Informations sur le produit** > **Personnalisation**.

**Étape 3** Appuyez sur **Retour**.

### **Affichage de l'état du réseau**

#### **Procédure**

**Étape 1** Appuyez sur **Applications**  $\mathbb{R}$ .

**Étape 2** Sélectionnez **État** > **État du réseau**.

Vous pouvez afficher les informations suivantes :

- **Type de réseau** : indique le type de connexion au réseau local (LAN) que le téléphone utilise.
- **État du réseau** : indique si le téléphone est connecté à un réseau.
- **État IPv4** : adresse IP du téléphone. Vous pouvez voir des informations sur l'adresse IP, le type d'adressage, l'état IP, le masque de sous-réseau, le routeur par défaut, le serveur de noms de domaine (DNS) 1, DNS 2 du téléphone.
- **État IPv6** : adresse IP du téléphone. Vous pouvez voir des informations sur l'adresse IP, le type d'adressage, l'état IP, le masque de sous-réseau, le routeur par défaut, le serveur de noms de domaine (DNS) 1, DNS 2 du téléphone.
- **ID VLAN** : ID VLAN du téléphone.
- **MAC Address** : l'adresse MAC (Media Access Control) unique du téléphone.
- **Nom d'hôte** : permet d'afficher le nom d'hôte actuel attribué au téléphone.
- **Domaine** : permet d'afficher le nom de domaine réseau du téléphone. Par défaut : cisco.com
- **Connexion au port de commutation** : état du port de commutation.
- **Config. du port de commutation** : débit et duplex du port réseau.
- **Config. du port PC** : débit et duplex du port PC.
- **Lien du port PC** Débit et duplex du port PC.

## **Affichage de l'état du téléphone**

#### **Procédure**

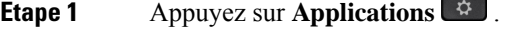

**Étape 2** Sélectionnez **État** > **État du téléphone** > **État du téléphone**.

Vous pouvez afficher les informations suivantes :

- **Temps écoulé** : durée totale écoulée depuis le dernier redémarrage du téléphone.
- **Tx (Paquets)** : paquets transmis par le téléphone.
- **Rx (Paquets)** : paquets reçus par le téléphone.

## **Affichage des messages d'état sur le téléphone**

#### **Procédure**

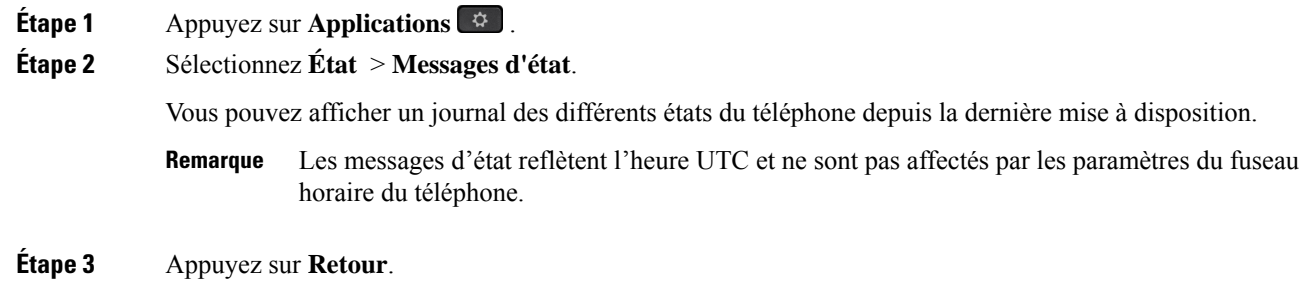

## **Affichage de l'état de la ligne**

#### **Procédure**

**Étape 1** Appuyez sur **Applications** . **Étape 2** Sélectionnez **État** > **État du téléphone** > **État de la ligne**. Vous pouvez afficher l'état de chaque ligne sur le téléphone.

### **Afficher les enregistrements d'appels dans les statistiques d'appel**

Chaque enregistrement d'appel contient des informations supplémentaires que vous pourriez vouloir vérifier. Suivez la procédure décrite dans cette rubrique pour afficher lesinformations détaillées de vos enregistrements d'appels récents.

#### **Avant de commencer**

Connectez-vous au téléphone afin de pouvoir accéder au menu **Statistiques d' appel.**

Si une icône en forme de verrou s'affiche dans l'angle supérieur droit de l'écran principal, cela signifie que vous ne vous connectez pas encore au téléphone.

#### **Procédure**

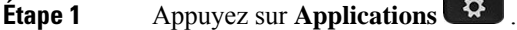

**Étape 2** Sélectionnez **Statut** > **Statut du téléphone** > **Statistiques d'appels**.

**Étape 3** (facultatif) Si vous y êtes invité, entrez votre mot de passe et appuyez sur **Connexion**.

Si vous ne parvenez pas à vous connecter au téléphone, contactez votre administrateur.

**Étape 4** Mettez en surbrillance une entrée de statistiques d'appel dans la liste, puis appuyez sur **Sélectionner**.

Vous pouvez également appuyer sur le bouton **Sélect.** du cluster de navigation pour afficher les détails de l'entrée en surbrillance.

Vous pouvez afficher les informations suivantes :

- **Le type d'appel :** appel entrant ou sortant.
- **Nom de l'homologue :** le nom de la personne qui a passé ou répondu à l'appel.
- **Téléphone homologue :** le numéro de téléphone de la personne qui a passé ou répondu à l'appel.
- **Coder codec :** méthode utilisée pour compresser le son sortant.
- **Décoder le codec :** il s'agit de la méthode utilisée pour décompresser l'audio entrant.
- **Durée de l'appel :** la durée pendant laquelle un appel a été passé ou a obtenu une réponse.
- **ID d'appel :** identifiant de l'appelant.

Les statistiques d'appels peuvent contenir des informations supplémentaires telles que le compteur, les statistiques et les mesures de la qualité vocale. Utilisez ces informations pour le dépannage.

#### **Rubriques connexes**

[Connexion](#page-35-0) à votre poste à partir d'un autre téléphone (Extension Mobility), à la page 22 [Connexion](#page-35-1) à un téléphone en tant qu'invité, à la page 22 [Connexion](#page-104-0) en tant qu'agent de centre d'appel, à la page 91 [Configurer](#page-187-0) un compte de profil, à la page 174 [Définition](#page-186-0) du mot de passe, à la page 173

### **Afficher l'état de la transaction 802.1X**

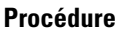

**Étape 1** Appuyez sur **Applications** .

**Étape 2** Sélectionnez **Configuration du réseau** > **Configuration Ethernet** > **Authentification 802.1X** > **État de la transaction**.

Vous pouvez afficher les informations suivantes :

- **État de la transaction**
- **Protocole**

### **Affichage de l'historique des redémarrages**

#### **Procédure**

**Étape 1** Appuyez sur **Applications** .

#### **Étape 2** Sélectionnez **État** > **Historique des redémarrages**.

Vous pouvez afficher les informations relatives à la date et de l'heure de chaque redémarrage du téléphone, quelle que soit la raison pour laquelle le téléphone a redémarré.

### **Signalez tous les problèmes de téléphone pour votre périphérique Cisco MPP**

Vous pouvez utiliser l'outil de génération de rapport de problème pour recueillir et envoyer les journaux du téléphone, et pour signaler des problèmes à votre administrateur.

#### **Avant de commencer**

Votre administrateur active le serveur Web pour le téléphone.

#### **Procédure**

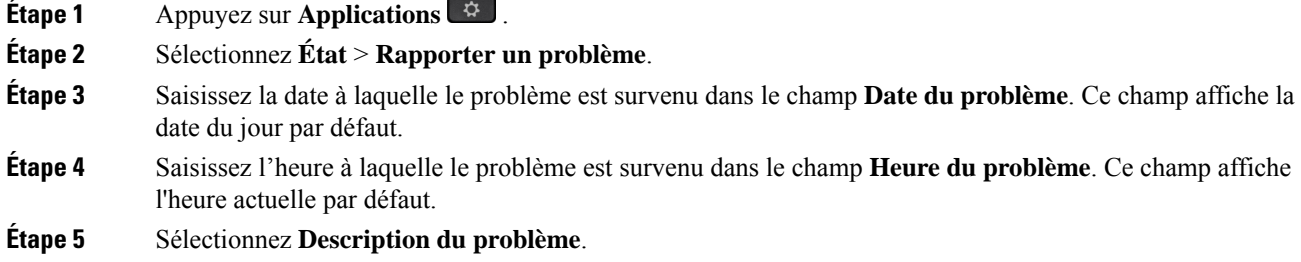

**Étape 6** Sélectionnez une description dans la liste qui s'affiche.

#### **Étape 7** Appuyez sur **Envoyer**.

Si votre administrateur désactive le serveur Web pour le téléphone, le téléphone ne parvient pas à télécharger le rapport de problème sur le serveur. En outre, l'écran du téléphone affiche le message Erreur : 109 ou Rapport de problème combiné avec un lien non disponible. Contactez votre administrateur pour vous aider à résoudre ce problème. **Remarque**

### **Afficher les messages d'état Wi-Fi sur le téléphone**

Vous pouvez afficher les messages relatifs à l'état de la connexion Wi-Fi de votre téléphone. Les messages peuvent vous aider à diagnostiquer les problèmes de connexion Wi-Fi. Les messages contiennent les éléments suivants :

- l'heure de connexion et l'adresse MAC du point d'accès
- l'heure de déconnexion et code de diagnostic
- l'heure de l'échec de connexion
- la durée pendant laquelle le signal faible du point d'accès continue au-delà de 12 secondes
- l'état de la mémoire du micrologiciel lorsque la mémoire disponible est inférieure à 50 000 octets
- l'état de la perte de la balise AP lorsque le téléphone ne peut pas recevoir de signal du point d'accès.
- l'état de l'absence de réponse pour les demandes d'authentification ou d'association Wi-Fi.
- l'état de l'échec TX
- l'état de l'échec de connexion WPS

#### **Procédure**

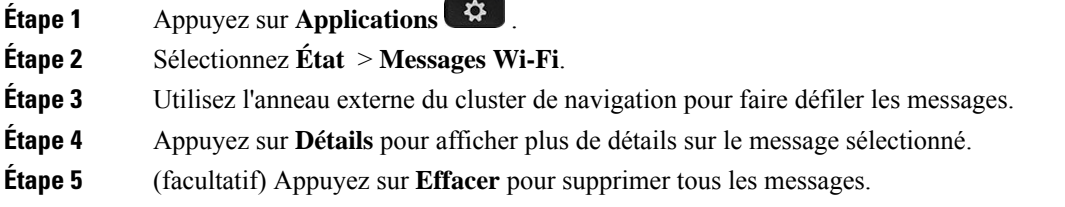

## **Réinitialisation d'usine du téléphone à partir de la page Web du téléphone**

Vous pouvez restaurer votre téléphone sur les paramètres d'origine du fabricant à partir de la page Web du téléphone. Une fois le téléphone réinitialisé, vous pouvez le reconfigurer.

#### **Procédure**

Entrez l'URL dans un navigateur Web pris en charge et cliquez sur **Confirm Factory Reset**.

### **Bouton de réinitialisation aux valeurs d'usine**

Vous pouvez rétablir les paramètres d'origine du fabricant de votre téléphone lorsque votre administrateur l'a réinitialisé d'usine à partir du serveur. Une fois le téléphone réinitialisé, vous pouvez le reconfigurer.

Lorsque votre administrateur procède à la réinitialisation aux valeurs d'usine de votre téléphone, vous observez les notifications suivantes sur l'écran du téléphone.

- Si le téléphone est inactif et n'a pas d'appel actif ou si le téléphone n'est pas en cours de mise à niveau, il affiche un message, **Réinitialisation d'usine à la demande de l'administrateur**, puis le téléphone redémarre pour terminer la réinitialisation aux valeurs d'usine.
- Si le téléphone est occupé par un appel actif ou s'il est en cours de mise à niveau, un message s'affiche : **Le téléphone sera réinitialisé d'usine lorsqu'il sera inactif, conformément à la demande de l'administrateur**. Une fois le téléphone inactif, il affiche **Réinitialisation d'usine à la demande de l'administrateur**, puis le téléphone redémarre pour terminer la réinitialisation aux valeurs d'usine.

### **Identification des problèmes du téléphone grâce à une URL sur la page Web du téléphone**

Lorsque le téléphone ne fonctionne pas ou ne s'enregistre pas, une erreur de réseau ou une mauvaise configuration peut en être la cause. Pour identifier la cause du problème, ajoutez une adresse IP ou un nom de domaine spécifique sur la page d'administration du téléphone. Tentez ensuite d'y accéder afin que le téléphone puisse effectuer un test ping sur la destination et afficher la cause du problème.

#### **Procédure**

Dans un navigateur Web pris en charge, entrez une URL constituée de l'adresse IP de votre téléphone et de l'adresse IP de la destination du test ping. Entrez l'URL au format :

http:/<Phone IP>/admin/ping?<ping destination>,  $o\dot{u}$ :

*<Phone IP>* = adresse IP de votre téléphone.

*/admin* = chemin d'accès à la page d'administration de votre téléphone.

*<ping destination>* = n'importe quel nom de domaine ou adresse IP que vous souhaitez interroger.

La destination du ping n'autorise que les caractères alphanumériques, les « - » et les « \_ » (traits de soulignement). Dans le cas contraire, le téléphone affiche une erreur sur la page web. Si *<ping destination>* comprend des espaces, le téléphone n'utilise que la première partie de l'adresse comme destination du ping.

Par exemple, pour interroger l'adresse 192.168.1.1 :

http://<Phone IP>/admin/ping?192.168.1.1

### **Perte de connectivité du téléphone**

Il arrive que votre téléphone perde sa connexion au réseau téléphonique. Votre téléphone affiche un message si la connexion est interrompue.

Si vous êtes en communication lorsque la connexion est interrompue, l'appel se poursuit. Vous ne pouvez cependant pas accéder à touteslesfonctions normales du téléphone, car le fonctionnement de certaines d'entre elles nécessite des informations du système de contrôle des appels. Par exemple, les touches programmables risquent de ne pas fonctionner comme prévu.

Lorsque la connexion entre le téléphone et le système de contrôle des appels est rétablie, vous pouvez à nouveau utiliser votre téléphone normalement.

## **Obtenir plus d'informations lorsque votre téléphone affiche un message d'échec de mise à disposition**

Si votre téléphone affiche le message Vérifiez vos paramètres de mise à disposition ou contactez votre fournisseur de services., vous avez un problème de configuration. Ce message ne s'affiche qu'immédiatement après le démarrage du téléphone. Ce message ne s'affiche pas lorsque le téléphone est enregistré auprès d'un serveur d'appels.

Ce message s'applique à tous les téléphones MPP.

#### **Procédure**

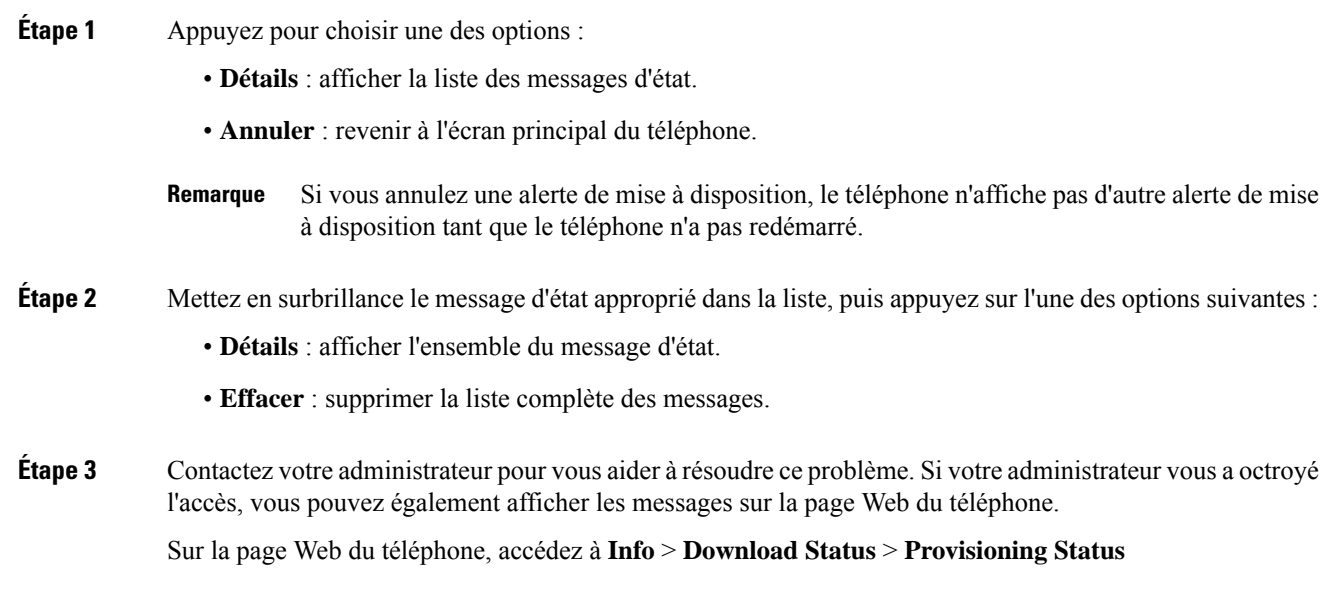

## **Rechercher les informations relatives à l'état d'actualisation du Cert MIC**

Vous pouvez consulter l'état du renouvellement et les informations connexes sur la page Web du téléphone pour vérifier si le renouvellement du certificat installé par le fabricant (MIC) est terminé. Votre administrateur peut vous demander ces informations lors du dépannage du téléphone.

#### **Avant de commencer**

- Votre administrateur vous a autorisé à accéder à la page Web du téléphone.
- Votre administrateur active le renouvellement du certificat installé par le fabricant (MIC) sur votre téléphone.

#### **Procédure**

**Étape 1** Sur la page Web du téléphone, cliquez sur **Info** > **Download Status**.

#### **Étape 2** Recherchez les informations dans la section **État d'actualisation du cert MIC**.

- **État de mise à disposition du Cert MIC** : ce champ inclut la date et l'heure de la réalisation du renouvellement du certificat, l'URL de la requête HTTP et les messages de résultats.
- **Informations sur le cert MIC** : ce champ indique l'état global de la procédure de renouvellement du certificat. En général, il indique si le certificat MIC de votre téléphone est renouvelé avec succès.

Pour obtenir plus d'informations, contactez votre administrateur.

# **Conditions générales de la garantie matérielle limitée à un an de Cisco**

Des conditions spéciales s'appliquent à votre garantie matérielle et aux services qui sont à votre disposition au cours de la période couverte par la garantie.

Votre déclaration de garantie officielle, qui inclut les garanties et les accords de licence applicables aux logiciels Cisco, est disponible à l'adresse : [Garanties](https://www.cisco.com/go/hwwarranty) des produits.

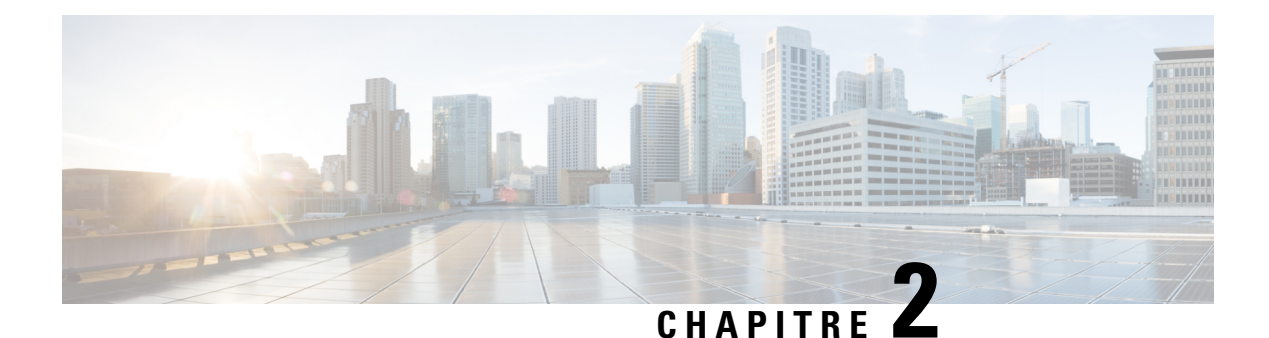

# **Appels**

- Passage [d'appels,](#page-82-0) à la page 69
- Prise [d'appels,](#page-87-0) à la page 74
- Mode [silencieux,](#page-90-0) à la page 77
- Mise en attente [d'appels,](#page-90-1) à la page 77
- Renvoi [d'appels,](#page-94-0) à la page 81
- [Transférer](#page-97-0) les appels, à la page 84
- [Téléconférences](#page-98-0) et réunions, à la page 85
- Envoi d'un message de radiomessagerie à un groupe de téléphones (multidiffusion de [radiomessagerie\),](#page-100-0) à la [page](#page-100-0) 87
- Application XML et [radiomessagerie](#page-100-1) multidiffusion, à la page 87
- Voir les détails de [l'application](#page-101-0) XML, à la page 88
- Lignes [multiples,](#page-101-1) à la page 88
- [Enregistrement](#page-102-0) d'un appel, à la page 89
- [Fonctionnalités](#page-103-0) de centre d'appel, à la page 90
- Appels destinés à un cadre de [direction,](#page-107-0) à la page 94
- Appels des assistants de [direction,](#page-108-0) à la page 95

# <span id="page-82-0"></span>**Passage d'appels**

Votre téléphone fonctionne comme un téléphone normal. Il permet toutefois de passer plus facilement des appels.

#### **Rubriques connexes**

Appel vers un contact IM et [présence](#page-130-0), à la page 117

# **Passer un appel**

Utilisez votre téléphone comme un téléphone classique pour passer un appel.

### **Procédure**

Composez un numéro et décrochez le combiné.

# **Passage d'un appel avec le haut-parleur**

Utilisez le haut-parleur intégré pour les appels en mains libres. N'oubliez pas que dans ce cas, vos collègues pourront entendre votre conversation.

```
Procédure
```
**Étape 1** Saisissez un numéro sur le clavier. **Étape 2** Appuyez sur **Haut-parleur** .

# **Passage d'un appel avec un casque**

Utilisez le casque pour les appels en mains libres afin de ne pas déranger votre collègue et pour plus de confidentialité.

#### **Procédure**

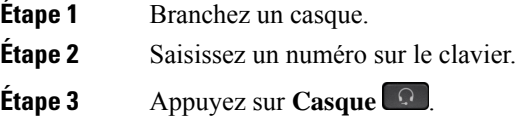

# **Rappel d'un numéro**

Vous pouvez rappeler le dernier numéro de téléphone composé.

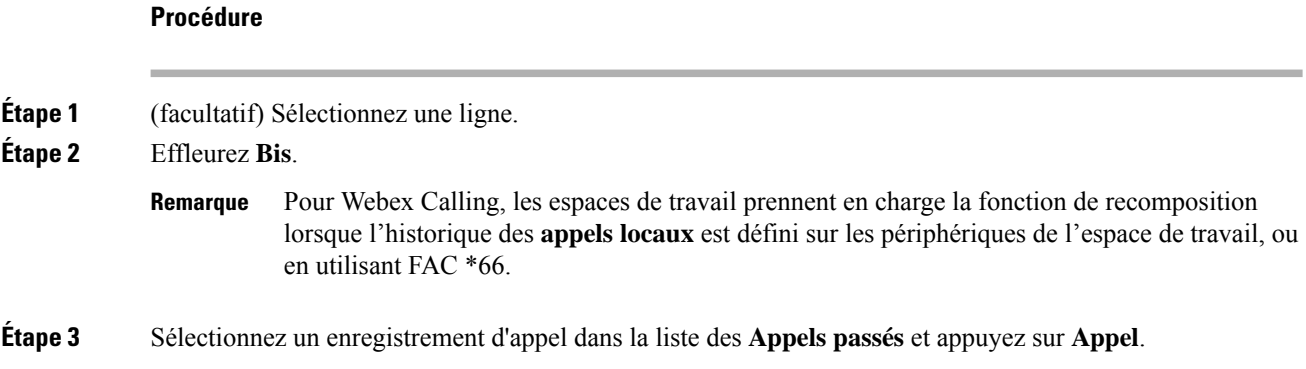

Vous pouvez également accéder à la liste des **Appels passés** à partir de **Informations et paramètres** > **Récents** > **Appels passés**.

# **Passage d'un appel d'urgence**

Utilisez votre téléphone pour passer un appel d'urgence, similaire à n'importe quel autre appel. Lorsque vous composez le numéro d'urgence, les services d'urgence obtiennent votre numéro de téléphone et votre emplacement afin de pouvoir vous aider.

**Remarque** Si votre appel est déconnecté, les services d'urgence peuvent vous rappeler.

#### **Avant de commencer**

Votre téléphone doit être configuré pour obtenir votre emplacement physique. Le personnel des services d'urgence a besoin de votre emplacement pour vous localiser lorsque vous passez un appel d'urgence.

#### **Procédure**

Saisissez le numéro d'urgence et décrochez le combiné.

## **Numérotation simplifiée**

La numérotation rapide vous permet d'appuyer sur un bouton, de saisir un code prédéfini ou de sélectionner un élément de l'écran du téléphone pour passer un appel. Vous pouvez configurer la numérotation rapide sur l'écran du téléphone ou sur la page web du téléphone.

Vous pouvez modifier, supprimer et valider les codes de numérotation rapide.

#### **Rubriques connexes**

Page web du [téléphone](#page-41-0), à la page 28 Numéros de [numérotation](#page-42-0) abrégée, à la page 29

## **Affectation d'un code de numérotation rapide à l'écran du téléphone**

Vous pouvez configurer un index de numérotation simplifiée sur l'écran de votre téléphone. Vous pouvez également affecter un code de numérotation rapide à partir de la page web du téléphone.

#### **Procédure**

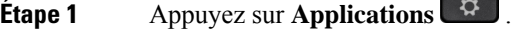

- **Étape 2** Sélectionnez **Numérotations simplifiées**.
- **Étape 3** Faites défiler l'écran jusqu'à un index de numérotation rapide non affecté.

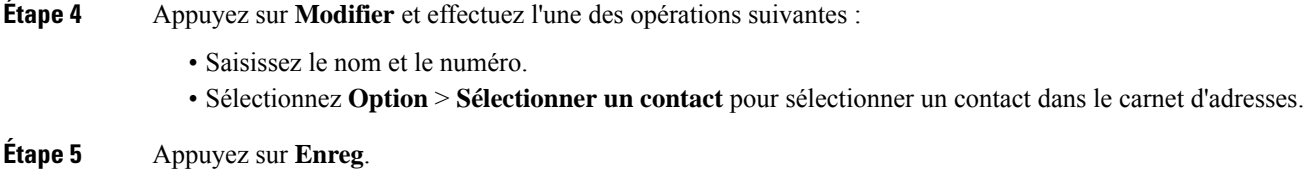

### **Passer un appel à l'aide d'un code de numérotation rapide**

#### **Avant de commencer**

Configurez des codes de numérotation rapide sur la page web du téléphone ou à partir de l'écran de votre téléphone.

#### **Procédure**

Saisissez le code de numérotation rapide, puis appuyez sur **Appel**.

### **Configurer la numérotation rapide sur une touche de ligne**

Vous pouvez appuyer sur n'importe quelle touche de ligne disponible sur votre téléphone et configurer la numérotation rapide. L'icône de numérotation rapide, le nom et le numéro de poste s'affichent sur l'écran de votre téléphone à côté de la touche de ligne. Vous pouvez également vérifier cette modification en contrôlant le champ **Fonction évoluée** sur la page web. Après avoir configuré la numérotation simplifiée sur une touche de ligne, vous pouvez appuyer sur cette dernière pour modifier les informations de numérotation abrégée et affecter un nouveau numéro de téléphone et un nouveau nom. Vous pouvez appuyer sur la touche de ligne pour laquelle la numérotation abrégée est configurée pour composer un numéro abrégé.

Vous pouvez configurer votre touche de ligne de module d'extension de touches en tant que touche de numérotation rapide et vous pouvez appuyer sur cette touche de ligne pour composer un numéro abrégé. Votre administrateur configure la touche de ligne du module d'extension de touches en tant que touche de numérotation rapide à partir de la page Web du téléphone.

#### **Avant de commencer**

Accédez à la page web et désactivez la touche de ligne qui deviendra la touche de numérotation rapide.

#### **Procédure**

**Étape 1** Appuyez sur n'importe quelle touche de ligne disponible sur votre téléphone pendant au moins deux secondes.

- **Étape 2** Dans la fenêtre **Numérotation rapide**, ajoutez le numéro rapide et le numéro de téléphone à appeler lorsque vous appuyez sur cette touche de ligne.
- **Étape 3** Cliquez sur **Enregistrer**.

## **Supprimer la numérotation rapide d'une touche de ligne**

Vous pouvez appuyer sur une touche de ligne de votre téléphone et supprimer la numérotation rapide associée. La numérotation rapide est supprimée de la touche de ligne. Consultez la page web du téléphone pour vous assurer que la numérotation rapide a bien été supprimée.

#### **Procédure**

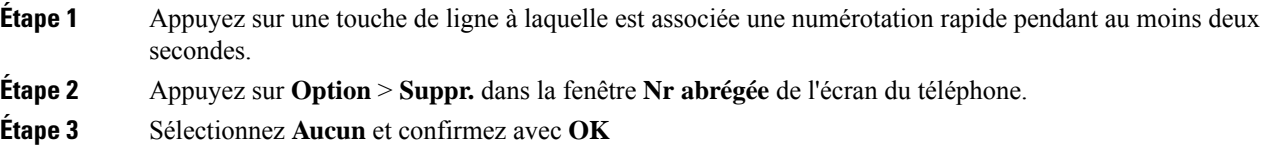

**Utilisation de la ligne sélectionnée pour les appels de numérotation rapide**

Vous pouvez configurer une touche de ligne pour effectuer une numérotation rapide avec ou sans ID de profil vocal (VID). Lorsque les deux types de touche sont configurés, la touche avec ID de profil vocal est prioritaire. L'appel est acheminé vers cette ligne.

Si une touche de ligne est configurée sans VID, vous pouvez configurer une touche de numérotation rapide pour qu'elle utilise la ligne sélectionnée.

#### **Procédure**

- **Étape 1** Configurez une touche de numérotation rapide sans utiliser de VID.
- **Étape 2** Sélectionnez la ligne que vous préférez.
- **Étape 3** Appuyez sur la touche de numérotation rapide pour passer un appel.

L'appel est passé sur la ligne qui est sélectionnée.

Si le nombre d'appels indiqué sur la ligne sélectionnée est égal à la valeur définie dans le champ **Apparences d'appels par ligne** de la page web du téléphone, l'appel de numérotation rapide est passé sur la ligne suivante disponible.

## **Utilisation de la ligne sélectionnée pour vérifier les appels de numérotation rapide**

Si une touche de ligne est configurée sans VID, vous pouvez vérifiersi l'appel est passé sur la ligne sélectionnée.

#### **Procédure**

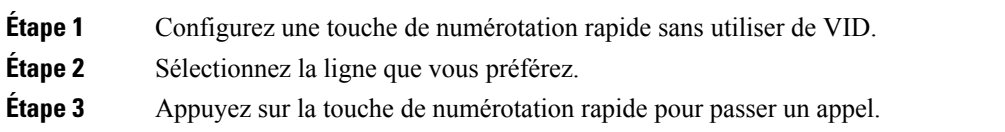

L'appel est passé sur la ligne qui est sélectionnée.

# **Composition d'un numéro international**

Vous pouvez passer des appels internationaux en composant le signe plus (+) avant le numéro de téléphone.

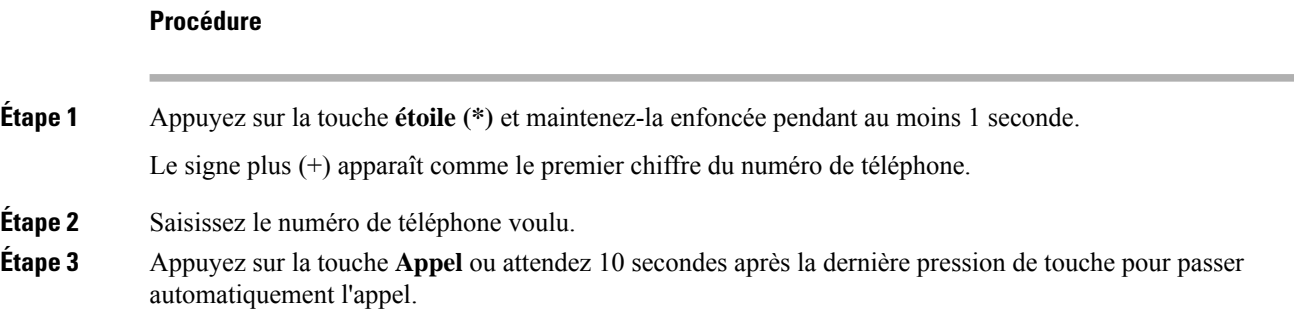

# **Appels sécurisés**

Votre téléphone chiffre tous les appels pour protéger les appels. L'icône en forme de verrou s'affiche sur l'écran du téléphone pour tous les appels sécurisés.

Vous pouvez également définir un mot de passe sur votre téléphone pour restreindre l'accès à des personnes non autorisées.

# <span id="page-87-0"></span>**Prise d'appels**

Votre téléphone IP Cisco fonctionne comme un téléphone normal. Il permet toutefois de prendre plusfacilement des appels.

# **Prendre un appel**

#### **Procédure**

Appuyez sur le bouton de la ligne clignotant en rouge.

## **Réponse aux appels en attente**

Lorsque vous êtes en communication, vous savez qu'un appel est en attente lorsque vous entendez un seul bip et que vous voyez le bouton de la ligne clignoter en rouge.

#### **Procédure**

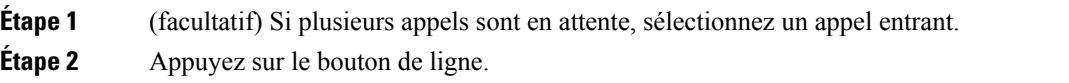

## **Refus d'un appel**

Vous pouvez envoyer un appel qui est actif ou qui sonne vers votre système de messagerie vocale ou vers un numéro de téléphone prédéterminé.

#### **Procédure**

Pour refuser un appel, effectuez l'une des actions suivantes :

- Appuyez sur **Refuser**.
- Si vous avez plusieurs appels entrants, mettez l'appel entrant en surbrillance, puis appuyez sur **Refuser**.

# **Couper le son d'un appel entrant**

Vous pouvez couper le son des appels entrants lorsque vous êtes occupé et ne voulez pas être dérangé. Le téléphone cesse de sonner, mais vous obtenez une alerte visuelle et, pouvez prendre l'appel téléphonique.

#### **Avant de commencer**

Votre administrateur configure la touche programmable **Ignorer** sur votre téléphone.

#### **Procédure**

Pour couper le son des appels entrants, utilisez l'une des méthodes :

- Appuyez sur la touche programmable **Ignorer**. Lorsque vous appuyez sur cette touche programmable, elle disparaît de l'écran du téléphone et est restaurée à nouveau au cours de l'appel entrant suivant.
- Appuyez sur le bouton Volume vers le bas. Si vous appuyez à nouveau sur ce bouton, le volume de la sonnerie diminue.

Le volume de la sonnerie est rétabli pendant le prochain appel entrant.

# **Activation de la fonction Ne pas déranger**

Utilisez le mode Ne pas déranger (NPD) pour couper le son de votre téléphone et ignorer les notifications d'appel entrant lorsque vous voulez éviter les distractions. Toutefois, vous recevrez toujours les appels de radiomessagerie et d'urgence, même lorsque la fonction NPD est activée.

Lorsque la fonction NPD est activée, vos appels entrants sont transférés vers un autre numéro, par exemple votre messagerie vocale si celle-ci est configurée.

Lorsque la fonction NPD est activée, **Ne pas déranger** s'affiche dans la barre du haut de l'écran du téléphone.

Lorsque vous activez la fonction NPD, par défaut, toutes les lignes de votre téléphone sont affectées. Vous pouvez également activer la fonction NPD sur une ligne donnée à partir du menu **Préférences**.

Lorsqu'une touche de ligne comporte à la fois la synchronisation de touches de fonction et la fonction NPD activées, l'icône NPD  $\emptyset$  est affichée en regard de l'étiquette de touche de ligne.

### **Procédure**

**Étape 1** Appuyez sur **NPD** pour activer la fonction Ne pas déranger.

**Étape 2** Appuyez sur **Désact. NPD** pour désactiver la fonction Ne pas déranger.

#### **Rubriques connexes**

Page web du [téléphone](#page-41-0), à la page 28 [Activation](#page-152-0) de l'état Ne pas déranger d'une ligne donnée, à la page 139

# **Activation ou désactivation de la fonctionNPD (Ne pas déranger) à l'aide d'un code étoile**

Vous pouvez activer ou désactiver la fonction Ne pas déranger en composant les codes étoile respectifs configurés pour votre téléphone. L'administrateur saisit les codes étoiles dans les champs **Code d'activation de NPD** et **Code de désactivation de NPD** respectivement, sur la page web du téléphone.

#### **Procédure**

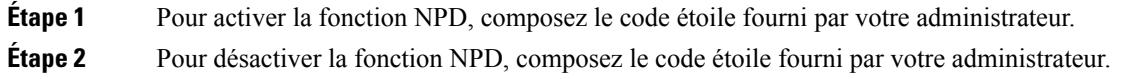

# **Réponse au téléphone d'un collègue (interception d'appel)**

Si vous partagez des tâches de gestion des appels avec vos collègues, vous pouvez prendre un appel qui sonne sur le téléphone d'un collègue. Auparavant, votre administrateur doit vous affecter à au moins un groupe d'interception d'appels.

### **Prise d'un appel dans votre groupe de recherche (interception)**

Vous pouvez prendre un appel quisonne sur un autre téléphone au sein de votre groupe d'interception d'appels. Si plusieurs appels peuvent être interceptés, vous devez d'abord répondre à l'appel qui sonne depuis le plus longtemps.

#### **Procédure**

- **Étape 1** (facultatif) Appuyez sur le bouton de ligne.
- **Étape 2** Appuyez sur **Interception** pour transférer un appel entrant provenant de votre groupe d'interception à votre téléphone.

# <span id="page-90-0"></span>**Mode silencieux**

Lors d'un appel, vous pouvez activer le mode silencieux afin de toujours entendre votre interlocuteur, mais que ce dernier ne vous entende pas.

Lorsque vous couper le son du Téléphones multiplateformes Cisco IP Phone 6821, une icône Couper le son clignote à l'écran. Lorsque vous couper le son du Téléphones multiplateformes IP Cisco 6841 et 6851, le bouton **Coupure micro** s'allume en rouge.

#### **Procédure**

**Étape 1** Appuyez sur **Silence** .

<span id="page-90-1"></span>**Étape 2** Appuyez à nouveau sur **Silence** pour désactiver cette fonction.

# **Mise en attente d'appels**

## **Mise en attente d'un appel**

Vous pouvez mettre un appel actif en attente, puis le reprendre lorsque vous êtes prêt.

## **Procédure**

**Etape 1** Appuyez sur **Attente II** ou sur **Mettre** en attente. **Étape 2** Pour reprendre un appel en attente, appuyez sur la touche **Attente U** ou **Reprendre**.

## **Prise d'un appel mis en attente pendant trop longtemps**

Votre téléphone est configuré pour fournir des signaux qui vous avertissent lorsque vous avez laissé un appel en attente pendant trop longtemps :

- Bouton de la ligne clignotant en rouge
- Un indicateur de message clignotant sur le combiné
- Une notification visuelle sur l'écran du téléphone
- Notification de sonnerie sur le téléphone si un rappel de mise en attente est configuré sur la page Web du téléphone

#### **Procédure**

Appuyez sur **Attente ID** ou **Reprendre** pour reprendre l'appel en attente.

## **Basculement entre des appels actifs et des appels en attente**

Vous pouvez aisément basculer entre des appels actifs et des appels en attente.

#### **Procédure**

Appuyez sur la touche de ligne de l'appel en attente, puis appuyez sur **Reprend.** pour reprendre cet appel et placer l'autre appel en attente automatiquement.

## **Parcage d'appels**

Vous pouvez utiliser votre téléphone pour parquer (stocker temporairement) un appel. L'appel parqué peut alors être récupéré depuis un autre téléphone (tel qu'un téléphone situé sur le bureau d'un collègue ou dans une salle de conférence).

Les appels parqués sont surveillés par votre réseau afin que vous ne les oubliiez pas. Si l'appel reste parqué pendant trop longtemps, une alerte retentit. Vous pouvez alors prendre l'appel, refuser d'y répondre ou ignorer l'appel sur votre téléphone d'origine. Vous pouvez également le récupérer sur un autre téléphone.

Si vous ne prenez pas l'appel dans un certain délai, il est redirigé vers la messagerie vocale ou vers une autre destination, selon la configuration définie par votre administrateur.

### **Mise en attente d'un appel à l'aide du parcage d'appels**

Vous pouvez parquer un appel actif que vous avez pris sur votre téléphone, puis le récupérer à l'aide d'un autre téléphone du système de contrôle des appels.

Vous pouvez également parquer (stocker temporairement) un appel sur votre téléphone. Dans ce cas, vous pouvez ne pas entendre un enregistrement.

Vous ne pouvez parquer qu'un seul appel sur un numéro de parcage d'appels.

#### **Avant de commencer**

Votre appel doit être actif.

#### **Procédure**

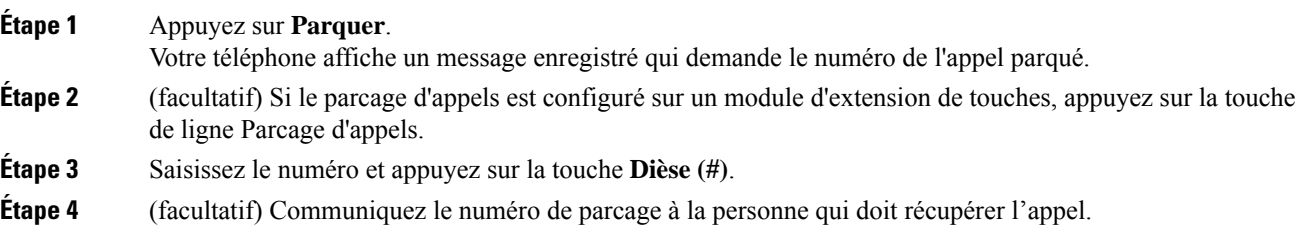

## **Récupération d'un appel en attente à l'aide du parcage d'appels**

Vous pouvez intercepter un appel parqué à partir de n'importe quel emplacement de votre réseau.

#### **Avant de commencer**

Vous aurez besoin du numéro qui a été utilisé pour parquer l'appel.

#### **Procédure**

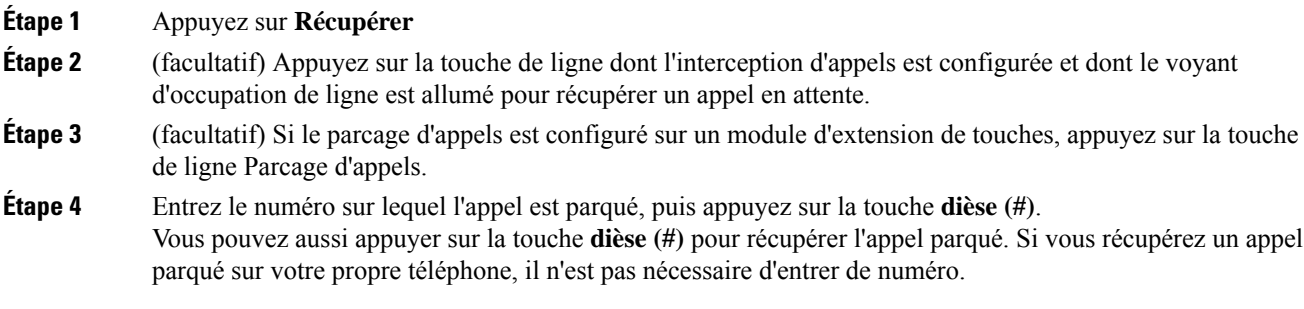

## **Parquer et annuler le parcage d'un appel à l'aide d'une seule touche de ligne**

Si votre administrateur a configuré une liste de voyant de ligne occupée (état de la ligne à l'aide de la fonction **PRK**), vous pouvez parquer et annuler le parcage des appels actifs. Reportez-vous à État de la [ligne](#page-36-0) d'un [collègue,](#page-36-0) à la page 23 pour les icônes d'appels inactif et parqué.

Cette fonction ne s'applique pas au téléphone Téléphone IP Cisco 7811.

#### **Avant de commencer**

Activer ou désactiver la [surveillance](#page-37-0) de la liste FLO, à la page 24

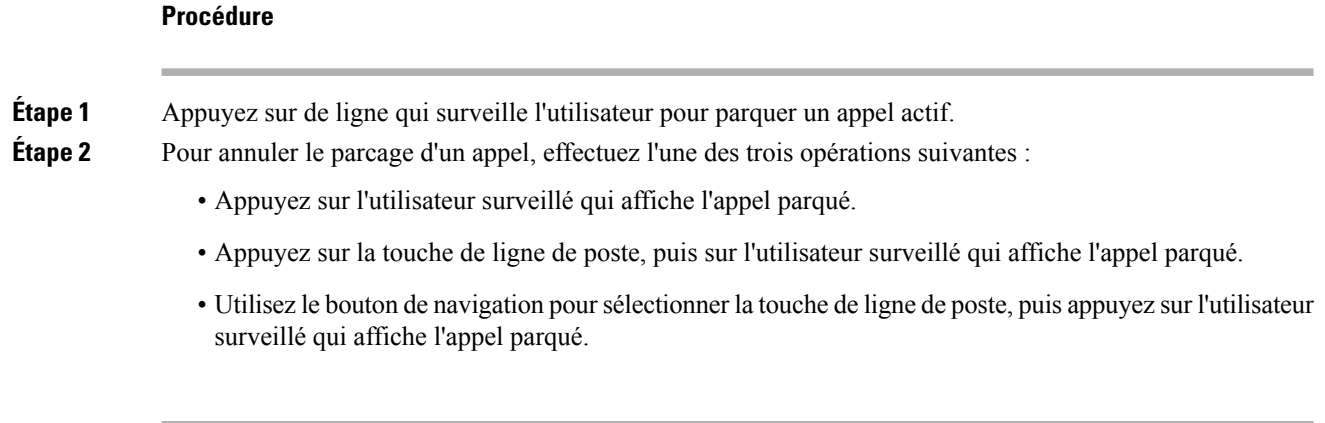

## **Numéro de poste de parcage d'appels et états**

Votre administrateur peut configurer la fonction parcage d'appels pour prendre en charge les appels parqués par rapport à des numéros de poste de parcage d'appels dédiés. Ces numéros de poste ne sont utilisées que pour le parcage d'appels et ne sont pas utilisées pour le routage des appels.

#### **Illustration 15 : Parcage d'appels sur des postes de parcage d'appels**

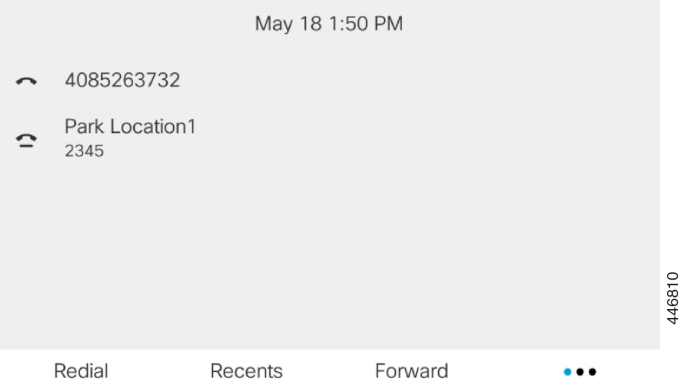

Dansl'exemple ci-dessus, le téléphone surveille l'emplacement Emplacement de parcage1. Votre administrateur a configuré un poste de parcage d'appels, Emplacement de parcage1. Si les postes de parcage d'appels sont correctement inscrits, les touches de ligne sont affectées à la fonction de parcage d'appels et reçoivent l'état du poste surveillé.

Le tableau suivant montre l'état de parcage d'appels et l'icône correspondante qui s'affiche en regard du poste de parcage d'appels :

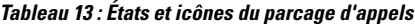

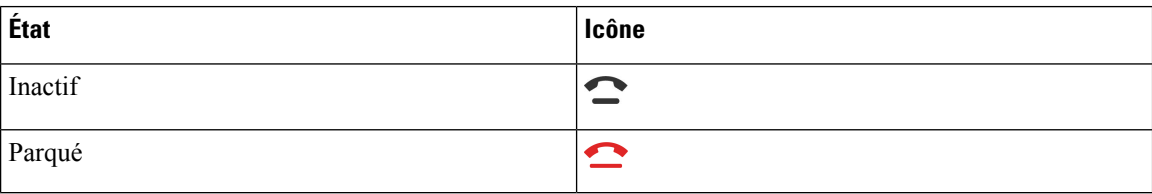

# <span id="page-94-0"></span>**Renvoi d'appels**

Vous pouvez renvoyer les appels de n'importe quelle ligne de votre téléphone vers un autre numéro. Le renvoi d'appels dépend de la ligne téléphonique. Ainsi, si un appel arrive sur une ligne où la fonction de renvoi d'appels n'est pas activée, le téléphone sonne comme d'habitude et l'appel n'est pas renvoyé.

Si une ligne est activée avec la synchronisation de touches de fonction et le renvoi d'appels, l'icône de renvoi d'appels  $\approx$  est affichée en regard de l'étiquette de touche de ligne.

Il existe trois services de transfert d'appels :

- Call Forward All (Renvoi de tous les appels) : transfère tous les appels entrants vers un numéro de téléphone cible.
- Renvoi d'appel si occupé : transfère l'appel entrant vers un numéro de téléphone cible lorsque la ligne est occupée.
- Renvoi d'appel si sans réponse : transfère l'appel entrant vers un numéro de téléphone cible lorsque l'appel n'est pas pris en charge.

Vous pouvez configurer le ou les service(s) de renvoi d'appels par une touche programmable spécifique.

#### **Procédure**

#### **Étape 1** Appuyez sur **Renvoyer** ou **Renvoyer tout**.

Si **Renvoyer tout** s'affiche, vous ne pouvez configurer que le service de renvoi de tous les appels (à l'exclusion des services de renvoi d'appel sur occupation et de renvoi d'appel sans réponse). Une fois que vous avez appuyé sur la touche programmable, le menu qui s'affiche uniquement lors de la configuration du service Call Forward All (Renvoyer tous les appels) est affiché, passez à [Étape](#page-94-1) 3.

Si vous souhaitez configurer le transfert d'appel si occupé et les services de transfert d'appel sans réponse, reportez-vous à la section Transférer des appels depuis votre [téléphone,](#page-149-0) à la page 136 ou Activer le [transfert](#page-95-0) d'appels à partir de la page Web du [téléphone,](#page-95-0) à la page 82.

Lorsque votre administrateur active la synchronisation pour le renvoi d'appels, l'écran **Renvoyer tous les appels** s'affiche à la place de l'écran **Paramètres de renvoi d'appel**. Dans ce cas, reportez-vous à [Activer](#page-96-0) le Renvoi de tous les appels à l'aide de la [synchronisation](#page-96-0) de code d'activation de fonctionnalité, à la page 83.

- <span id="page-94-1"></span>**Étape 2** Sélectionnez l'un des services de transfert d'appel suivants :
	- **Renvoyer tout**
	- **Renvoi si occupé**
	- **Renvoi si sans réponse**
- **Étape 3** Effectuez l'une des opérations suivantes :
	- Saisissez le numéro cible auquel vous souhaitez transférer les appels entrants à partir de cette ligne téléphonique.
	- Appuyez sur la touche programmable **Contacts** etsélectionnez un contact dans vosrépertoires de contact.
- **Étape 4** Appuyez sur **Définir** pour appliquer les paramètres.

**Étape 5** Vérifiez que vos appels sont renvoyés en recherchant l'icône de renvoi d'appel à proximité de la ligne ou en haut de l'écran du téléphone.

#### **Rubriques connexes**

Page web du [téléphone](#page-41-0), à la page 28 Activer le transfert d'appels à partir de la page Web du [téléphone](#page-95-0), à la page 82 Activer le Renvoi de tous les appels à l'aide de la [synchronisation](#page-96-0) de code d'activation de fonctionnalité, à la page 83 [Transférer](#page-149-0) des appels depuis votre téléphone, à la page 136

## <span id="page-95-0"></span>**Activer le transfert d'appels à partir de la page Web du téléphone**

Utilisez la page Web du téléphone pour configurer votre téléphone afin qu'il transfère les appels.

Vous pouvez également configurer le renvoi d'appels directement sur l'écran de votre téléphone. Pour plus d'informations, reportez-vous à la section Renvoi [d'appels,](#page-94-0) à la page 81 ou [Transférer](#page-149-0) des appels depuis votre [téléphone,](#page-149-0) à la page 136.

#### **Avant de commencer**

Votre administrateur doit activer les services de renvoi d'appels. Sinon, la configuration sur la page web du téléphone ne prend pas effet.

#### **Procédure**

**Étape 1** Sur la page Web du téléphone, cliquez sur **User Login** > **Voice** > **User**.

- **Étape 2** Dans la section **Renvoi d'appel**, définissez les options **Renvoyer tout**, **Renvoyer si occupé**, **Renvoyer sans réponse** ou une combinaison de ces options sur **Oui** et saisissez un numéro de téléphone pour chacun des services de renvoi d'appel que vous souhaitez activer :
	- **Cfwd AllCfwd All Dest** : pour renvoyer tous les appels.
	- **Cfwd Busy Cfwd Busy Dest**: pour transférer les appels uniquement lorsque la ligne est occupée.
	- **Cfwd No AnswerCfwd No Ans Dest** : pour renvoyer les appels uniquement lorsque l'appel est sans réponse.
	- **Cfwd No AnswerCfwd No Ans Delay** : pour affecter un délai de réponse en secondes.

Si votre administrateur a désactivé la synchronisation des touches de fonctions (FKS, Feature Key Synchronization) et la synchronisation XSI pour le transfert d'appel sur votre téléphone, vous pouvez saisir la valeur sous forme de nombre de secondes après lesquelles l'appel est transféré.

Si votre administrateur a activé la synchronisation des touches de fonctions (FKS, Feature Key Synchronization) ou la synchronisation XSI sur votre téléphone, vous pouvez saisir la valeur sous forme de nombre de sonneries après lesquelles l'appel est transféré.

Les paramètres de renvoi d'appels de la page Web du téléphone ne prennent effet que lorsque les FKS et XSI sont désactivés. Pour plus d'informations, consultez l'administrateur.

**Étape 3** Cliquez sur **Envoyer toutes les modifications**.

#### **Rubriques connexes**

[Préférences](#page-188-0) de la page web du téléphone, à la page 175 Page web du [téléphone](#page-41-0), à la page 28

# <span id="page-96-0"></span>**Activer le Renvoi de tous les appels à l'aide de la synchronisation de code d'activation de fonctionnalité**

Lorsque vous appuyez sur la touche programmable **Renvoyer** ou **Renvoyer tout**, l'écran **Renvoyer tout** s'affiche et vous permet de configurer votre téléphone pour qu'il renvoie tous les appels.

#### **Avant de commencer**

Votre administrateur Active un code d'activation de fonction qui synchronise le téléphone avec le serveur pour transférer tous les appels.

**Remarque**

La fonction de synchronisation par code d'activation des fonctionnalités ne prend en charge que le service Call Forward All. Les services Renvoi d'appel si occupé et Renvoi d'appel sans réponse ne sont pas pris en charge.

Lorsque votre administrateur Active le code d'activation de la fonctionnalité pour la synchronisation, l'écran **Paramètres de renvoi d'appel** est uniquement prêt.

#### **Procédure**

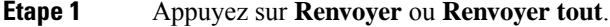

- **Étape 2** Effectuez l'une des actions suivantes :
	- Saisissez le numéro cible auquel vous souhaitez transférer les appels entrants à partir de cette ligne téléphonique.
	- Appuyez sur **Contacts** et sélectionnez un contact dans vos répertoires de contact.
	- Appuyez sur **bis** et sélectionner une entrée à partir de la liste des **Appels passés**.

#### **Étape 3** Appuyez sur **Appel** pour renvoyer tous les appels au numéro spécifié.

Vous pouvez annuler le service de renvoi de tous les appels en appuyant sur **Eff. Renvoyer** ou **Eff. Renvoyer tout**.

**Étape 4** Vérifiez que vos appels sont renvoyés en recherchant l'icône de renvoi d'appel  $\cong$  à proximité de la ligne ou en haut de l'écran du téléphone.

# <span id="page-97-0"></span>**Transférer les appels**

Vous pouvez transférer un appel actif à une autre personne.

Lorsque votre administrateur configure la prise en charge d'un seul appel par apparence de ligne, vous ne verrez pas l'option de transfert de l'appel actif.

# **Transfert d'un appel à une autre personne**

Lorsque vous transférez un appel, vous pouvez rester en ligne avec votre interlocuteur d'origine, jusqu'à ce que l'autre personne réponde. Ainsi, vous pouvez parler en privé à l'autre personne avant de quitter la conversation. Si vous ne voulez pas parler, transférez l'appel avant que l'autre personne ne réponde.

Vous pouvez également passer d'un interlocuteur à l'autre pour leur parler individuellement avant de quitter la conversation.

#### **Procédure**

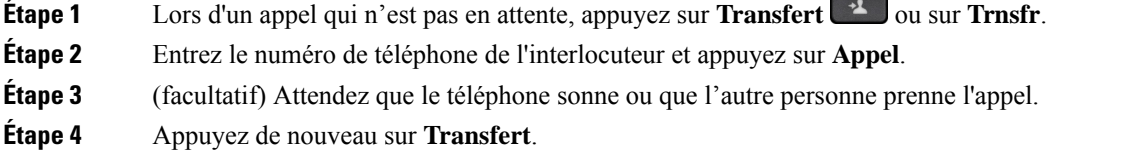

# **Consulter avant d'effectuer un transfert**

Avant de transférer l'appel, vous pouvez parler au destinataire du transfert.

Si votre administrateur configure la prise en charge d'un seul appel par apparence de ligne et qu'un seul poste est configuré, vous ne pouvez pas :

- passer un nouvel appel s'il y a un appel actif ;
- transférer s'il y a un appel actif;
- mettre en conférence un appel actif.

#### **Avant de commencer**

Vous devez transférer un appel actif.

#### **Procédure**

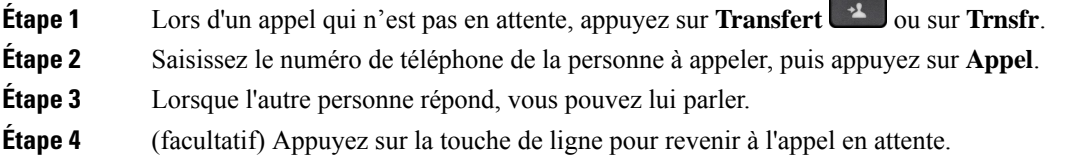

**Étape 5** (facultatif) Appuyez sur la touche de ligne pour revenir au numéro de téléphone cible du transfert.

**Étape 6** Appuyez sur **Transfert** <sup>1</sup> ou sur **Trnsfr**.

# <span id="page-98-0"></span>**Téléconférences et réunions**

Vous pouvez parler avec plusieurs personnes lors d'un même appel. Vous pouvez appeler une autre personne et l'ajouter à l'appel. Si vous disposez de plusieurs lignes téléphoniques, vous pouvez combiner deux appels sur deux lignes. La conférence se termine lorsque tous les participants ont raccroché.

# **Ajout d'une autre personne à un appel**

#### **Procédure**

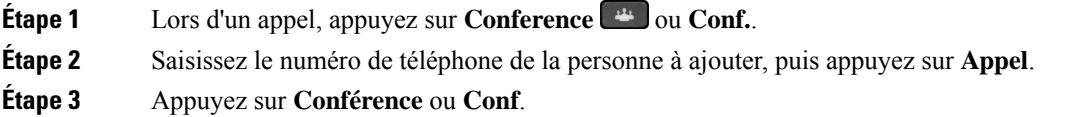

## **Conférence avec un code étoile**

Appuyez une seule fois sur le bouton **Conférence** <sup>44</sup> ou **Conf** pour combiner plusieurs appels actifs en une conférence, et pour parler à plusieurs personnes lors d'un seul appel.

#### **Avant de commencer**

Votre administrateur a ajouté un code étoile au bouton **Conférence in leur du Conf** à partir de la page web du téléphone.

#### **Procédure**

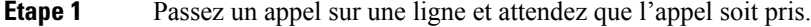

- **Étape 2** Utilisez la même ligne pour appeler un autre numéro et attendez que l'appel soit pris. Vous pouvez utiliser la même ligne pour appeler d'autres numéros.
- **Étape 3** Appuyez une seule fois sur **Conférence au Conf**.

Tous les numéros sont ajoutés à la conférence téléphonique et le code étoile représentant l'URL du pont de conférence avec l'un des appels actifs s'affiche.

## **Supprimer un participant en tant qu'hôte d'une conférence ad hoc**

En tant qu'hôte, vous pouvez supprimer un participant de la liste des participants. Toutefois, l'hôte et les participants peuvent inviter plusieurs participants à se joindre à la conférence, mais l'un d'entre eux ne peut être retiré que par la personne qui l'a invité. Par exemple, l'utilisateur A est l'hôte de la conférence ad hoc et appelle l'utilisateur B, puis convoque l'utilisateur C et l'utilisateur D. Dans une telle situation, l'utilisateur A pourra supprimer l'utilisateur B, l'utilisateur C et l'utilisateur D. Toutefois, si l'utilisateur C invite l'utilisateur E à la téléconférence, l'utilisateur C pourra supprimer l'utilisateur E, mais l'utilisateur A ne pourra pas supprimer l'utilisateur E.

#### **Avant de commencer**

Vous êtes l'hôte d'une conférence ad hoc.

#### **Procédure**

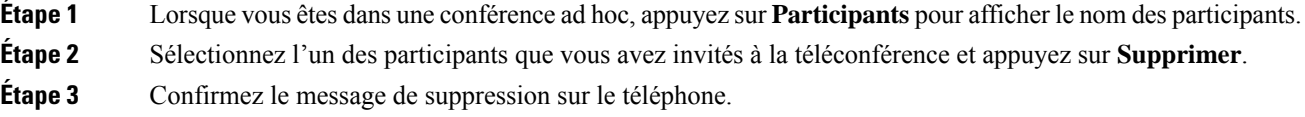

## **Afficher la liste des participants en tant qu'hôte d'une conférence ad hoc**

Vous pouvez afficher la liste des participants lorsque vous organisez une conférence ad hoc.

#### **Avant de commencer**

La touche programmable **Participants** est disponible.

#### **Procédure**

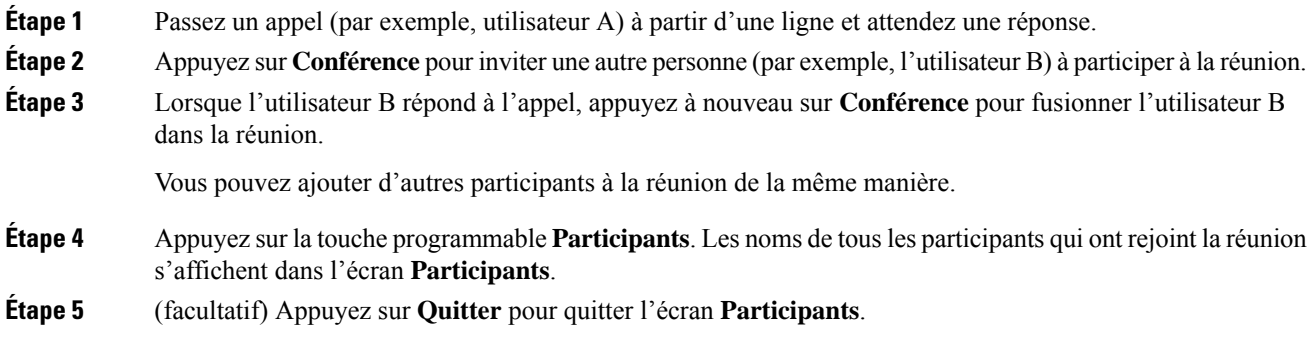

# **Consulter la Liste des participants en tant que participant**

Vous pouvez afficher la liste des participants à une conférence ad hoc.

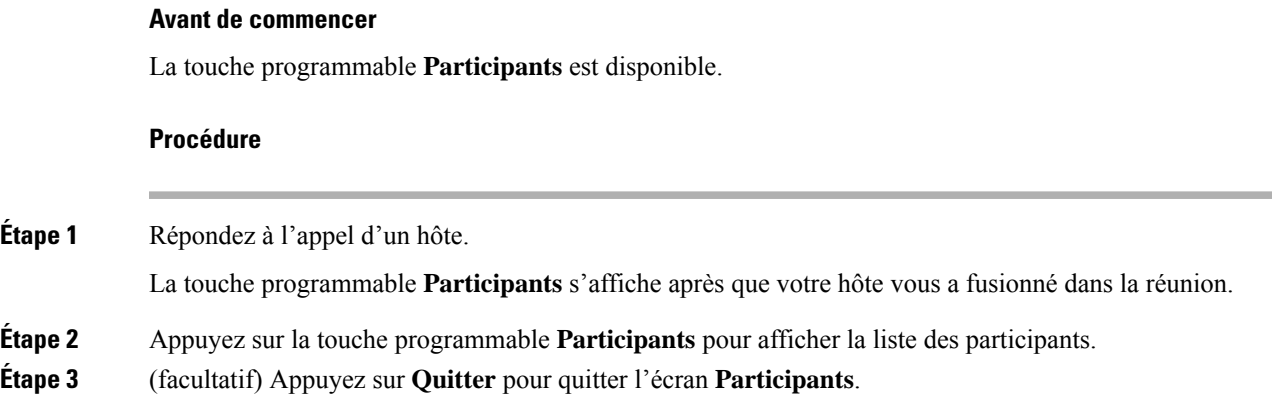

# <span id="page-100-0"></span>**Envoi d'un message de radiomessagerie à un groupe de téléphones (multidiffusion de radiomessagerie)**

Votre administrateur peut configurer votre téléphone comme faisant partie d'un groupe de radiomessagerie. Au sein d'un groupe de radiomessagerie, votre téléphone peut répondre automatiquement aux messages des autres téléphones multiplatforme du système téléphonique. Chaque groupe de radiomessagerie est associé à un numéro unique. Votre administrateur vous fournit les numéros de groupe de radiomessagerie configurés. Lorsque votre téléphone reçoit un message, vous entendez trois bips courts. Le téléphone établit une connexion audio à sens unique entre vous et le téléphone qui vous a appelé. Vous n'êtes pas obligé d'accepter ce type d'appel.

#### **Procédure**

Composez le numéro du groupe de radiomessagerie.

# <span id="page-100-1"></span>**Application XML et radiomessagerie multidiffusion**

Si votre téléphone fait partie d'un groupe de radiomessagerie et que l'application XML est activée, votre téléphone affiche des images ou des messages lorsque vous recevez des messages de radiodiffusion multidiffusion du serveur. Lors d'un appel ou d'une diffusion unicast et multidiffusion, les téléphones du groupe d'appel ont le comportement suivant :

- Le téléphone (expéditeur) qui lance la page n'affiche pas de message d'application XML.
- Les téléphones (récepteurs) qui reçoivent une page affichent un message d'application XML (page entrante) sur leur écran lorsque la radiomessagerie démarre si votre administrateur configure le service.
- Si l'application XML se ferme en raison d'une expiration (définie par votre administrateur) ou par l'administrateur, le récepteur affiche la page entrante. Toutefois, si aucune expiration n'est configurée, l'application XML se ferme à la fin de l'appel de radiomessagerie.

Votre administrateur peut appeler le service XML à partir de la radiomessagerie multidiffusion.

# <span id="page-101-0"></span>**Voir les détails de l'application XML**

Vous pouvez afficher la liste des objets Cisco XML pris en charge par votre téléphone.

#### **Avant de commencer**

• Votre administrateur a configuré les applications XML.

#### **Procédure**

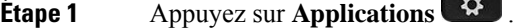

**Étape 2** Appuyez sur **Paramètres**.

#### **Étape 3** Dans l'écran **Informations et paramètres**, sélectionnez **Applications XML**. La liste des objets Cisco XML pris en charge s'affiche, comme **CiscoIPPhoneMenu**, **CiscoIPPhoneDirectory**.

Le menu**d'applications XML** n'est pas disponible sur votre téléphone lorsque votre administrateur le désactive. **Remarque**

# <span id="page-101-1"></span>**Lignes multiples**

Si vous partagez des numéros de téléphone avec d'autres personnes, vous pouvez avoir plusieurs lignes sur votre téléphone. Si vous disposez de plusieurs lignes téléphoniques, davantage de fonctionnalités sont disponibles.

## **Prise de l'appel le plus ancien en premier**

Vous pouvez répondre à l'appel le plus ancien disponible sur toutes les lignes de votre téléphone, y compris les appels en attente à récupérer et les appels parqués à récupérer qui sonnent. Les appels entrants sont toujours prioritaires par rapport aux appels en attente ou parqués à récupérer.

Lorsque vous utilisez plusieurs lignes, vous devez généralement appuyer sur le bouton de ligne correspondant à l'appel que vous voulez prendre. Si vous voulez simplement prendre l'appel le plus ancien quelle que soit la ligne, appuyez sur **Répond.**

## **Affichage de tous les appels sur le téléphone**

Vous pouvez afficher la liste de tous vos appels actifs - de toutes vos lignes téléphoniques - par ordre chronologique du plus ancien au plus récent.

La liste de tous les appels est utile si vous disposez de plusieurs lignes, ou si vous partagez des lignes avec d'autres utilisateurs. Tous vos appels figurent dans la liste.

# **Lignes partagées sur votre téléphone de bureau multiplateforme**

Vous pouvez partager un même numéro de téléphone avec un ou plusieurs de vos collègues. Par exemple, si vous êtes assistant de direction, vous devez filtrer les appels de votre directeur.

Lorsque vous partagez un numéro de téléphone, vous pouvez utiliser cette ligne de téléphone comme n'importe quelle autre ligne, mais gardez à l'esprit ces caractéristiques relatives aux lignes partagées :

- Le numéro de téléphone partagé peut être configuré pour apparaître sur un maximum de 35 périphériques.
- Le numéro de téléphone partagé est affiché sur tous les téléphones qui partagent ce téléphone.
- Si votre collègue prend l'appel, le bouton de ligne partagée et le bouton de session de votre téléphone sont rouge fixe.
- Si vous mettez un appel en attente, votre bouton de ligne est rouge fixe et le bouton de la session est rouge. Le bouton de ligne de votre collègue est également rouge et le bouton de la session est rouge.

## **Vous ajouter à un appel sur une ligne partagée**

Votre collègue ou vous-même pouvez participer à un appel sur la ligne partagée. Votre administrateur doit activer la fonctionnalité sur votre téléphone.

Si un utilisateur avec lequel vous partagez une ligne a activé la confidentialité, vous ne pouvez pas afficher les paramètres de ligne et vous ne pouvez pas vous ajouter à l'appel.

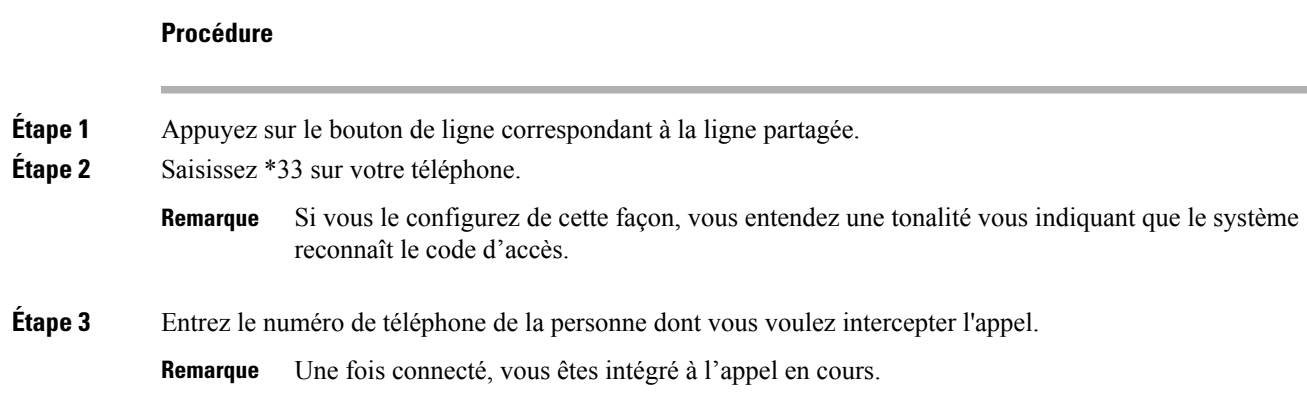

# <span id="page-102-0"></span>**Enregistrement d'un appel**

Lorsque vous êtes en communication, vous pouvez l'enregistrer. Vous entendrez peut-être une tonalité de notification pendant l'enregistrement de l'appel.

Lors d'un enregistrement, vous voyez différentes icônes des différents états d'enregistrement. Vous voyez les icônes sur l'écran des appels, mais aussi sur la touche de ligne sur laquelle vous enregistrez un appel.

#### **Tableau 14 : Icônes d'enregistrement**

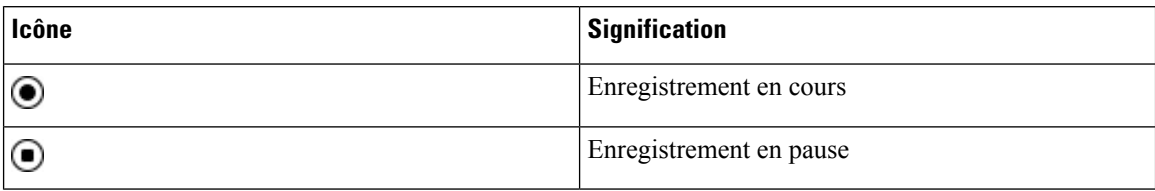

#### **Avant de commencer**

Votre administrateur autorise votre téléphone à effectuer l'enregistrement des appels.

#### **Procédure**

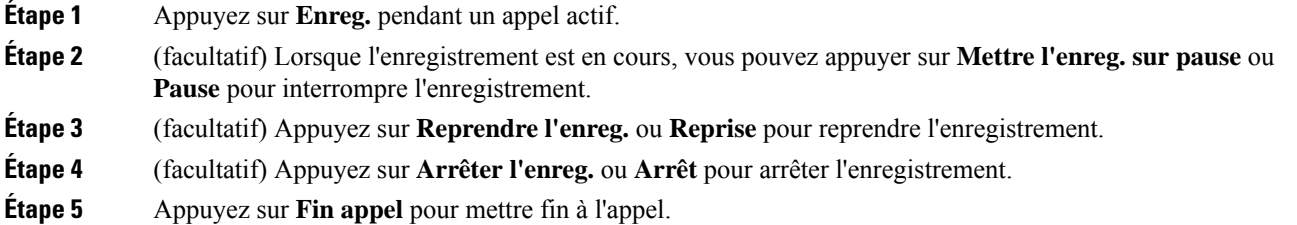

# <span id="page-103-0"></span>**Fonctionnalités de centre d'appel**

Votre administrateur configure votre téléphone en tant que téléphone de centre d'appel.

Votre administrateur peut activer les fonctionnalités de distribution automatique d'appels (ACD) sur un téléphone. Ce téléphone agit comme un téléphone d'agent de centre d'appel et peut être utilisé pour suivre un appel client, transférer un appel client à un superviseur en cas d'urgence, classer les numéros des contacts à l'aide de codes de disposition et afficher les détails de l'appel client.

Votre téléphone peut être à l'état ACD comme :

- Connexion
- Déconnexion
- Disponible
- Non disponible
- Post-appel

L'état initial ACD est contrôlé par votre administrateur de deux manières :

- Le dernier état local peut être restauré en tant qu'état initial ACD lorsque le téléphone démarre, que l'état passe de "Non enregistré" à "Enregistré" ou que l'enregistrement a échoué, ou que l'adresse IP de destination de l'enregistrement est modifiée en raison d'un basculement, d'un repli ou d'un changement de réponse ACD.
- L'état initial ACD peut être obtenu à partir du serveur.

# <span id="page-104-0"></span>**Connexion en tant qu'agent de centre d'appel**

Lorsque vous êtes prêt à commencer à travailler en tant qu'agent de centre d'appel, vous vous connectez au téléphone et définissez votre état.

Votre administrateur peut configurer votre téléphone de sorte que lorsque vous vous connectez à ce dernier, votre état est défini sur Disponible automatiquement. Dans ce cas, vous n'avez pas besoin de définir manuellement l'état.

#### **Procédure**

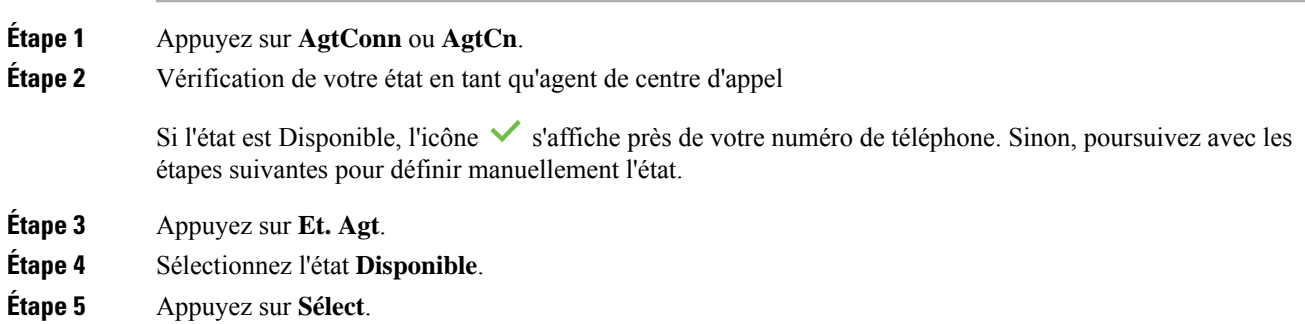

# **Déconnexion en tant qu'agent de centre d'appel**

Lorsque vous êtes prêt à terminer votre travail en tant qu'agent de centre d'appel, modifiez votre état et déconnectez-vous du téléphone. Une fois que vous vous êtes déconnecté, vous ne recevrez plus d'appels de centre d'appel.

Si vous êtes en communication et que vous savez que vous vous déconnecterez dès que l'appel en cours sera terminé, vous pouvez définir votre état sur **Post-appel**.

#### **Procédure**

Appuyez sur **AgtDéconn.** ou **AgtDec**.

# **Changement de votre état en tant qu'agent de centre d'appel**

De temps en temps, vous pouvez avoir besoin de faire une courte pause. Pour ce faire, modifiez votre état de sorte que les appels ne sonnent pas sur votre téléphone.

#### **Procédure**

**Étape 1** Appuyez sur **Et. Agt**.

**Étape 2** Sélectionnez l'état **Indisponible**.

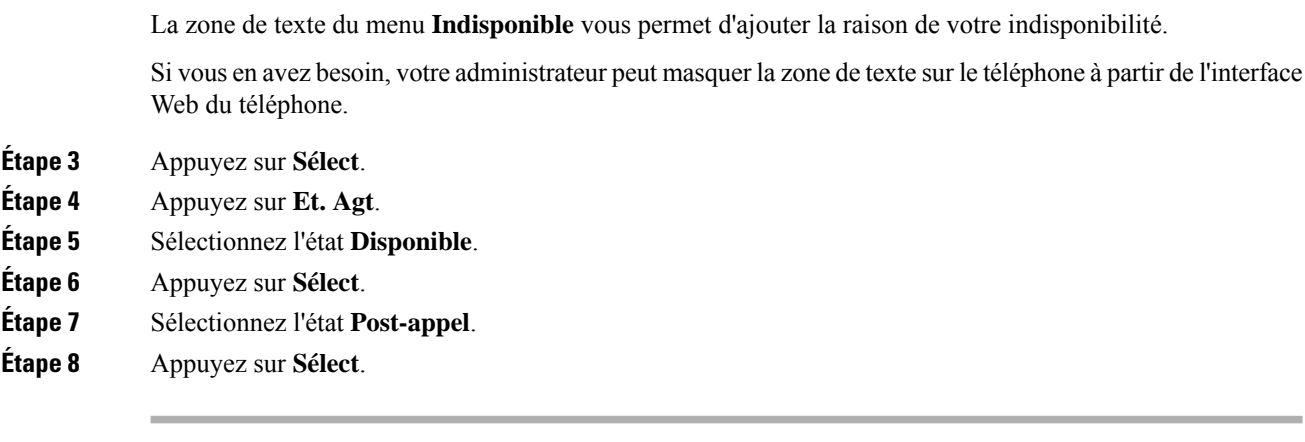

# **Accepter un appel de centre d'appel**

Lorsque vous vous connectez au téléphone comme un agent de centre d'appel et que l'état de votre téléphone est défini sur disponible, votre téléphone est prêt à accepter des appels de centre d'appel. Avant de prendre un appel, vous voyez des informations sur l'appel.

#### **Procédure**

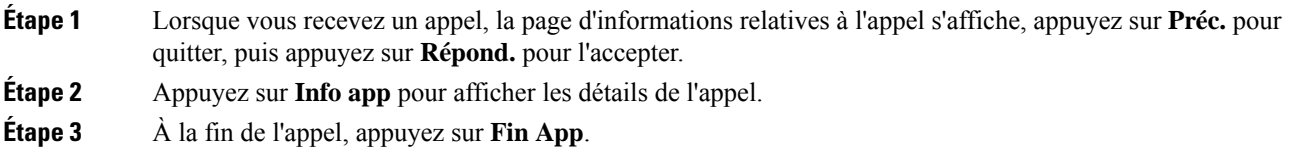

# **Mise en attente d'un appel de l'agent**

Lorsque vous êtes sur un appel du centre d'appel, vous pouvez mettre l'appelant en attente et revenir à l'appel. Si l'appel reste en attente pendant longtemps, vous entendrez une tonalité de rappel et une tonalité d'avertissement sur l'écran du téléphone.

#### **Procédure**

**Étape 1** Appuyez sur **Attente**. **Étape 2** Lorsque vous êtes prêt à reprendre l'appel en attente, sélectionnez-le, puis appuyez sur **Reprendre**.

# **Définir un code de disposition lorsque vous êtes sur un appel du centre d'appel**

Vous pouvez attribuer un code de disposition à un appel client actif ou après avoir défini votre état sur Post-appel après un appel. Les codes de disposition sont des étiquettes rapides que vous appliquez à des

enregistrements d'appel pour décrire un appel. Il s'agit d'un moyen simple d'intituler des appels et d'effectuer le suivi de l'historique des contacts client afin de ne manquer aucun détail sur les appels.

#### **Avant de commencer**

Votre administrateur active votre téléphone pour ajouter un code de disposition.

#### **Procédure**

**Étape 1** Appuyez sur **Code de disp.**. **Étape 2** Appuyez sur **OK**.

## **Suivi d'un appel**

Vous pouvez effectuer le suivi d'un appel actif ou le suivi du dernier appel entrant, quel que soit l'état de l'agent.

#### **Avant de commencer**

Votre administrateur active votre téléphone pour effectuer le suivi des appels.

#### **Procédure**

À partir d'un appel actif ou après un appel, appuyez sur **Suivi**.

## **Escalader un appel vers un superviseur**

Lorsque vous avez besoin d'escalader un appel, vous pouvez ajouter votre superviseur à une téléconférence avec vous et votre appelant.

#### **Avant de commencer**

Votre administrateur active l'escalade d'urgence sur votre téléphone.

#### **Procédure**

**Étape 1** À partir d'un appel actif, appuyez sur **Urgence**.

**Étape 2** Dans la fenêtre **Escalade d'urgence**, cliquez sur **OK**.

Vous pouvez saisir le numéro d'escalade en urgence par défaut ou vous pouvez le laisser vide si vous n'avez pas de préférence de superviseur. Vous ne verrez pas de numéro d'escalade d'urgence.

# <span id="page-107-0"></span>**Appels destinés à un cadre de direction**

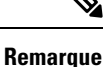

Les appels des cadres de direction ne sont disponibles que pour les téléphones multiplatesformes IP Cisco 6871.

Si votre administrateur vous a configuré en tant qu'utilisateur cadre de direction doté d'un groupe d'assistants, vous et vos assistants pouvez partager le contrôle de vos appels comme décrit ci-dessous :

• Lorsque le filtrage des appels est activé, vos appels entrants sont dirigés vers vos assistants en fonction des critères configurés par votre administrateur sur le serveur BroadWorks .

Vous recevez également vos appels entrants qui sont dirigés vers vos assistants, si votre administrateur a activé le filtrage d'appels pour vous.

Si un assistant répond à un appel, vous ne voyez plus l'appel sur votre poste.

- Vous recevez les appels que vos assistants vous transfèrent. Si vous ne prenez pas un appel transféré, l'appel est retourné à vos assistants.
- Vous pouvez participer à un appel en cours avec un assistant.
- Vous pouvez transférer un appel en cours d'un assistant vers vous-même.

## **Participer à un appel en cours en tant que cadre de direction**

Composez le code d'activation de service fourni par votre administrateur, ou suivez la procédure ci-après pour participer à un appel en cours.

#### **Avant de commencer**

Un de vos assistants participe à un appel en votre nom.

#### **Procédure**

Appuyez sur la touche programmable **Rejoindre** sur votre téléphone.

# **Vous transférer un appel en cours en tant que cadre de direction**

Composez le code d'activation du service fourni par votre administrateur, ou suivez la procédure ci-après pour vous transférer un appel en cours.

#### **Avant de commencer**

Un de vos assistants participe à un appel en votre nom.
#### **Procédure**

Appuyez sur **Récupération d'appel** sur votre téléphone.

## **Dépannage des appels de cadres de direction**

#### **Impossible de participer à un appel ou de transférer un appel**

Vous ne pouvez transférer un appel ou participer à un appel que si vous n'avez qu'un seul appel en cours.

## **Appels des assistants de direction**

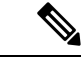

```
Remarque
```
Les appels de l'assistant du cadre de direction ne sont disponibles que pour les téléphones multiplateformes IP Cisco 6871.

Si votre administrateur vous a ajouté au groupe d'assistants d'un cadre de direction et que vous avez choisi de rejoindre le groupe, vous partagez le contrôle des appels du cadre de direction avec lui-même et les autres assistants du groupe, comme décrit ci-dessous :

- Vous pouvez lancer des appels pour le compte du cadre de direction.
- Lorsque le filtrage des appels est activé, vous recevez les appels entrants du cadre de direction en fonction des critères configurés par votre administrateur. Si un cadre de direction ou un autre assistant répond à un appel, vous ne voyez plus l'appel sur votre poste.
- Une fois que vous passez ou répondez à un appel, vous pouvez transférer l'appel vers le cadre. Si le cadre de direction ne répond pas à un appel transféré, ce dernier peut être renvoyé vers vous.
- Vous pouvez participer à un appel en cours avec un cadre de direction.
- Vous pouvez transférer un appel en cours d'un cadre de direction vers vous-même.

## **Lancer un appel pour le compte d'un cadre de direction en tant qu'Assistant**

Composez le code d'activation du service fourni par votre administrateur, ou suivez la procédure ci-après pour lancer un appel pour le compte d'un cadre de direction.

#### **Avant de commencer**

Vous faites partie du groupe d'assistants d'un cadre de direction.

#### **Procédure**

**Étape 1** Effectuez l'une des actions suivantes :

- Si votre administrateur a programmé la fonction **de Cadrededirection**sur une touche de ligne, appuyez sur cette dernière.
- Si vous ne possédez pas de touche de ligne comportant la fonction **de Cadre de direction** :
- **1.** Appuyez sur **Applications** .
- **2.** Sélectionnez **de Cadre de direction** .
- **Étape 2** Si votre administrateur a configuré votre poste pourse connecter au serveur BroadWorks XSI, l'écran **Assistant** s'affiche. Dans l'écran, sélectionnez **Liste des assistants**.

Si votre administrateur active uniquement la synchronisation de touche de fonction (FKS) sur votre poste, l'écran affiche directement la liste des cadres de direction.

L'écran affiche une liste de tous les cadres de direction associés à tous les postes d'assistant sur le téléphone. Il indique également l'état de l'option accepter/refuser de l'Assistant pour chaque dirigeant.

**Étape 3** Sélectionnez le cadre de direction pour le compte duquel vous souhaitez lancer un appel.

S'il y a plusieurs numéros de postes d'assistant sur le téléphone, le numéro de poste auquel le cadre de direction sélectionné est associé apparaît dans la partie supérieure.

- **Étape 4** Appuyez sur **Appel de proxy**.
- **Étape 5** Saisissez le numéro que vous souhaitez appeler.
- **Étape 6** Appuyez sur **Appeler**
- **Étape 7** (facultatif) Si votre administrateur a configuré votre poste pour se connecter au serveur BroadWorks XSI, vous pouvez recevoir un appel entrant d'un proxy SIP. Dans ce cas, appuyez sur **Répondre** pour initier l'appel vers la cible.

Vous pouvez également appuyer sur **Refuser** pour refuser l'appel ou sur **Ignorer** pour interrompre l'appel.

## **Transférer un appel en cours à un cadre de direction en tant qu'assistant**

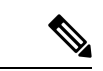

**Remarque**

Vous pouvez transférer un appel en cours destiné à un cadre de direction s'il s'agit du seul appel en cours qui lui est destiné. Si des assistants participent actuellement à d'autres appels pour le cadre de direction, vous ne pouvez pas transférer d'appel.

Composez le code d'activation du service fourni par votre administrateur, ou suivez la procédure ci-après pour transférer un appel en cours à un cadre de direction.

#### **Avant de commencer**

Vous êtes en cours d'appel pour le compte d'un cadre de direction.

#### **Procédure**

Appuyez sur la touche programmable **Transfert d'appel** pour transférer l'appel.

Vous pouvez également transférer l'appel à l'aide de la méthode suivante :

- a) Appuyez sur la touche de fonction **Attente**.
- b) Appuyer sur la touche dynamique **Appel**.

## **Participer à un appel en cours ou se transférer un appel en cours en tant qu'assistant de direction**

#### **Avant de commencer**

Un appel est en cours destiné à un cadre de direction.

#### **Procédure**

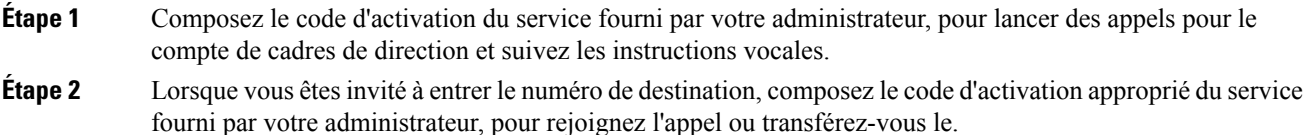

## **Dépannage des appels de cadres de direction et d'assistants**

#### **Impossible de participer à un appel ou de transférer un appel**

Vous ne pouvez transférer un appel ou participer à un appel destiné à un cadre de direction que s'il n'y a qu'un seul appel en cours qui lui est destiné.

#### **Impossible d'initier plusieurs appels pour le compte de cadres de direction**

Le nombre d'appels que vous pouvez lancer en parallèle pour le compte de cadres de direction est limité par votre administrateur.

I

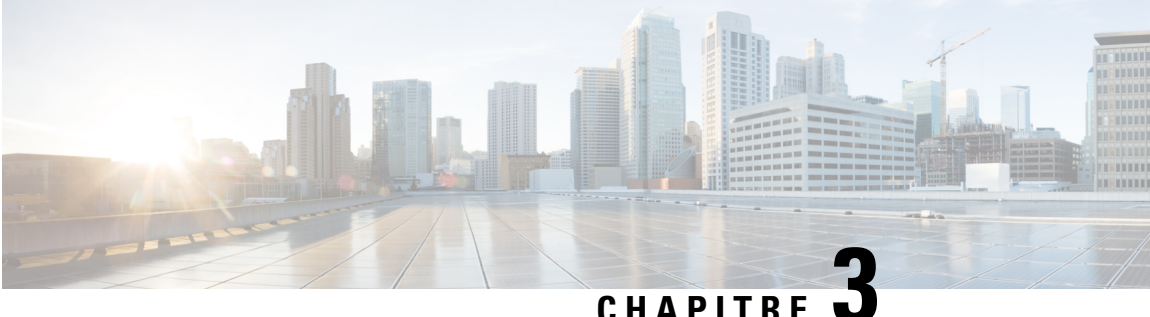

# **Contacts**

- [Rechercher](#page-112-0) un contact dans l'écran Tous les répertoires, à la page 99
- Répertoire [d'entreprise,](#page-114-0) à la page 101
- Contacts de messagerie [instantanée](#page-129-0) et présence, à la page 116
- Carnet d'adresses [personnel,](#page-131-0) à la page 118
- [Recherche](#page-135-0) inversée du nom pour les appels entrants et sortants, à la page 122

# <span id="page-112-0"></span>**Rechercher un contact dans l'écran Tous les répertoires**

**Tous les répertoires** figure sur la page d'accueil de vos contacts. En général, cette fonctionnalité récupère automatiquement les contacts de votre carnet d'adresses personnel et de votre téléphone couplé Bluetooth.

Si votre contact cible ne figure pas dans les répertoires affichés, vous pouvez effectuer une recherche manuelle sur l'écran. Le périmètre de la recherche couvre les répertoires suivants (s'ils sont activés) :

- Carnet d'adresses personnel
- Répertoire BroadSoft, y compris les sous-répertoires suivants :
	- Entreprise
	- Groupe
	- Personnel
	- Commun d'entreprise
	- Commun au groupe
- Répertoire LDAP

L'opération de recherche manuelle tente de récupérer les contacts à partir des répertoires dans l'ordre suivant :

- Carnet d'adresses personnel
- Répertoire BroadSoft
- Répertoire LDAP

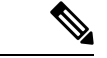

#### **Remarque**

Votre administrateur contrôle lesrépertoires auxquels vous pouvez accéder.Si le contact est dans un répertoire désactivé, l'entrée n'apparaît pas dans les résultats de la recherche.

Dans les résultats de la recherche, vous pouvez afficher les détails du contact, appeler le contact ou modifier le numéro avant de passer l'appel. Si votre administrateur active le répertoire personnel sur le téléphone, vous pouvez également ajouter ce contact à votre répertoire personnel.

#### **Avant de commencer**

Votre administrateur doit activer la recherche dans tous les répertoires. Sinon, l' **écran tous les répertoires** ne s'affiche pas.

#### **Procédure**

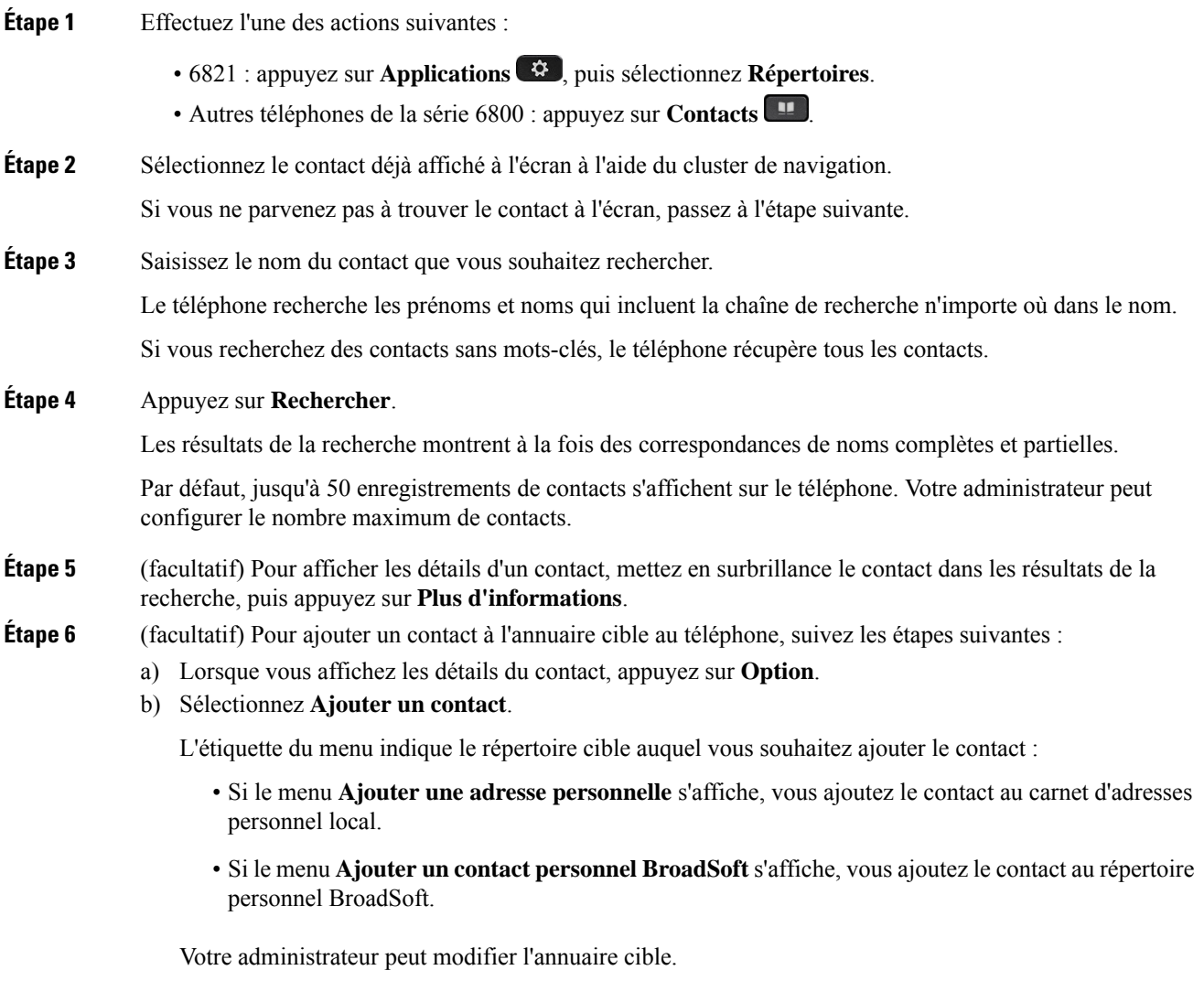

Si vous ne voyez pas l'option **Ajouter un contact**, contactez votre administrateur.

c) Saisissez les détails du contact, puis appuyez sur **Enregistrer**.

**Étape 7** Pour appeler un contact, procédez comme suit :

- a) Mettez en surbrillance le nom du contact dans les résultats de la recherche.
- b) Appuyez sur **Détails**.
- c) Mettez en surbrillance le numéro professionnel que vous voulez composer.
- d) Appuyez sur **Appeler**.

**Étape 8** (facultatif) Pour modifier le numéro à composer et passer un appel à un contact, procédez comme suit :

- a) Mettez en surbrillance le nom du contact dans les résultats de la recherche.
- b) Appuyez sur **Détails**.
- c) Mettez en surbrillance le numéro professionnel que vous voulez modifier.
- d) Appuyez sur **Modifier l'appel**.
- e) Modifiez le numéro le cas échéant.
- f) Appuyez sur **Appeler**.

#### **Rubriques connexes**

[Rechercher](#page-133-0) un contact dans votre carnet d'adresses personnel, à la page 120 [Recherche](#page-118-0) d'un contact dans votre répertoire BroadSoft, à la page 105 [Recherche](#page-125-0) d'un contact dans votre annuaire LDAP, à la page 112

# <span id="page-114-0"></span>**Répertoire d'entreprise**

Vous pouvez rechercher le numéro de téléphone d'un collègue à partir de votre téléphone, et l'appeler ainsi plus aisément. Votre administrateur configure et gère le répertoire.

Votre téléphone prend en charge troistypes de répertoire d'entreprise : l'annuaire LDAP(Lightweight Directory Access Protocol), l'annuaire BroadSoft Directory et un annuaire XML Cisco.

### **Répertoire Webex**

Le répertoire Webex vous permet de rechercher des contacts Webex. Votre administrateur configure le répertoire Webex sur votre téléphone. Vous pouvez rechercher et afficher les contacts Webex, ce qui vous permet de les appeler plus facilement. Vous pouvez modifier le nom d'affichage du contact Webex. Lorsque votre administrateur configure les contacts Webex sur une touche de ligne ou comme touche logicielle programmable, le nom du répertoire apparaît sur la touche de ligne ou en tant que touche logicielle sur l'écran d'accueil du téléphone, ce qui facilite l'accès direct à l'écran de recherche du répertoire.

#### **Recherche d'un contact dans votre répertoire Webex**

Vous pouvez rechercher des contacts dans le répertoire Webex par adresse électronique ou par nom.

#### **Avant de commencer**

Votre administrateur active le répertoire Webex.

I

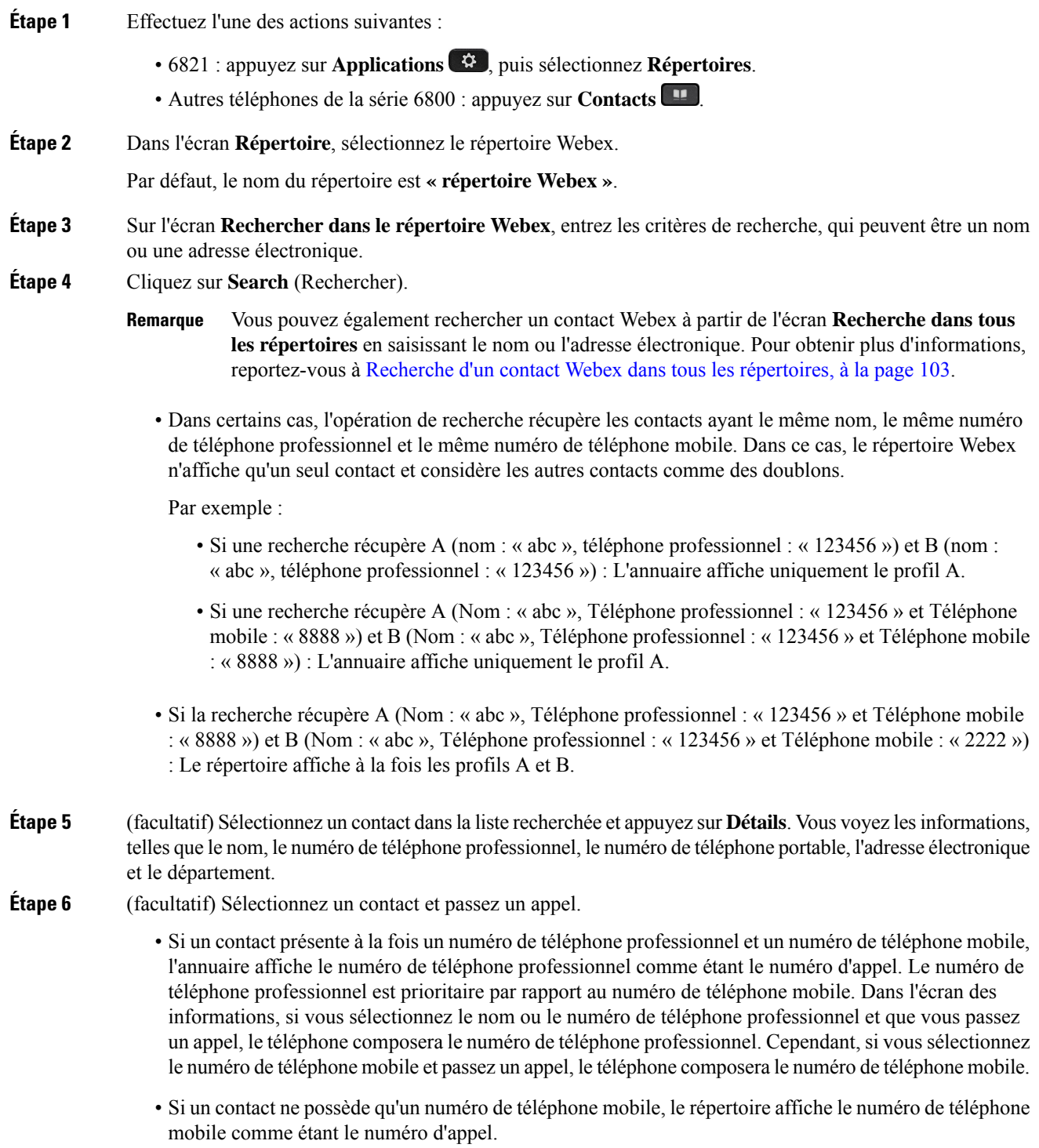

- Si un contact ne présente ni numéro de téléphone professionnel ni numéro de téléphone mobile, le répertoire n'affiche que le nom sans indiquer de numéro d'appel. Vous ne pouvez pas passer d'appel avec ce contact.
- **Étape 7** (facultatif) Sélectionnez un contact et appuyez sur **Modifier l'appel** pour accéder à l'écran **Nouvel appel**.Sur cet écran, vous pouvez modifier le numéro de contact pour en faire un numéro de téléphone professionnel ou un numéro de téléphone mobile, puis passer un nouvel appel. Si le contact ne présente pas de numéro d'appel, la fonction **Modifier l'appel** ne fonctionne pas.

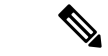

#### **Remarque**

Pendant que le téléphone recherche le contact, vous pouvez appuyer sur **Annuler** et annuler l'opération de recherche avant que le téléphone ne récupère le résultat final.

La fonction de recherche dans le répertoire Webex présente les conditions et les scénarios d'erreur suivants :

- Vous devez saisir au moins trois caractères dans la case **Nom/adresse électronique**. Si vous saisissez moins de trois caractères, le message suivants'affiche : Entrée non valide. Veuillez saisir au moins 3 caractères
- Lorsque les critères de recherche que vous avez saisis sont corrects mais que le téléphone ne renvoie aucune valeur, un message s'affiche : Aucune correspondance trouvée
- Même si votre administrateur configure une valeur d'affichage maximale supérieure à 100, le résultat de la requête n'affiche que 100 contacts pour une recherche dans le répertoire Webex ou Tous les répertoires. Lorsque le nombre de résultats de la recherche est supérieur à la valeur d'affichage autorisée, un message s'affiche : Trop grand nombre de résultats trouvés. Affinez votre recherche
- Au cours de la recherche, si un problème de réseau ou de serveur de noms de domaine (DNS) a échoué et que vous voyez un message : échec de l'accès à l'annuaire. Vérifiez la configuration et les paramètres de votre réseau , et contactez votre administrateur.

### <span id="page-116-0"></span>**Recherche d'un contact Webex dans tous les répertoires**

Vous pouvez rechercher des contacts Webex à partir de l'écran **Tous les répertoires**.

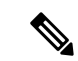

**Remarque**

Même si votre administrateur configure une valeur d'affichage maximale supérieure à 100, le résultat de la requête n'affiche que 100 contacts pour une recherche dans Touslesrépertoires. Lorsque le nombre de résultats de la recherche est supérieur à la valeur d'affichage autorisée, un message s'affiche : Trop grand nombre de résultats trouvés. Affinez votre recherche

#### **Avant de commencer**

- Votre administrateur active le répertoire Webex.
- Votre administrateur active la recherche dans tous les répertoires.

**Procédure**

## **Étape 1** Effectuez l'une des actions suivantes : • 6821 : appuyez sur **Applications**  $\ddot{\bullet}$ , puis sélectionnez **Répertoires**. • Autres téléphones de la série 6800 : appuyez sur **Contacts** . **Étape 2** Sur l'écran **Répertoire**, sélectionnez **Tous les répertoires**. **Étape 3** Sur l'écran **Rechercher tous les répertoires**, entrez les critères de recherche pour le contact Webex. Vous pouvez saisir un nom ou une adresse électronique. Toutes les recherches dans les répertoires prennent en charge la saisie d'un seul caractère, et vous pouvez saisir uniquement le nom du contact. Cependant, pour rechercher des contacts Webex, vous devez saisir au moinstrois caractères et vous pouvez effectuer une recherche en saisissant un nom ou une adresse électronique. Par conséquent, lorsque voussaisissez moins de trois caractères dans cette recherche, le téléphone ne récupère pas les contacts Webex. **Étape 4** Cliquez sur **Search** (Rechercher). Dans certains cas, l'opération de recherche récupère les contacts portant le même nom et le même numéro de téléphone professionnel. Dans ce cas, la liste **Tous les répertoires** ne montre qu'un seul contact avec la plus haute priorité et considère les autres contacts comme des doublons. L'opération de recherche tente de récupérer les contacts des répertoires dans l'ordre suivant et le carnet d'adresses personnel a la plus haute priorité. • Carnet d'adresses personnel (PAB) • Répertoire Webex • Répertoire BroadSoft • Répertoire LDAP • Bluetooth **Étape 5** (facultatif) Sélectionnez un contact dans la liste recherchée et appuyez sur **Détails**. Les renseignements, tels que le nom, le numéro de téléphone professionnel, le numéro de téléphone mobile, l'adresse électronique et le département, s'affichent dans l'écran de détails des **résultats de la recherche**. Sur l'écran **Détails des résultats de la recherche**, vous pouvez ajouter le contact Webex au carnet d'adresses personnel. Pour l'ajouter, sélectionnez le nom et sélectionnez **Option** > **Ajouter un contact** > **Sélectionner**et enregistrez les détails dans l'écran de saisie **Ajouterune adressepersonnelle**. Vous pouvez accéder **à l'écran du carnet d'adresses personnel** et rechercher le contact Webex ajouté, le résultat indique que le contact est ajouté au PAB. Si vous recherchez le contact ajouté dans le répertoire BroadSoft, la recherche permet de retrouver le contact Webex ajouté.

il est recommandé de choisir le serveur **Webex** ou **XSI** pour effectuer une recherche dans les contacts, car vous ne pouvez pas effectuer de recherche dans les contacts Webex et contacts du serveur XSI en même temps.

### **Modifier le nom du répertoire Webex**

Vous pouvez modifier le nom d'affichage du répertoire Webex.

Ш

#### **Avant de commencer**

Votre administrateur configure la prise en charge des contacts Webex.

#### **Procédure**

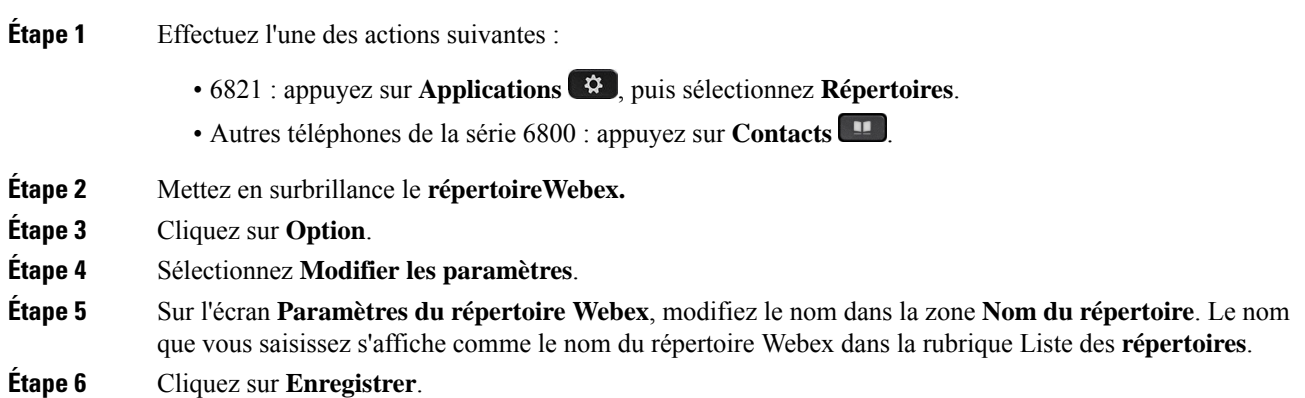

## <span id="page-118-0"></span>**Répertoire BroadSoft**

Vous pouvez rechercher et visualiser des contacts personnels, groupés et professionnels dans le répertoire BroadSoft, afin de les appeler plus facilement. Le répertoire BroadSoft de votre téléphone est configuré par votre administrateur. Cette application utilise l'interface XSI (Extented Service Interface) de BroadSoft.

#### **Recherche d'un contact dans votre répertoire BroadSoft**

#### **Avant de commencer**

- Votre administrateur active les services BroadSoft XSI.
- Votre administrateur active les répertoires BroadSoft et configure les répertoires correctement.
- Votre administrateur active le mode de navigation pour les répertoires.

Lorsque ce mode est activé, une opération de préchargement démarre automatiquement pour récupérer tous les contacts de l'annuaire.

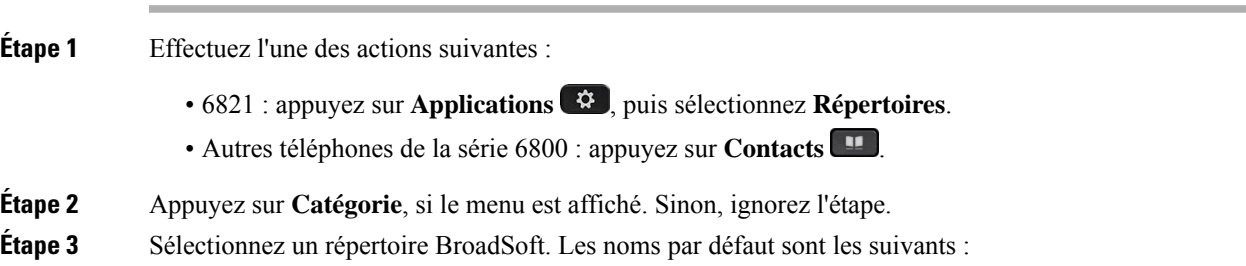

• Entreprise

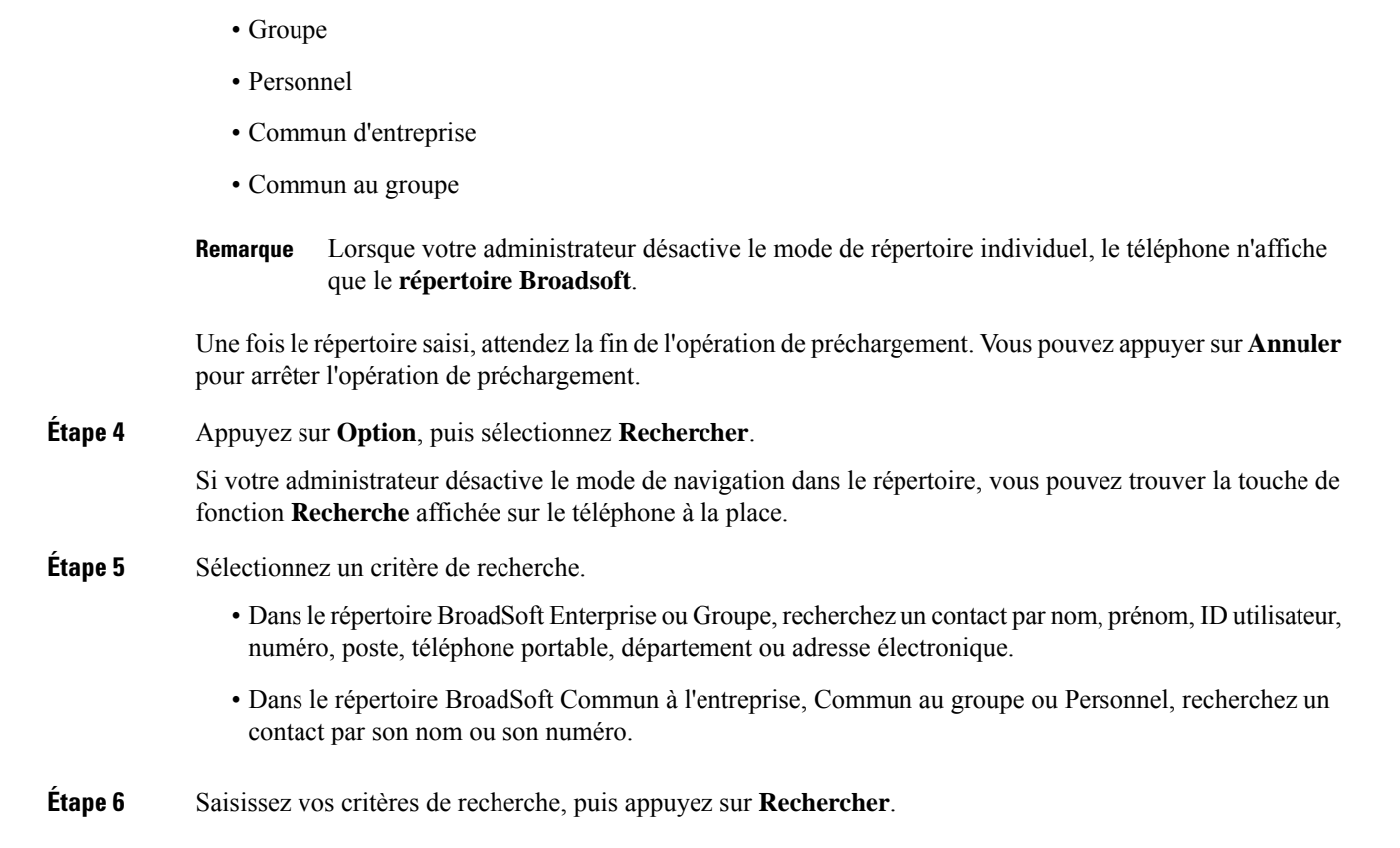

### **Modifier le type de contact dans votre répertoire BroadSoft**

#### **Avant de commencer**

Votre administrateur désactive le mode individuel du répertoire pour le service BroadSoft XSI.

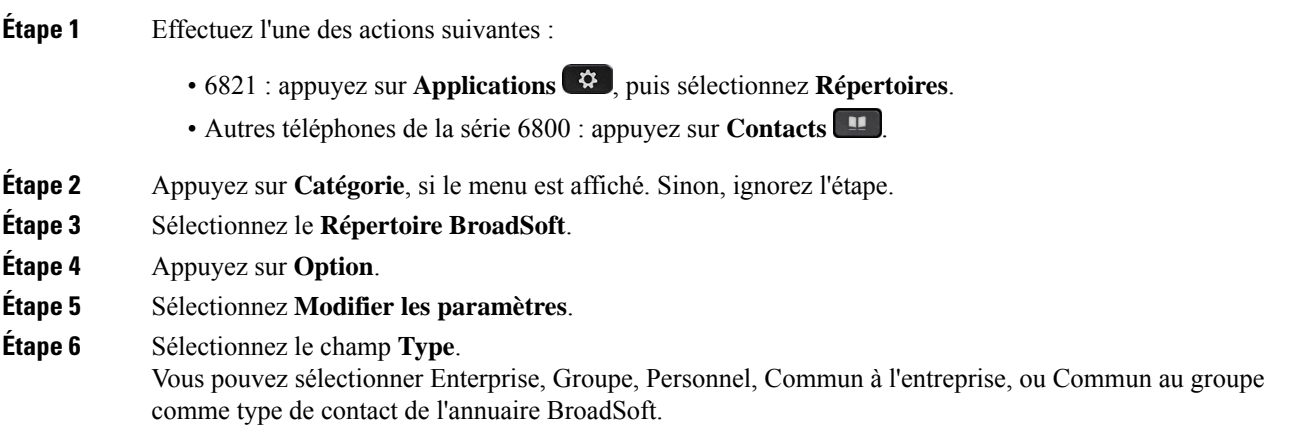

**Étape 7** Appuyez sur **Enreg.** pour appliquer la modification.

### **Gérer vos contacts dans l'annuaire personnel BroadSoft**

Vous pouvez ajouter, modifier ou supprimer des contacts dans l'annuaire personnel BroadSoft.

#### **Avant de commencer**

- Votre téléphone se connecte au service BroadSoft XSI.
- Votre administrateur active le répertoire personnel BroadSoft.
- Votre administrateur définit le répertoire personnel BroadSoft comme l'annuaire cible pour stocker de nouveaux contacts.
- Votre administrateur active le mode de navigation pour les répertoires.

Lorsque ce mode est activé, une opération de préchargement démarre automatiquement pour récupérer tous les contacts de l'annuaire.

#### **Procédure**

- **Étape 1** Effectuez l'une des actions suivantes :
	- 6821 : appuyez sur **Applications**  $\ddot{\mathbf{v}}$ , puis sélectionnez **Répertoires**.
	- Autres téléphones de la série 6800 : appuyez sur **Contacts** .
- **Étape 2** Appuyez sur **Catégorie**, si le menu est affiché. Sinon, ignorez l'étape.
- **Étape 3** Pour ajouter un contact dans le répertoire personel BroadSoft, faites ce qui suit :
	- a) Sélectionnez le Répertoire personnel BroadSoft. Le nom par défaut est **Personnel**.
		- Si votre administrateur désactive le mode répertoire individuel, le téléphone affiche à la place l'élément de menu **Répertoire BroadSoft**, sélectionnez-le. **Remarque**
		- b) Attendez que l'opération de préchargement soit terminée ou appuyez sur **Annuler** pour arrêter l'opération de préchargement.

Si votre administrateur désactive le mode de navigation dans le répertoire, le menu **Recherche dans le répertoirepersonnel**s'affiche à la place.Saisissez vos critères de recherche, puis appuyez sur **Rechercher**.

- c) Appuyez sur **Option**, puis sélectionnez **Ajouter**.
- d) Saisissez les détails du contact.
- e) Appuyez sur **Enreg**.

#### **Étape 4** Pour ajouter un contact d'autres répertoires (si cette possibilité est activée ) à l'annuaire personnel BroadSoft :

- a) Sélectionnez Tous les répertoires, le répertoire BroadSoft, l'annuaire LDAP ou le carnet d'adresses personnel.
- b) Recherchez un contact que vous souhaitez ajouter.
- c) Mettez en surbrillance le contact.
- d) Appuyez sur **Option**, puis sélectionnez **Ajouter**.
- e) Saisissez les détails du contact.
- f) Appuyez sur **Enreg**.
- **Étape 5** Pour modifier un contact dans le répertoire personnelBroadSoft, faites ce qui suit :
	- a) Sélectionnez le Répertoire personnel BroadSoft. Le nom par défaut est **Personnel**.
		- Si votre administrateur désactive le mode répertoire individuel, le téléphone affiche à la place l'élément de menu **Répertoire BroadSoft**, sélectionnez-le. **Remarque**
	- b) Attendez que l'opération de préchargement soit terminée ou appuyez sur **Annuler** pour arrêter l'opération de préchargement.

Si votre administrateur désactive le mode de navigation dans le répertoire, le menu **Recherche dans le répertoirepersonnel**s'affiche à la place.Saisissez vos critères de recherche, puis appuyez sur **Rechercher**.

- c) Mettez en surbrillance le contact que vous souhaitez modifier.
- d) Appuyez sur **Option**, puis sélectionnez **Modifier**.

Vous pouvez également appuyersur le bouton**Sélectionner** du cluster Navigation pour modifier le contact.

- e) Modifier les détails du contact.
- f) Appuyez sur **Enreg**.
- **Étape 6** Pour supprimer un contact du répertoire personnel BroadSoft, faites ce qui suit :
	- a) Sélectionnez le Répertoire personnel BroadSoft. Le nom par défaut est **Personnel**.
		- Si votre administrateur désactive le mode répertoire individuel, le téléphone affiche à la place l'élément de menu **Répertoire BroadSoft**, sélectionnez-le. **Remarque**
	- b) Attendez que l'opération de préchargement soit terminée ou appuyez sur **Annuler** pour arrêter l'opération de préchargement.

Si votre administrateur désactive le mode de navigation dans le répertoire, le menu **Recherche dans le répertoirepersonnel**s'affiche à la place.Saisissez vos critères de recherche, puis appuyez sur **Rechercher**.

- c) Mettez en surbrillance le contact à supprimer.
- d) Appuyez sur **Option**, puis sélectionnez **Suppr**.

#### **Modification du nom de votre répertoire BroadSoft**

Lorsque votre administrateur désactive le mode de répertoire individuel, le téléphone n'affiche que le **répertoire Broadsoft**.

Lorsque votre administrateur active le mode de répertoire individuel, le téléphone affiche tous les répertoires activés avec des noms par défaut ou personnalisés. Les noms par défaut sont les suivants :

- Entreprise
- Groupe
- Personnel
- Commun d'entreprise
- Commun au groupe

Ш

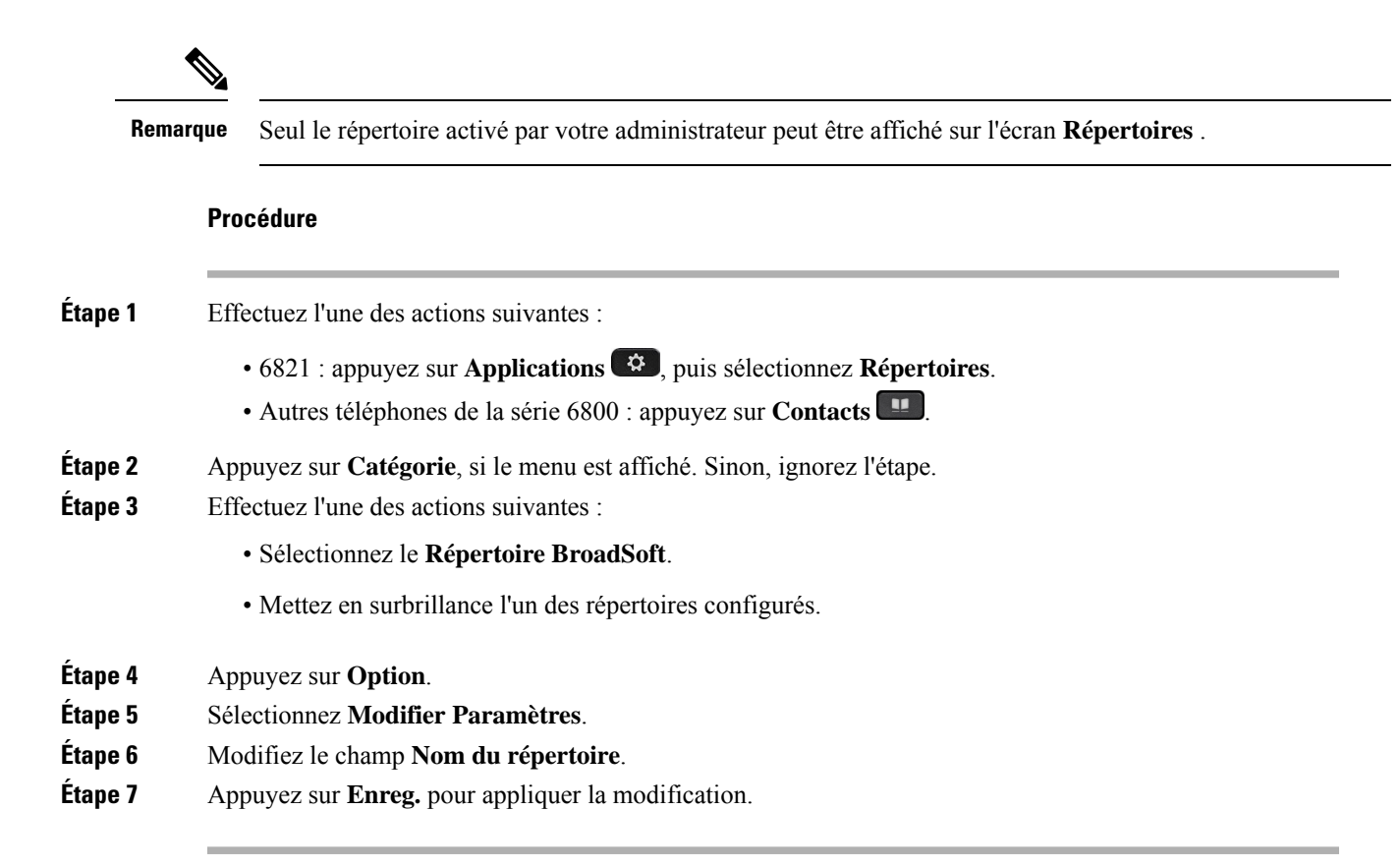

### **Modification du nom du serveur du répertoire BroadSoft**

Lorsque votre administrateur désactive le mode de répertoire individuel, le téléphone n'affiche que le **répertoire Broadsoft**.

Lorsque votre administrateur active le mode de répertoire individuel, le téléphone affiche tous les répertoires activés avec des noms par défaut ou personnalisés. Les noms par défaut sont les suivants :

- Entreprise
- Groupe
- Personnel
- Commun d'entreprise
- Commun au groupe

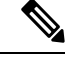

**Remarque** Seul le répertoire activé par votre administrateur peut être affiché sur l'écran **Répertoires** .

#### **Procédure**

**Étape 1** Effectuez l'une des actions suivantes :

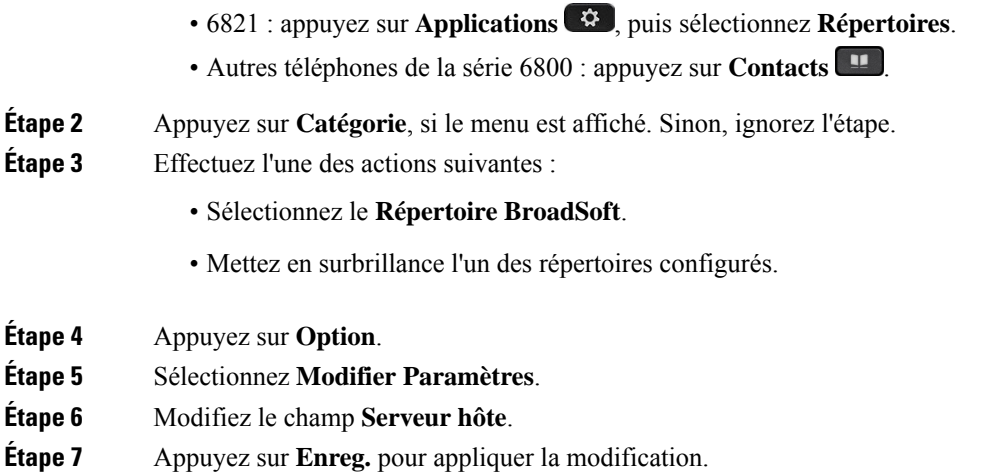

### **Modifier les informations d'authentification de votre répertoire BroadSoft**

Lorsque votre administrateur désactive le mode de répertoire individuel, le téléphone n'affiche que le **répertoire Broadsoft**.

Lorsque votre administrateur active le mode de répertoire individuel, le téléphone affiche tous les répertoires activés avec des noms par défaut ou personnalisés. Les noms par défaut sont les suivants :

- Entreprise
- Groupe
- Personnel
- Commun d'entreprise
- Commun au groupe

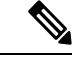

**Remarque** Seul le répertoire activé par votre administrateur peut être affiché sur l'écran **Répertoires** .

#### **Procédure**

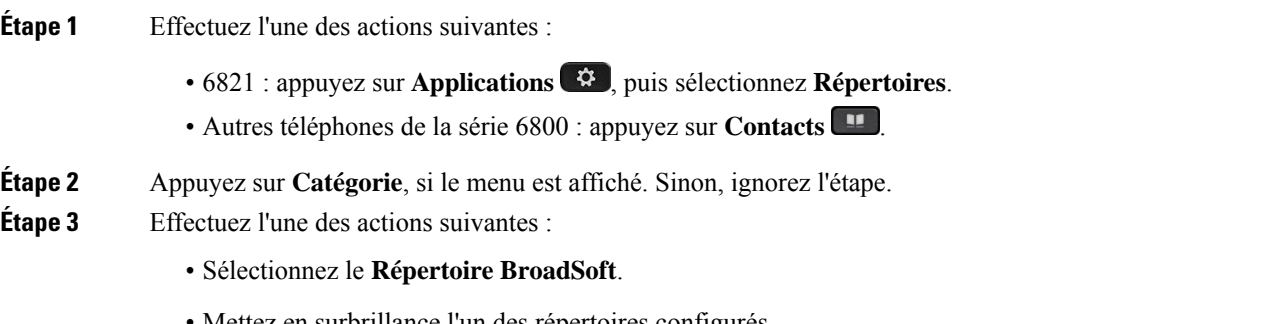

• Mettez en surbrillance l'un des répertoires configurés.

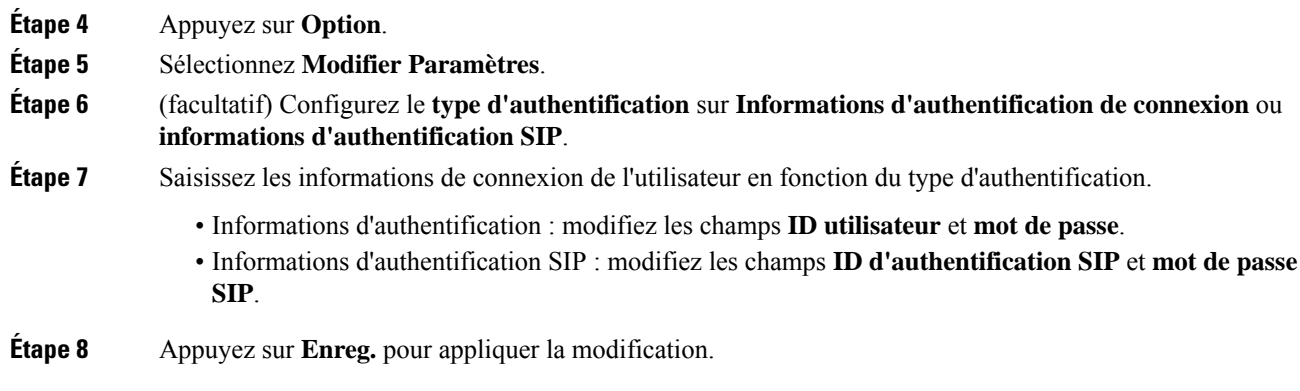

## **Annuaire LDAP**

Le téléphone IP Cisco prend en charge LDAP (Lightweight Directory Access Protocol) v3. Vous pouvez rechercher dans l'annuaire LDAPun nom, un numéro de téléphone ou les deux. Les répertoires de type LDAP, tels que Microsoft Active Directory 2003 et les bases de données OpenLDAP, sont pris en charge.

Pour accéder au répertoire LDAP sur le téléphone, entrez vos informations d'authentification utilisateur au moins une fois. Votre administrateur peut configurer vosinformations d'authentification utilisateursur la page Web d'administration du téléphone. Une fois que vous avez réussi à accéder au répertoire LDAP, le téléphone enregistre lesinformations d'authentification de l'utilisateur. La prochaine fois, vous pouvez ignorer la procédure de connexion de l'utilisateur. Le téléphone peut enregistrer les informations d'authentification de l'utilisateur pour les utilisateurs hôtes ou les utilisateurs invités. Ces utilisateurs se connectent normalement au téléphone par l'intermédiaire du poste flexible ou de la fonction Extension Mobility

#### **Modifier les informations d'authentification de votre répertoire LDAP**

Lorsque vous accédez au répertoire LDAP sur le téléphone, il se peut que vous soyez invité à saisir vos identifiants utilisateur. Vous pouvez modifier les informations d'authentification à l'avance pour ignorer la procédure de connexion. Vous pouvez également modifier le compte LDAP en modifiant les informations d'authentification de l'utilisateur.

Le téléphone enregistre les informations d'authentification pour les différents types d'utilisateurs. Par exemple, les utilisateurs qui se connectent au téléphone à l'aide de la fonction de siège flexible ou d'Extension Mobility. Une fois que vous avez transféré un utilisateur sur le téléphone, le téléphone conserve ses informations d'authentification.Par conséquent, vous pouvez toujours accéder à l'annuaire LDAPsans avoir à vous connecter.

#### **Avant de commencer**

Votre administrateur active le répertoire LDAP.

#### **Procédure**

**Étape 1** Effectuez l'une des actions suivantes :

- 6821 : appuyez sur **Applications**  $\ddot{\mathbf{x}}$ , puis sélectionnez **Répertoires**.
- Autres téléphones de la série 6800 : appuyez sur **Contacts** .

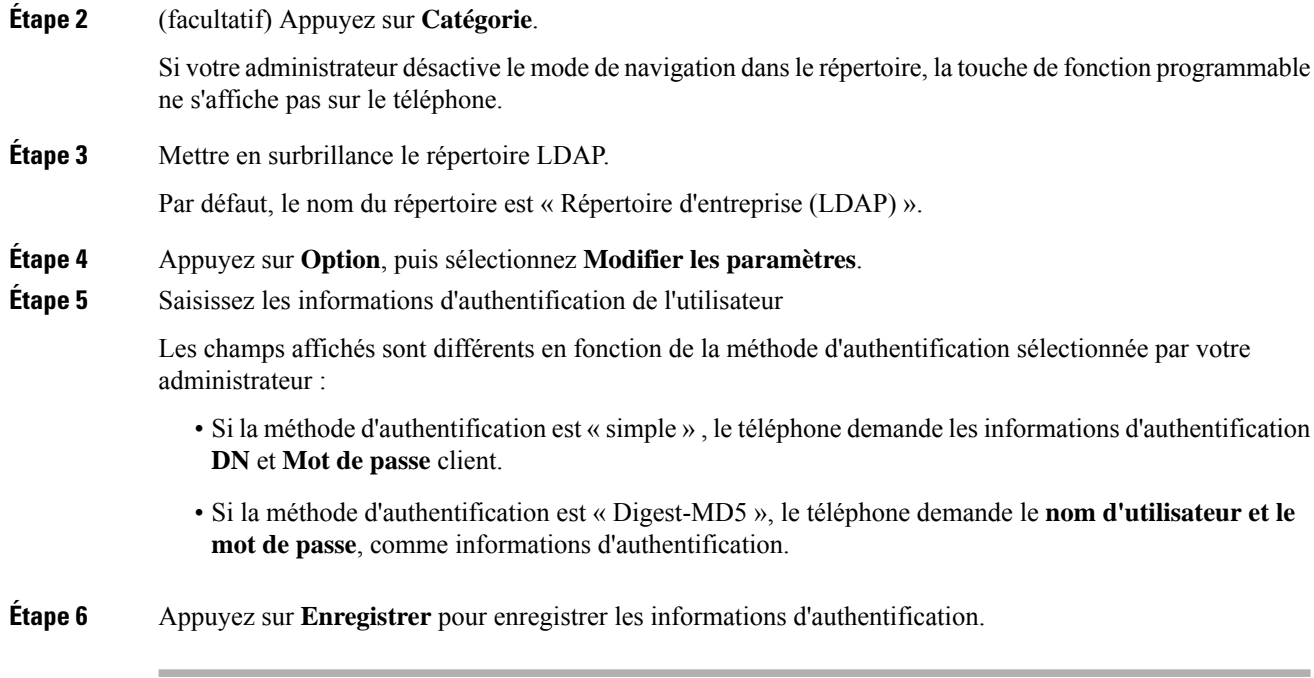

### <span id="page-125-0"></span>**Recherche d'un contact dans votre annuaire LDAP**

#### **Avant de commencer**

Votre administrateur active le répertoire LDAP.

#### **Procédure**

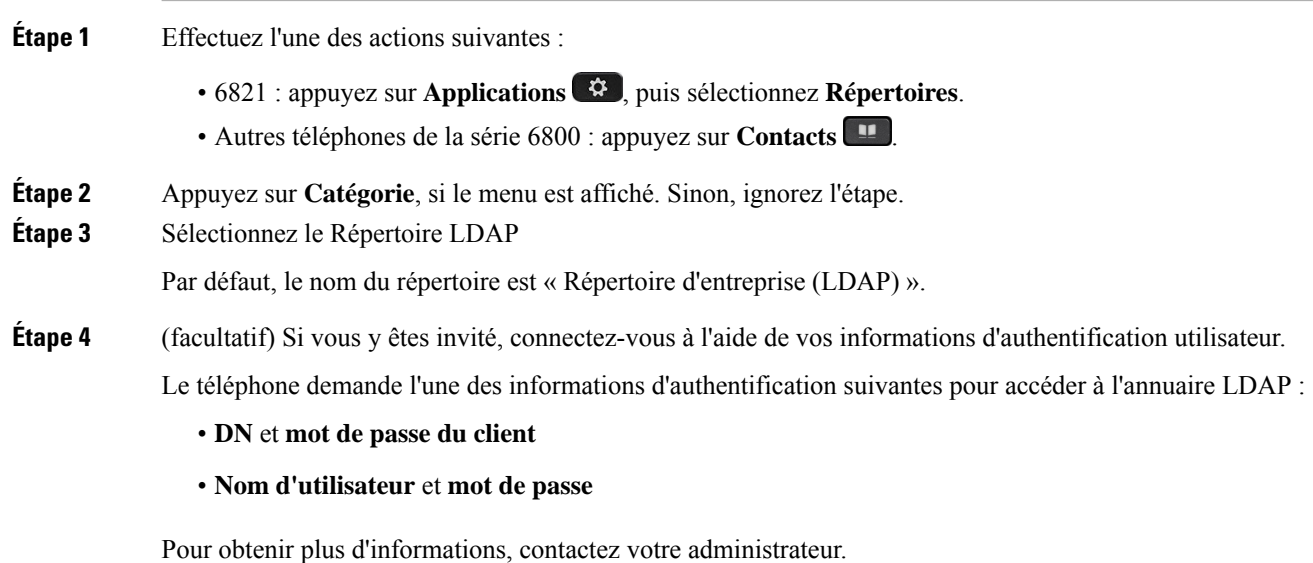

Si la mémoire cache locale du téléphone contient les informations d'authentification de l'utilisateur, vous ignorez automatiquement la procédure de connexion de l'utilisateur.

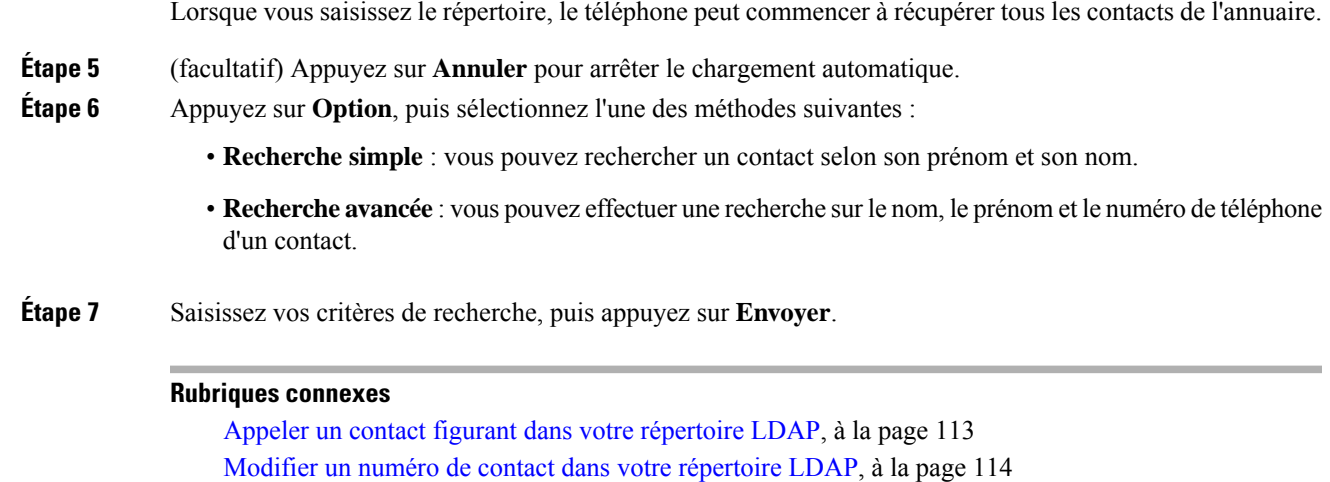

## <span id="page-126-0"></span>**Appeler un contact figurant dans votre répertoire LDAP**

#### **Avant de commencer**

Votre administrateur active le répertoire LDAP.

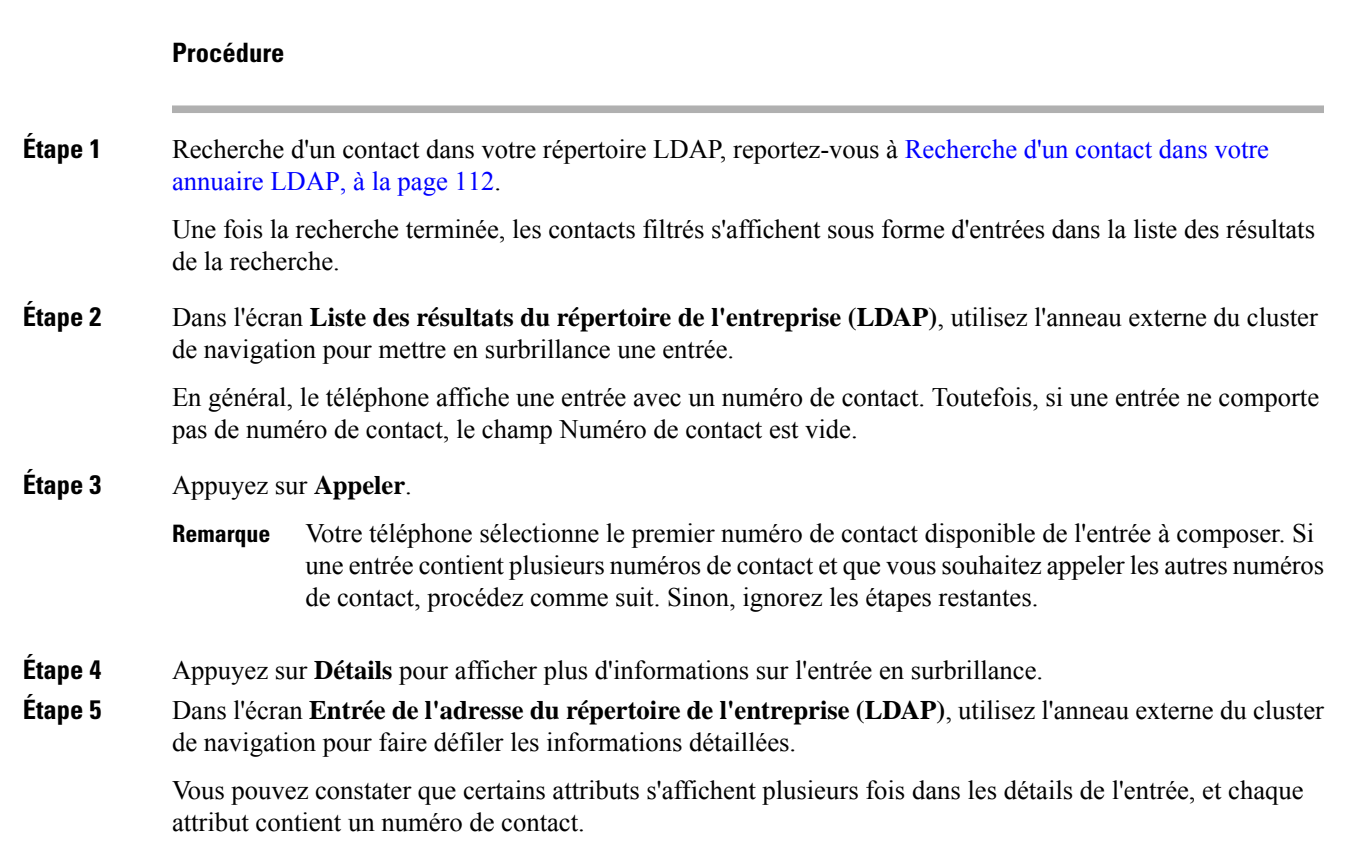

**Étape 6** Mettez en surbrillance le numéro d'un contact à composer, puis appuyez sur **Appeler**.

La touche programmable **Appeler** ne s'affiche que pour les numéros de contact qui sont disponibles pour composer un numéro.

#### <span id="page-127-0"></span>**Modifier un numéro de contact dans votre répertoire LDAP**

Avant de passer un appel, vous pouvez modifier le numéro du contact en fonction d'un numéro existant que vous sélectionnez.

#### **Avant de commencer**

Votre administrateur active le répertoire LDAP.

#### **Procédure**

**Étape 1** Recherche d'un contact dans votre répertoire LDAP, reportez-vous à [Recherche](#page-125-0) d'un contact dans votre [annuaire](#page-125-0) LDAP, à la page 112.

> Une fois la recherche terminée, les contacts filtrés s'affichent sous forme d'entrées dans la liste des résultats de la recherche.

**Étape 2** Dans l'écran **Liste des résultats du répertoire de l'entreprise (LDAP)**, utilisez l'anneau externe du cluster de navigation pour mettre en surbrillance une entrée.

> En général, le téléphone affiche une entrée avec un numéro de contact. Toutefois, si une entrée ne comporte pas de numéro de contact, le champ Numéro de contact est vide. Dans ce cas, vous ne pouvez pas modifier le numéro de contact de l'entrée.

- <span id="page-127-1"></span>**Étape 3** Appuyez sur **Modifier l'appel**.
	- Si une entrée comporte plusieurs numéros de contact (séparés par des virgules) etsi voussouhaitez modifier l'un des numéros de contact, effectuez les tâches décrites de [Étape](#page-127-1) 4 à [Étape](#page-127-2) 6. Sinon, ignorez des étapes. **Remarque**
- **Étape 4** Appuyez sur **Détails** pour afficher plus d'informations sur l'entrée en surbrillance.

<span id="page-127-2"></span>**Étape 5** Dans l'écran **Entrée de l'adresse du répertoire de l'entreprise (LDAP)**, utilisez l'anneau externe du cluster de navigation pour faire défiler les informations détaillées.

> Vous pouvez constater que certains attributs s'affichent plusieurs fois dans les détails de l'entrée, et chaque attribut contient un numéro de contact.

**Étape 6** Mettez en surbrillance le numéro d'un contact, puis appuyez sur **Modifier l'appel**.

La touche programmable **Modifier l'appel** ne s'affiche que pour les numéros de contact qui sont disponibles pour modification.

- **Étape 7** Modifiez le numéro le cas échéant.
- **Étape 8** Appuyez sur **Appeler**.

## **Annuaire XML**

Votre téléphone peut récupérer les contacts à partir du service d'annuaire XML ou de l'application après que votre administrateur a configuré le répertoire XML de votre téléphone. De cette manière, vous pouvez afficher et appeler les contacts de votre répertoire XML. En général, votre téléphone peut afficher jusqu'à 200 contacts (ou entrées) dans votre répertoire XML.

### **Appeler un contact figurant dans votre répertoire XML**

#### **Avant de commencer**

Votre administrateur a configuré le répertoire XML.

#### **Procédure**

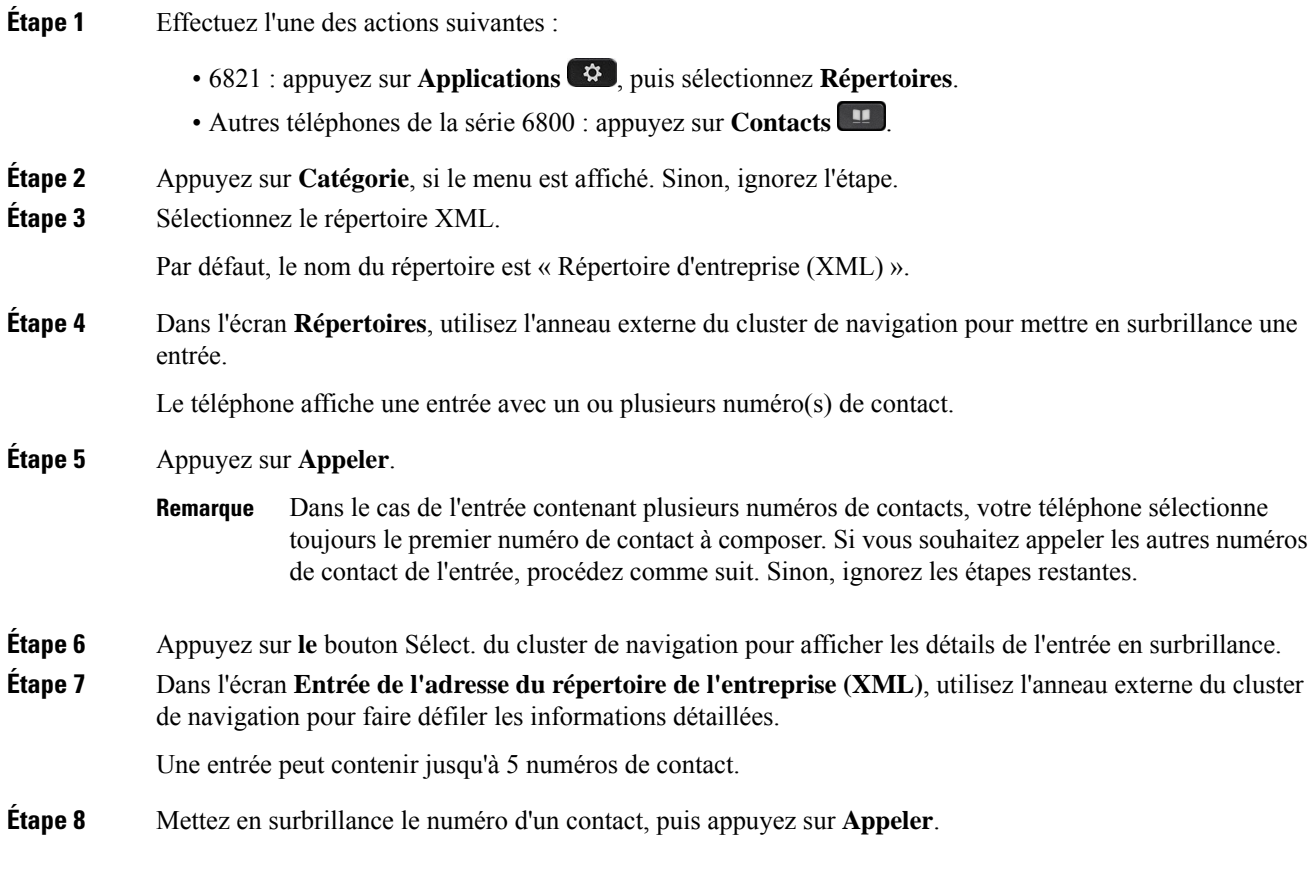

### **Modifier un numéro de contact dans votre répertoire XML**

Avant de passer un appel, vous pouvez modifier le numéro du contact en fonction d'un numéro existant que vous sélectionnez.

#### **Avant de commencer**

Votre administrateur a configuré le répertoire XML.

#### **Procédure**

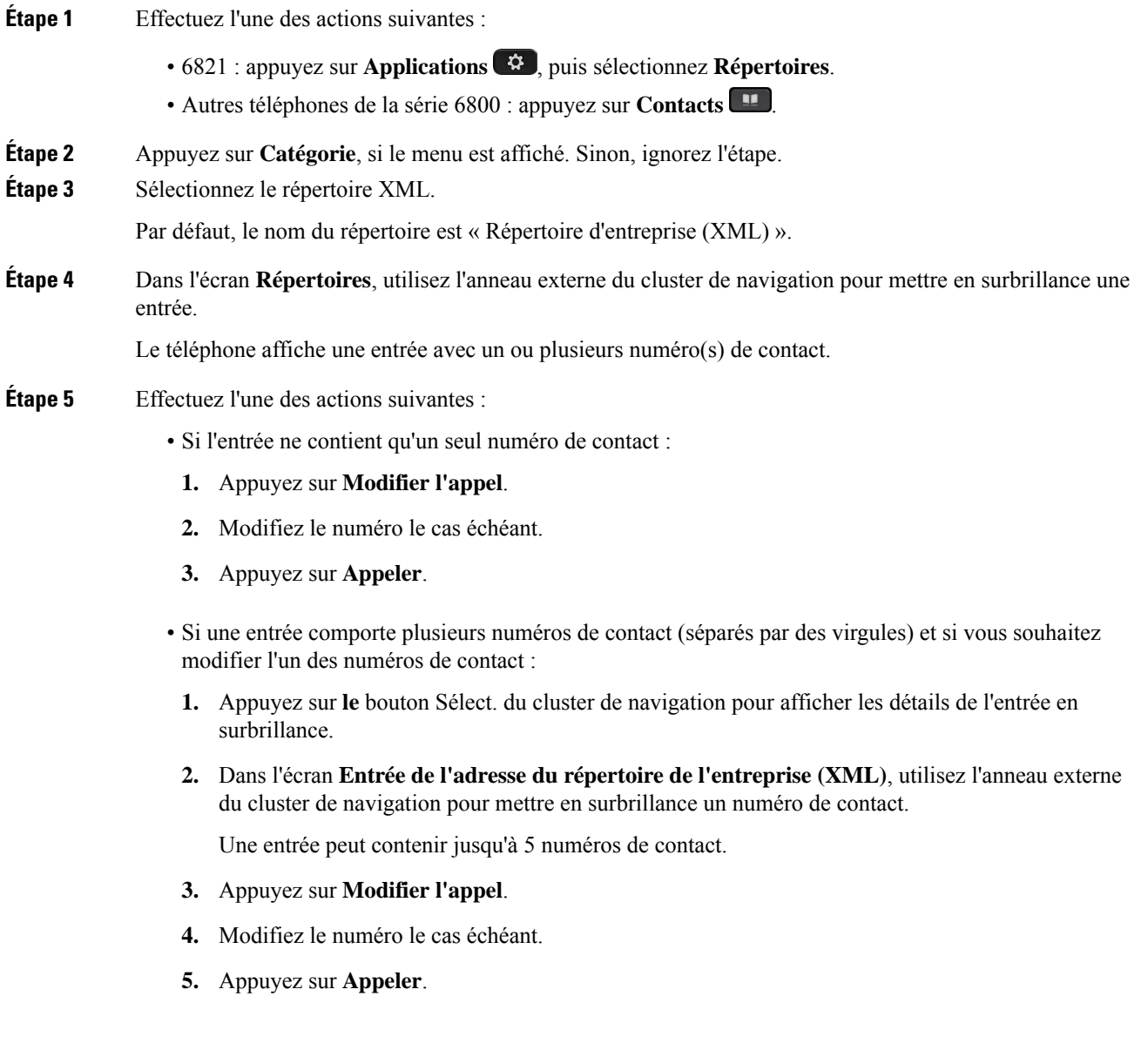

# <span id="page-129-0"></span>**Contacts de messagerie instantanée et présence**

Les contacts de messagerie instantanée et présence (IM&P) affichent leurs informations de présence. Vous pouvez voir si la personne est disponible, occupée ou non disponible, ou si elle ne souhaite pas être dérangée. Ш

Vous utilisez le service UC-One Communicator pour gérer votre liste de contacts. Votre téléphone obtient votre liste de contacts à partir du serveur UC-One Communicator.

Lorsque vous utilisez le téléphone, celui-ci envoie des informations d'état au service UC-One Communicator.

## **Présence**

Votre entreprise peut utiliser le service « UC-One Communicator » et l'intégrer au téléphone. Vous pouvez utiliser ce service pour afficher l'état de vos contacts.

Sur le téléphone, votre état est affiché sur la ligne d'état. L'un des éléments ci-dessous s'affiche :

- Disponible
- Absent
- Ne pas déranger
- Indisponible

Pour plus d'informations sur le service « UC-One Communicator », consultez la documentation de BroadSoft.

## **Appel vers un contact IM et présence**

Lorsque vous appelez une personne dans vos contacts IM&P, leur état de présence est affiché dans votre historique des appels.

#### **Avant de commencer**

Le répertoire IM&P de votre téléphone est activé par votre administrateur.

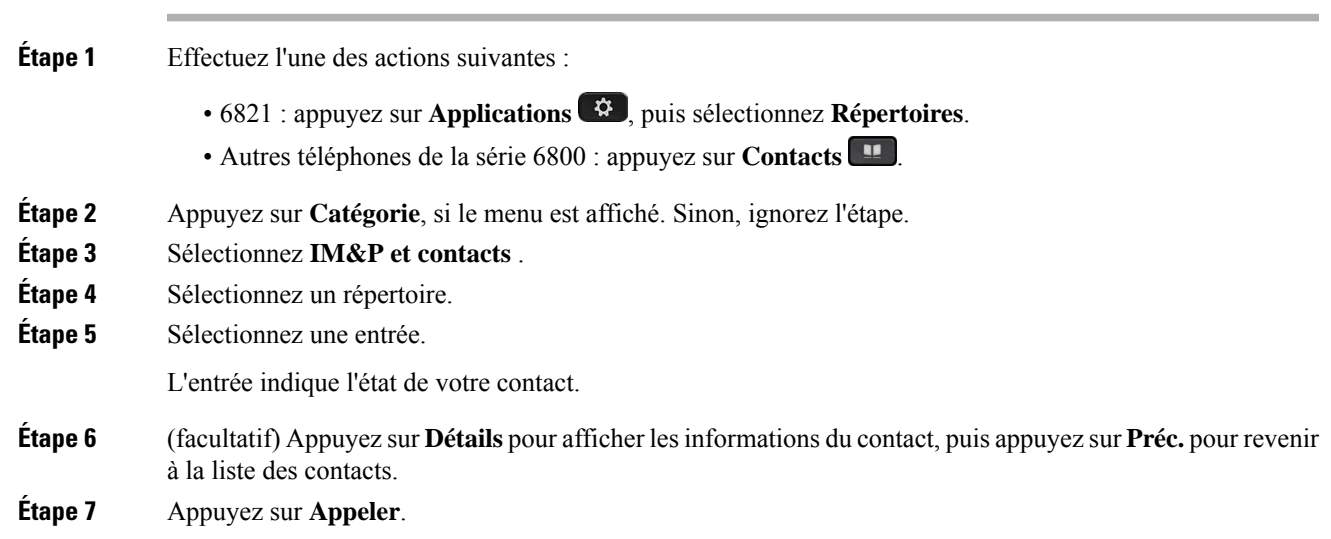

### **Modifier votre état de présence**

Étant donné que le téléphone est toujours disponible, vous devez définir votre état de présence manuellement sur le téléphone.

#### **Avant de commencer**

Le répertoire IM&P de votre téléphone est activé par votre administrateur.

#### **Procédure**

**Étape 1** Effectuez l'une des actions suivantes : • 6821 : appuyez sur **Applications**  $\bullet$ , puis sélectionnez **Répertoires**. • Autres téléphones de la série 6800 : appuyez sur **Contacts** . **Étape 2** Appuyez sur **Catégorie**, si le menu est affiché. Sinon, ignorez l'étape. **Étape 3** Sélectionnez **IM&P et contacts** . **Étape 4** Mettez en surbrillance un répertoire. Par exemple, **Favoris**, **Non-groupe** , **Tous les contacts** , etc. **Étape 5** Appuyez sur **Présence**. **Étape 6** Sélectionnez votre état de présence dans la liste. • Disponible : vous pouvez prendre un appel. • Absent : vous vous êtes éloigné du téléphone pendant un bref moment. • Ne pas déranger : vous ne souhaitez pas prendre d'appels.

> • Hors ligne : vous n'êtes pas disponible pour prendre les appels. Généralement, vous utilisez cet état de présence lorsque vous quittez le téléphone pendant une durée prolongée.

# <span id="page-131-0"></span>**Carnet d'adresses personnel**

## **Ajout d'un nouveau contact à votre carnet d'adresses personnel**

#### **Avant de commencer**

Votre administrateur doit activer la fonctionnalité de répertoire personnel sur le téléphone. Sinon, le menu **Carnet d'adresses personnel** ne s'affiche pas.

Votre administrateur a défini le carnet d'adresses personnel en tant que répertoire cible qui stocke les nouveaux contacts.

#### **Procédure**

**Étape 1** Effectuez l'une des actions suivantes :

- 6821 : appuyez sur **Applications**  $\bullet$ , puis sélectionnez **Répertoires**.
- Autres téléphones de la série 6800 : appuyez sur **Contacts** .
- **Étape 2** Appuyez sur **Catégorie**, si le menu est affiché. Sinon, ignorez l'étape.
- **Étape 3** Pour ajouter un contact dans votre carnet d'adresses personnel.
	- a) Sélectionnez **Carnet d'adresses personnel**.
	- b) Appuyez sur **Ajouter**.
	- c) Saisissez un nom et au moins un numéro de téléphone.
	- d) (facultatif) Sélectionnez une sonnerie personnalisée pour le contact.
	- e) Appuyez sur **Enregistrer** pour ajouter le contact.

**Étape 4** Pour ajouter un contact à partir d'autres répertoires dans votre carnet d'adresses personnel.

- a) Sélectionnez Tous les répertoires, le répertoire BroadSoft ou l'annuaire LDAP/.
- b) Recherchez un contact que vous souhaitez ajouter.
- c) Mettez en surbrillance le contact.
- d) Appuyez sur **Option**, puis sélectionnez **Ajouter**.
- e) Saisissez un nom et au moins un numéro de téléphone.
- f) (facultatif) Sélectionnez une sonnerie personnalisée pour le contact.
- g) Appuyez sur **Enregistrer** pour ajouter le contact.

#### **Rubriques connexes**

[Rechercher](#page-112-0) un contact dans l'écran Tous les répertoires, à la page 99 [Recherche](#page-118-0) d'un contact dans votre répertoire BroadSoft, à la page 105 [Recherche](#page-125-0) d'un contact dans votre annuaire LDAP, à la page 112

## **Ajout d'un nouveau contact à votre carnet d'adresses personnel avec la page web du téléphone**

#### **Avant de commencer**

Votre administrateur doit activer la fonctionnalité de répertoire personnel sur le téléphone. Sinon, le menu **Carnet d'adresses personnel** ne s'affiche pas.

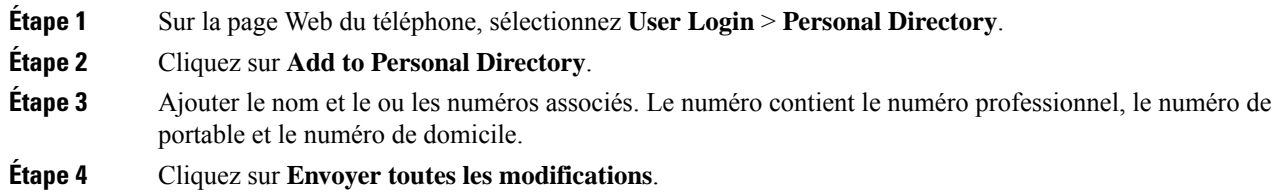

## <span id="page-133-0"></span>**Rechercher un contact dans votre carnet d'adresses personnel**

#### **Avant de commencer**

Votre administrateur doit activer la fonction de répertoire personnel sur le téléphone. Sinon, le menu **Carnet d'adresses personnel** ne s'affiche pas.

#### **Procédure**

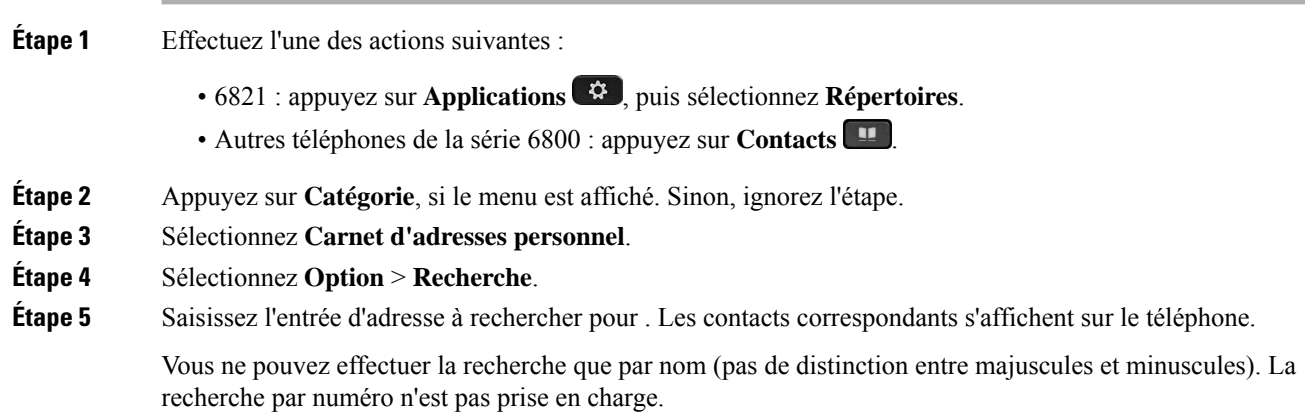

## **Appeler un contact dans votre carnet d'adresses personnel**

#### **Avant de commencer**

Votre administrateur doit activer la fonctionnalité de répertoire personnel sur le téléphone. Sinon, le menu **Carnet d'adresses personnel** ne s'affiche pas.

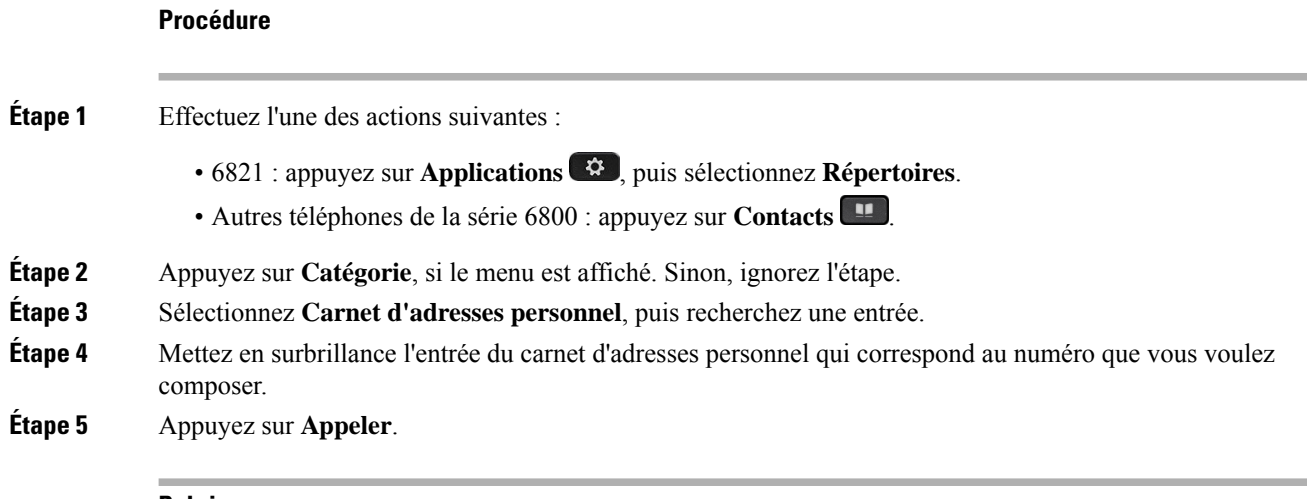

#### **Rubriques connexes**

[Rechercher](#page-133-0) un contact dans votre carnet d'adresses personnel, à la page 120

## **Modifier un contact dans votre carnet d'adresses personnel**

#### **Avant de commencer**

Votre administrateur doit activer la fonctionnalité de répertoire personnel sur le téléphone. Sinon, le menu **Carnet d'adresses personnel** ne s'affiche pas.

#### **Procédure**

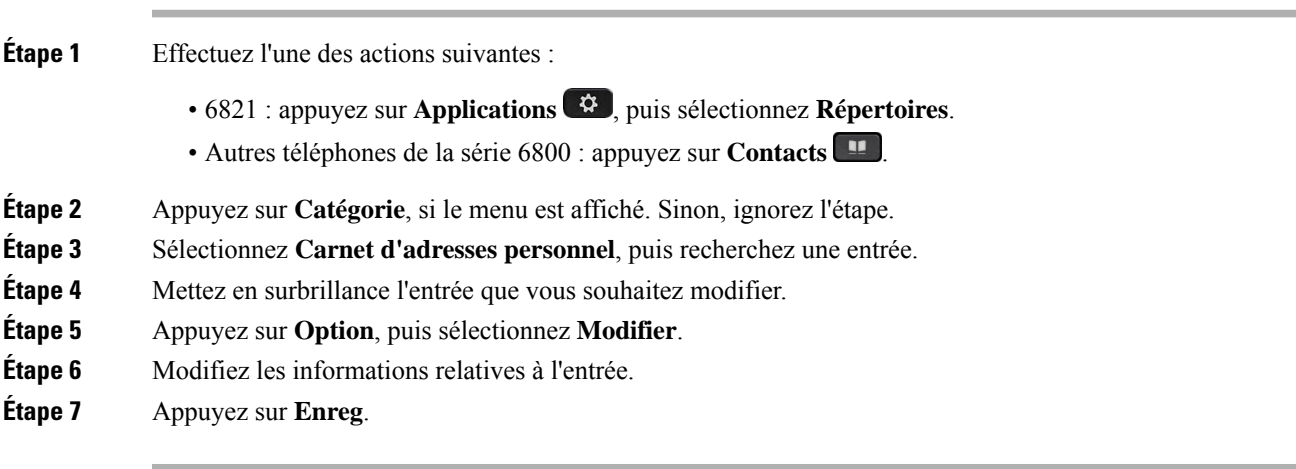

#### **Rubriques connexes**

[Rechercher](#page-133-0) un contact dans votre carnet d'adresses personnel, à la page 120

## **Suppression d'un contact de votre carnet d'adresses personnel**

#### **Avant de commencer**

Votre administrateur doit activer la fonctionnalité de répertoire personnel sur le téléphone. Sinon, le menu **Carnet d'adresses personnel** ne s'affiche pas.

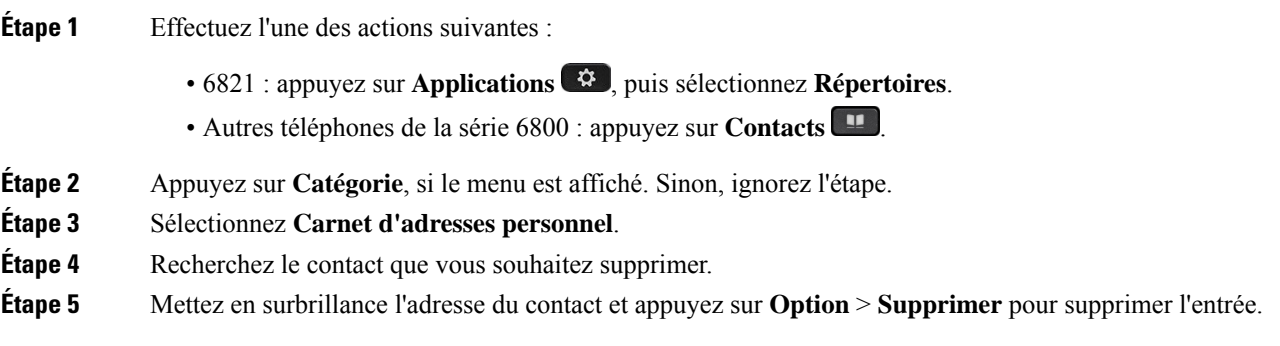

#### **Rubriques connexes**

[Rechercher](#page-133-0) un contact dans votre carnet d'adresses personnel, à la page 120

# <span id="page-135-0"></span>**Recherche inversée du nom pourles appels entrants et sortants**

La recherche inversée du nom recherche le nom correspondant à un numéro lors d'un appel entrant, sortant, de conférence ou transféré. La recherche inversée du nom fonctionne lorsque le téléphone ne peut pasrechercher un nom à l'aide du répertoire du fournisseur de service, de l'historique des appels ou de vos contacts. La recherche inversée du nom a besoin d'une configuration de répertoire LDAP ou de répertoire XML valide.

La recherche inversée du nom effectue une recherche dans les répertoires externe du téléphone. Lorsqu'une recherche réussit, le nom est placé dans la session d'appel et dans l'historique des appels. Dans le cas de plusieurs appelstéléphoniquessimultanés, la recherche inversée du nom recherche un nom à faire correspondre au premier numéro d'appel. Lorsque le second appel se connecte ou est mis en attente, la recherche inversée du nom recherche un nom à faire correspondre au second appel.

La recherche inversée du nom est activée par défaut.

La recherche inversée du nom effectue une recherche dans les répertoires dans l'ordre suivant :

- **1.** Contacts téléphoniques
- **2.** Historique des appels
- **3.** Annuaire LDAP
- **4.** Annuaire XML

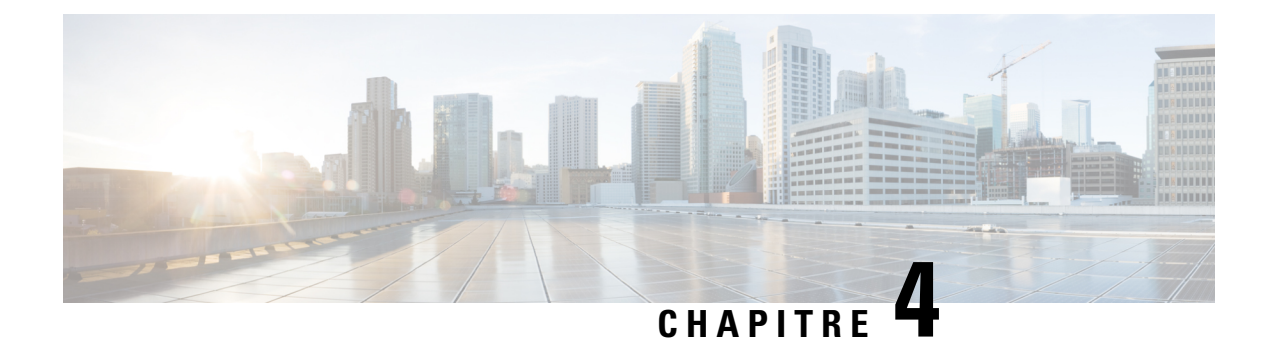

# **Historique des appels**

- Liste Appels [récents,](#page-136-0) à la page 123
- [Afficher](#page-136-1) vos appels récents, à la page 123
- [Affichage](#page-138-0) de la durée des journaux d'appels Webex, à la page 125
- [Indication](#page-139-0) de spam pour les appels Webex, à la page 126
- Afficher les [journaux](#page-140-0) d'appels à partir du serveur , à la page 127
- [Retourner](#page-140-1) un appel récent, à la page 127
- Effacer la liste des appels [récents,](#page-141-0) à la page 128
- Création d'un contact à partir d'un [enregistrement](#page-141-1) d'appel récent, à la page 128
- [Supprimer](#page-142-0) un appel enregistré, à la page 129
- Suppression de tous les [enregistrements](#page-143-0) d'appels, à la page 130

# <span id="page-136-0"></span>**Liste Appels récents**

Utilisez la liste Appels récents pour afficher les 180 appels individuels et groupes d'appels les plus récents.

Si votre liste d'appels récents atteint la taille maximale, la nouvelle saisie suivante remplace la saisie la plus ancienne de la liste.

Lorsque la prise en charge deSTIR/SHAKEN est mise en œuvre sur le serveur, le téléphone affiche une icône supplémentaire à côté de l'identification de l'appelant en fonction du résultat de la vérification STIR/SHAKEN de l'appelant. En fonction du résultat de la vérification, le téléphone affiche trois types d'icônes. Pour plus d'informations sur les icônes, reportez-vous à [Afficher](#page-136-1) vos appels récents, à la page 123.

# <span id="page-136-1"></span>**Afficher vos appels récents**

Consultez vos appels récemment reçus.

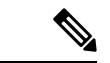

#### **Remarque**

Chaque ligne comporte un badge d'appels manqués. Vous pouvez afficher le nombre d'appels manqués par ligne sur l'écran du téléphone. Le nombre maximum de badges d'appels manqués est de 99. Lorsque vous affichez la liste Tous les appels ou Appels manqués sur l'écran du téléphone pour une ligne particulière, le badge d'appel manqué pour la ligne sélectionnée est effacé.

Le badge d'appels manqués et le nombre réel d'appels manqué peuvent être différents en raison d'une limite d'affichage de 180 appels en ce qui concerne la liste Appels récents. Cette limite comprend les appels sortants, les appels manqués et les appels entrants. En outre, il peut y avoir des appels manqués anciens qui s'ajoutent au décompte du badge d'appels manqués. Ils sont remplacés dans la liste Récents.

#### **Procédure**

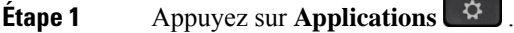

- **Étape 2** Effectuez l'une des opérations suivantes :
	- Téléphones de bureau : sélectionnez une ligne à afficher, puis appuyez sur **Applications**  $\ddot{\mathbf{G}}$
	- Téléphones de conférence : appuyez sur **Paramètres**.

#### **Étape 3** Sélectionnez **Recents** pour accéder à l'écran **Recents**.

Vous pouvez également appuyer sur la touche programmable **Recents** sur l'écran d'accueil du téléphone. Vous ne voyez cette touche programmable que lorsque votre administrateur la configure sur l'interface Web du téléphone.

Lorsque vous appuyez sur la touche programmable **Récents**, vous êtes dirigé vers l'écran **Tous les appels** automatiquement.

#### **Étape 4** Dans l'écran **Récents**, choisissez d'afficher tous les appels récents ou d'afficher un certain type d'appels récents à partir de la liste d'appels suivante.

- Tous les appels
- Appels en absence
- Appels reçus
- Appels composés
- Afficher les appels récents à partir de

Pour en savoir plus sur comment afficher les appels à l'aide de l'option **Afficher les appels récents à partir de**, voir Afficher les [journaux](#page-140-0) d'appels à partir du serveur , à la page 127.

Votre administrateur configure les touches programmables **Option**, **Appeler**, **Modifier l'appel**, **Filtrer**, et **Retour** sur cet écran pour la liste d'appels Tous, Passés, Reçus et Manqués. Une fois configurées, vous pouvez voir ces touches programmables lorsque vous accédez à l'un des menus de la liste d'appels ci-dessus. Les touches programmables peuvent également apparaître comme l'un des menus **d'Option** de liste d'appels en fonction de la configuration.

Votre administrateur permet à l'assistance de journaliser les appels Webex. Dans l'écran **Tous les appels**, si l'appel est représenté par un numéro de téléphone, vous pouvez voir les touches programmables **Appeler** et **Modifier l'appel**. Si l'appel n'est pas représenté par un numéro de téléphone, le téléphone n'affiche pas les deux touches programmables.

Chaque menu de la liste d'appels ci-dessus contient une touche programmable **Option**avec les menussuivants.

• Filtrer : permet d'accéder à l'écran **Recents**, lorsqu'elle est pressée.

La disponibilité de ce menu dépend de la configuration de la touche programmable par votre administrateur sur l'interface Web du téléphone.

• Modifier l'appel : permet de modifier les informations détaillées d'e lentrée d'appel lorsqu'elle est pressée.

La disponibilité de ce menu dépend de la configuration de la touche programmable par votre administrateur sur l'interface Web du téléphone.

- Supprimer l'entrée : supprime toute entrée sélectionnée, lorsqu'elle est pressée.
- Supprimer la liste supprime toutes les entrées dans le menu sélectionné, lorsqu'elle pressée.
- Trier par nom : tri selon les noms des appelants lorsqu''elle est sélectionnée.
- Ajouter contact : ajoute un nouveau contact à l'annuaire.

Lorsque votre administrateur a activé la prise en charge de la journalisation des appels Webex, et dans l'écran **Tous les appels**, si l'appel est représenté par un numéro de téléphone, vous pouvez voir l'option **Ajouter un contact**. Si l'appel n'est pas représenté par un numéro de téléphone, le menu d'options ne contient pas l'option **Ajouter un contact**.

#### **Remarque**

• Une icône supplémentaire  $\bigotimes$  s'affiche en regard de l'ID de l'appelant sur le téléphone pour indiquer qu'un appel a été validé.

Lorsque l'icône apparaît en rouge, cela indique un appel en absence.

Lorsque vous accédez aux détails d'un appel, vous pouvez voir s'il s'agit d'un appel en absence ou d'un appel ayant obtenu une réponse.

• Une icône supplémentaire  $\triangle Q$  s'affiche en regard de l'ID de l'appelant sur le téléphone, indiquant un appelant non autorisé.

Lorsque l'icône apparaît en rouge, cela indique un appel en absence.

• Une icône supplémentaire s'affiche en regard de l'ID de l'appelant sur le téléphone indiquant un appel non vérifié.

Lorsque l'icône apparaît en rouge, cela indique un appel en absence.

# <span id="page-138-0"></span>**Affichage de la durée des journaux d'appels Webex**

Vous pouvez afficher la durée d'un appel Webex reçu et passé.

#### **Avant de commencer**

• Le téléphone est intégré au serveur cloud Webex.

- Votre administrateur ajoute le menu **Afficher les appels récents à partir de** sur votre téléphone.
- Lorsque votre administrateur a activé la prise en charge de l'affichage des journaux des appels Webex, l'option **Webex** est disponible dans le menu Afficher les appels récents à partir de.

#### **Procédure**

- **Étape 1** Appuyez sur **Applications** .
- **Étape 2** Sélectionnez **Recents** pour accéder à l'écran **Recents**.

Vous pouvez également appuyer sur la touche programmable **Recents** sur l'écran d'accueil du téléphone. Vous ne voyez cette touche programmable que lorsque votre administrateur la configure sur l'interface Web du téléphone.

Lorsque vous appuyez sur la touche programmable**Récents**, vous êtes dirigé vers l'écran **Tous les appels** automatiquement.

**Étape 3** Dans l'écran **Tous les appels**, sélectionnez un journal d'appels.

Lorsque vous sélectionnez un appel passé ou un appel reçu, vous pouvez visualiser la durée de l'appel dans le champ **Durée**. Pour un appel manqué, les informations relatives à la durée de l'appel ne sont pas disponibles.

# <span id="page-139-0"></span>**Indication de spam pour les appels Webex**

Si votre téléphone est enregistré sur le serveur Webex, le téléphone affiche les icônes suivantes comme vérification dans les sessions d'appel, les journaux d'appels locaux et les journaux d'appels Webex.

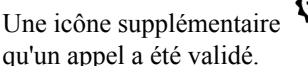

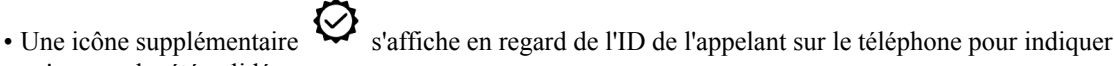

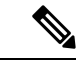

**Remarque**

Le téléphone IP Cisco 8811 est doté d'un écran en nuances de gris et ne prend donc pas en charge les icônes en couleur.

Lorsque vous accédez aux détails d'un appel, vous pouvez voir s'il s'agit d'un appel en absence ou d'un appel ayant obtenu une réponse.

• Une icône supplémentaire  $\Box$  s'affiche en regard de l'ID de l'appelant sur le téléphone, indiquant un appelant non autorisé.

Lorsque l'icône apparaît en rouge, cela indique un appel en absence.

• Une icône supplémentaire s'affiche en regard de l'ID de l'appelant sur le téléphone indiquant un appel non vérifié.

Lorsque l'icône apparaît en rouge, cela indique un appel en absence.

# <span id="page-140-0"></span>**Afficher les journaux d'appels à partir du serveur**

Vous pouvez afficher une liste séparée des journaux d'appels du serveur BroadWorks XSI, des journaux d'appels locaux et des journaux du serveur cloud Webex, en fonction de votre sélection.

Le téléphone effectue une recherche inversée du nom dans le répertoire personnel local lorsque l'utilisateur parcourt le journal d'appels BroadWorks sur le téléphone.

#### **Avant de commencer**

Votre administrateur ajoute le menu **Afficher les appels récents à partir de** sur votre téléphone.

Lorsque votre administrateur a activé la prise en charge de l'affichage des journaux des appels Webex, l'option **Webex** est disponible dans le menu **Afficher les appels récents à partir de**.

#### **Procédure**

- **Étape 1** Sélectionnez une ligne à afficher.
- **Étape 2** Appuyez sur **Applications** .
- **Étape 3** Sélectionnez **Récents**.
- **Étape 4** Sélectionnez **Afficher les appels récents à partir de** et choisissez l'une des options.
	- **Serveur XSI** : affiche les journaux stockés et transférés à partir du serveur.
	- **Téléphone** : affiche les journaux stockés sur le téléphone.
	- **Webex** : affiche les journaux d'appels stockés sur le serveur cloud Webex.

#### <span id="page-140-1"></span>**Étape 5** Cliquez sur **Définir**.

Vous pouvez afficher tous les appels, les appels en absence, appels reçus et la liste des appels composés.

# **Retourner un appel récent**

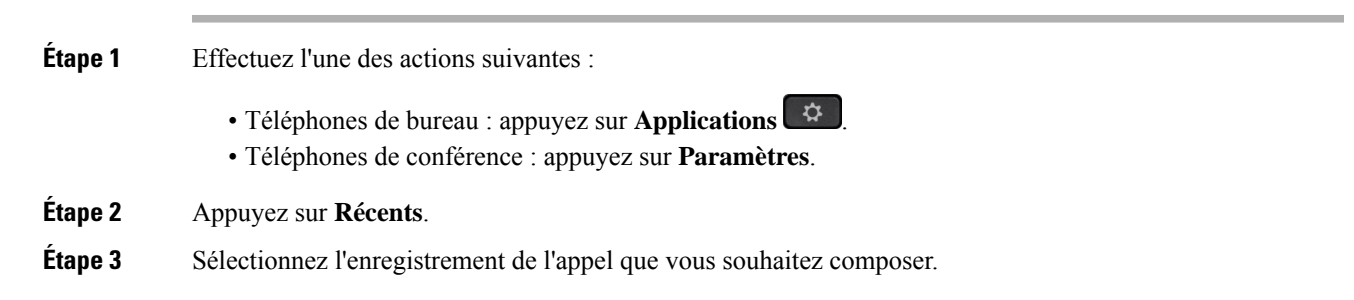

**Étape 4** (facultatif) Appuyez sur **Mod. appel** pour modifier l'enregistrement d'appel. **Étape 5** Appuyez sur la touche de ligne souhaitée ou appuyez sur **Appeler** pour passer l'appel.

# <span id="page-141-0"></span>**Effacer la liste des appels récents**

#### **Procédure**

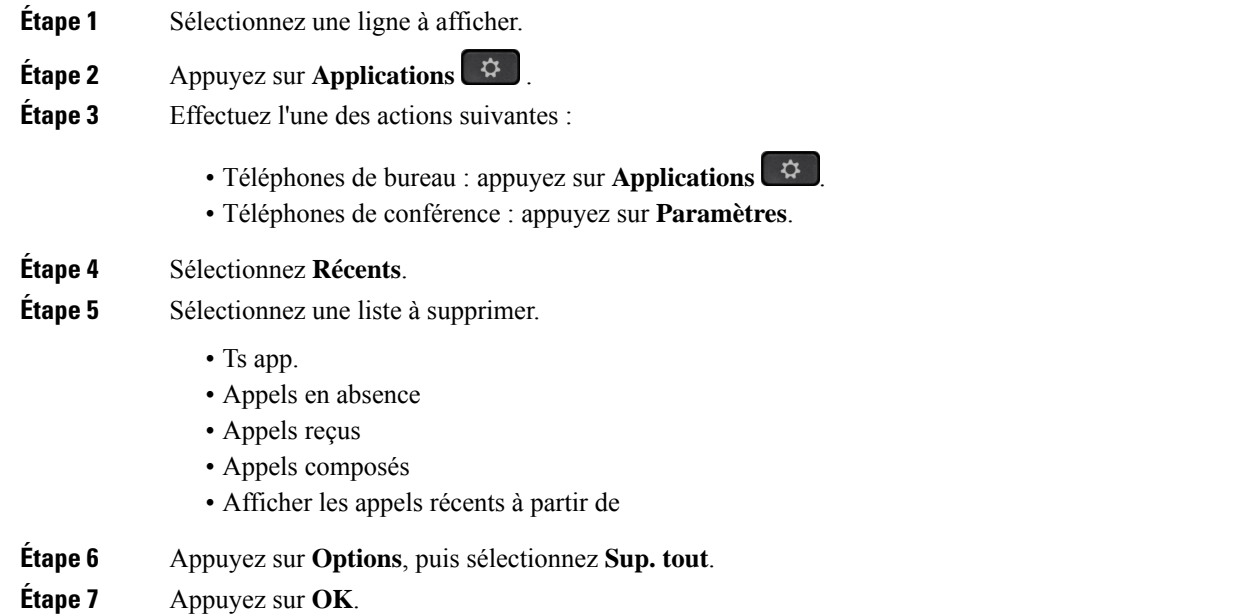

# <span id="page-141-1"></span>**Création d'un contact à partir d'un enregistrement d'appelrécent**

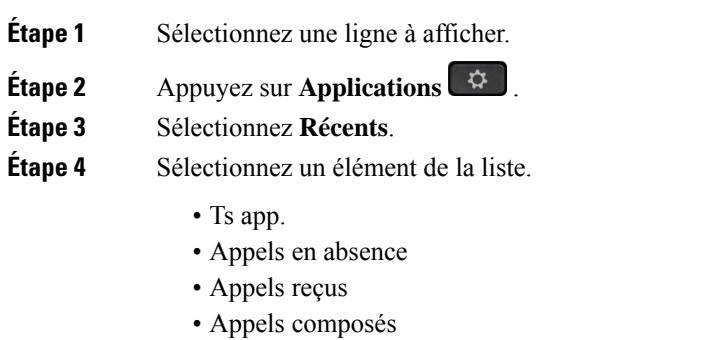

• Afficher les appels récents à partir de

Pour afficher les appels à l'aide de l'option **Afficher les appels récents à partir de**, voir [Afficher](#page-140-0) les [journaux](#page-140-0) d'appels à partir du serveur , à la page 127.

- **Étape 5** Mettez en surbrillance l'enregistrement individuel à supprimer.
- **Étape 6** Appuyez sur **Option**.
- **Étape 7** Appuyez sur **Ajouter un contact**.

L'étiquette du menu indique le répertoire cible auquel vous souhaitez ajouter le contact :

- Si le menu **Ajouter une adresse personnelle** s'affiche, vous ajoutez le contact au carnet d'adresses personnel local.
- Si le menu **Ajouter un contact personnel BroadSoft** s'affiche, vous ajoutez le contact au répertoire personnel BroadSoft.

Votre administrateur peut modifier l'annuaire cible.

**Étape 8** Appuyez sur **Enregistrer** pour ajouter le contact.

Dans l'écran **Ajouter un contact personnel**, lorsque les champs Détails du contact sont vides ou que vous saisissez des valeurs non valides dans ces derniers, vous ne voyez pas la touche programmable **Enregistrer**.

# <span id="page-142-0"></span>**Supprimer un appel enregistré**

- **Étape 1** Appuyez sur **Applications** .
- **Étape 2** Sélectionnez **Récents**.
- **Étape 3** Choisissez d'afficher tous les appels récents ou d'afficher un certain type d'appel récent.
	- Ts app.
	- Appels en absence
	- Appels reçus
	- Appels composés
	- Afficher les appels récents à partir de
- **Étape 4** Mettez en surbrillance l'enregistrement individuel ou le groupe d'appels à supprimer.
- **Étape 5** Appuyez sur **Option**.
- **Étape 6** Sélectionnez **Suppression d'une entrée**.
- **Étape 7** Appuyez sur **OK**.

# <span id="page-143-0"></span>**Suppression de tous les enregistrements d'appels**

Vous pouvez supprimer tous les enregistrements d'historiques d'appels sur votre téléphone.

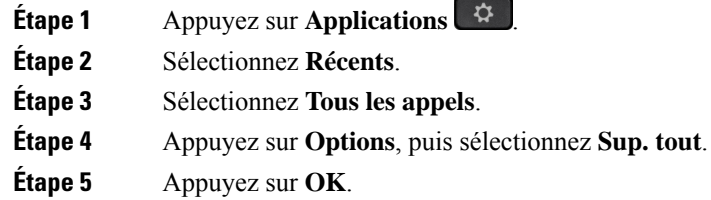
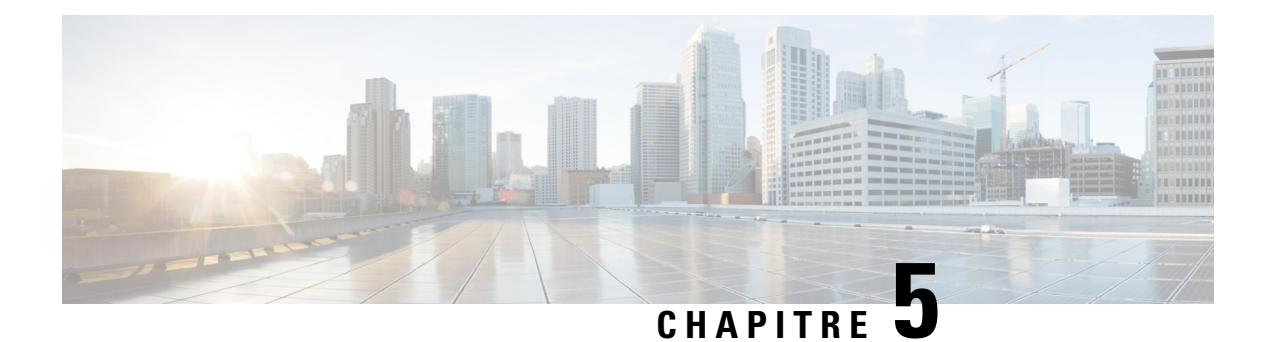

# **Messagerie vocale**

- Votre compte de messagerie vocale [personnelle,](#page-144-0) à la page 131
- [Découvrez](#page-145-0) si vous avez un nouveau message vocal personnel, à la page 132
- Accéder à votre messagerie audio [personnelle,](#page-145-1) à la page 132
- Accéder à votre messagerie vocale audio [personnelle,](#page-145-2) à la page 132
- États des messages vocaux des comptes de [messagerie](#page-146-0) vocale surveillés, à la page 133

# <span id="page-144-0"></span>**Votre compte de messagerie vocale personnelle**

Vous pouvez accéder à vos messages vocaux personnels directement depuis votre téléphone. Mais votre administrateur doit configurer votre compte de messagerie vocale et peut également configurer votre téléphone pour accéder au système de messagerie vocale.

La touche programmable **Messages**  $\omega$  ou le bouton **Messages** de votre téléphone agissent comme un numéro abrégé dans le système de messagerie vocale.

Lorsque vous n'êtes pas à votre bureau, vous pouvez appeler votre système de messagerie vocale pour accéder à votre messagerie vocale. Votre administrateur peut vous indiquer le numéro de téléphone du système de messagerie vocale.

Chaque système de messagerie vocale étant différent, nous ne disposons pas d'informations détaillées sur l'utilisation de votre messagerie vocale. Pour plus d'informations sur les commandes prises en charge par votre système de messagerie vocale, reportez-vous à la documentation utilisateur de votre système de messagerie vocale ou contactez votre administrateur.

## **Configuration de la messagerie vocale de votre téléphone**

Si votre administrateur n'a pas configuré votre numéro de téléphone de messagerie vocale sur votre téléphone, vous pouvez le configurer vous-même.

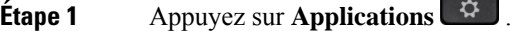

- **Étape 2** Sélectionnez **Préférences utilisateur** > **Préférences d'appel**.
- **Étape 3** Saisissez votre numéro de messagerie vocale dans **Messagerie vocale**.

**Étape 4** Appuyez sur **Définir**.

# <span id="page-145-0"></span>**Découvrez si vous avez un nouveau message vocal personnel**

Pour savoir si vous avez reçu de nouveaux messages vocaux, recherchez l'un des signes suivants :

- La bande lumineuse de votre combiné est rouge fixe.
- Le nombre d'appels en absence et de messages vocaux est affiché à l'écran. Si vous avez plus de 99 nouveaux messages, le signe plus (+) est affiché.
- Un point d'exclamation (!) Indique des messages vocaux urgents.

Téléphones IP Cisco série 6800, série 7800, série 8800 : votre combiné, casque ou haut-parleur émet également une tonalité saccadée lorsque vous utilisez une ligne téléphonique. Cette tonalité saccadée est propre à la ligne. Vous ne l'entendez que lorsque vous utilisez une ligne sur laquelle des messages sont en attente.

Téléphones de conférence IP Cisco 7832 et 8832 : vous entendez une tonalité accélérée émise par le haut-parleur lorsque vous utilisez la ligne téléphonique. Vous ne l'entendez que lorsque la ligne a reçu un message vocal.

## <span id="page-145-1"></span>**Accéder à votre messagerie audio personnelle**

#### **Procédure**

**Étape 1** Appuyez sur **Messages** ou sur **Messages**.

<span id="page-145-2"></span>**Étape 2** Suivez les invites vocales.

# **Accéder à votre messagerie vocale audio personnelle**

Selon la manière dont votre administrateur a configuré votre téléphone, vous pouvez consulter vos messages vocaux sans visualiser une liste de messages. Cette option est utile si vous préférez que la liste des messages vocaux soit affichée, mais que vous accédez parfois à vos messages sans les invites visuelles.

#### **Procédure**

**Étape 1** Appuyez sur la touche programmable **Audio**. **Étape 2** Lorsque vous y êtes invité, saisissez vos informations d'identification pour la messagerie vocale.

# <span id="page-146-0"></span>**États des messages vocaux des comptes de messagerie vocale surveillés**

Vous pouvez afficher l'état des messages vocaux d'un compte de messagerie vocale d'un utilisateur ou d'un groupe sur une touche de ligne ou sur un bouton de module d'extension.

Portée du compte de messagerie vocale surveillé :

- Compte de messagerie vocale associé à un numéro de poste configuré sur le téléphone
- Compte de messagerie vocale différent de tout compte de messagerie vocale associé à un numéro de poste

Pour savoir si votre proxy SIP le prend en charge, contactez votre administrateur.

Un compte de messagerie vocale surveillé affiche l'une de ces icônes à côté de la touche de ligne ou du bouton du module d'extension :

- $\overline{OO}$  : Il n'y a pas de messages vocaux pour le compte surveillé.
- $\Omega$  : Il y a de nouveaux messages vocaux. Le nombre de messages s'affiche à côté du nom du compte surveillé. Par exemple, (4) VM 3300 indique qu'il y a quatre messages vocaux pour la MV du compte surveillé 3300.
- $\Omega$  : Les nouveaux messages vocaux comportent au moins un message urgent.
- $\bullet$  : La ligne n'a pas pu être enregistrée auprès du serveur de messagerie vocale.

Le voyant du bouton de la ligne change de couleur pour indiquer l'état de la ligne surveillée. La couleur et le motif des voyants par défaut des états sont les suivants :

- Aucun message : vert fixe
- Nouveaux messages : rouge fixe
- Messages urgents : rouge fixe
- Échec de l'enregistrement : Orange fixe

Pour personnaliser le comportement des voyants, contactez votre administrateur.

### **Accéder aux messages des comptes de messagerie vocale surveillés**

#### **Avant de commencer**

- Votre administrateur doit configurer une touche de ligne sur le téléphone ou sur un module d'extension pour surveiller un compte de messagerie vocale.
- Votre administrateur doit affecter la numérotation abrégée à la clé configurée.
- Il y a de nouveaux messages pour le compte de messagerie vocale surveillé.

#### **Procédure**

**Étape 1** Appuyez sur le bouton de ligne du téléphone ou du module d'extension de touches. Il se peut que vous soyez invité à saisir l'ID et le code PIN du compte de messagerie vocale surveillé.

**Étape 2** Suivez les invites vocales.

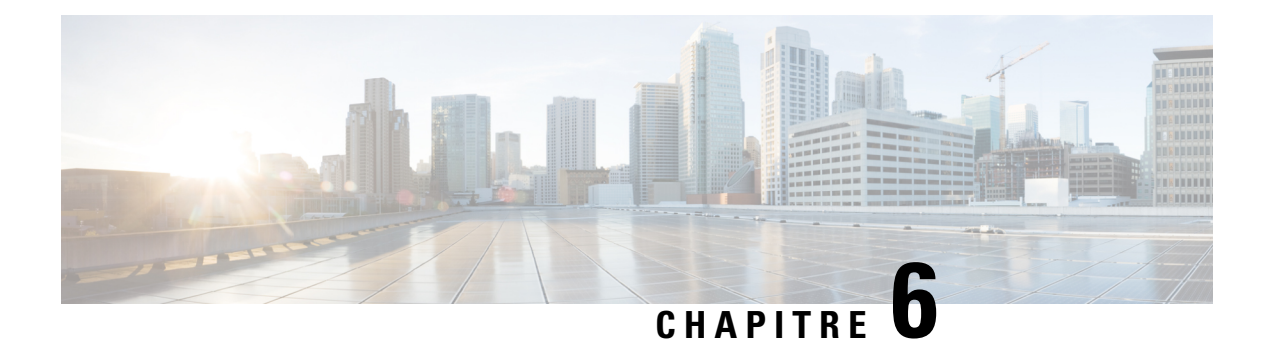

# **Paramètres**

- [Présentation](#page-148-0) des paramètres du téléphone, à la page 135
- [Présentation](#page-148-1) des paramètres, à la page 135
- Menu [Préférences](#page-149-0) utilisateur, à la page 136
- [Paramètres](#page-158-0) Wi-Fi, à la page 145
- [Paramètres](#page-168-0) du proxy HTTP, à la page 155
- [Paramètres](#page-171-0) de connexion VPN, à la page 158
- [Paramètres](#page-175-0) du cadre de direction, à la page 162
- [Paramètres](#page-179-0) de l'assistant de direction, à la page 166
- Paramètres [d'administration](#page-185-0) de l'appareil, à la page 172
- [Préférences](#page-188-0) de la page web du téléphone, à la page 175

# <span id="page-148-1"></span><span id="page-148-0"></span>**Présentation des paramètres du téléphone**

Votre administrateur peut configurer le téléphone pour rendre les menus de paramètres disponibles sur l'écran du téléphone ou sur l'interface Web du téléphone. Si vous ne parvenez pas à trouver un menu spécifique, contactez votre administrateur.

# **Présentation des paramètres**

Vous pouvez personnaliser votre téléphone de plusieurs façons :

- Dans les menus du téléphone, accédés à partir du bouton **Applications**  $\ddot{\bullet}$ . Les menus de paramètres courants sont :
	- Préférences utilisateur
	- Administration des appareils
- À partir de la page web du téléphone.

# <span id="page-149-0"></span>**Menu Préférences utilisateur**

Vous pouvez personnaliser de nombreux paramètres de votre téléphone à partir du menu **Préférences utilisateur**. Le menu regroupe les paramètres par fonction.

## **Préférences d'appels**

Le menu **Préférences utilisateur > Préférences d'appel** vous permet de définir la manière dont votre téléphone traite les appels.

### **Transférer des appels depuis votre téléphone**

Vous pouvez configurer votre téléphone pour qu'il transfère les appels entrants après avoir navigué dans l'écran **Paramètres de renvoi d'appel**.

Il existe deux autres méthodes de configuration des services de renvoi d'appels. Pour configurer les services de renvoi d'appels par le biais d'une touche programmable spécifique, reportez-vous à la section [Renvoi](#page-94-0) [d'appels,](#page-94-0) à la page 81. Pour configurer les services de renvoi d'appels à partir de la page Web du téléphone, reportez-vous à Activer le transfert d'appels à partir de la page Web du [téléphone,](#page-95-0) à la page 82.

#### **Avant de commencer**

Votre administrateur doit activer les services de renvoi d'appels.

Votre administrateur désactive la synchronisation du code d'activation de la fonctionnalité pour le renvoi d'appels. Si cette option est activée, l'écran **Paramètres de renvoi d'appel** change pour être prêt à l'emploi, mais vous pouvez toujours modifier le paramètre du service Call Forward All en appuyant sur **Renvoyer** ou **Renvoyer tout** sur l'écran principal. Pour obtenir plus d'informations, reportez-vous à [Activer](#page-96-0) le Renvoi de tous les appels à l'aide de la [synchronisation](#page-96-0) de code d'activation de fonctionnalité, à la page 83.

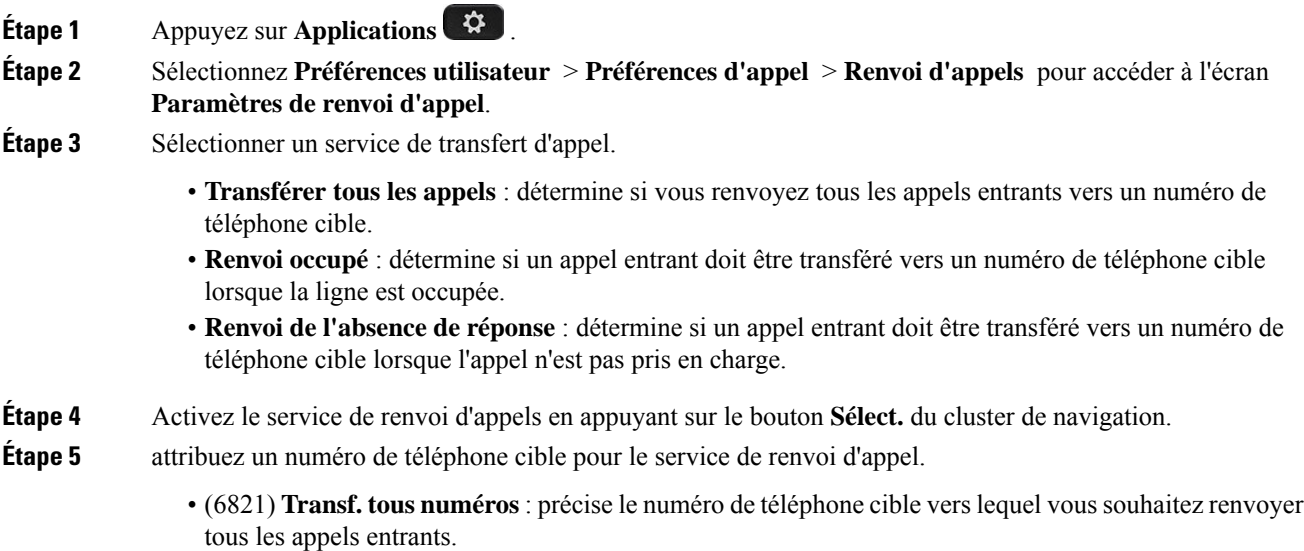

- (6841, 6851 et 6861) **Numéro de Transf. tous** : précise le numéro de téléphone cible vers lequel vous souhaitez renvoyer tous les appels entrants.
- (6821) **Renvoi si occupé** : précise le numéro de téléphone cible vers lequel vous voulez renvoyer l'appel entrant lorsque la ligne est occupée.
- (6841, 6851 et 6861) **Numéro de Renvoi si occupé** : précise le numéro de téléphone cible vers lequel vous souhaitez transférer l'appel entrant lorsque la ligne est occupée.
- (6821) **Renvoi enl'absencede réponse** : précise le numéro de téléphone cible verslequel voussouhaitez transférer l'appel entrant lorsqu'il n'a pas reçu de réponse.
- (6841, 6851 et 6861) **Numérode Renvoisans réponse :** précise le numéro de téléphone cible verslequel vous souhaitez renvoyer l'appel entrant lorsqu('il n'est pas pris en charge.
- (tous modèles) **Dél. renv. si nn rép.** : affecte un délai de réponse au scénario d'appel sans réponse.
- Si votre administrateur a désactivé la synchronisation des touches de fonctions (FKS, Feature Key Synchronization) et la synchronisation XSI pour le transfert d'appel sur votre téléphone, vous pouvez saisir la valeur sous forme de nombre de secondes après lesquelles l'appel doit être transféré. **Remarque**
	- Si votre administrateur a activé la synchronisation des touches de fonctions (FKS, Feature Key Synchronization) ou la synchronisation XSI pour le transfert d'appel sur votre téléphone, vous pouvez saisir la valeur sous forme de nombre de sonneries au bout desquelles l'appel doit être transféré.

Les paramètres de renvoi d'appels sur le téléphone prennent effet uniquement lorsque les fonctions FKS et XSI sont désactivées. Pour plus d'informations, consultez l'administrateur.

**Étape 6** (facultatif) Affecter un numéro de téléphone cible à l'aide de la touche programmable **contacts**.

- a) Dans l'écran **Paramètres de renvoi d'appel**, sélectionnez l'un des services de renvoi d'appels.
- b) Sélectionnez **Renvoyer tous les numéros**, **Renvoyer numéro si occupé**, ou **Renvoyer numéro sans réponse** en fonction du service de renvoi d'appels que vous avez sélectionné, puis appuyez sur la touche programmable **Contacts**.

Pour 6821, les noms de service sont **Renvoyer tout**, **Renvoyer si occupé** et **Renvoyer sans réponse**.

- c) Recherchez un contact. Pour obtenir plus d'informations, reportez-vous à [Rechercher](#page-112-0) un contact dans l'écran Tous les [répertoires,](#page-112-0) à la page 99.
- d) Appuyez sur **Appeler** pour affecter le numéro de téléphone cible. Le numéro de téléphone cible s'affiche en regard du service de transfert d'appels.
- **Étape 7** Appuyez sur **Définir** pour appliquer les paramètres.
- **Étape 8** Vérifiez si le paramètre prend effet en recherchant l'icône de transfert d'appel . L'icône s'affiche avec un numéro cible en haut à gauche ou au milieu de l'écran du téléphone.

Après avoir activé l'un des services de transfert d'appel, la touche programmable **Renvoyer** ou **Renvoyer tout** se transforme en **Eff. Renvoyer** ou **Eff. Renvoyer tout** respectivement. Vous pouvez appuyer sur la touche programmable pour désactiver le ou les services de renvoi d'appel, tout en conservant le numéro de téléphone cible.

**Eff. Renvoyer tout** désactive uniquement le service de transfert de tous les appels, **Eff. Renvoyer** désactive tous les services de transfert d'appels.

Si les paramètres de renvoi d'appels sur le téléphone ne prennent pas effet, contactez votre administrateur.

#### **Configuration de la messagerie vocale de votre téléphone**

Si votre administrateur n'a pas configuré votre numéro de téléphone de messagerie vocale sur votre téléphone, vous pouvez le configurer vous-même.

#### **Procédure**

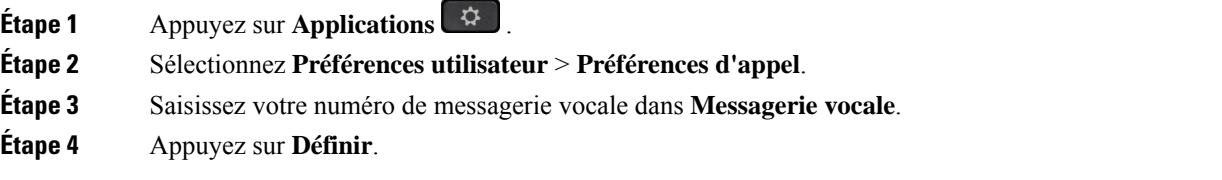

### **Bloquer l'ID de l'appelant**

Vous pouvez bloquer votre identification de l'appelant pour empêcher l'affichage sur l'écran du destinataire de votre nom et numéro de téléphone lorsque vous passez un appel. Cette fonctionnalité vous permet de conserver la confidentialité.

#### **Avant de commencer**

Votre administrateur active la fonctionnalité Bloquer l'ID de l'appelant sur votre téléphone.

Votre administrateur Active la fonctionnalité Bloquer l'ID de l'appelant sur le serveur BroadWorks XSI.

#### **Procédure**

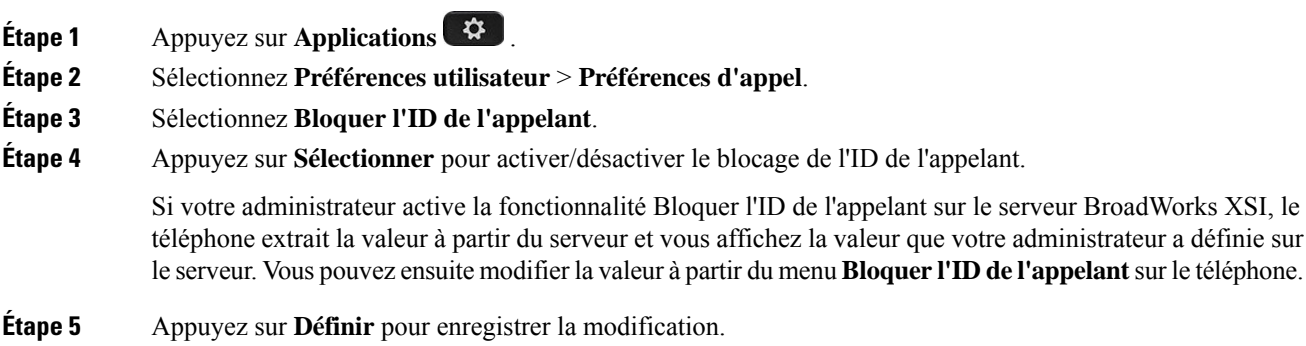

### **Blocage d'un appel anonyme**

Vous pouvez bloquer un appel entrant pour lequel aucune information sur l'appelant n'est affichée, pour une ligne spécifique ou toutes les lignes.

Si votre administrateur a activé la synchronisation du rejet d'appel anonyme entre une ligne et un service XSI BroadSoft, votre paramètre s'applique uniquement à la ligne spécifique au lieu de toutesleslignes. En général, ce paramètre s'applique à toutesleslignes, à l'exception de celles pour lesquellesla synchronisation est activée.

Ш

#### **Procédure**

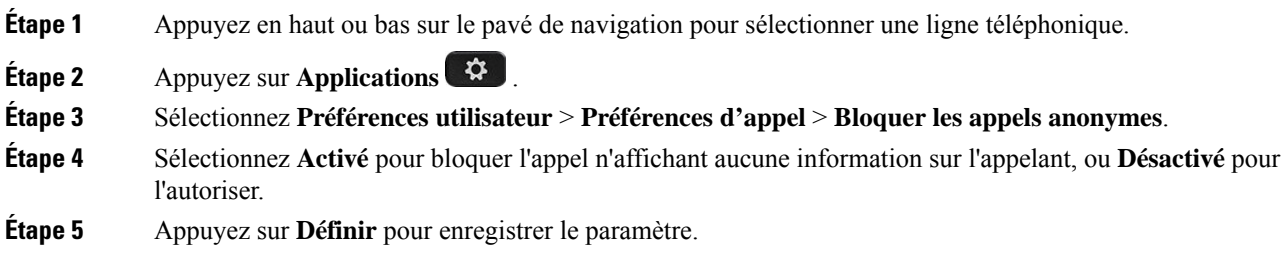

### **Activation de l'état Ne pas déranger d'une ligne donnée**

Définissez le mode Ne pas déranger (NPD) pour couper le son de votre téléphone et annuler les notifications d'appel entrant lorsque vous voulez éviter les distractions. Vous pouvez annuler toutes les notifications d'appel entrant ou uniquement celles relatives à un appelant donné.

#### **Procédure**

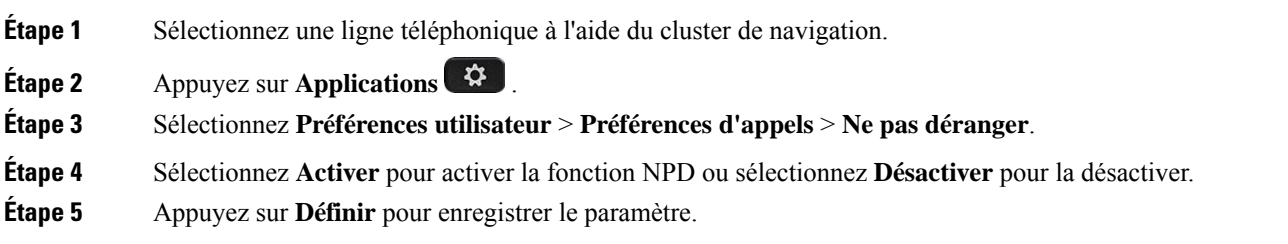

### **Réglage de la tonalité d'attente d'appels**

Lorsque vous êtes déjà en ligne avec une autre personne et recevez un appel, vous pouvez configurer le téléphone pour donner une tonalité d'attente.

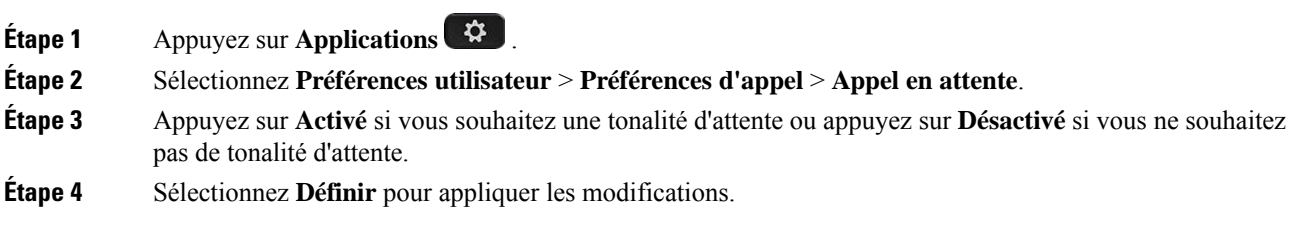

### **Sécurisation d'un appel**

Vous pouvez chiffrer les appels afin de les protéger des oreilles indiscrètes. Vous pouvez configurer la fonctionnalité d'appel sécurisé sur tous les appels sortants ou pour un appel en particulier.

#### **Procédure**

**Étape 1** Appuyez sur **Applications** .

**Étape 2** Sélectionnez **Préférences utilisateur** > **Préférences d'appel** > **Appel sécurisé**.

**Étape 3** sélectionnez **Activé** pour activer la fonctionnalité d'appelsécurisé, ou sélectionnez **Désactivé** pour la désactiver.

**Étape 4** Appuyez sur **Définir** pour enregistrer le paramètre.

### **Configuration d'une page de réponse automatique**

#### **Procédure**

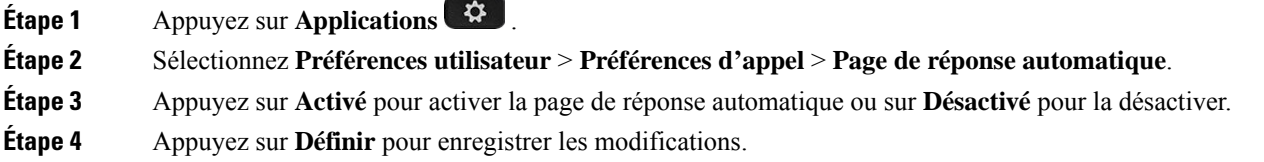

### **Activation du raccourci d'appel manqué**

Lorsque vous activez le raccourci d'appel en absence, vous pouvez utiliser la touche programmable **Rappel** pour appeler la personne dont vous avez manqué l'appel.

#### **Procédure**

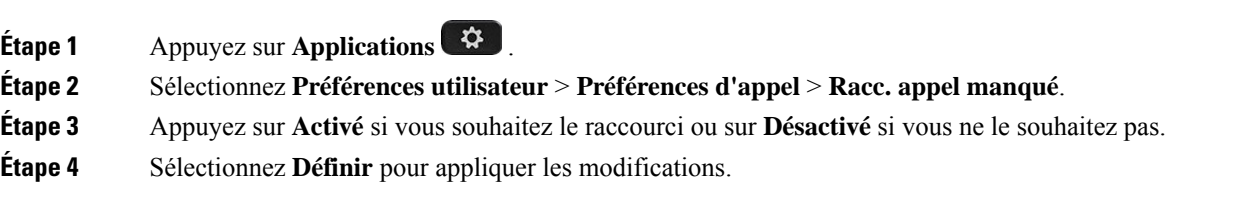

### **Ajout de plusieurs sites pour un utilisateur BroadWorks XSI**

Vous pouvez ajouter plusieurs emplacements à votre numéro de poste. Cela permet à un appel entrant d'être transféré en toute transparence de votre téléphone vers d'autres téléphones portables ou téléphones de bureau qui ont été ajoutés à votre poste.

Ш

#### **Avant de commencer**

Votre administrateur a activé la fonctionnalité Partout sur le numéro de poste.

#### **Procédure**

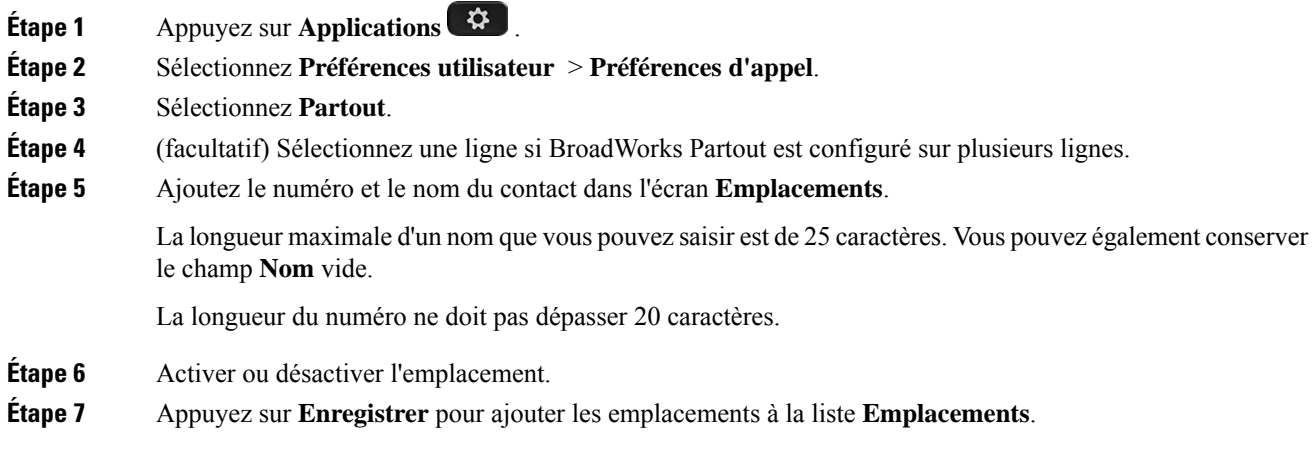

### **Activer le service d'appel en attente.**

Vous pouvez activer l'appel en attente d'une ligne spécifique ou de toutes les lignes.Si cette option est activée, vous pouvez recevoir la notification d'appel (un seul bip et le bouton de ligne clignote en rouge) pendant que vous êtes sur un appel actif.

Si votre administrateur a activé la synchronisation de l'appel en attente entre une ligne et un service XSI BroadSoft, votre paramètre s'applique uniquement à la ligne spécifique au lieu de toutesleslignes. En général, ce paramètre s'applique à toutesleslignes, à l'exception de celles pour lesquellesla synchronisation est activée.

### **Procédure**

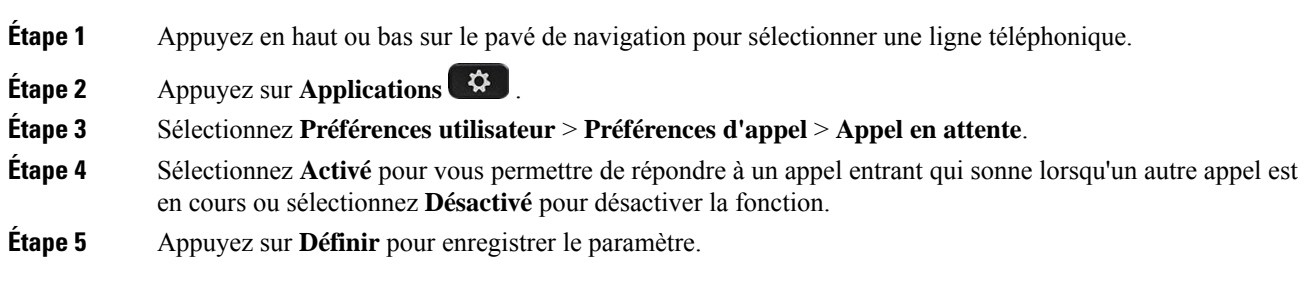

## **Préférences audio**

Le menu **Préférences utilisateur** > **Préférences audio** vous permet de personnaliser les sonneries et la façon dont vous voulez répondre aux appels.

### **Spécification d'un périphérique audio pour un appel**

Vous pouvez connecter simultanément un casque analogique et un casque USB à votre téléphone. Toutefois, vous ne pouvez utiliser qu'un seul casque à la fois.

Lorsque vous connectez plusieurs casques au téléphone, vous pouvez choisir le périphérique audio à utiliser pour un appel. Votre choix s'applique lorsque vous passez ou répondez à un appel à l'aide d'une touche de ligne ou de la touche programmable correspondante.

#### **Procédure**

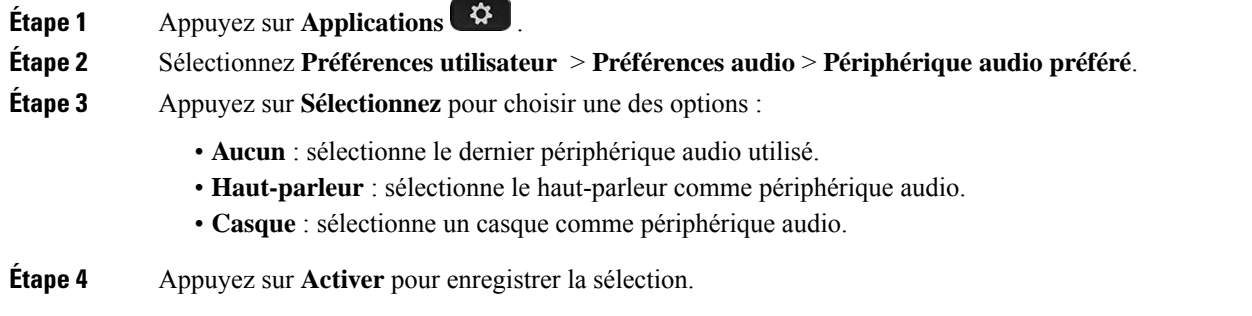

### **Modification de la sonnerie**

Vous pouvez définir une sonnerie pour un appel entrant.

#### **Procédure**

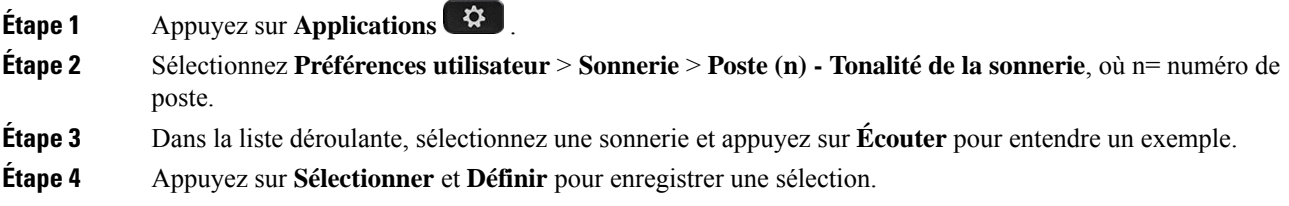

## **Préférences d'écran**

Le menu **Préférences utilisateur** > **Préférences écran** vous permet de définir les options d'affichage de l'écran de votre téléphone.

### **Modification de l'économiseur d'écran**

Vous pouvez activer l'économiseur d'écran de votre téléphone et préciser son apparence et la durée nécessaire d'inactivité du téléphone avant que l'économiseur d'écran ne s'affiche.

#### **Procédure**

- **Étape 1** Appuyez sur **Applications** .
- **Étape 2** Sélectionnez **Préférences utilisateur** > **Préférences d'écran** > **Économiseur d'écran**.
- **Étape 3** Sélectionnez **Activer** pour activer économiseur d'écran et sélectionnez **Désactiver** pour le désactiver.
- **Étape 4** Sélectionnez **Paramètres de l'économiseur d'écran** pour choisir les paramètres :
	- **Type d'écon. d'écran** : choisissez l'une des options suivantes :
		- **Horloge** : affiche une horloge ronde avec le papier peint en arrière-plan.
		- **Téléch. image** : affiche une image issue de la page Web du téléphone.
		- **Logo** : affiche un logo en tant qu'économiseur d'écran du téléphone. Cette image est ajoutée au champ URL du logo de la page web du téléphone.
	- **Délai déclen.** : saisissez le nombre de secondes pendant lesquelles le téléphone reste inactif avant que l'économiseur d'écran ne soit activé.
	- **Délai actual.** : saisissez le délai, en secondes, avant l'actualisation de l'économiseur d'écran (si vous avez choisi, par exemple, une rotation d'images).

**Étape 5** Appuyez sur **Définir**.

### **Définir la durée du rétro-éclairage**

Vous pouvez régler la durée pendant laquelle l'écran du téléphone est lumineux avant de s'estomper automatiquement.

#### **Procédure**

- **Étape 1** Appuyez sur **Applications** .
- **Étape 2** Sélectionnez **Préférences utilisateur** > **Préférences de l'écran** > **Minuterie du rétro-éclairage**.
- **Étape 3** Appuyez sur**Sélectionner** pour faire défiler la liste etsélectionner une durée pendant laquelle le rétro-éclairage doit rester activé :
	- 10 secondes
	- 20 secondes
	- 30 secondes
	- Disponibilité permanente
	- Désactivé

#### **Étape 4** Appuyez sur **Définir** pour appliquer la sélection.

### **Régler la luminosité ou le contraste de l'écran du téléphone**

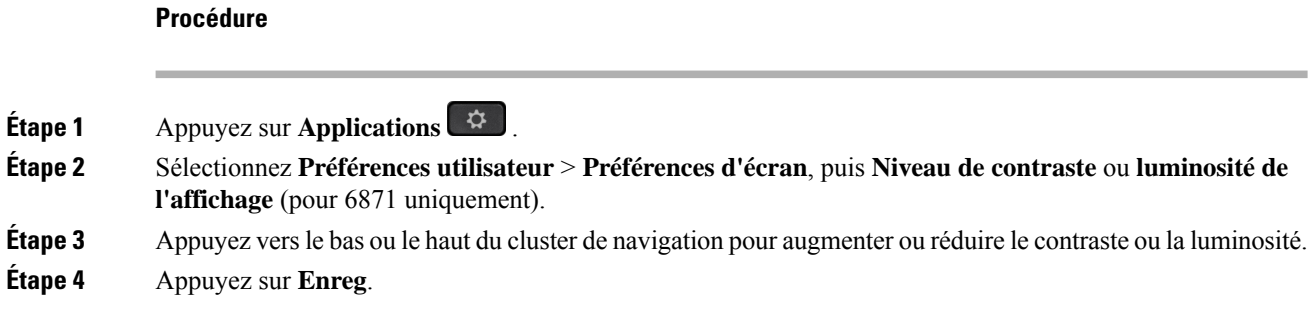

### **Configuration du fond d'écran du téléphone**

Vous pouvez sélectionner le papier-peint (fond d'écran) de l'écran du téléphone.

#### **Procédure**

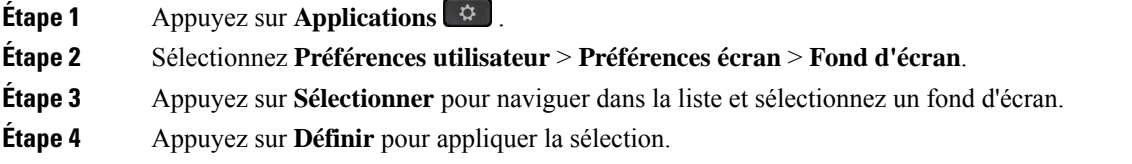

### **Préférences console opératrice**

Le menu **Préférencesutilisateur** > **Préfér.de consolede standardiste** vous permet de personnaliser l'affichage des appels.

### **Modifier le mode d'affichage**

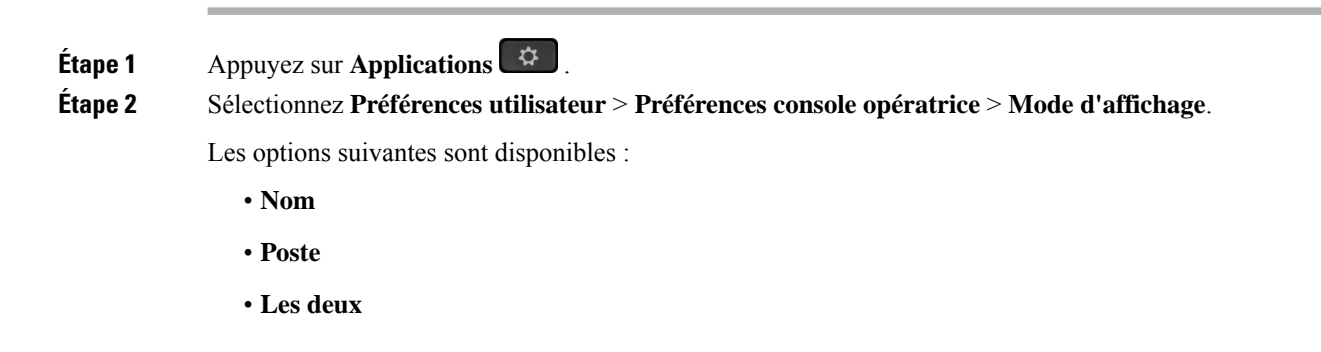

П

**Étape 3** Choisissez le mode d'affichage et appuyez sur **Activer**.

# <span id="page-158-0"></span>**Paramètres Wi-Fi**

Les paramètres Wi-Fi ne sont disponibles que sur les téléphones IP Cisco multiplateformes 6861.

Vous pouvez personnaliser les paramètres Wi-Fi de votre téléphone à partir du menu **Configuration Wi-Fi** sous le menu **Configuration réseau** du téléphone. Certains paramètres Wi-Fi sont également disponibles sur la page Web du téléphone.

### **Connecter le téléphone à un réseau sans fil au premier démarrage**

Le téléphone recherche automatiquement les réseaux Wi-Fi disponibles dans l'une des situations suivantes :

- Lorsque le téléphone démarre pour la première fois sans connexion réseau.
- Lorsque le téléphone n'est pas connecté à un réseau après une réinitialisation d'usine.

Une liste des réseaux Wi-Fi disponibles s'affiche une fois le processus de recherche Wi-Fi terminé.

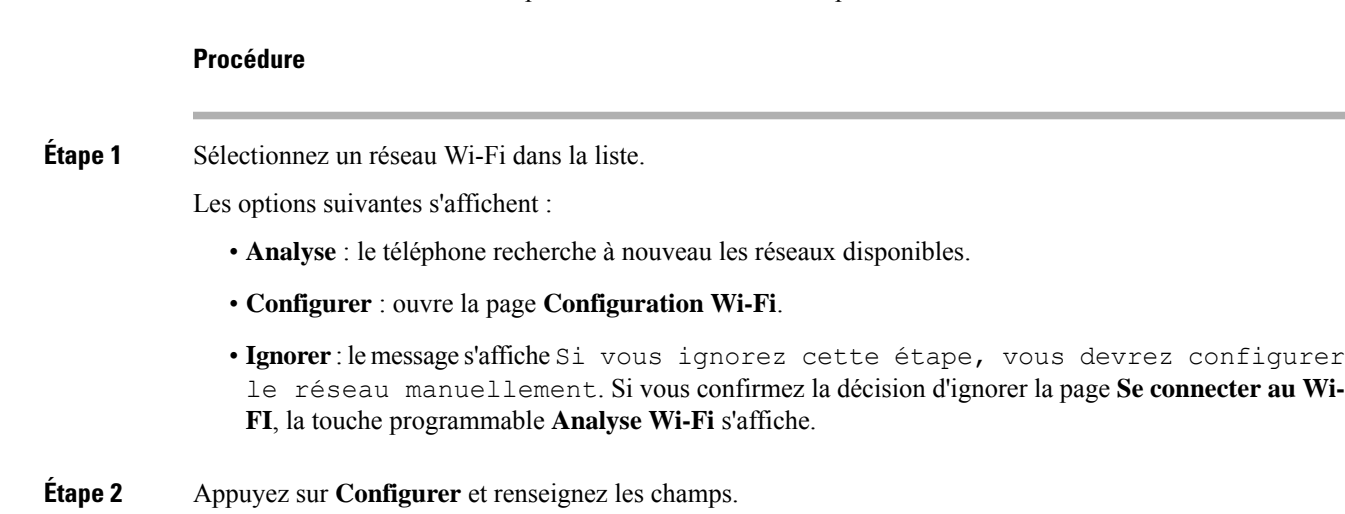

**Étape 3** Appuyez sur **Connecter**.

## **Déclencher une recherche Wi-Fi à l'aide d'une touche programmable**

Vous pouvez utiliser la touche programmable **Analyse Wi-Fi** pour rechercher desréseaux sansfil disponibles. La touche programmable s'affiche sur l'écran du téléphone dans l'une des situations suivantes :

- Lorsque vous ignorez la connexion Wi-Fi lors du premier démarrage sans connexion réseau filaire
- Lorsque le téléphone perd la connexion au réseau et que le Wi-Fi du téléphone est activé

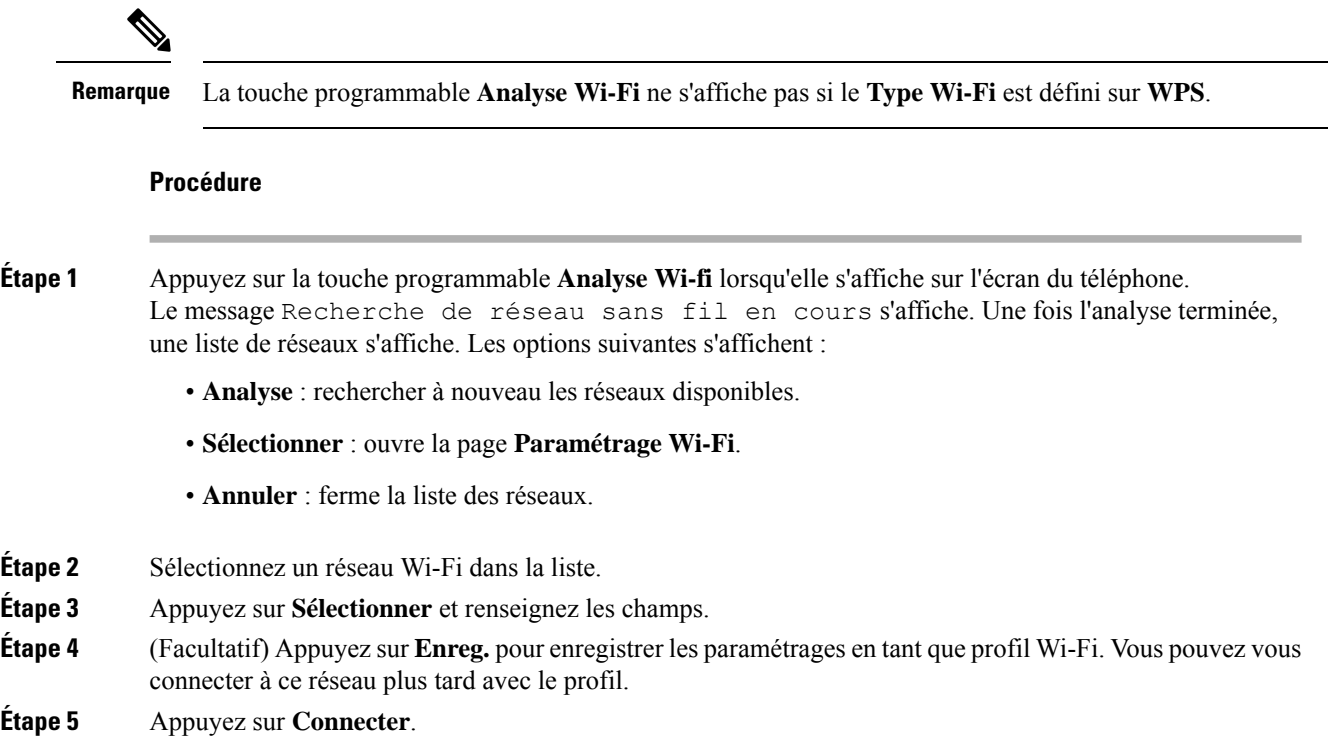

## **Activer ou désactiver la fonction Wi-Fi à partir du téléphone**

Vous pouvez activer ou désactiver le LAN sans fil de votre téléphone à partir du menu **Configuration Wi-Fi**. Par défaut, le réseau local sans fil de votre téléphone est activé.

#### **Procédure**

- **Étape 1** Appuyez sur **Applications** .
- **Étape 2** Sélectionnez **Configuration réseau** > **Configuration Wifi** > **Wi-Fi** .
- **Étape 3** Appuyez sur le bouton **sélectionner** , pour activer ou désactiver le réseau Wi-Fi.
- **Étape 4** Appuyez sur **Définir** pour enregistrer les modifications.

### **Activer ou désactiver la fonction Wi-Fi à partir de la page Web du téléphone**

Vous pouvez activer ou désactiver le LAN sans fil de votre téléphone à partir de la page Web du téléphone. Vous activez le Wi-Fi afin que le téléphone se connecte à un réseau sansfil automatiquement ou manuellement. Par défaut, le réseau local sans fil de votre téléphone est activé.

#### **Procédure**

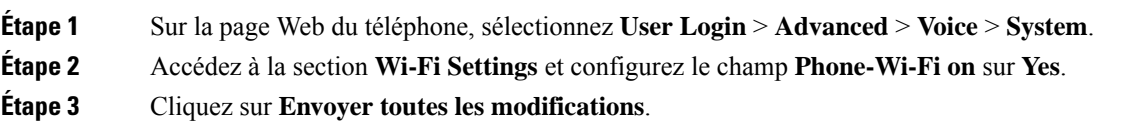

## **Connecter manuellement le téléphone à un réseau Wi-Fi**

Lorsque vous configurez un profil de réseau Wi-Fi, il vous fournit les options permettant de connecter le téléphone manuellement à un réseau sans fil. Vous pouvez établir la connexion à partir de l'écran **Profil Wi-Fi** ou à partir de l'écran **Paramètres Wi-Fi**.

Le profil réseau Wi-Fi le plus utilisé de l'écran **Profil Wi-Fi**est connecté automatiquement lorsque le téléphone est mis à disposition.

#### **Avant de commencer**

- Activez le Wi-Fi de votre téléphone.
- Déconnectez le téléphone du réseau filaire.

#### **Procédure**

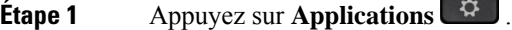

**Étape 2** Sélectionnez **Configuration réseau** > **Configuration Wifi** > **Profil Wi-Fi**.

**Étape 3** Dans l'écran **Profil Wi-Fi**, réalisez une des actions suivantes pour vous connecter à un réseau Wi-Fi.

- Sélectionnez un des profils réseau Wi-Fi configurés et cliquez sur **Se connecter**.
- Appuyez sur **Analyse** et sélectionnez un réseau sans fil dans l'écran **Connexion au réseau Wi-Fi**. Dans l'écran **Paramètres Wi-Fi**, entrez des valeurs dans les champs, puis appuyez sur **Se connecter**.

Reportez-vous au **Paramètre du profil** dans la table Ajouter un profil Wi-Fi à partir du [téléphone,](#page-162-0) à la page [149](#page-162-0)pour les valeurs du champ.

### **Connecter votre téléphone au réseau sans fil à l'aide de WPS**

Wi-Fi Protected Setup (WPS) offre un moyen plus simple de connecter votre téléphone à un réseau sans fil. Avec WPS, vous n'avez pas besoin de saisir des paramètres détaillés pour la connexion du point d'accès, comme vous le feriez pour vous connecter avec le profil Wi-Fi. Vous pouvez utiliser le bouton WPS de votre point d'accès ou le code PIN pour vous connecter au réseau via WPS.

L'option WPS n'est disponible que dans le menu de l'écran du téléphone. Sur la page Web du téléphone, vous ne pouvez configurer votre téléphone que pour vous connecter à un réseau sans fil à l'aide du profil Wi-Fi.

#### **Avant de commencer**

Activer WPS sur votre point d'accès.

#### **Procédure**

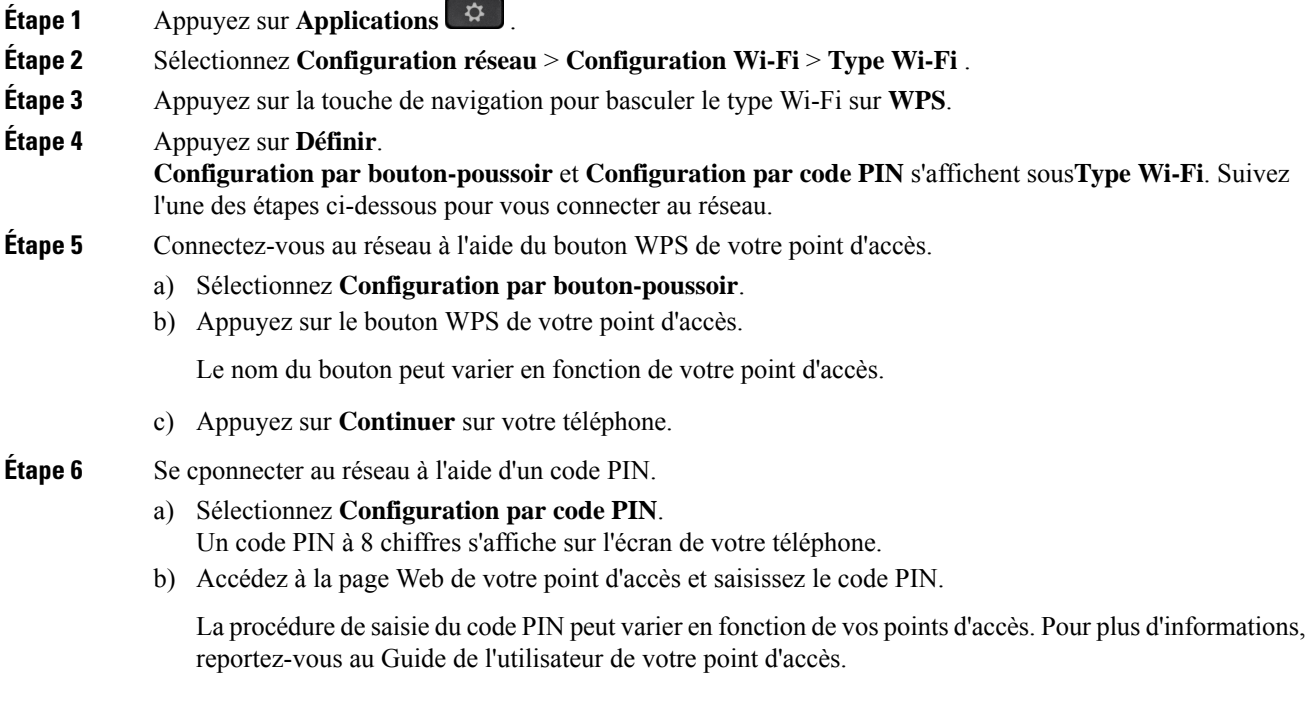

Lors d'une connexion réussie ou d'un échec de connexion, l'état de la connexion s'affiche sur l'écran du téléphone.

## **Se connecter à un réseau Wi-Fi lorsque votre téléphone affiche un message d'échec de connexion**

Si votre téléphone prend en charge le Wi-Fi, il fournit des informations sur l'état s'il n'a pas de connexion réseau lorsqu'il démarre. Vous voyez le message Vérifier vos paramètres Internet ou contacter votre fournisseur de services.

#### **Avant de commencer**

Le téléphone ne doit pas être connecté à un câble Ethernet.

#### **Procédure**

**Étape 1** Appuyez sur **Analyse Wi-Fi**. La liste des réseaux Wi-Fi s'affiche.

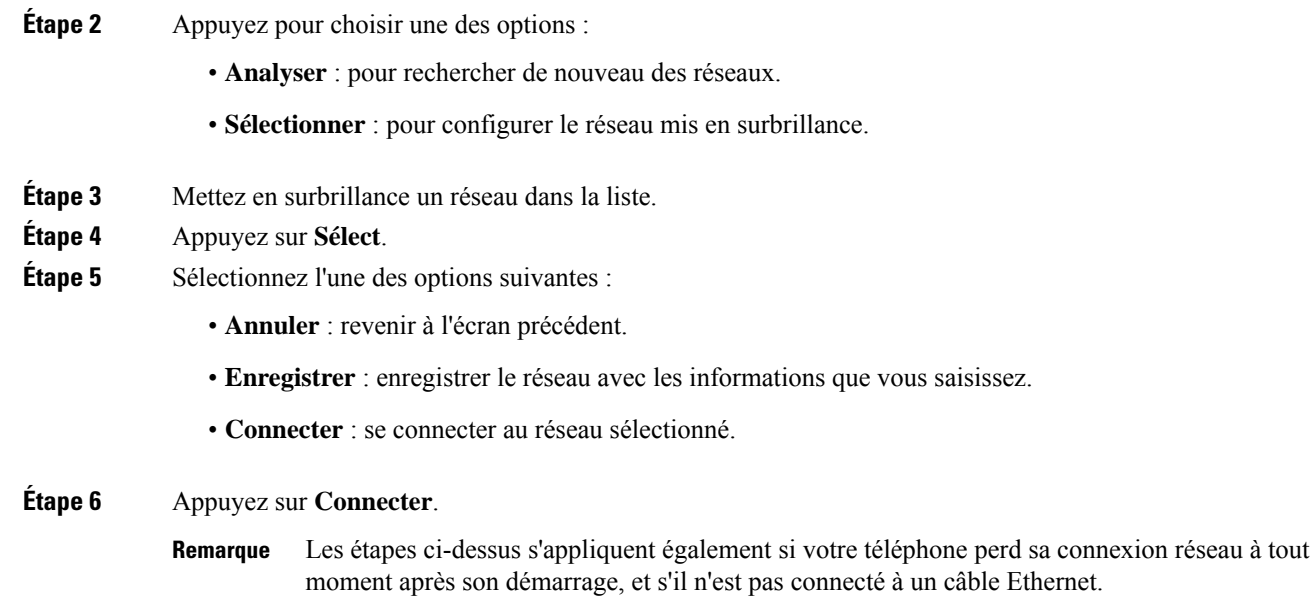

# <span id="page-162-0"></span>**Ajouter un profil Wi-Fi à partir du téléphone**

Vous pouvez ajouter jusqu'à quatre profils Wi-Fi. Vous pouvez utiliser ce profil pour raccorder le téléphone à un réseau Wi-Fi.

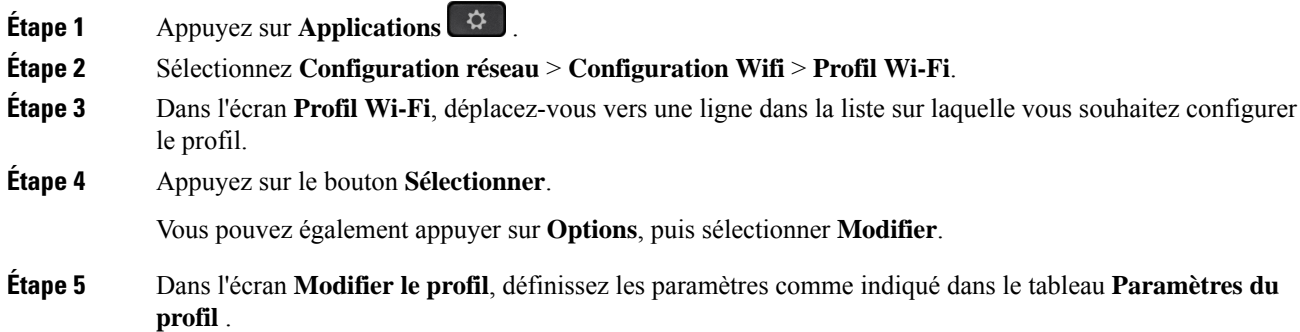

I

### **Tableau 15 : Paramètres du profil**

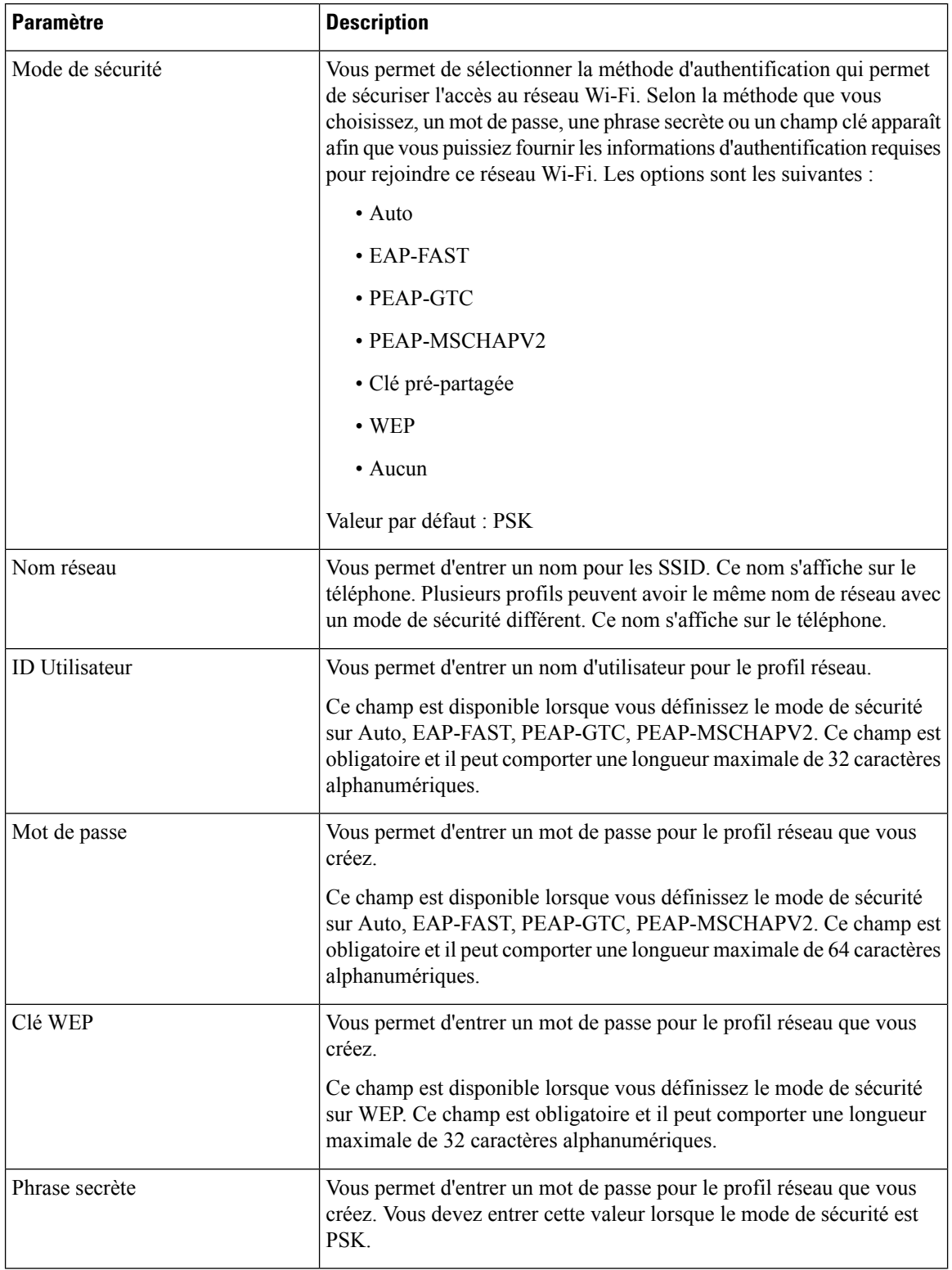

| <b>Paramètre</b>   | <b>Description</b>                                                                                                    |
|--------------------|----------------------------------------------------------------------------------------------------|
| Bande de fréquence | Vous permet de sélectionner la plage de fréquence du signal sans fil qui<br>est utilisée dans le réseau local sans fil. Les options sont les suivantes : |
|                    | $\bullet$ Auto                                                                                                    |
|                    | $\cdot$ 2,4 GHz                                                                                                    |
|                    | $\cdot$ 5 GHz                                                                                                    |
|                    | Valeur par défaut : automatique                                                                                                    |

**Étape 6** Appuyez sur **Enreg**.

## **Configurer un profil de réseau Wi-Fi**

Vous pouvez configurer un profil de réseau Wi-Fi à partir de la page web du téléphone ou de la resynchronisation de profil de périphérique distant et ensuite associer le profil aux réseaux Wi-Fi disponibles. Vous pouvez utiliser ce profil Wi-Fi pour vous connecter à un réseau Wi-Fi. Vous pouvez configurer jusqu'à quatre profils.

#### **Procédure**

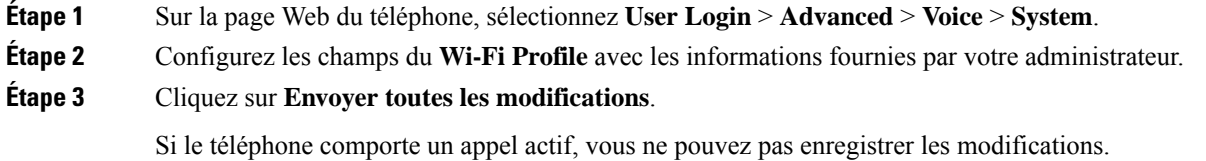

## **Supprimer un profil Wi-Fi**

Vous pouvez supprimer un profil de réseau Wi-Fi dans la liste lorsque le profil n'est plus nécessaire.

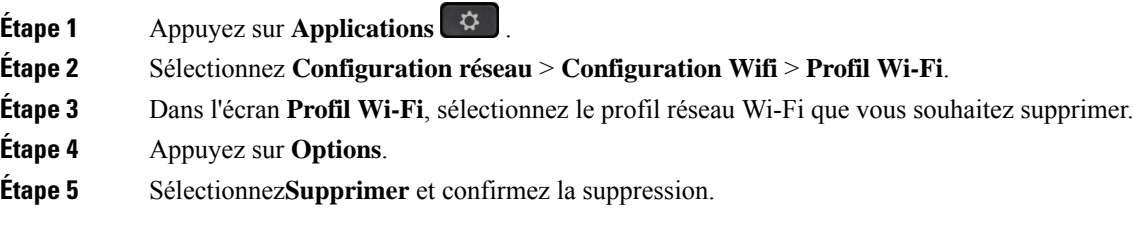

### **Modifier l'ordre d'un profil Wi-Fi**

Vous pouvez déterminer l'emplacement d'un profil de réseau Wi-Fi de la liste. Le profil Wi-Fi en haut de la liste a la priorité la plus élevée. Lorsque la Wi-Fi est activée, le téléphone utilise le profil Wi-Fi en haut de la liste pour se connecter automatiquement à un réseau sans-fil lors de la mise à disposition.

#### **Procédure**

**Étape 1** Si vous modifiez l'ordre des profils Wi-Fi du téléphone, procédez comme suit :

- a) Appuyez sur **Applications** .
- b) Sélectionnez **Configuration réseau** > **Configuration Wifi** > **Profil Wi-Fi**.
- c) Dans l'**écran de profil Wi-Fi**, sélectionnez un réseau Wi-Fi dont vous souhaitez modifier l'ordre.
- d) Appuyez sur **Options**.
- e) Sélectionnez **Déplacer vers le haut** ou **Déplacer vers le bas** pour déplacer le profil Wi-Fi vers un niveau supérieur ou inférieur respectivement dans la liste.

#### **Étape 2** Si vous modifiez l'ordre des profils Wi-Fi à partir de la page Web du téléphone, procédez comme suit :

- a) Sur la page Web du téléphone, sélectionnez **User Login** > **Advanced** > **Voice** > **System**.
- b) Dans la section **Wi-Fi Profile (n)**, définissez le champ **Wi-Fi Profile Order** à l'ordre souhaité.
- c) Cliquez sur **Envoyer toutes les modifications**.

## **Analyser et enregistrer un réseau Wi-Fi**

Vous pouvez rechercher un profil de réseau Wi-Fi pour obtenir la liste des réseaux sans fil disponibles (SSID). Le mode de sécurité et le nom de réseau ont la même valeur que leSSID analysé. Vous pouvez ensuite modifier les champs d'un des réseaux sans fil. Lorsque vous enregistrez les modifications, il s'enregistre comme profil dansla liste des profils Wi-Fi du téléphone. Vous pouvez ensuite utiliser ce nouveau profil Wi-Fi pour connecter le téléphone à un réseau sans fil.

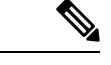

#### **Remarque**

• Lorsque le mode de sécurité d'un réseau sans fil est Aucun, PSK et WEP, vous ne pouvez pas modifier le mode de sécurité. Sur l'écran **Mode de sécurité**, vous ne voyez que le mode de sécurité défini pour le réseau. Par exemple, si le mode de sécurité d'un réseau est PSK, vous ne voyez que PSK dans l'écran **Mode de sécurité**.

• Lorsque vous recherchez un réseau sans fil (SSID) qui est le réseau sans fil en cours connecté, vous ne pourrez pas modifier le **Nom de réseau** de ce SSID.

- **Étape 1** Appuyez sur **Applications** .
- **Étape 2** Sélectionnez **Configuration réseau** > **Configuration Wifi** > **Profil Wi-Fi**.
- **Étape 3** Dans le l'écran **Profil Wi-Fi**, appuyez sur **Analyse** pour obtenir tous les réseaux sans fil disponibles.
- **Étape 4** (Facultatif) Dans l'écran **Connexion au réseau Wi-Fi**, appuyez sur **Analyse** pour constituer à nouveau la liste de recherche. **Étape 5** Sélectionnez un réseau sans fil, puis appuyez sur **Sélectionner** ou sur le bouton **Sélectionner**.
- **Étape 6** Dans l'écran **Paramètres Wi-Fi**, définissez les paramètres comme indiqué dans la table **Paramètres du profil**.

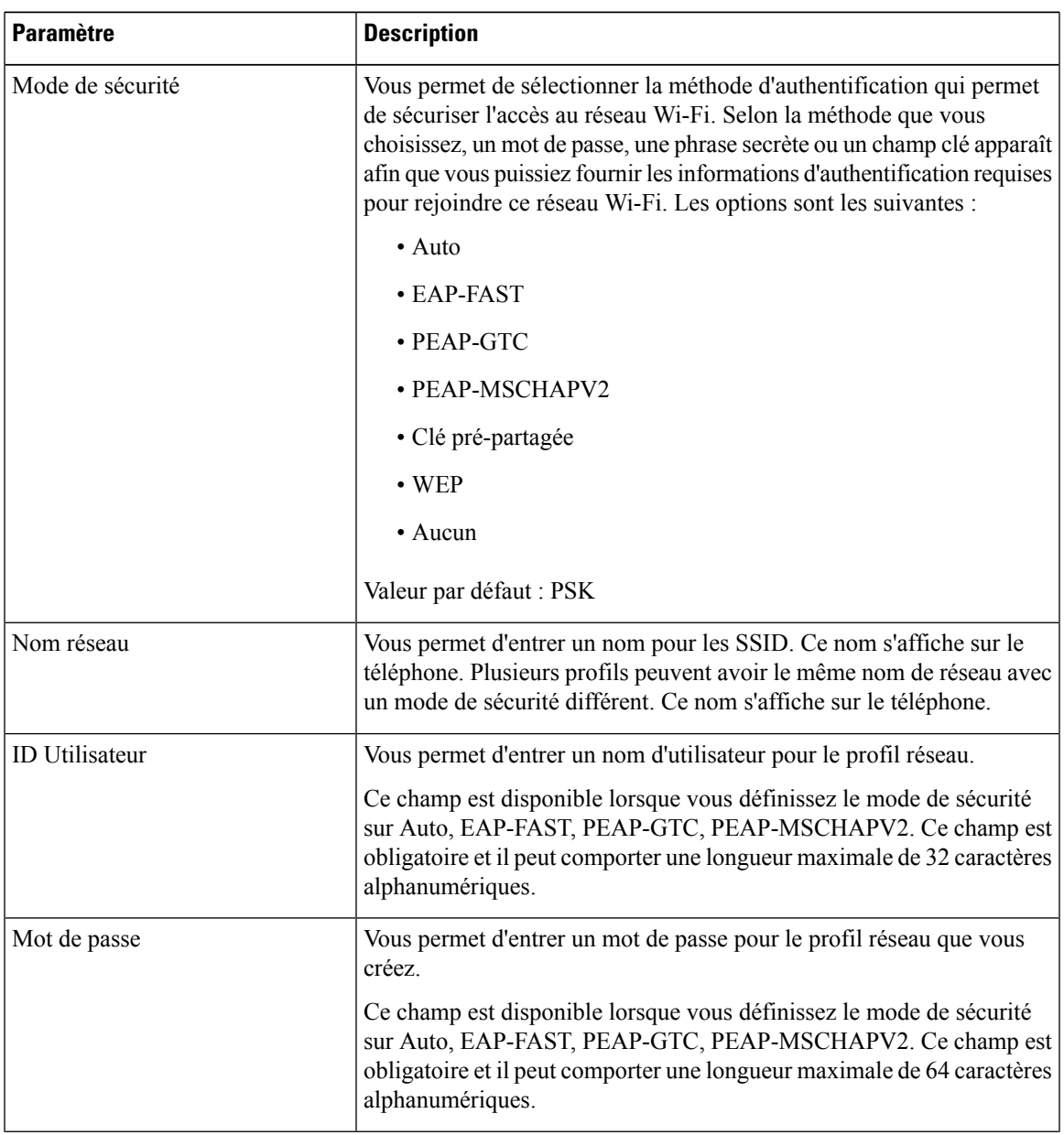

#### **Tableau 16 : Paramètres du profil**

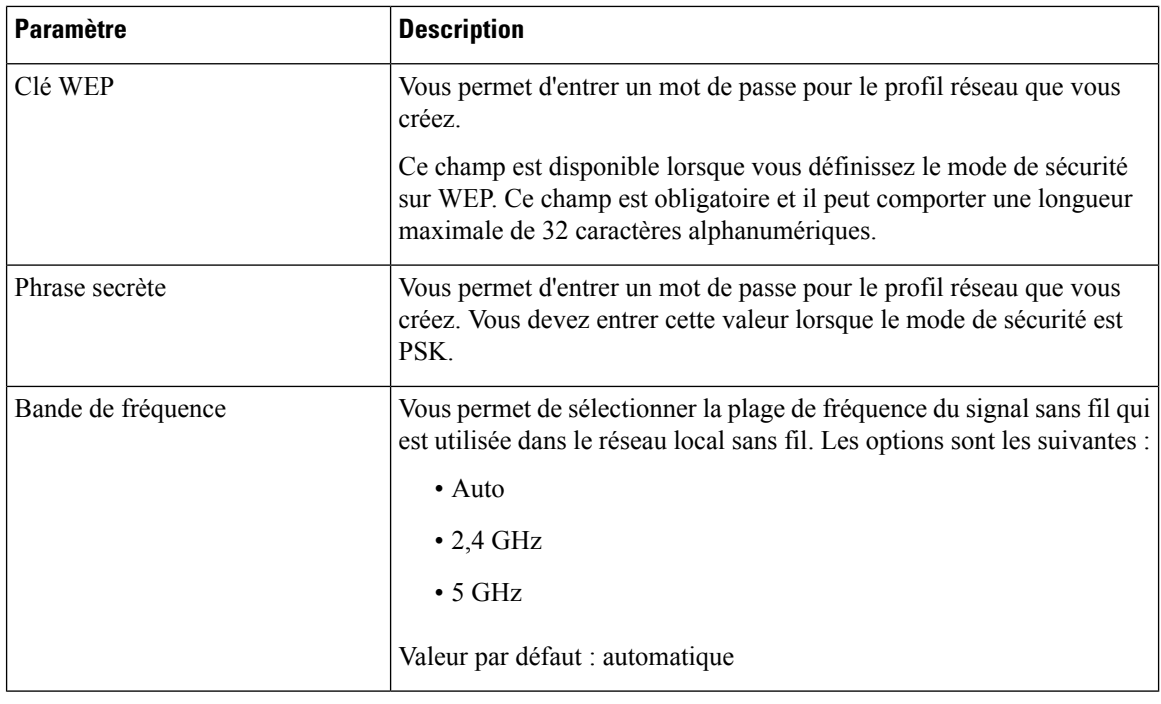

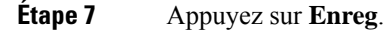

## **Afficher l'état Wi-Fi**

Vousrisquez de rencontrer des problèmesliés à la connexion Wi-Fi. Vous pouvez rassembler desinformations à partir de la page **État Wi-Fi** pour aider votre administrateur à résoudre le problème.

Vous pouvez également afficher l'état de la page Web du téléphone en sélectionnant **User Login** > **Advanced** > **Info** > **Status** > **System Information**.

```
Procédure
```
**Étape 1** Appuyez sur **Applications** .

```
Étape 2 Sélectionnez Configuration réseau > Configuration Wifi > État Wi-Fi .
```
Vous voyez les informations :

- **État du réseau Wi-Fi** : s'affiche si le Wi-Fi est connecté ou déconnecté.
- **Nom de réseau** : indique le nom du SSID.
- **Intensité du signal** : indique l'intensité du signal réseau.
- **Adresse MAC** : indique l'adresse MAC du téléphone.
- **Adresse MAC du point d'accès** : indique l'adresse MAC du point d'accès (SSID).
- **Canal** : indique le canal sur lequel le réseau Wi-Fi transmet et reçoit des données.
- **Fréquence** : indique la bande de fréquence du signal sans fil qui est utilisée dans le réseau local sans fil.
- **Mode de sécurité** : indique le mode de sécurité qui est défini pour le réseau local sans fil.

### **Afficher les messages d'état Wi-Fi sur le téléphone**

Vous pouvez afficher les messages relatifs à l'état de la connexion Wi-Fi de votre téléphone. Les messages peuvent vous aider à diagnostiquer les problèmes de connexion Wi-Fi. Les messages contiennent les éléments suivants :

- l'heure de connexion et l'adresse MAC du point d'accès
- l'heure de déconnexion et code de diagnostic
- l'heure de l'échec de connexion
- la durée pendant laquelle le signal faible du point d'accès continue au-delà de 12 secondes
- l'état de la mémoire du micrologiciel lorsque la mémoire disponible est inférieure à 50 000 octets
- l'état de la perte de la balise AP lorsque le téléphone ne peut pas recevoir de signal du point d'accès.
- l'état de l'absence de réponse pour les demandes d'authentification ou d'association Wi-Fi.
- l'état de l'échec TX
- l'état de l'échec de connexion WPS

#### **Procédure**

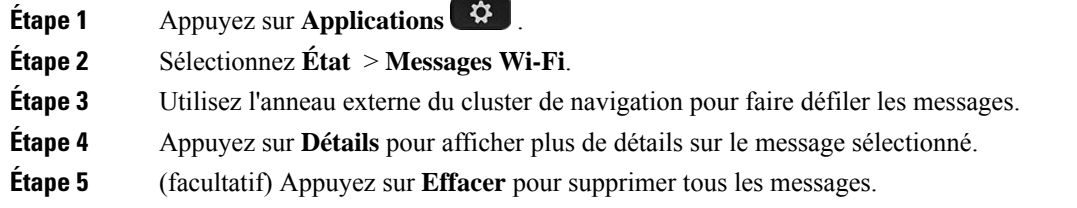

# <span id="page-168-0"></span>**Paramètres du proxy HTTP**

Vous pouvez configurer un proxy HTTP sur votre téléphone à partir du menu **Paramètres du proxy HTTP** sous le menu **Configuration du réseau**. Les paramètres du proxy HTTP sont également disponibles sur la page Web du téléphone.

#### **Rubriques connexes**

[Configuration](#page-169-0) d'un serveur proxy avec le mode proxy automatique, à la page 156 [Configuration](#page-169-1) d'un serveur proxy avec le mode proxy manuel, à la page 156

[Configuration](#page-170-0) d'un serveur proxy à partir de la page Web du téléphone, à la page 157

### <span id="page-169-0"></span>**Configuration d'un serveur proxy avec le mode proxy automatique**

Vous pouvez choisir le mode proxy automatique pour configurer un serveur proxy HTTP sur le téléphone.

#### **Procédure**

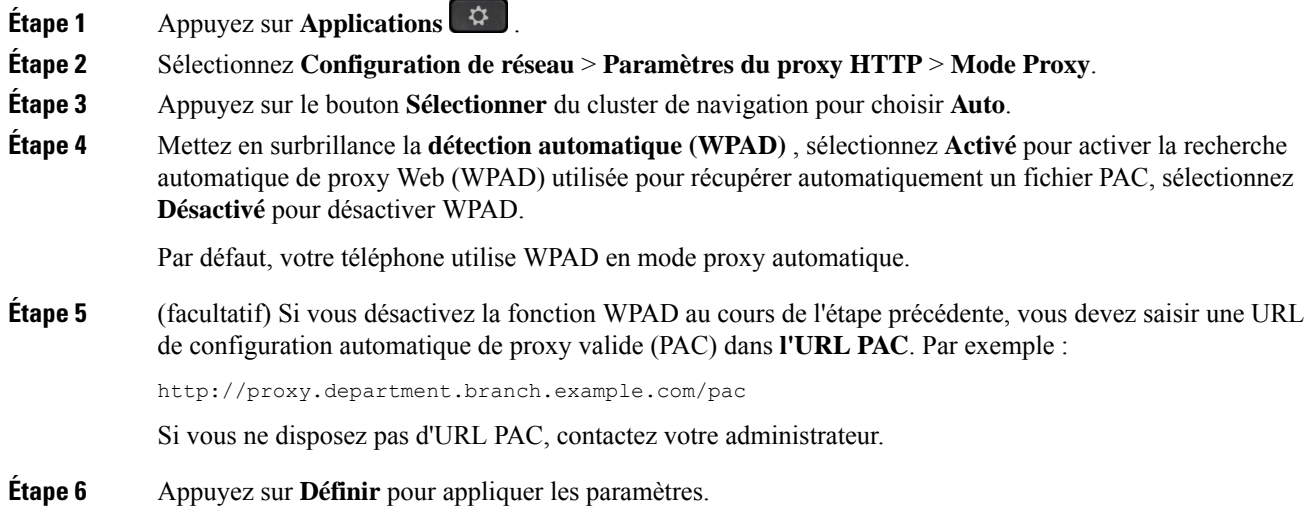

## <span id="page-169-1"></span>**Configuration d'un serveur proxy avec le mode proxy manuel**

Vous pouvez choisir le mode proxy manuel pour configurer un serveur proxy HTTP sur le téléphone.

#### **Avant de commencer**

Votre administrateur vous fournit l'adresse du serveur et le port du serveur proxy.

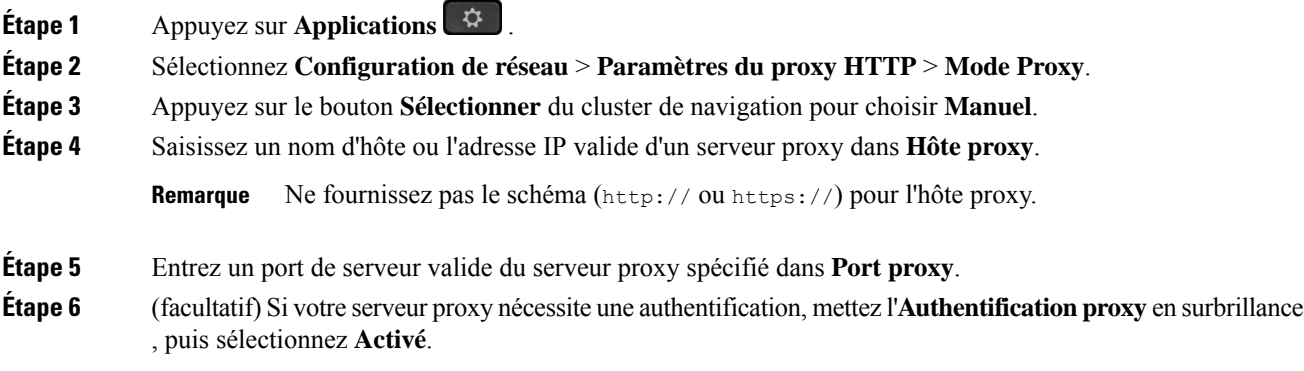

П

## **Étape 7** (facultatif) Saisissez votre nom d'utilisateur et votre mot de passe pour accéder au serveur proxy. Si vous ne disposez pas du nom d'utilisateur et du mot de passe, contactez votre administrateur. **Étape 8** Appuyez sur **Définir** pour appliquer les paramètres.

## <span id="page-170-0"></span>**Configuration d'un serveur proxy à partir de la page Web du téléphone**

Vous pouvez choisir le mode proxy automatique ou manuel pour configurer un serveur proxy HTTP à partir de la page Web du téléphone.

#### **Procédure**

- **Étape 1** Sur la page Web du téléphone, sélectionnez **Système** > **vocal**.
- **Étape 2** Dans la section **Paramètres du Proxy HTTP**, définissez les paramètres, comme indiqué dans le tableau suivant :

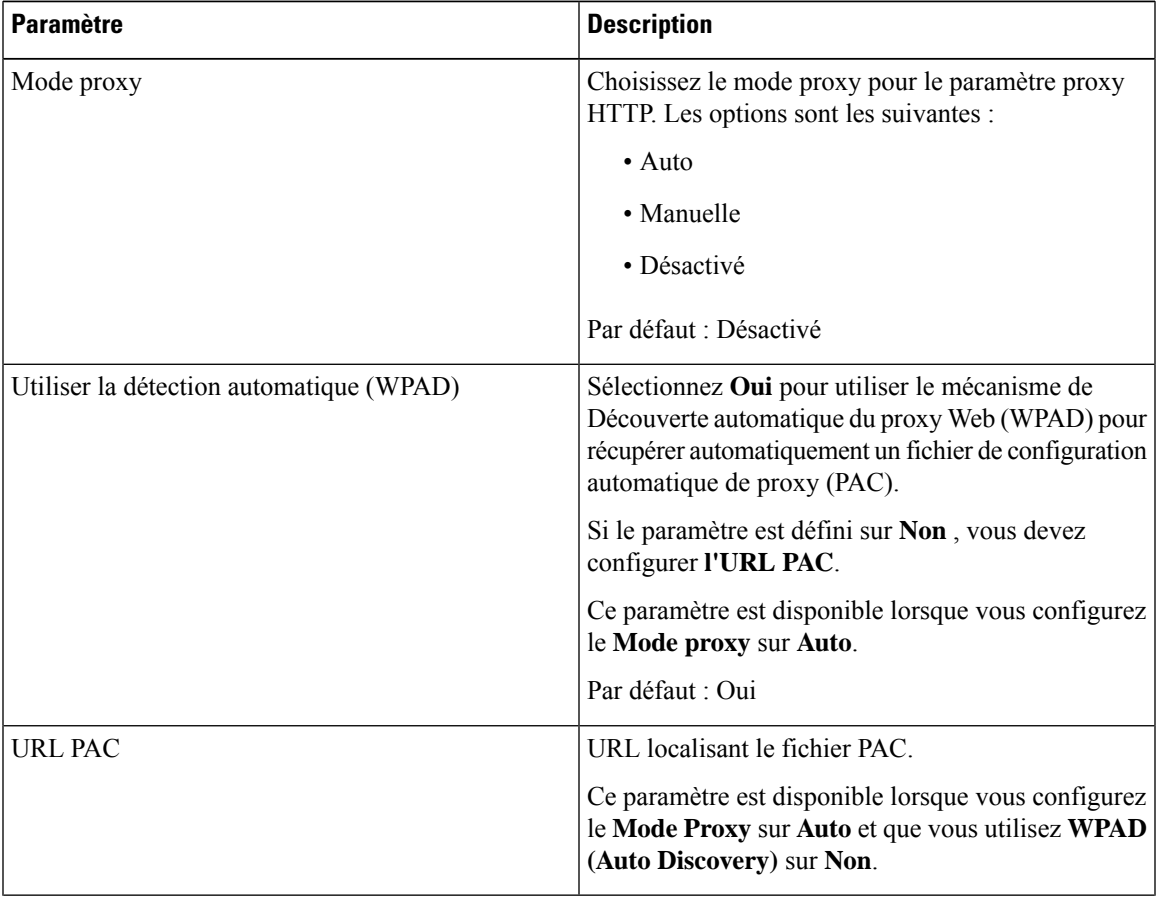

#### **Tableau 17 : Paramètres du proxy HTTP**

| <b>Paramètre</b>                                | <b>Description</b>                                                                                                    |
|-------------------------------------------------|----------------------------------------------------------------------------------------------------|
| Hôte proxy                                      | Adresse du serveur (nom d'hôte ou adresse IP) du<br>serveur proxy.                                                                                                    |
|                                                 | Ne fournissez pas le schéma (http://ouhttps://).                                                                                                    |
|                                                 | Ce paramètre est disponible lorsque vous configurez<br>le Mode proxy sur Manuel.                                                                                                    |
| Port proxy                                      | Numéro de port du serveur proxy.                                                                                                    |
|                                                 | Ce paramètre est disponible lorsque vous configurez<br>le Mode proxy sur Manuel.                                                                                                    |
| Le serveur proxy nécessite une authentification | Si votre serveur proxy nécessite une authentification,<br>sélectionnez Oui. Sinon, sélectionnez Non. La<br>configuration des paramètres dépend du comportement<br>réel du serveur proxy. |
|                                                 | Ce paramètre est disponible lorsque vous configurez<br>le Mode proxy sur Manuel.                                                                                                    |
| Nom d'utilisateur                               | Entrer un nom d'utilisateur d'un utilisateur<br>d'accréditation sur le serveur Proxy.                                                                                                    |
|                                                 | Ce paramètre est disponible lorsque vous configurez<br>le Mode Proxy sur Manuel et Le serveur Proxy<br>nécessite l'authentification sur Oui.                                             |
| Mot de passe                                    | Saisissez le mot de passe du nom d'utilisateur spécifié<br>pour le rôle authentification proxy.                                                                                          |
|                                                 | Ce paramètre est disponible lorsque vous configurez<br>le Mode Proxy sur Manuel et Le serveur Proxy<br>nécessite l'authentification sur Oui.                                             |

<span id="page-171-0"></span>**Étape 3** Cliquez sur **Envoyer toutes les modifications**.

# **Paramètres de connexion VPN**

Vous pouvez configurer et activer une connexion VPN sur votre téléphone dans le menu **Paramètres du VPN** du menu **Configuration du réseau**. Pour faciliter les paramétrages, vous pouvez également configurer les paramètres liés aux paramètres VPN sur la page Web du téléphone. Si vous voulez activer la connexion VPN, vous devez redémarrer le téléphone.

Téléphones multiplateformes Cisco IP Phone 6821ne prend pas en charge la connexion VPN.

#### **Rubriques connexes**

[Configuration](#page-172-0) d'une connexion VPN , à la page 159 Activer une [connexion](#page-172-1) VPN, à la page 159 [Désactiver](#page-173-0) une connexion VPN, à la page 160

[Configurer](#page-174-0) une connexion VPN à partir de la page Web du téléphone, à la page 161 [Afficher](#page-175-1) l'état du VPN, à la page 162

## <span id="page-172-0"></span>**Configuration d'une connexion VPN**

Vous pouvez configurer une connexion VPN sur votre téléphone. Une fois que vous avez exécuté la procédure décrite dans cette rubrique, seuls les paramètres VPN sont achevés. Vous devez toujours activer la connexion VPN en redémarrant le téléphone de manière manuelle ou automatique.

Si vous souhaitez configurer la connexion VPN à partir de la page Web du téléphone, reportez-vous à la rubrique [Configurer](#page-174-0) une connexion VPN à partir de la page Web du téléphone, à la page 161.

Téléphones multiplateformes Cisco IP Phone 6821 ne prend pas en charge la connexion VPN.

#### **Avant de commencer**

Votre administrateur fournit les informations nécessaires pour établir une connexion VPN.

#### **Procédure**

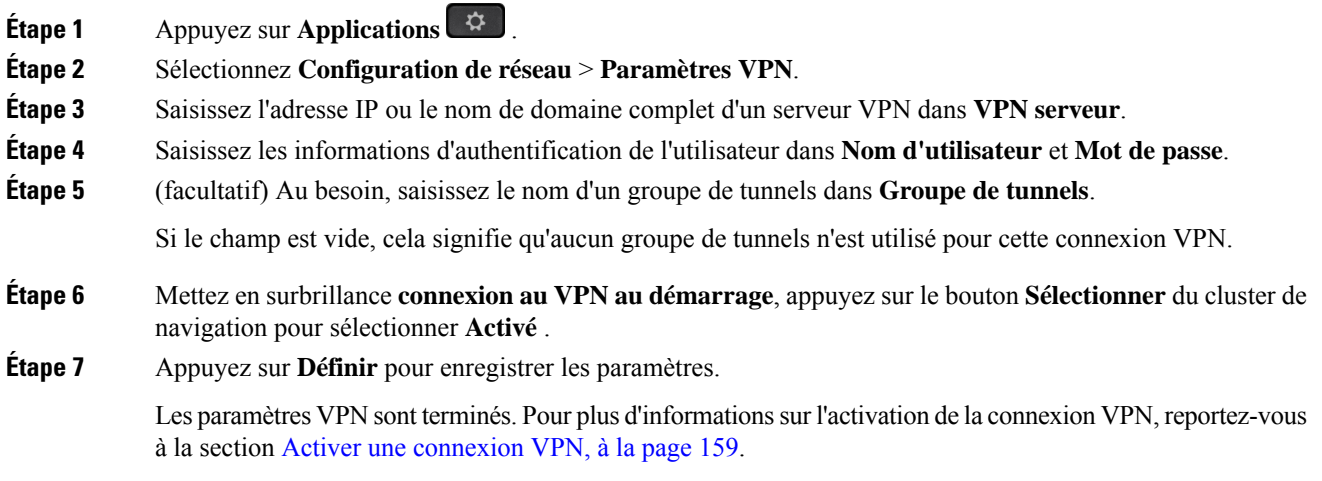

## <span id="page-172-1"></span>**Activer une connexion VPN**

Vous pouvez activer une connexion VPN configurée en redémarrant automatiquement votre téléphone. Si vous souhaitez redémarrer manuellement votre téléphone pour activer la connexion VPN, reportez-vous à la section [Redémarrer](#page-188-1) votre téléphone, à la page 175.

#### **Avant de commencer**

Les paramètres VPN sont terminés. Pour en savoir plus, reportez-vous au [Configuration](#page-172-0) d'une connexion VPN , à la [page](#page-172-0) 159 ou au [Configurer](#page-174-0) une connexion VPN à partir de la page Web du téléphone, à la page 161.

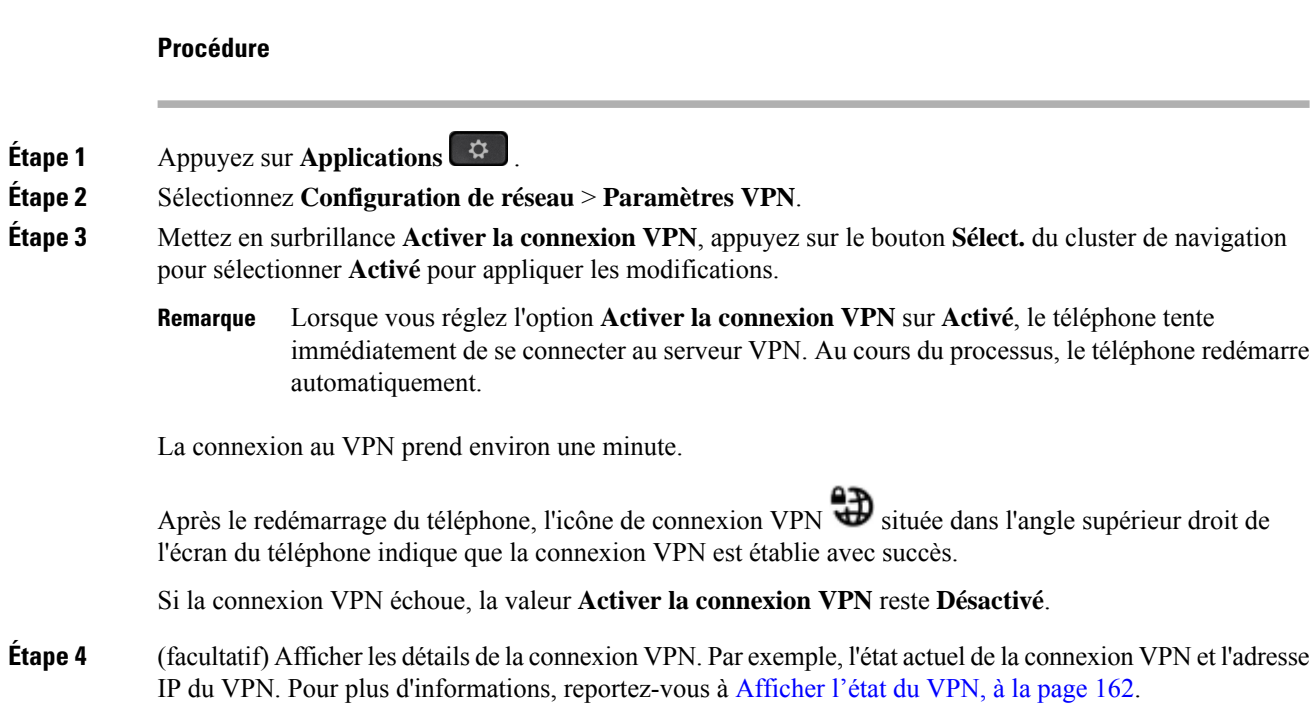

### <span id="page-173-0"></span>**Désactiver une connexion VPN**

Vous pouvez désactiver une connexion VPN en redémarrant votre téléphone de manière automatique ou manuelle.

#### **Avant de commencer**

Une connexion VPN est activée sur votre téléphone.

- **Étape 1** Appuyez sur **Applications** .
- **Étape 2** Sélectionnez **Configuration de réseau** > **Paramètres VPN**.
- **Étape 3** Mettez en surbrillance **connexion au VPN au démarrage**, appuyez sur le bouton **Sélectionner** du cluster de navigation pour sélectionner **Désactivé** .
- **Étape 4** Appuyez sur **Définir** pour enregistrer le paramètre.
- **Étape 5** Effectuez l'une des actions suivantes :
	- Mettez en surbrillance **Activer la connexion VPN**, sélectionnez **Désactivé**.
	- Lorsque vous réglez l'option **Activer la connexion VPN** sur **Désactivé**, le téléphone tente immédiatement de se déconnecter du serveur VPN. Au cours du processus, le téléphone redémarre automatiquement. **Remarque**
	- Redémarrez manuellement votre téléphone, reportez-vous à [Redémarrer](#page-188-1) votre téléphone, à la page 175.

Ш

La déconnexion du VPN prend environ une minute.

Après le redémarrage du téléphone, l'icône de connexion VPN  $\bigoplus$  sur l'écran du téléphone disparaît. Cela signifie que la connexion VPN est désactivée avec succès.

**Étape 6** (facultatif) Vérifiez si la connexion VPN est déconnectée. Pour plus d'informations, reportez-vous à [Afficher](#page-175-1) l'état du [VPN,](#page-175-1) à la page 162.

## <span id="page-174-0"></span>**Configurer une connexion VPN à partir de la page Web du téléphone**

Vous pouvez configurer une connexion VPN à partir de la page Web du téléphone.

Vous pouvez effectuer la même configuration sur votre téléphone, reportez-vous à la section [Configuration](#page-172-0) d'une [connexion](#page-172-0) VPN , à la page 159.

Téléphones multiplateformes Cisco IP Phone 6821 ne prend pas en charge la connexion VPN.

#### **Procédure**

**Étape 1** Sur la page Web du téléphone, sélectionnez **Système** > **vocal**.

**Étape 2** Dans la section **Paramètres VPN**, définissez les paramètres, comme indiqué dans le tableau suivant.

#### **Tableau 18 : Paramètres de l'VPN**

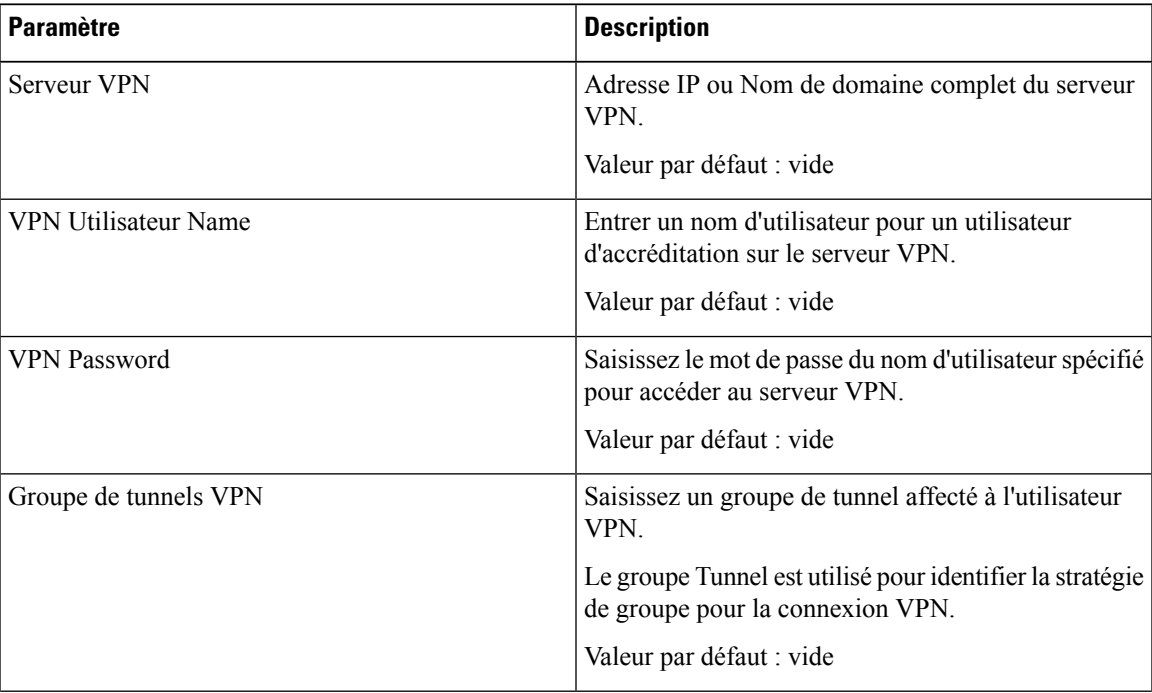

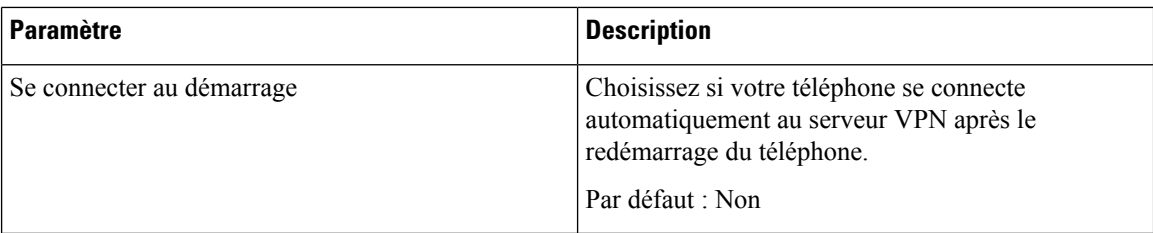

**Étape 3** Cliquez sur **Envoyer toutes les modifications**, pour enregistrer les modifications.

Les paramètres VPN sont terminés. Pour plus d'informations sur l'activation de la connexion VPN, reportez-vous à la section Activer une [connexion](#page-172-1) VPN, à la page 159.

## <span id="page-175-1"></span>**Afficher l'état du VPN**

Vous pouvez vérifier les détails de la connexion VPN. Par exemple, l'état actuel du VPN et l'adresse IP du VPN de votre téléphone.

Vous pouvez également afficher le statut à partir de la page Web du téléphone en sélectionnant **Info** > **Statut** > **Statut du VPN**.

#### **Procédure**

**Étape 1** Appuyez sur **Applications** .

**Étape 2** Sélectionner **Statut** > **Statut du VPN**.

Vous pouvez afficher les informations suivantes :

- **connexion VPN** : indique si le téléphone se connecte au serveur VPN. L'État peut être connecté ou Déconnecté .
- **VPN adresse IP :** adresse IP VPN attribuée par le serveur VPN.
- **VPN masque de sous-réseau :** masque de sous-réseau VPN attribué par le serveur VPN.
- **octets envoyés :** nombre total d'octets envoyés par le téléphone au réseau via le serveur VPN.
- **octets reçus :** nombre total d'octets reçus depuis le réseau via le serveur VPN.

# <span id="page-175-0"></span>**Paramètres du cadre de direction**

Les paramètres de cadre de direction ne sont disponibles que sur le téléphone IP Cisco multiplatformes 6871.

Si votre administrateur vous a configuré en tant qu'utilisateur cadre de direction doté d'un groupe d'assistants, vous pouvez configurer les paramètres suivants pour partager le contrôle de vos appels avec vos assistants :

• Vous pouvez activer ou désactiver le filtrage des appels. Si votre poste se connecte au serveur XSI BroadWorks, vous pouvez également sélectionner le mode de filtrage et le type d'appel.

Lorsque le filtrage des appels est activé, vos appels entrants sont dirigés vers vos assistants en fonction des critères configurés par votre administrateur sur le serveur BroadWorks .

Vous recevez également vos appels entrants qui sont dirigés vers vos assistants, si votre administrateur a activé le filtrage d'appels pour vous.

• Vous pouvez vérifier le statut acceptation/refus de vos assistants.

Les assistants ayant le statut Acceptation ont le contrôle des appels du cadre de direction.

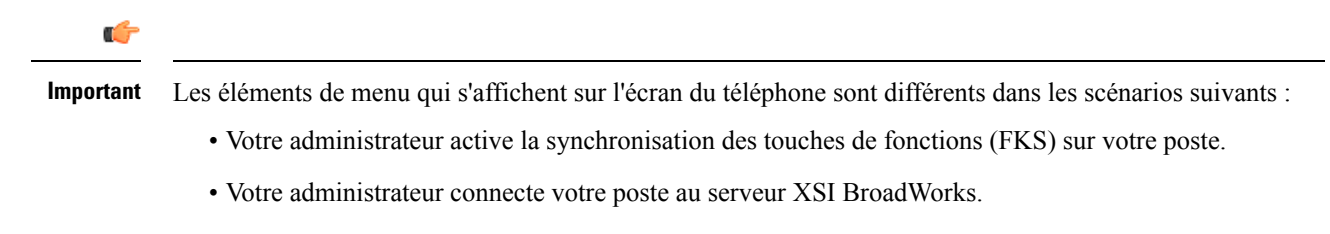

## **Activer le filtrage d'appels en tant que cadre de direction**

Effectuez cette tâche pour activer le filtrage des appels. Si votre administrateur configure votre poste pour se connecter au serveur XSI BroadWorks, vous pouvez également sélectionner le mode de filtrage des appels et le type de filtrage des appels.

Lorsque le filtrage des appels est actif, vos appels entrants sont dirigés vers vos assistants en fonction des critères configurés par votre administrateur.

Vous recevez également vos appels entrants qui sont dirigés vers vos assistants, si votre administrateur a activé le filtrage d'appels pour vous. Si un assistant répond à un appel, vous ne voyez plus l'appel sur votre poste.

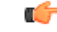

**Important** Si vous activez la fonction NPD sur votre téléphone, vos assistants ne reçoivent pas vos appels entrants.

Composez le code d'activation de service fourni par votre administrateur, ou suivez la procédure ci-après pour activer le filtrage d'appel.

#### **Avant de commencer**

Votre administrateur vous fournit des privilèges d'utilisateur cadre de direction.

Votre administrateur configure et permet les critères de filtrage des appels sur le serveur XSI BroadWorks.

#### **Procédure**

**Étape 1** Effectuez l'une des actions suivantes :

- Si votre administrateur a programmé la fonction **cadrededirection**sur une touche de ligne, le téléphone affiche **Cadre de direction Al**avec l'état de filtrage d'appel (**Activé** ou **Désactivé**) sur l'écran principal. Appuyer sur le bouton Ligne.
- Si vous ne possédez pas de touche de ligne configurée comportant la fonction **Cadre de direction :**
- **1.** Appuyez sur **Applications** .
- **2.** Sélectionnez **Cadre de direction** .
- **Étape 2** Suivez la procédure ci-dessous en fonction des menus réels affichés sur le téléphone.
	- Si votre administrateur configure votre poste pour se connecter au serveur XSI BroadWorks :
	- **1.** Sélectionnez **Filtrage d'appel** > **Filtre d'appel**.
	- **2.** Appuyez sur pour sélectionner **Activer**.
	- **3.** Sélectionnez le mode filtre d'appel et le type de filtre d'appel.
		- **Mode de filtre d'appel** : sélectionnez l'une des options suivantes.
			- **Simple** : vos appels entrants sont dirigés vers vos assistants en fonction des critères configurés par votre administrateur en mode simple.
			- **Avancé** : vos appels entrants sont dirigés vers vos assistants en fonction des critères configurés par votre administrateur en mode avancé.
		- **Type de filtre d'appel** : sélectionnez l'une des options suivantes.
			- Cet élément de menu est disponible lorsque le **mode filtre d'appel** est défini sur **Simple**. **Remarque**
				- **Tous les appels** : tous vos appels entrants vont à vos assistants.
				- **Appels internes** : si vous et les appelants faites partie du même groupe BroadSoft, leurs appels entrants sont dirigés vers vos assistants.
				- **Appels externes** si vous et les appelants n'êtes pas dans le même groupe BroadSoft, leurs appels entrants sont dirigés vers vos assistants.
	- **4.** Appuyez sur **Définir** pour appliquer la mofification.
	- Si votre administrateur n'autorise que la synchronisation de touches de fonctions (FKS) sur votre poste :
	- **1.** Appuyez sur la touche programmable **Activer** pour activer le filtrage des appels.
	- 2. Appuyez sur  $\bigcirc$  pour quitter la fenêtre.

## **Désactiver le filtrage d'appels en tant que cadre de direction**

Lorsque le filtrage des appels est désactivé, aucun de vos appels entrants n'atteint vos assistants.

Composez le code d'activation de service fourni par votre administrateur, ou suivez la procédure ci-après pour désactiver le filtrage d'appel.

#### **Avant de commencer**

Votre administrateur vous fournit des privilèges d'utilisateur cadre de direction.

#### **Procédure**

**Étape 1** Effectuez l'une des actions suivantes :

- Si votre administrateur a programmé la fonction **cadrededirection**sur une touche de ligne, le téléphone affiche **Cadrededirection** avec l'état de filtrage d'appel (**Activé** ou **Désactivé**) sur l'écran principal. Appuyer sur le bouton Ligne.
- Si vous ne possédez pas de touche de ligne configurée comportant la fonction **Cadre de direction :**
- **1.** Appuyez sur **Applications** .
- **2.** Sélectionnez **Cadre de direction** .

**Étape 2** Suivez la procédure ci-dessous en fonction des menus réels affichés sur le téléphone.

- Si votre administrateur configure votre poste pour se connecter au serveur XSI BroadWorks :
- **1.** Sélectionnez **Filtrage d'appel** > **Filtre d'appel**.
- 2. Appuyez sur pour sélectionner **Désactiver**.
- **3.** Appuyez sur **Définir** pour appliquer la mofification.
- Si votre administrateur n'autorise que la synchronisation de touches de fonctions (FKS) sur votre poste :
- **1.** Appuyez sur la touche programmable **Désactiver** pour désactiver le filtrage des appels.
- 2. Appuyez sur  $\bigcirc$  pour quitter la fenêtre.

### **Consulter la liste des assistants en tant que cadre de direction**

Vous pouvez accéder au menu de la **liste des assistants** sur le téléphone pour vérifier les assistants qui vous ont été attribués. Le menu affiche également l'état de l'option accepter/annuler l'affectation des assistants affectés.

#### **Avant de commencer**

Votre administrateur vous a affecté au moins un Assistant.

Si votre administrateur configure votre poste pour se connecter au serveur XSI BroadWorks. Sinon, le menu **Liste de l'assistant** ne s'affiche pas sur le téléphone.

Votre administrateur a activé la numérotation alphanumérique. Sinon, vous ne pouvez pas passer un appel à un assistant à partir de la liste des assistants.

#### **Procédure**

- **Étape 1** Effectuez l'une des actions suivantes :
	- Si votre administrateur a programmé la fonction **Cadrededirection**sur une touche de ligne, le téléphone affiche **Cadrededirection** avec l'état de filtrage d'appel (**Activé** ou **Désactivé**) sur l'écran principal. Appuyer sur le bouton Ligne.
	- Si vous ne possédez pas de touche de ligne comportant la fonction configurée **Cadre de direction** :
	- **1.** Appuyez sur **Applications** .
	- **2.** Sélectionnez **Cadre de direction** .

#### **Étape 2** Sélectionnez **La liste des assistants**.

L' écran de la **liste des assistants** affiche un maximum de 10 assistants sur le téléphone.

Si votre administrateur configure plusieurs cadres de direction sur le téléphone, l'écran affiche uniquement les assistants du premier cadre de direction disponible.

<span id="page-179-0"></span>**Étape 3** (facultatif) Si vous voulez passer un appel à l'un de vos assistants, mettez en surbrillance le numéro de téléphone de l'Assistant, puis appuyez sur **Appeler**.

# **Paramètres de l'assistant de direction**

Les paramètres d'assistant de cadre de direction ne sont disponibles que sur les téléphones multiplatesformes IP Cisco 6871.

Si votre administrateur vous a configuré en tant qu'assistant de direction, vous pouvez configurer les paramètres suivants pour partager le contrôle des appels des cadres de direction :

- Vous pouvez afficher les cadres de direction associés.
- Vous pouvez choisir de rejoindre ou quitter un groupe d'assistants de direction si votre administrateur a activé cette option pour le groupe.
- Si vous avez choisi de rejoindre un groupe, lorsque vous voulez que quelqu'un d'autre réponde à votre place aux appels pour le compte des cadres de direction, vous pouvez activer la redirection d'appel vers un numéro de votre choix.

Vous pouvez désactiver la redirection d'appel à tout moment.
• Si vous avez choisi de rejoindre un groupe, vous pouvez activer ou désactiver le filtrage des appels d'un cadre de direction.

Lorsque le filtrage des appels est activé, vous et les autres assistants associés à ce cadre recevez les appels entrants du cadre de direction en fonction des critères configurés par votre administrateur.

Ú

Les éléments de menu qui s'affichent sur l'écran du téléphone sont différents dans les scénarios suivants : **Important**

- Votre administrateur active la synchronisation des touches de fonctions (FKS) sur votre poste.
- Votre administrateur connecte votre poste au serveur XSI BroadWorks.

## **Consultez la liste des cadres de direction en tant qu'assistant**

Vous pouvez accéder au menu **Liste des cadres de direction** sur le téléphone pour vérifier les cadres que votre administrateur vous a assignés. Le menu affiche également votre statut actuel d'acceptation/refus pour les cadres associés ainsi que leurs numéros de téléphone.

#### **Avant de commencer**

Votre administrateur vous octroie des privilèges utilisateur d'assistant de direction, vous inclut dans le groupe des assistants d'un cadre de direction.

Si votre administrateur configure votre poste pour se connecter au serveur XSI BroadWorks.

#### **Procédure**

- **Étape 1** Effectuez l'une des actions suivantes :
	- Si votre administrateur a programmé la fonction **Assistant sur** une touche de ligne, appuyez sur cette dernière.
	- Si vous ne possédez pas de touche de ligne comportant la fonction **Assistant** :
	- **1.** Appuyez sur **Applications** .
	- **2.** Sélectionnez **Assistant** .
- **Étape 2** Sélectionnez **Liste des cadres de direction** .

L'écran de la **Liste des cadres de direction** affiche un maximum de 10 cadres sur le téléphone.

Si votre administrateur configure plus d'un assistant sur le téléphone, alors l'écran affiche uniquement les cadres du premier assistant disponible.

## **Rejoindre ou quitter le groupe d'un cadre de direction en tant qu'assistant**

Lorsque vous choisissez de rejoindre le groupe d'un cadre de direction, vous partagez le contrôle de ses appels.

Lorsque vous choisissez de quitter le groupe d'un cadre de direction, vous perdez le contrôle de ses appels.

Si votre administrateur n'active que la synchronisation des touches de fonction (FSK) sur votre poste, composez le code d'activation de service approprié fourni par votre administrateur pour vous inscrire ou non au groupe de cadres. Ignorez la procédure ci-dessous.

Si votre administrateur a configuré votre poste pour se connecter au serveur BroadWorks XSI, vous pouvez soit composer le code d'activation de service approprié, soit suivre la procédure décrite ci-dessous.

#### **Avant de commencer**

Votre administrateur vous octroie des privilèges utilisateur d'assistant de direction, vous inclut dans le groupe des assistants d'un cadre de direction.

Votre administrateur vous accorde l'autorisation d'accepter ou de sortir du groupe.

#### **Procédure**

- **Étape 1** Effectuez l'une des actions suivantes :
	- Si votre administrateur a programmé la fonction **Assistant** sur une touche de ligne, appuyez sur cette dernière.
	- Si vous ne possédez pas de touche de ligne comportant la fonction **Assistant** :
	- **1.** Appuyez sur **Applications** .
	- **2.** Sélectionnez **Assistant** .

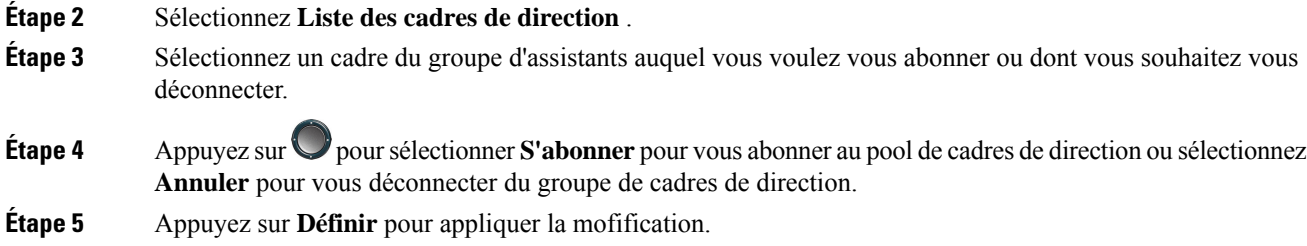

### **Activer ou désactiver le filtrage d'appels en tant qu'assistant de direction**

Accédez à l'écran **filtre d'appel** pour activer ou désactiver le filtrage des appels. L'écran affiche une liste des cadres de direction associés à tous les postes d'assistant sur le téléphone, ainsi que l'état du filtrage des appels (**activé** ou **désactivé**).

Lorsque le filtrage des appels est activé pour un cadre de direction, vous et les autres assistants associés à ce cadre recevez les appels entrants du cadre de direction en fonction des critères configurés par votre administrateur.

 $\overline{\phantom{a}}$ 

Si la cadre de direction ou un autre assistant répond à un appel, vous ne voyez plus l'appel sur votre poste.

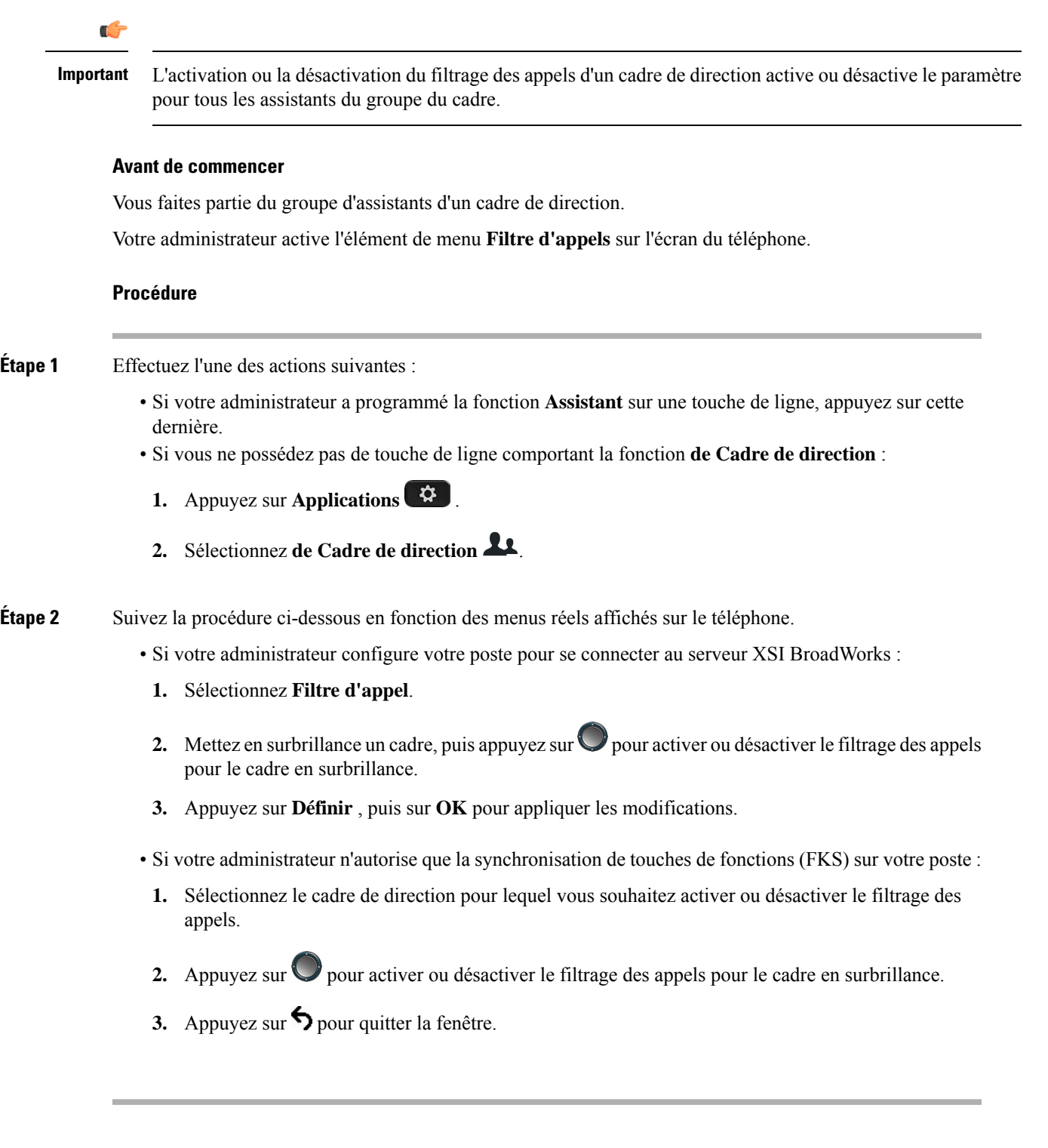

## **Activer la redirection d'appels en tant qu'assistant de direction**

Accédez à l'écran **Redirection d'appels** pour activer la fonction lorsque vous souhaitez que quelqu'un d'autre reçoive des appels entrants destinés aux cadres de direction à votre place.

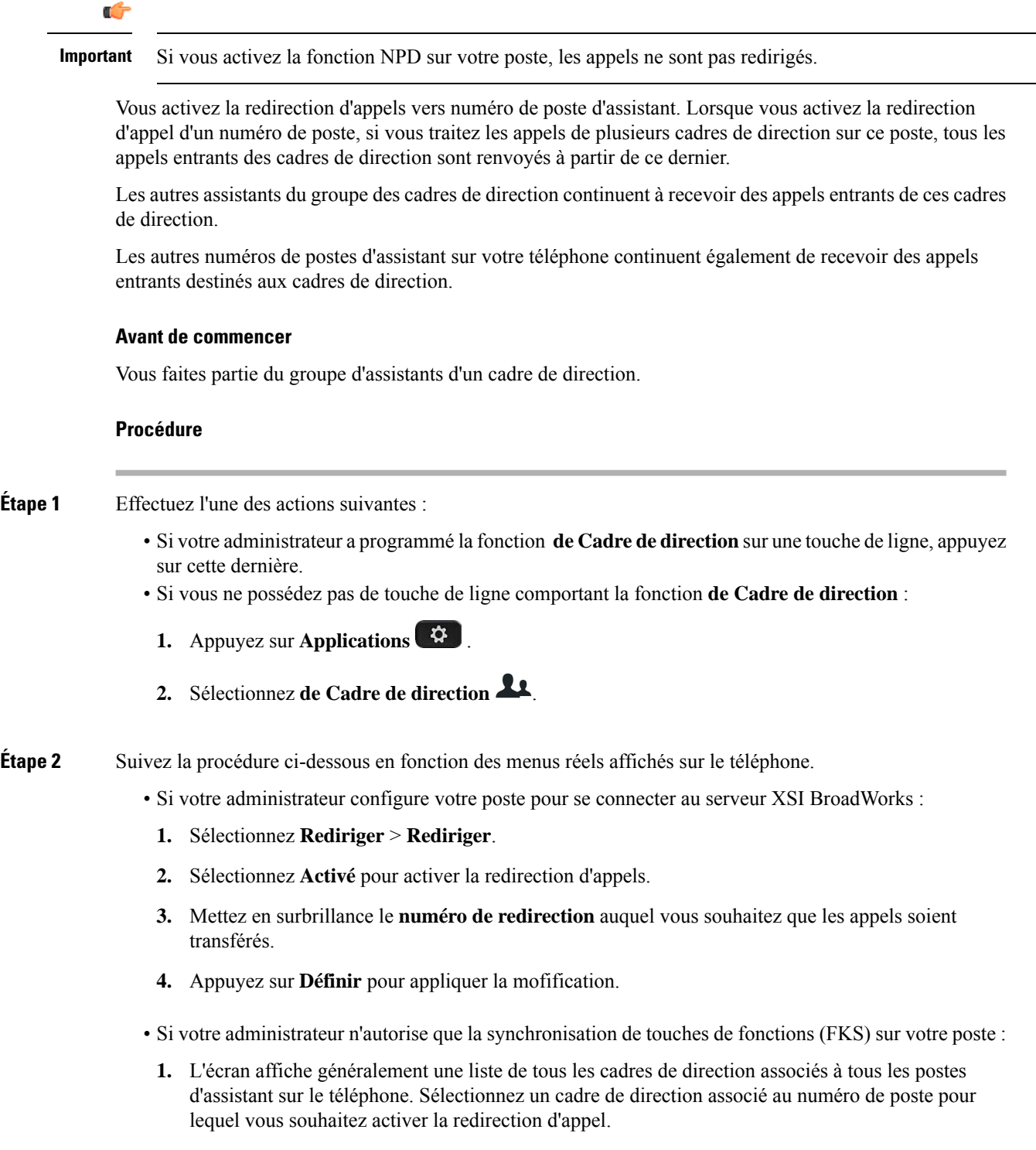

Ш

Le numéro de poste auquel le cadre de direction sélectionné est associé apparaît dans la partie supérieure.

- **2.** Appuyez sur **Renvoyer**.
- **3.** Saisissez le numéro de destination auquel vous souhaitez que les appels soient transférés.
- **4.** Appuyez sur **Appeler** pour terminer l'action.
- **5.** Appuyez sur  $\bigcirc$  pour quitter la fenêtre.

Si votre administrateur a programmé la fonction **Assistant** sur une touche de ligne, l'icône de l'étiquette de la touche de ligne devient  $\sim$  pour montrer que la redirection d'appel est activée.

Si vous êtes le seul assistant de direction comportant un numéro de poste sur le téléphone, le numéro de destination de la redirection apparaît sous la touche de ligne **Assistant**.

## **Désactiver la redirection d'appels en tant qu'assistant de direction**

#### **Avant de commencer**

Vous appartenez à un groupe d'assistants de direction et que la redirection d'appel est activée.

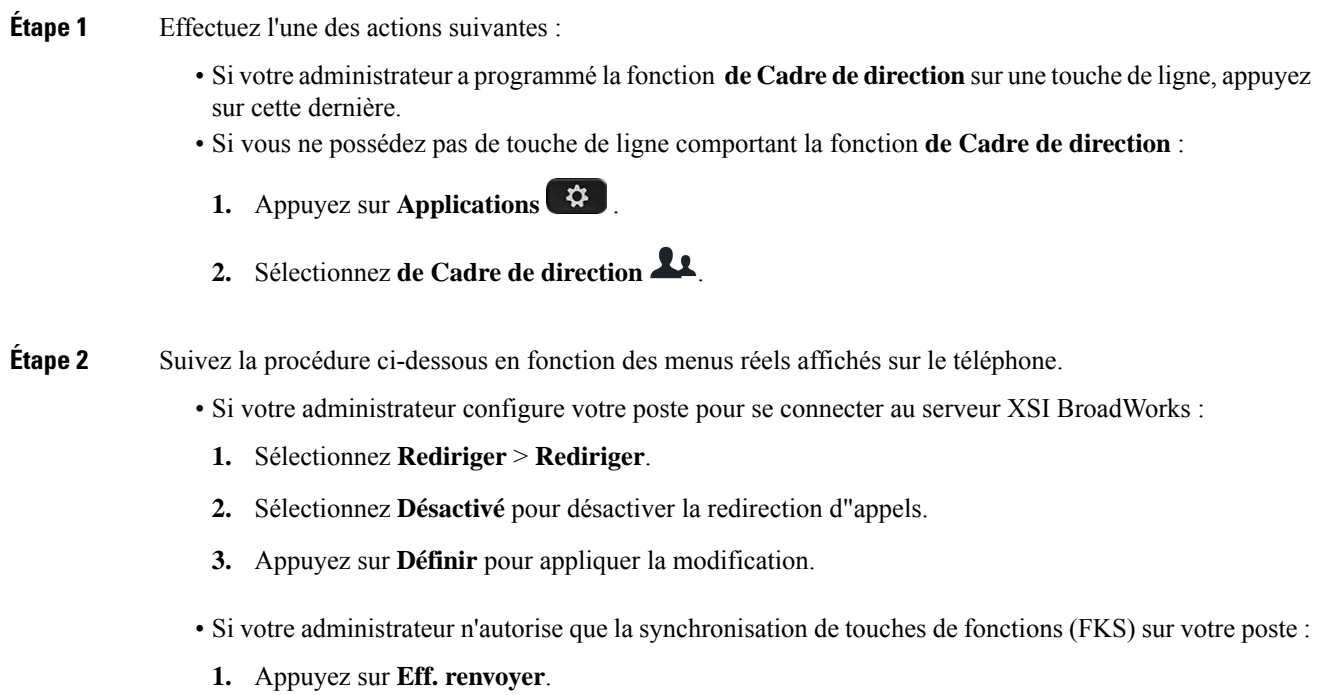

2. Appuyez sur  $\bigcirc$  pour quitter la fenêtre.

Si votre administrateur a programmé la fonction **Assistant**sur une touche de ligne et que la redirection d'appels n'est pas active sur un autre numéro de poste d'assistantsur le téléphone, l'icône de l'étiquette de ligne **Assistant** repasse alors de  $\stackrel{\blacktriangleright}{\bullet}$  à  $\stackrel{\blacktriangle}{\bullet}$ .

## **Dépannage des paramètres des assistants de direction**

#### **Échec d'un appel alors que la redirection d'appel est activée**

Assurez-vous que la fonction NPD n'est pas activée pour votre numéro de poste.

## **Paramètres d'administration de l'appareil**

Vous pouvez configurer certaines autres préférences à partir du téléphone dans le menu **Adm. appareil**.

### **Changement du format horaire**

Vous pouvez changer le format horaire actuellement affiché sur l'écran du téléphone.

#### **Procédure**

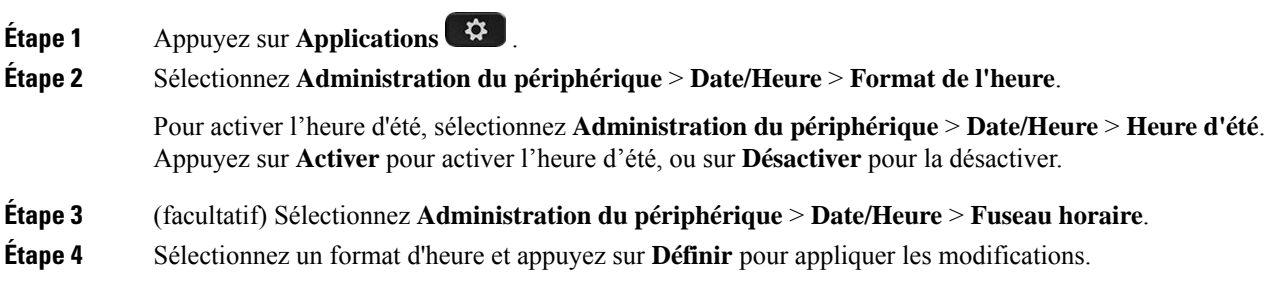

## **Changement du format de date**

Vous pouvez changer le format de date affiché sur l'écran de votre téléphone.

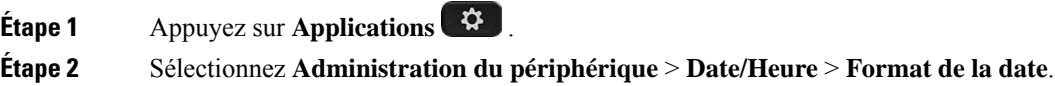

**Étape 3** Sélectionnez un format de date et appuyez sur **Définir** pour appliquer les modifications.

### **Définition de la langue**

Selon la configuration de votre téléphone, vous pourrez peut-être modifier la langue utilisée par ce dernier.

#### **Procédure**

- **Étape 1** Appuyez sur **Applications** .
- **Étape 2** Sélectionnez **Administration du périphérique** > **Langue**.
- **Étape 3** Sélectionnez une langue dans la liste des langues disponibles.
- **Étape 4** Sélectionnez **Enregistrer**.

## **Configuration des économies d'énergie**

Vous pouvez mettre votre téléphone en mode d'économie d'énergie lorsqu'il est inactif. Si celui-ci n'est pas inactif, vous ne pouvez pas activer le mode d'économie d'énergie et un message s'affiche sur l'écran.

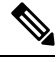

**Remarque**

• En mode économies d'énergie, votre téléphone ne peut pas recevoir d'appels entrants.

• Les Téléphones multiplateformes Cisco IPPhone 6821 ne prennent pas en charge les économies d'énergie.

Lorsque votre téléphone est en mode économie d'énergie, l'écran n'est pas allumé et le bouton **Sélectionner** est allumé. Vous devez appuyer sur le bouton **Sélectionner** pour activer le téléphone.

#### **Procédure**

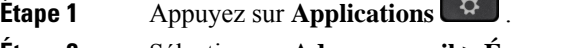

**Étape 2** Sélectionnez **Adm. appareil** > **Économie d'énergie**.

**Étape 3** Cliquez sur **OK**.

### **Définition du mot de passe**

Réinitialisez le mot de passe de votre téléphone régulièrement pour maintenir la sécurité du réseau.

#### **Avant de commencer**

Vous devez être en possession de votre mot de passe.

#### **Procédure**

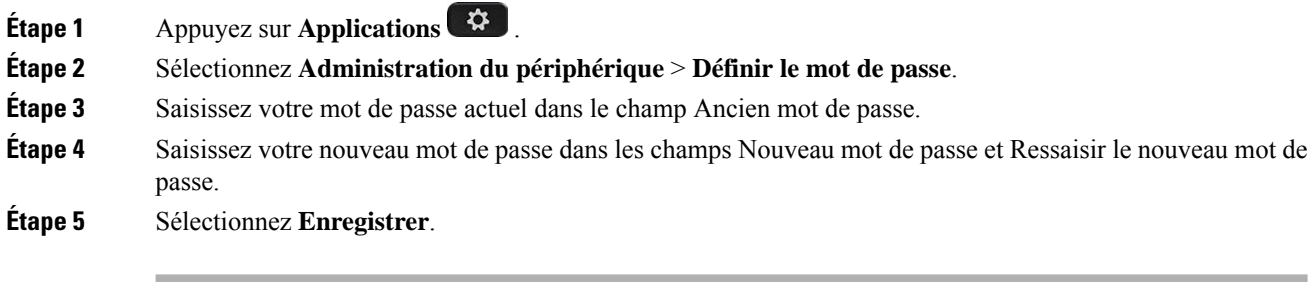

#### **Rubriques connexes**

Définir le mot de passe à partir de la page Web du [téléphone,](#page-191-0) à la page 178

## **Configurer un compte de profil**

Vous devez saisir les informations d'authentification pour resynchroniser votre téléphone avec le profil de mise à disposition lorsque vous y êtes invité sur l'écran **Configuration du compte de profil**.

Si vous avez manqué l'écran **Configuration du compte de profil**, vous pouvez également y accéder à partir de l'écran du téléphone ou de la touche programmable **Configuration**, le cas échéant.

Lorsque le téléphone ne parvient pas à se connecter, contactez votre administrateur.

#### **Avant de commencer**

Votre administrateur spécifie le type d'authentification de profil sur votre téléphone et vous fournit les informations d'authentification.

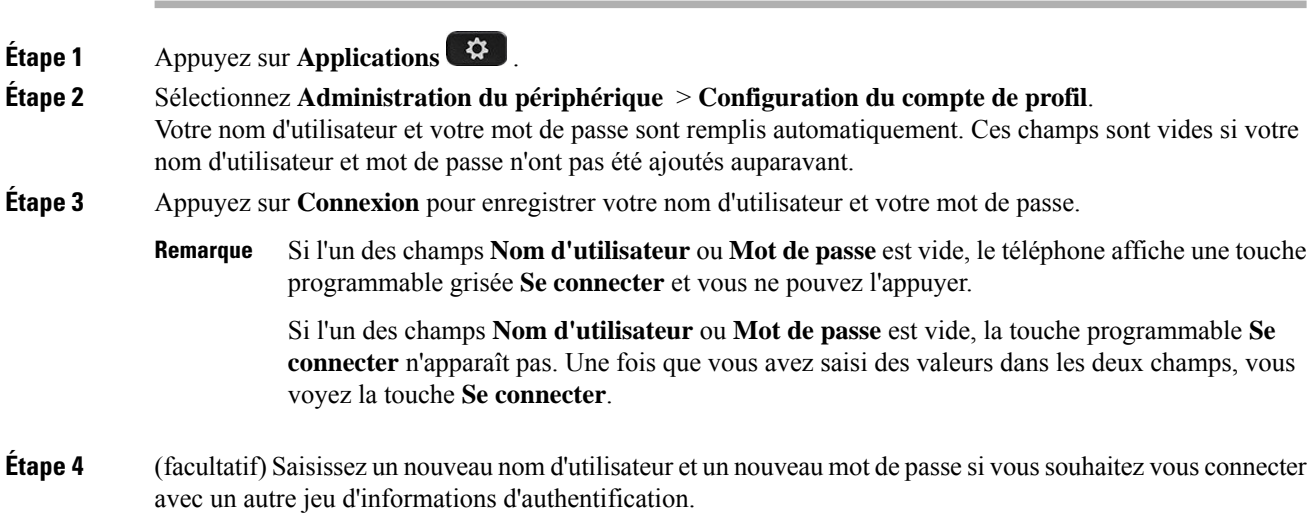

Ш

## **Redémarrer votre téléphone**

Vous devrez peut-être redémarrer votre téléphone pour qu'une mise à niveau logicielle ou d'autres modifications prennent effet. Vos paramètres et les éventuelles personnalisations effectuées ne changent pas.

#### **Procédure**

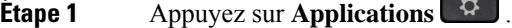

- **Étape 2** Sélectionnez **Administration du périphérique** > **Redémarrer**.
- **Étape 3** Sélectionnez **OK** pour confirmer que vous souhaitez redémarrer le téléphone.

## **Préférences de la page web du téléphone**

Vous pouvez personnaliser certains paramètres dans les pages web du téléphone.

**Rubriques connexes**

**Procédure**

Page web du [téléphone](#page-41-0), à la page 28

## **Attribution d'une sonnerie à un poste à l'aide de la page web du téléphone**

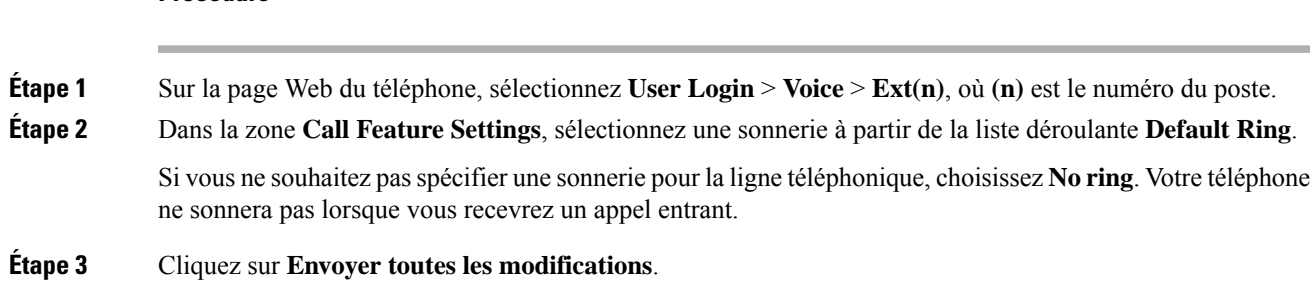

## **Contrôle du volume de la sonnerie**

Vous pouvez contrôler le volume de la sonnerie d'un appel entrant sur le téléphone ou à partir de la page Web d'administration du téléphone.

Si votre administrateur limite votre capacité à contrôler le volume de la sonnerie, vous ne pouvez pas effectuer cette tâche à partir de la touche Volume du téléphone, ou à partir de la page Web d'administration du téléphone.

#### **Avant de commencer**

Votre administrateur doit vous autoriser à contrôler le volume de la sonnerie.

#### **Procédure**

Pour contrôler le volume de la sonnerie, effectuez l'une des opérations ci-dessous.

- Sur le téléphone, appuyez sur le bouton **Volume b** ou **c** pour réduire ou augmenter le volume.
- Lorsque votre administrateur limite votre capacité à contrôler le volume de la sonnerie, un message s'affiche pour vous indiquer que vous n'êtes pas autorisé à modifier le volume de la sonnerie. **Remarque**
- Sur la page Web d'administration du téléphone, accédez à **Connexion utilisateur** > **Avancé**, puis sélectionnez **Voix** > **Utilisateur** > **Volume audio** . Entrez une valeur pour le paramètre de **Volume de la sonnerie**, puis cliquez sur **Envoyer toutes les modifications** .

La valeur valide pour le **volume de la sonnerie** doit être comprise entre 0 et 15.

Lorsque votre administrateur limite votre capacité à contrôler le volume de la sonnerie, le paramètre **Volume de la sonnerie** n'apparaît pas dans la section **Volume audio**. **Remarque**

### **Activer la fonction NPD à partir de la page web du téléphone**

#### **Procédure**

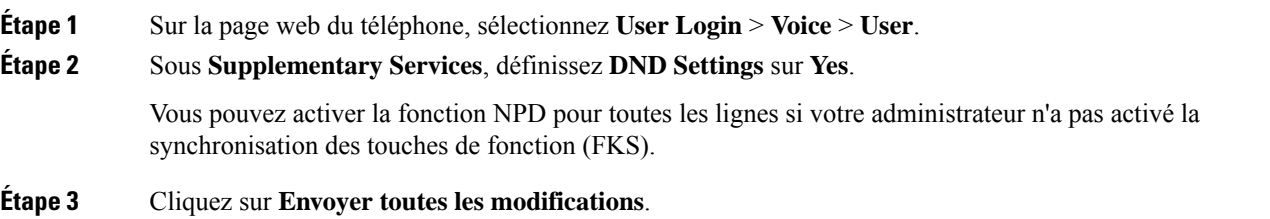

## **Configurer l'économiseur d'écran sur l'interface Web du téléphone**

Vous pouvez configurer un économiseur d'écran pour le téléphone. Lorsque le téléphone reste inactif pendant une période déterminée, il entre en mode économiseur d'écran.

Lorsque vous appuyez sur n'importe quel bouton, le téléphone revient au mode normal.

**Procédure**

**Étape 1** Sur la page web du téléphone, sélectionnez **Voix** > **Utilisateur**.

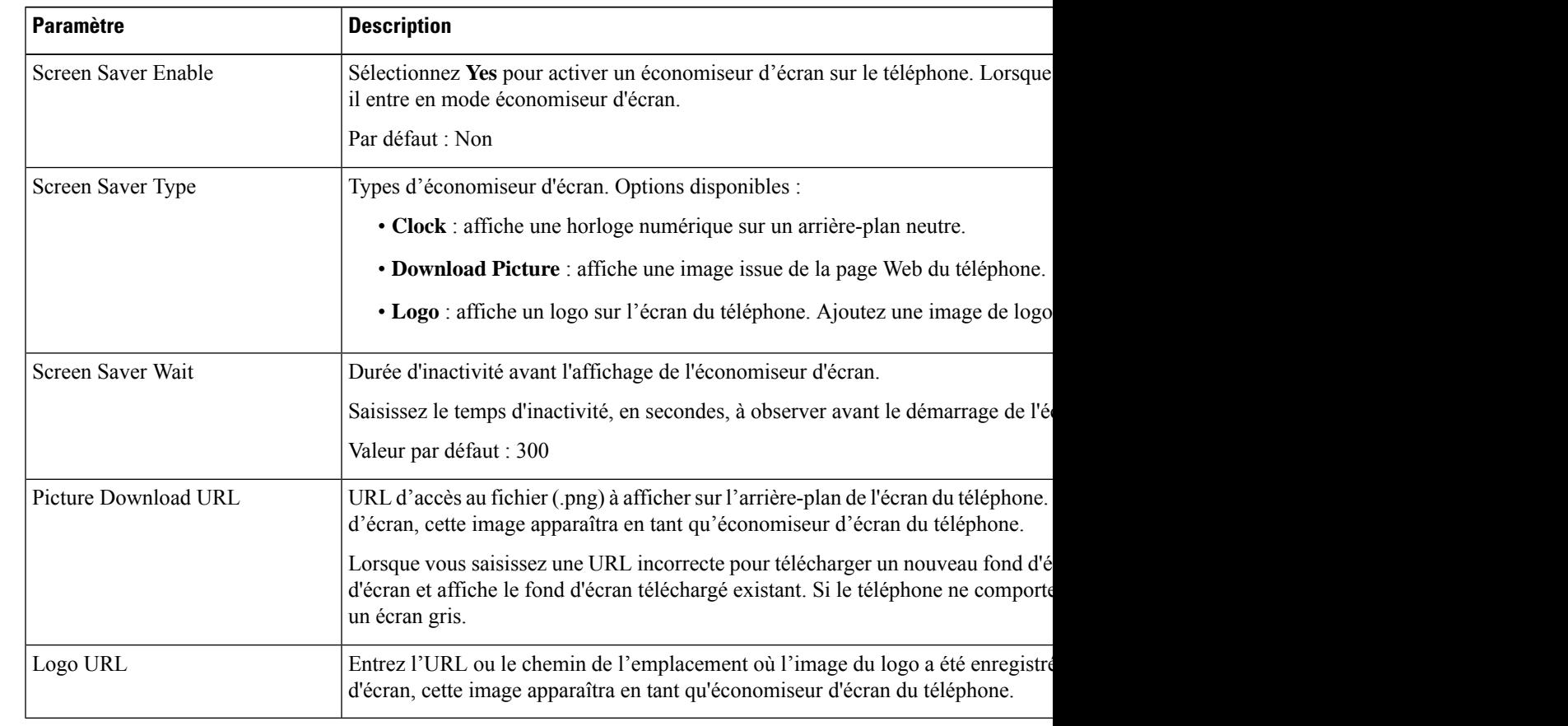

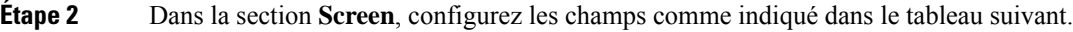

**Étape 3** Cliquez sur **Envoyer toutes les modifications**.

## **Réglagedelaminuteriederétro-éclairageàpartirdelapagewebdutéléphone**

#### **Procédure**

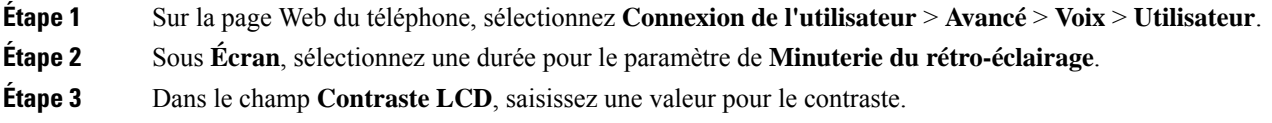

## **Ajout d'un logo en tant qu'arrière-plan du téléphone**

Pour ajouter une icône de logo en tant qu'arrière-plan sur l'écran de votre téléphone, utilisez la page web du téléphone.

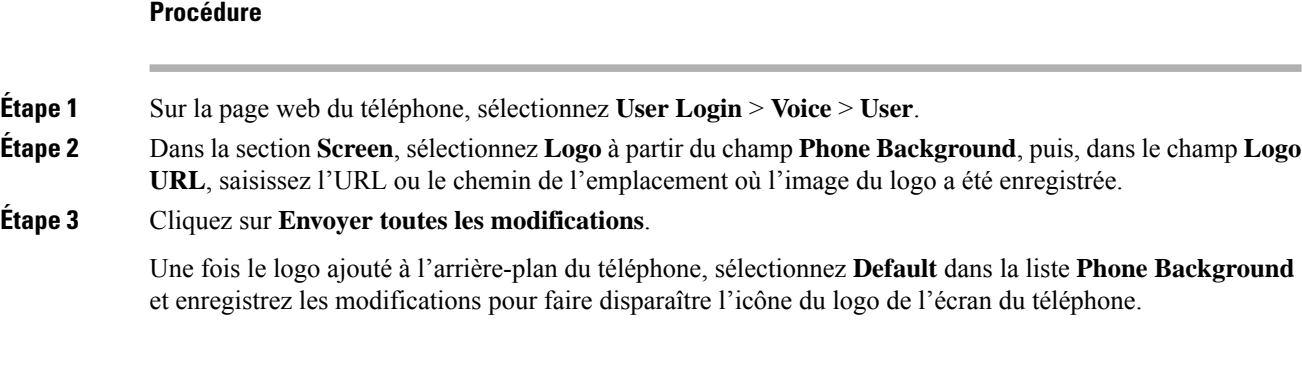

## **Activer le blocage des appels anonymes à partir de la page Web du téléphone**

#### **Procédure**

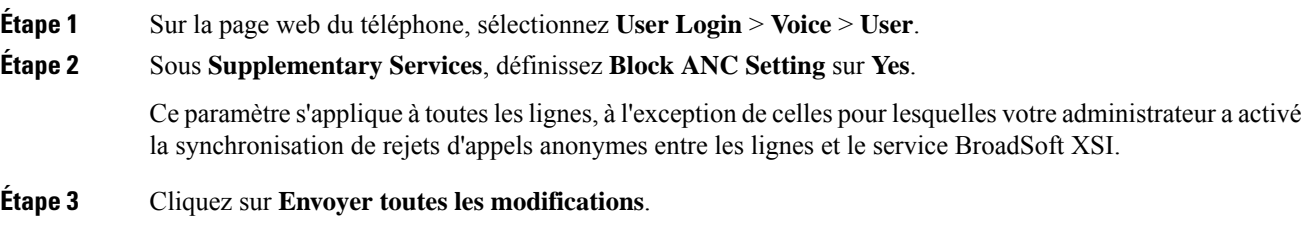

## **Activer l'appel en attente à partir de la page Web du téléphone**

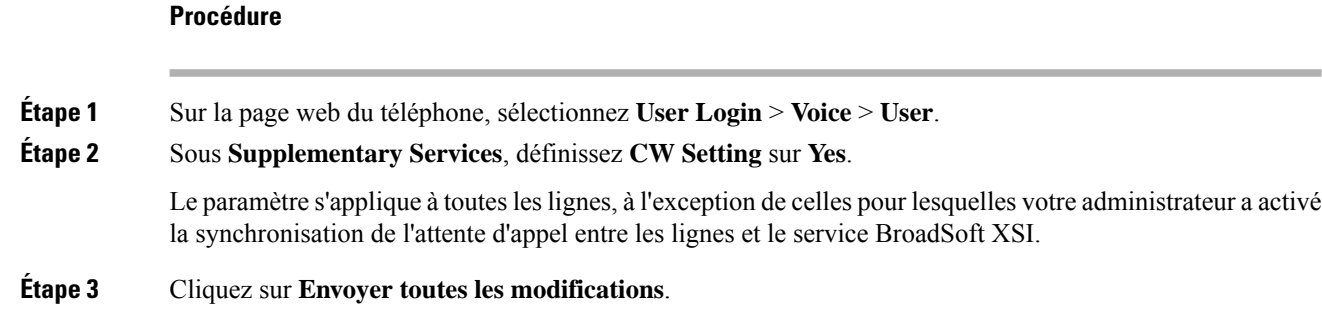

## <span id="page-191-0"></span>**Définir le mot de passe à partir de la page Web du téléphone**

Vous pouvez mettre à jour votre mot de passe à partir de la page Web du téléphone.

#### **Avant de commencer**

Vous devez être en possession de votre mot de passe actuel.

I

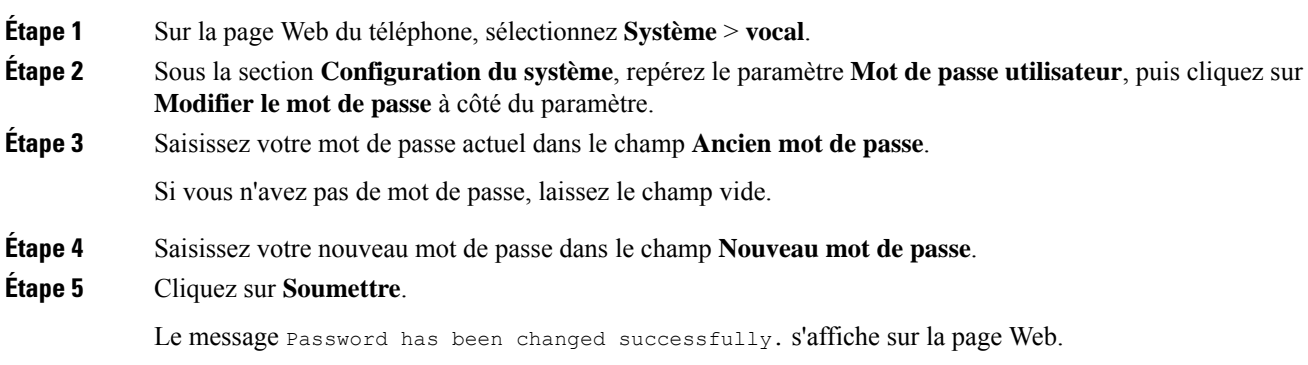

 $\mathbf I$ 

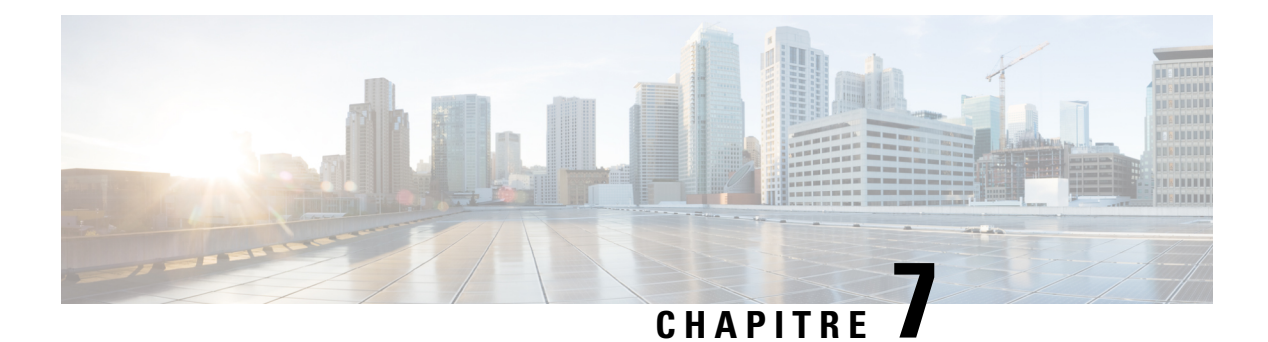

# **Accessoires**

- [Accessoires](#page-194-0) pris en charge, à la page 181
- [Casques,](#page-195-0) à la page 182
- Présentation de la [configuration](#page-222-0) du module d'extension de touches du téléphone IP Cisco série 6800, à la [page](#page-222-0) 209
- Kit de [fixation](#page-226-0) murale, à la page 213

# <span id="page-194-0"></span>**Accessoires pris en charge**

Les Téléphones multiplateformes IP Cisco série 6800 prennent en charge les accessoires Cisco et tiers.

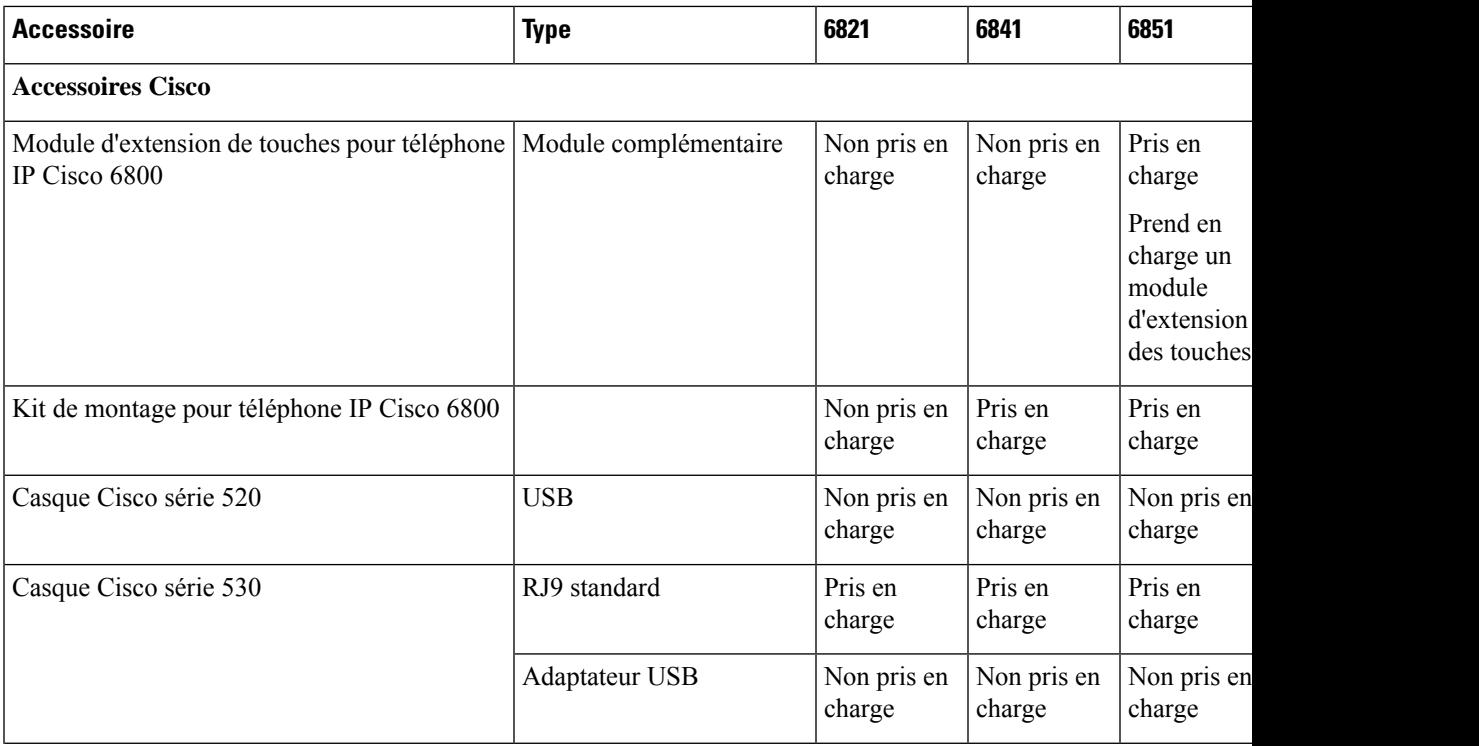

**Tableau 19 : Accessoires pris en charge par le Téléphones multiplateformes IP Cisco série 6800**

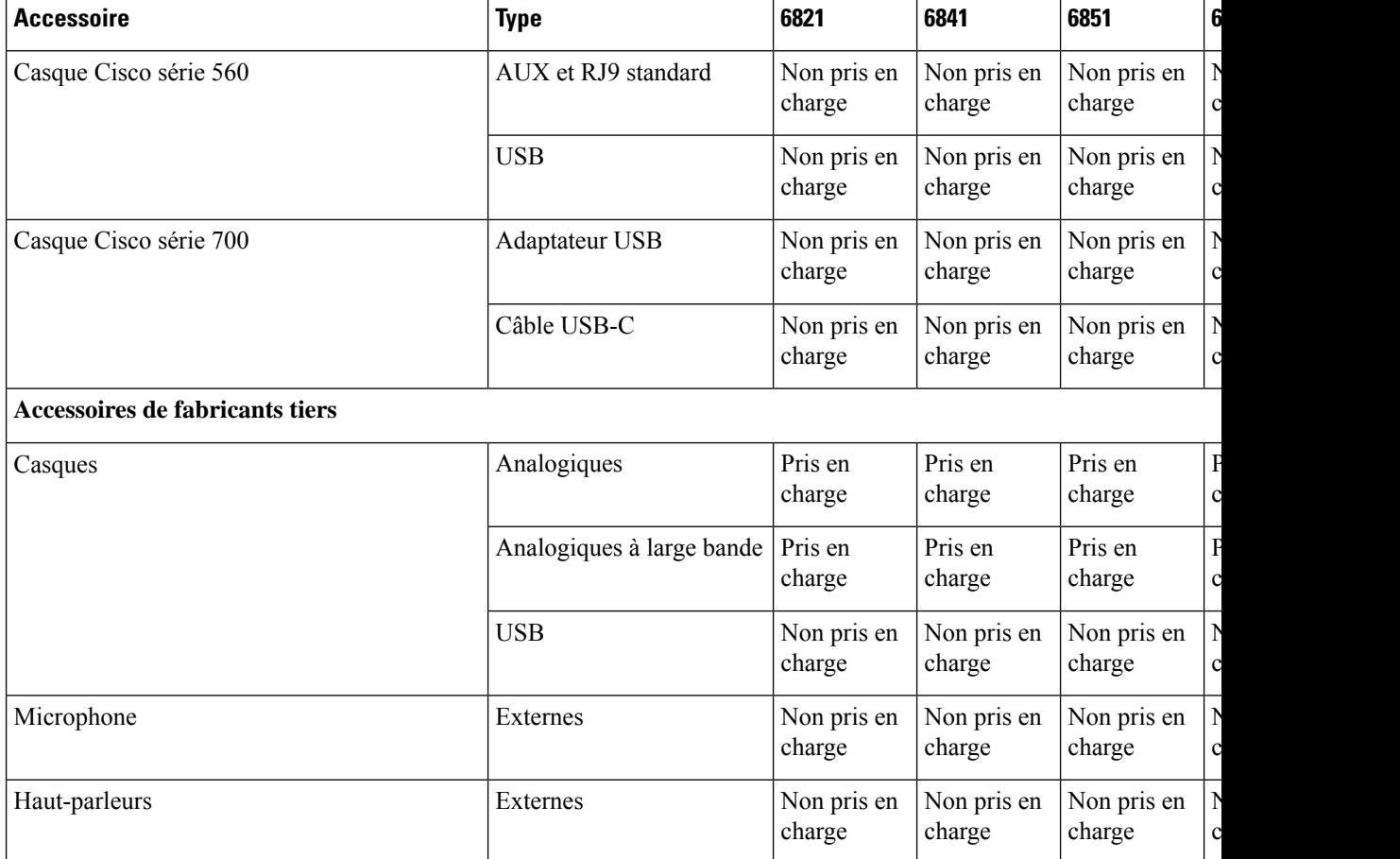

## <span id="page-195-0"></span>**Casques**

Vérifiez avec le fabricant du casque si vous pouvez l'utiliser avec votre téléphone Cisco.

Si vous branchez un casque dans le téléphone alors que vous êtes en communication, le chemin audio est automatiquement redirigé vers le casque.

### **Informations importantes relatives à la sécurité des casques**

Â

Forte pression sonore : évitez l'écoute à des niveaux de volume élevés pendant de longues périodes afin de prévenir d'éventuels dommages auditifs.

Lorsque vous branchez votre casque, baissez le volume du haut-parleur du casque avant de le mettre. Si vous pensez à baisser le volume avant de retirer le casque, le volume sera à un niveau faible lorsque vousrebrancherez votre casque.

N'oubliez pas votre environnement. Lorsque vous utilisez votre casque, il peut vous empêcher d'entendre des sons externes importants, en particulier en cas d'urgence ou dans des environnements bruyants. N'utilisez pas le casque pendant que vous conduisez. Ne laissez pas votre casque ou vos câbles dans un endroit où des

personnes ou des animaux peuvent trébucher dessus.Surveillez toujoursles enfants quise trouvent à proximité de votre casque ou de vos câbles.

## **Cisco Headset 320**

### **Connexion du casque Cisco 320**

Vous devez connecter votre casque à votre téléphone.

#### **Avant de commencer**

Votre administrateur active l'inventaire des périphériques.

#### **Procédure**

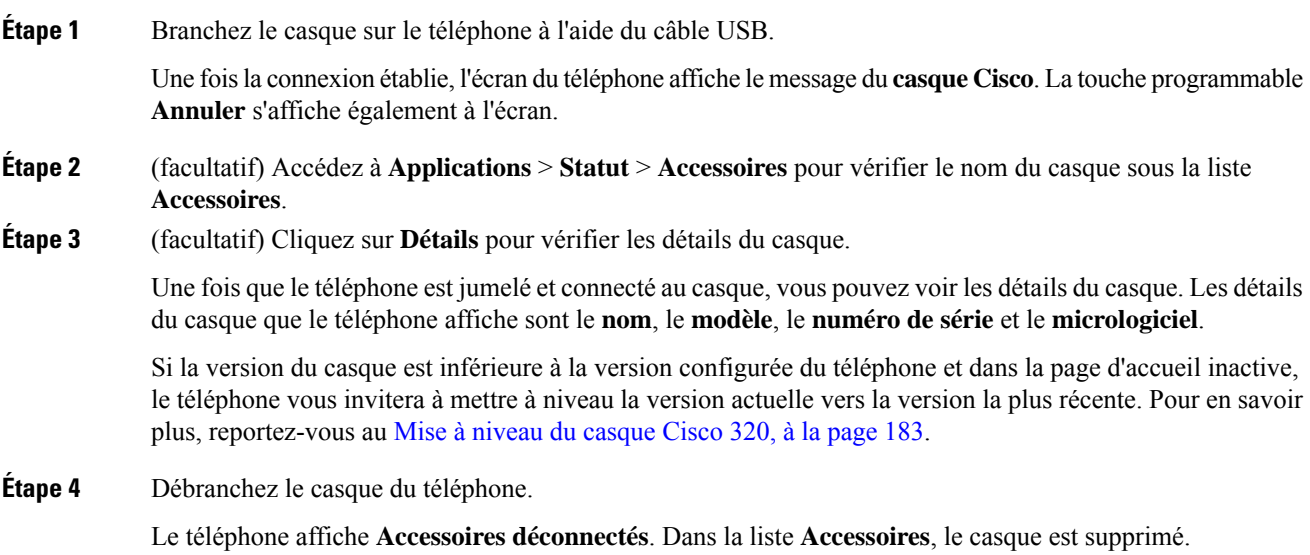

### <span id="page-196-0"></span>**Mise à niveau du casque Cisco 320**

Vous devez mettre à jour la version du micrologiciel du casque pour le jumelage avec le téléphone si la version est inférieure à la version configurée.

#### **Avant de commencer**

Le casque Cisco 320 est connecté à votre téléphone.

#### **Procédure**

**Étape 1** Une fois le casque connecté, cliquez sur la touche programmable **Mettre à niveau** lorsque l'écran de mise à niveau apparaît.

Pendant le processus de mise à niveau, l'icône du casque s'affiche en haut de l'écran du téléphone. Une fois la mise à niveau terminée, l'icône disparaît. Vous pouvez voir les détails du casque dans l'écran **Accessoires** du téléphone.

**Étape 2** (facultatif) Cliquez sur la touche programmable **Reporter** pour retarder le processus ou cliquez sur la touche programmable **Annuler** pour annuler la mise à niveau.

Si vous n'effectuez aucune action, la mise à niveau démarre automatiquement après un certain temps.

### **Commandes du casque 320 – Webex**

L'illustration suivante montre le contrôleur et les voyants du casque Cisco série 320.

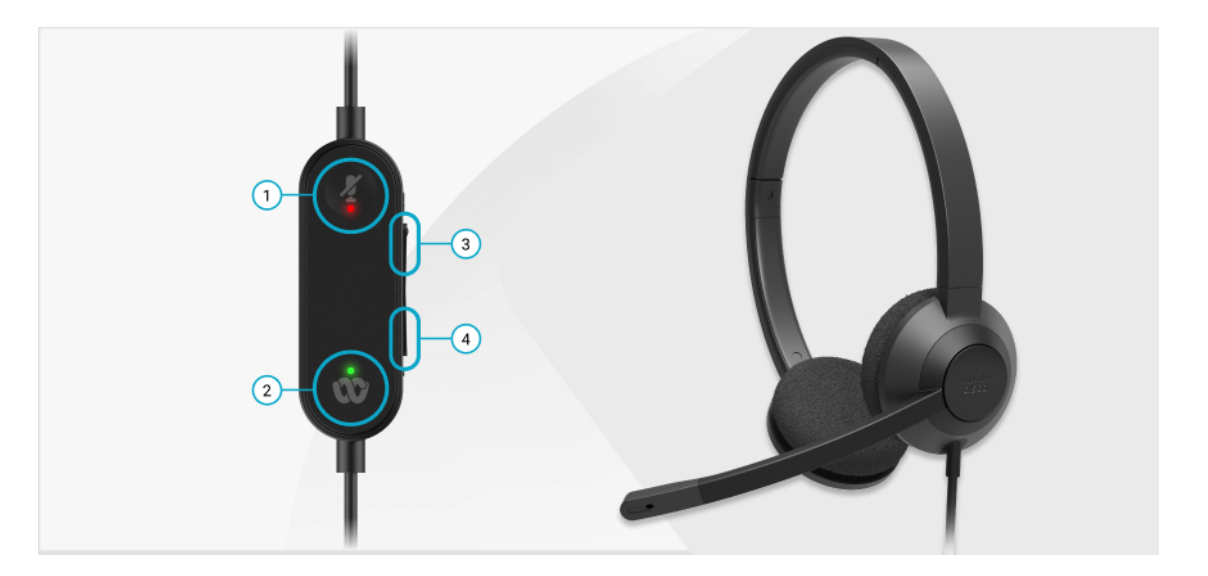

**Tableau 20 : Boutons du casque Cisco série 320**

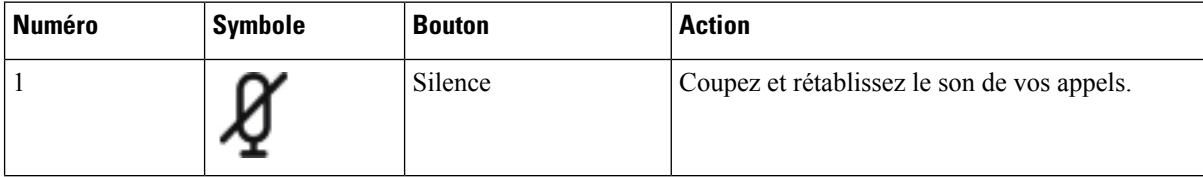

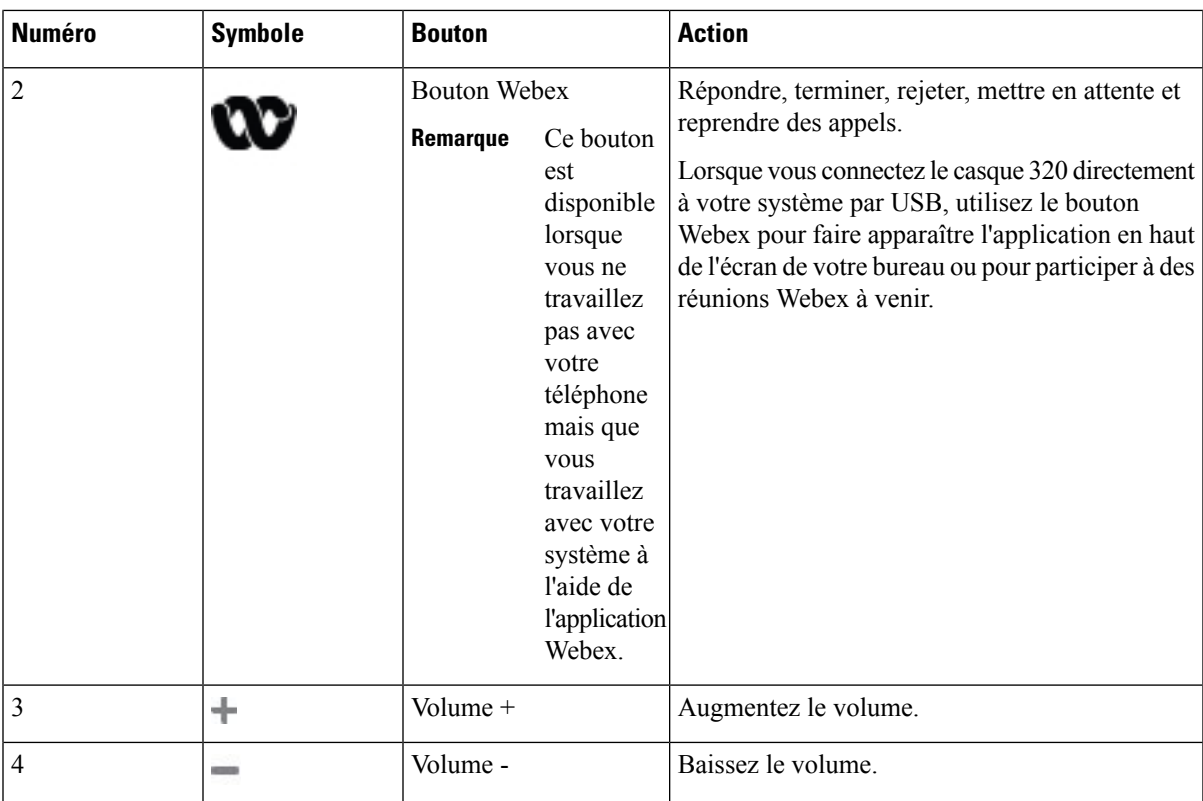

**Tableau 21 : Statut des voyants du casque Cisco série 320**

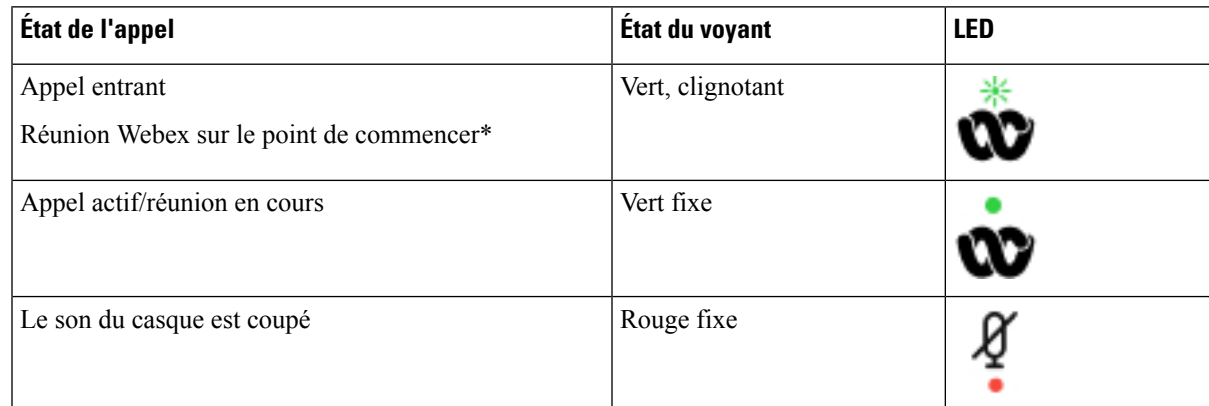

## **Commandes du casque 320 – Teams**

L'illustration suivante montre le contrôleur et les voyants du casque Cisco série 320.

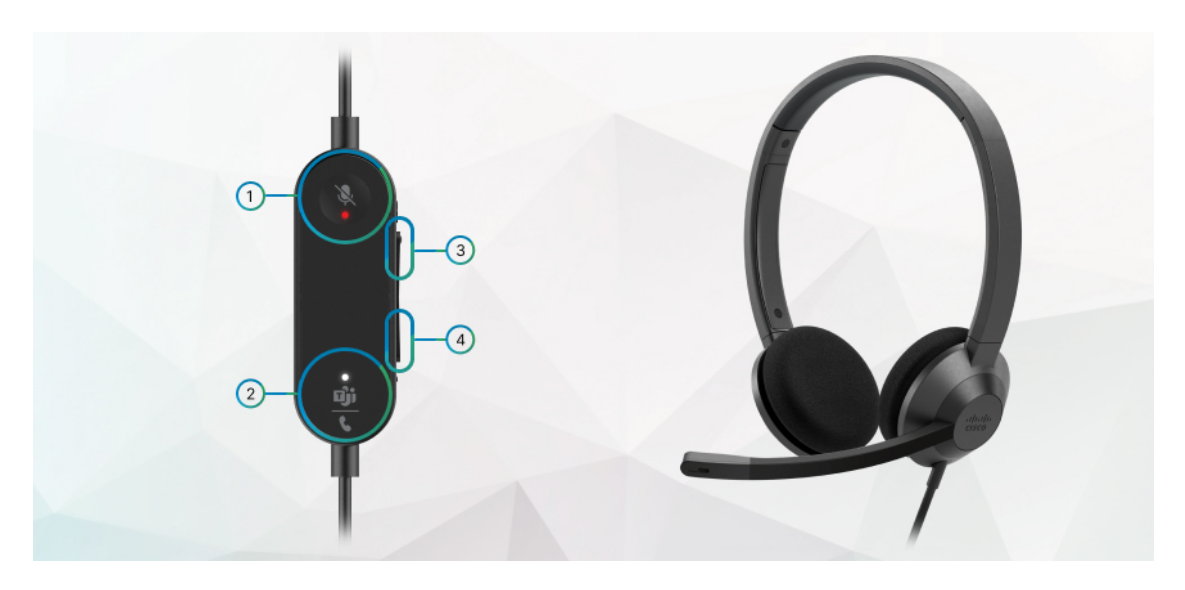

**Tableau 22 : Boutons du casque Cisco série 320**

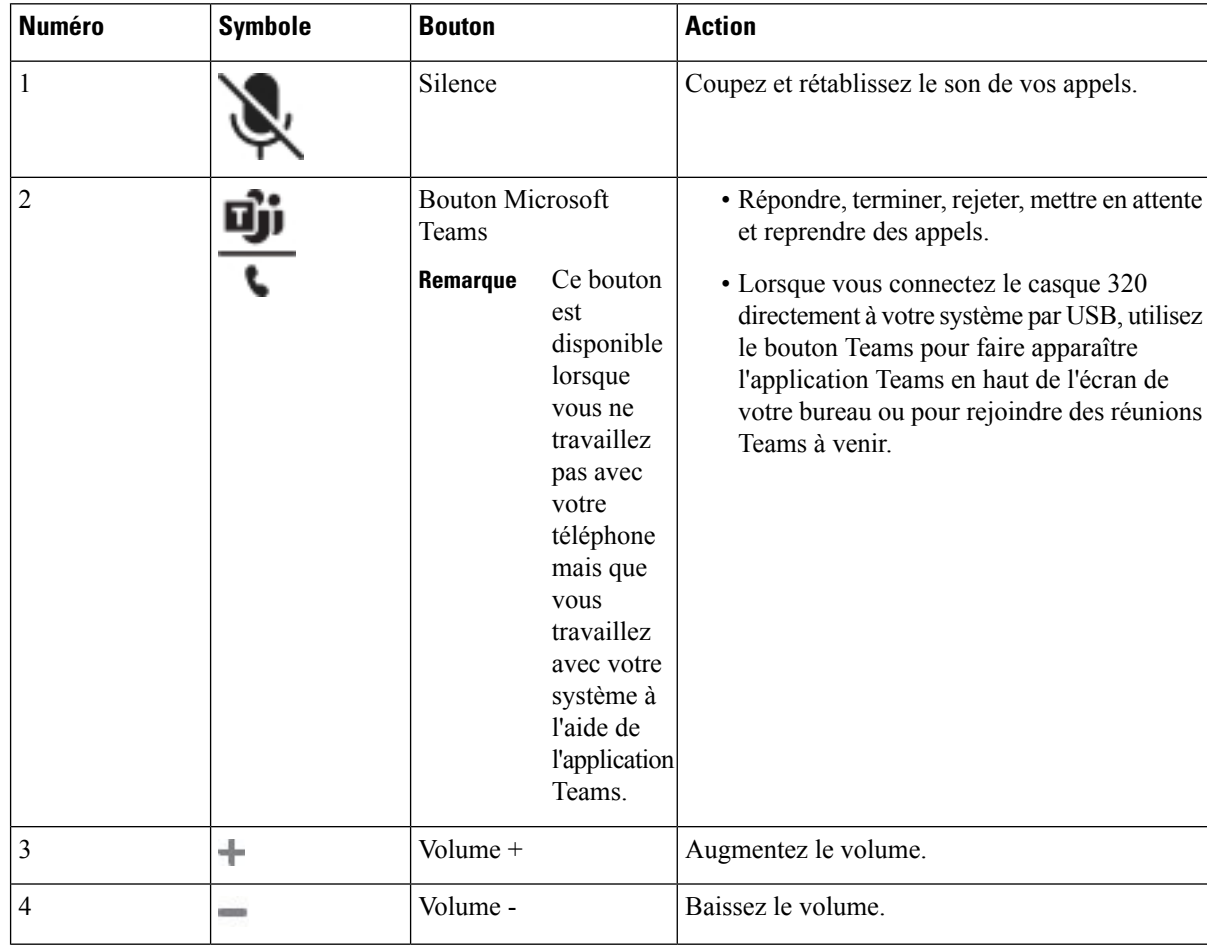

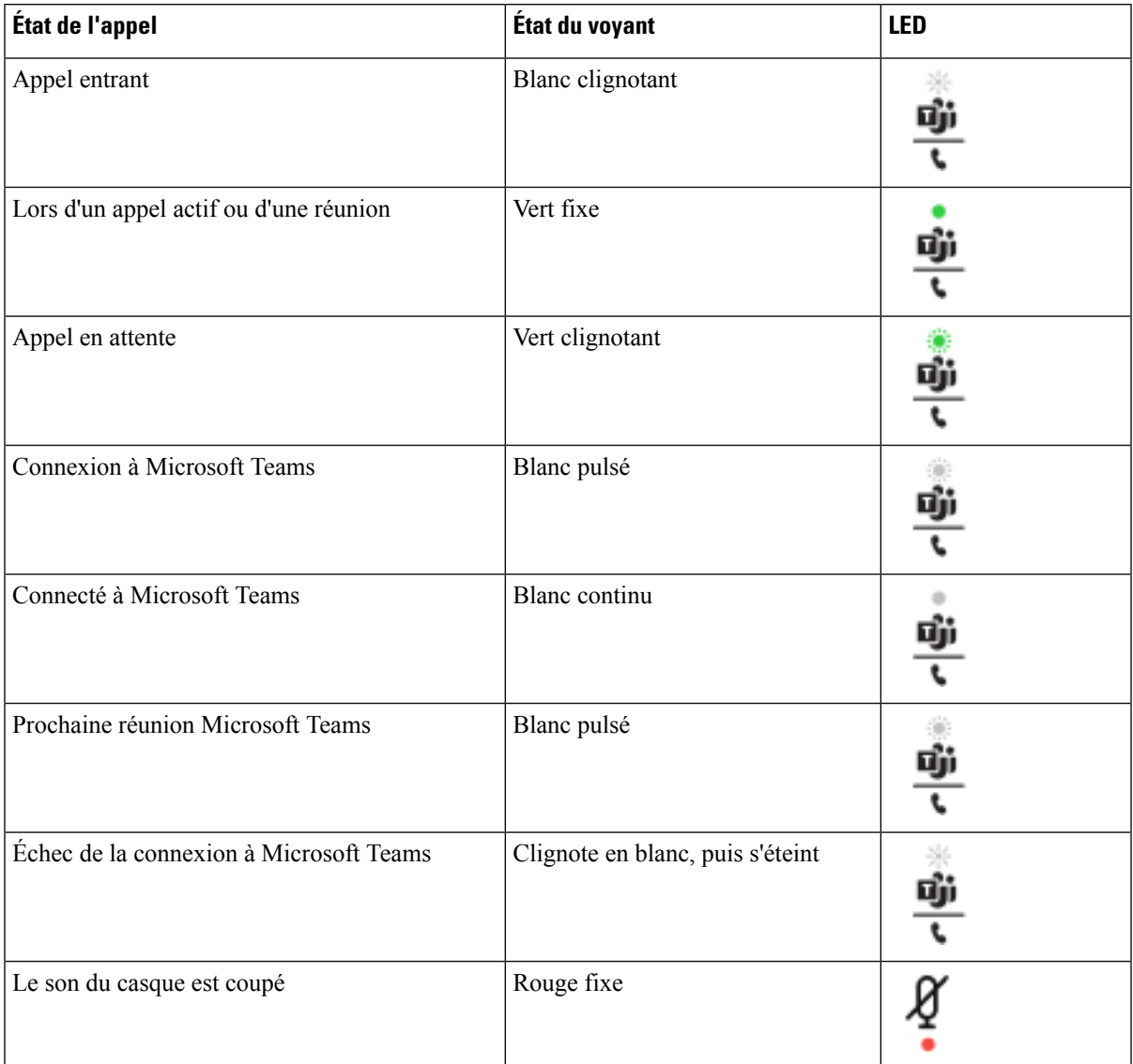

#### **Tableau 23 : Statut des voyants du casque Cisco série 320**

## **Casques Cisco série 500**

Vous pouvez utiliser le casque Cisco série 500 avec vos Téléphones multiplateformes IP Cisco 6871. La série 500 de casques Cisco offre une expérience encore améliorée grâce à :

- Indicateurs d'appels : voyants sur l'oreillette
- Commandes d'appel simplifiées
- Audio personnalisé

Les casques pris en charge sont :

• Casque Cisco série 520

- Casque Cisco 531 et 532
- Casque Cisco série 560 (Base standard et Multibase)

#### **Casque Cisco 521 et 522**

Les casques Cisco 521 et 522 sont deux casques filaires qui ont été développés pour utilisation avec les téléphones IP Cisco et périphériques. Le casque Cisco 521 propose une oreillette unique pour un port prolongé et confortable. Le casque Cisco 522 est équipé de deux oreillettes pour une utilisation dans un environnement professionnel bruyant.

Les deux casques sont dotés d'un connecteur de 3,5 mm pour utilisation sur les ordinateurs portables et les périphériques mobiles. Un contrôleur en ligne avec connecteur USB est également disponible pour utilisation sur les Téléphones multiplateformes IP Cisco 6871. Le contrôleur est un moyen aisé pour répondre à vos appels, et pour accéder aux fonctions de base du téléphone telles que mise en attente et reprise, mise en sourdine et contrôle du volume.

Les casque 521 et 522 nécessitent le micrologiciel multiplateformes version 11.2 (3) ou version ultérieure. Mettez à niveau vos téléphones avec le dernier micrologiciel avant d'utiliser ces casques.

Pour vérifier le modèle de téléphone et la version de micrologiciel que vous possédez, appuyez sur **Applications** et sélectionnez **État** > **Informations sur le produit**. Le champ **Nom du produit** indique le modèle de votre téléphone. Le champ **Version logicielle** vous indique la version installée qui vous indique la version du micrologiciel.

#### **Boutons et voyants des casques Cisco 521 et 522**

Les boutons de votre contrôleur sont utilisés pour les fonctionnalités d'appel de base.

**Illustration 16 : Contrôleur de casque Cisco 521 et 522**

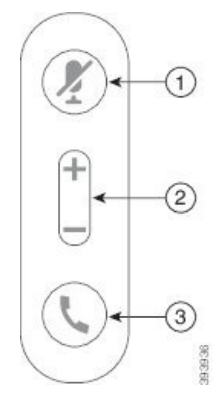

Le tableau suivant décrit les boutons des contrôleurs de casque Cisco 521 et 522.

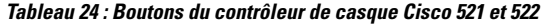

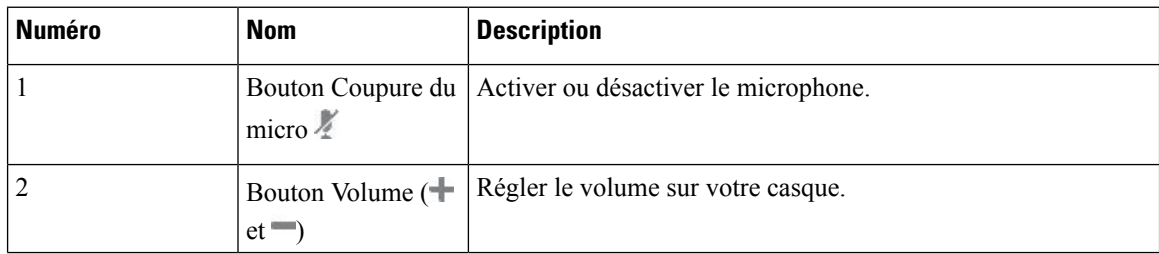

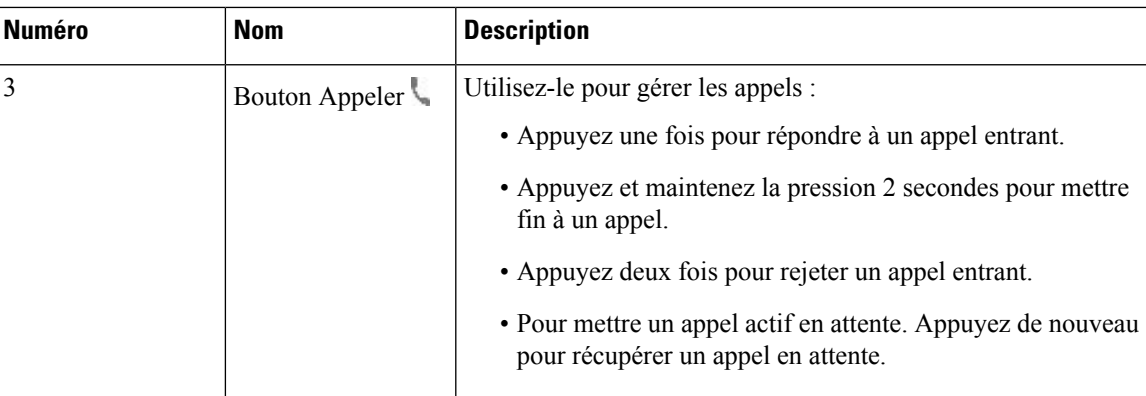

#### **Casque Cisco 531 et 532**

Les Casque Cisco série 530 sont deux casques développés pour les produits et services Cisco. Le casque 531 propose une oreillette unique et offre un confort léger. Le casque 532 propose deux oreillettes pour une utilisation dans un environnement bruyant ou un bureau occupé.

Les casques Cisco 531 et 532 utilisent l'un des deux connecteurs des Téléphones multiplateformes IP Cisco 6871 suivants :

- Connecteur RJ9 : à utiliser avec les téléphones IP Cisco qui possèdent un port casque.
- Adaptateur casque USB : fournit un contrôle d'appel amélioré.

L'adaptateur Cisco casque USB peut être utilisé avec les casques 531 et 532 de Cisco. Avec la carte, vous pouvez tester votre casque et personnaliser vos basses et aigus, votre gain ou le volume du microphone, ainsi que les paramètres de effet local ou de commentaires. L'adaptateur conserve également vos paramètressi vous basculez entre des téléphones.

L'adaptateur Cisco USB est pris en charge sur les Téléphones multiplateformes IP Cisco 6871. Pour vérifier le modèle de téléphone que vous possédez, appuyez sur **Applications** > **État** > **Informations sur le produit**. Le champ **Nom du produit** indique le modèle de votre téléphone.

Les Casque Cisco série 530 nécessitent le micrologiciel multiplateformes version 11.1(2) et versions ultérieures. Mettez à niveau vos téléphones avec le dernier micrologiciel avant d'utiliser ces casques.

#### **Boutons et voyants des casque Cisco 531 et 532**

L'adaptateur USB de casque Cisco pour Casque Cisco série 530 est utilisé pour les fonctionnalités de base.

**Illustration 17 : Adaptateur USB pour casque Cisco**

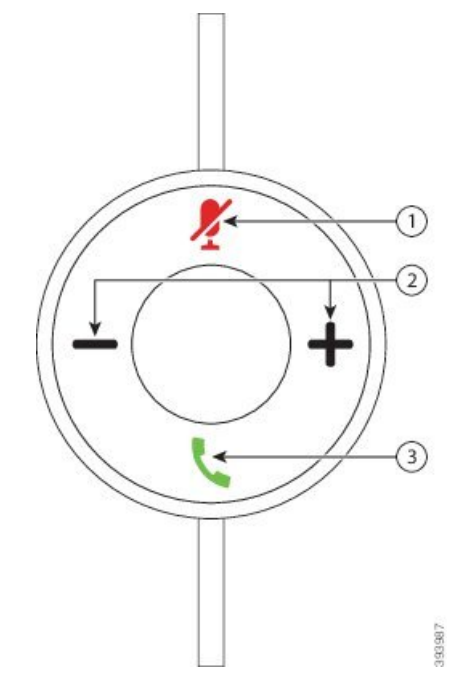

Le tableau suivant décrit les boutons de l'adaptateur USB pour casques Cisco 531 et 532.

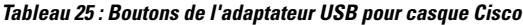

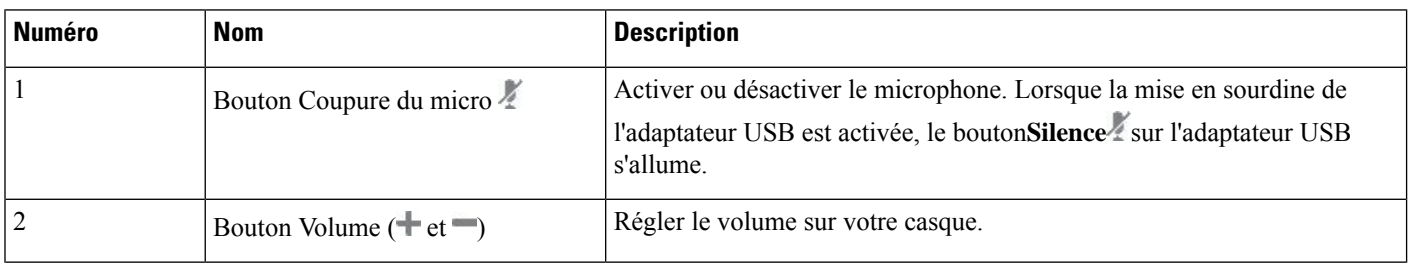

Ш

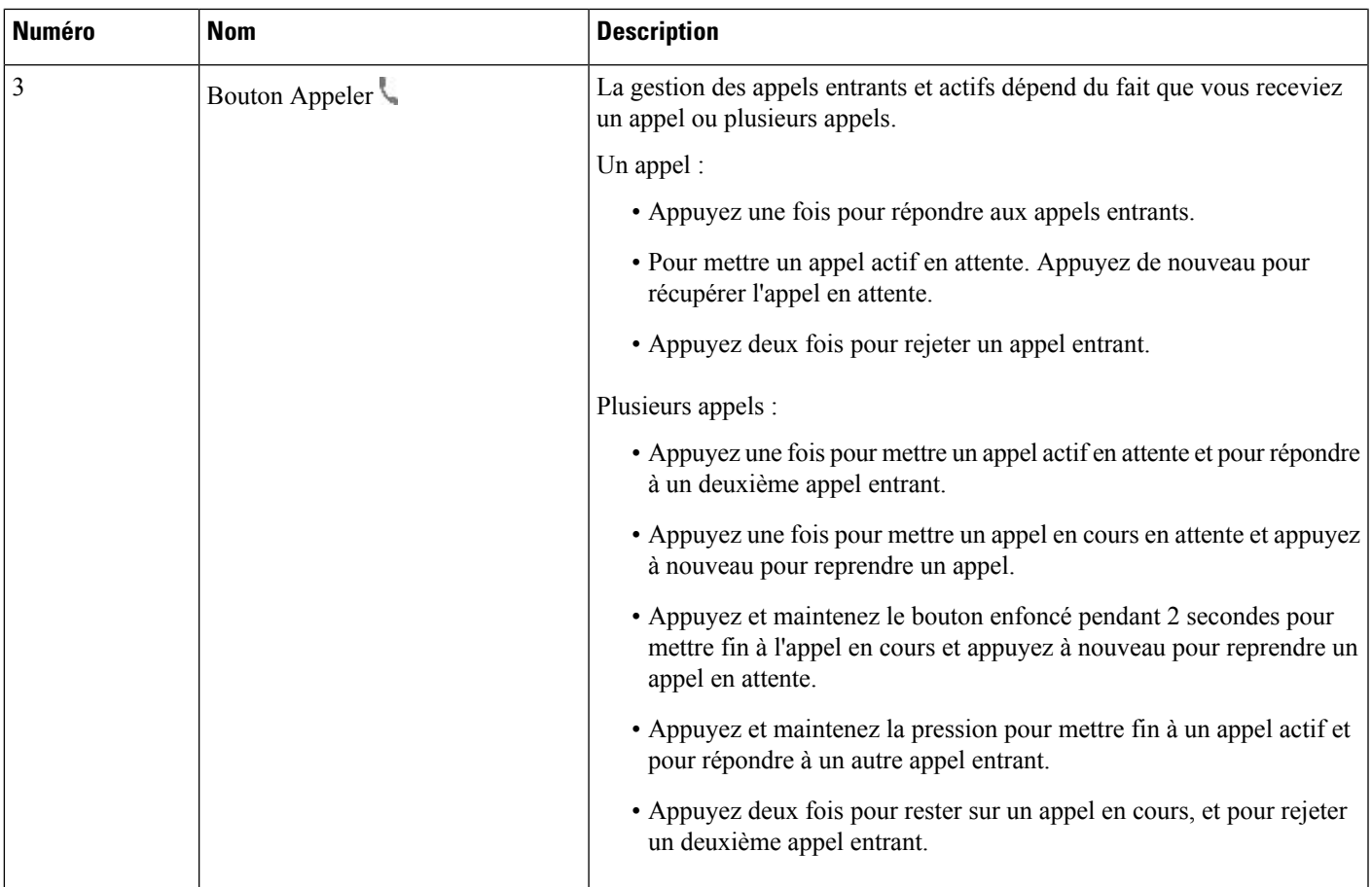

#### **Casque Cisco 561 et 562**

Les Casque Cisco série 560 sont deux casques développés pour les produits et services Cisco. Le casque Cisco 561 propose une oreillette unique pour un port prolongé et confortable. Le casque Cisco 562 est équipé de deux oreillettes pour une utilisation dans un environnement professionnel bruyant.

Les Casque Cisco série 560 utilisent une base de casque pour se connecter aux téléphones IP Cisco et charger les casques. Les options disponibles pour la base sont base Standard et Multibase. Les Casque Cisco série 560 avec base standard prennent en charge la connexion à une source unique à partir d'un téléphone ou d'un ordinateur. Les Casque Cisco série 560 avec multibase prennent en charge plusieurs sources à partir de téléphones, d'ordinateurs et de périphériques jumelés en Bluetooth et fournissent une commutation facile et intuitive parmi les sources connectés.

Vous pouvez connecter le Casque Cisco série 560 de l'une des façons suivantes :

- Connecteur RJ9 et AUX (câble Y) : pris en charge sur les téléphones IP Cisco 6871 avec plusieurs plates-formes.
- Connecteur USB : pris en charge sur les téléphones IP Cisco 8871 avec plusieurs plates-formes.

Les Casque Cisco série 560 nécessitent le micrologiciel multiplateformes version 11.2(3) et versions ultérieures. Mettez à niveau vos téléphones avec le dernier micrologiciel avant d'utiliser ces casques.

Pour vérifier le modèle de téléphone et la version de micrologiciel que vous possédez, appuyez sur **Applications** et sélectionnez **État** > **Informations sur le produit**. Le champ **Nom du produit** indique le modèle de votre téléphone. Le champ **Version logicielle** vous indique la version installée qui vous indique la version du micrologiciel.

#### **Boutons et voyants des casques Cisco 561 et 562**

Les boutons de votre casque sont utilisés pour les fonctionnalités d'appel de base.

**Illustration 18 : Boutons du casque Cisco 561 et casque Cisco 562**

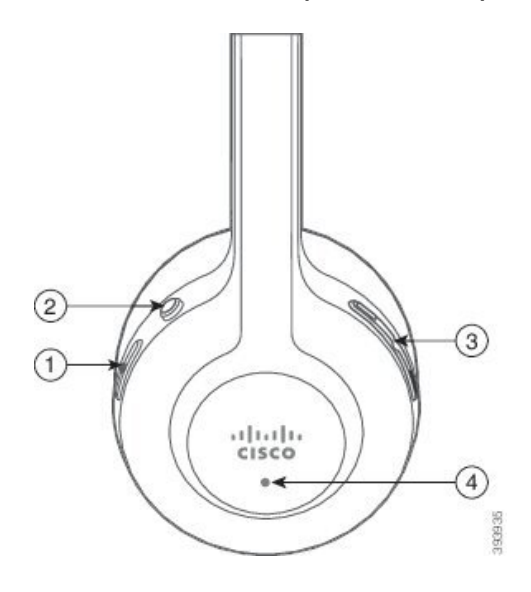

 $\overline{\phantom{a}}$ 

Le tableau suivant décrit les boutons des casques Cisco 561 et 562.

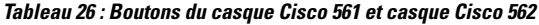

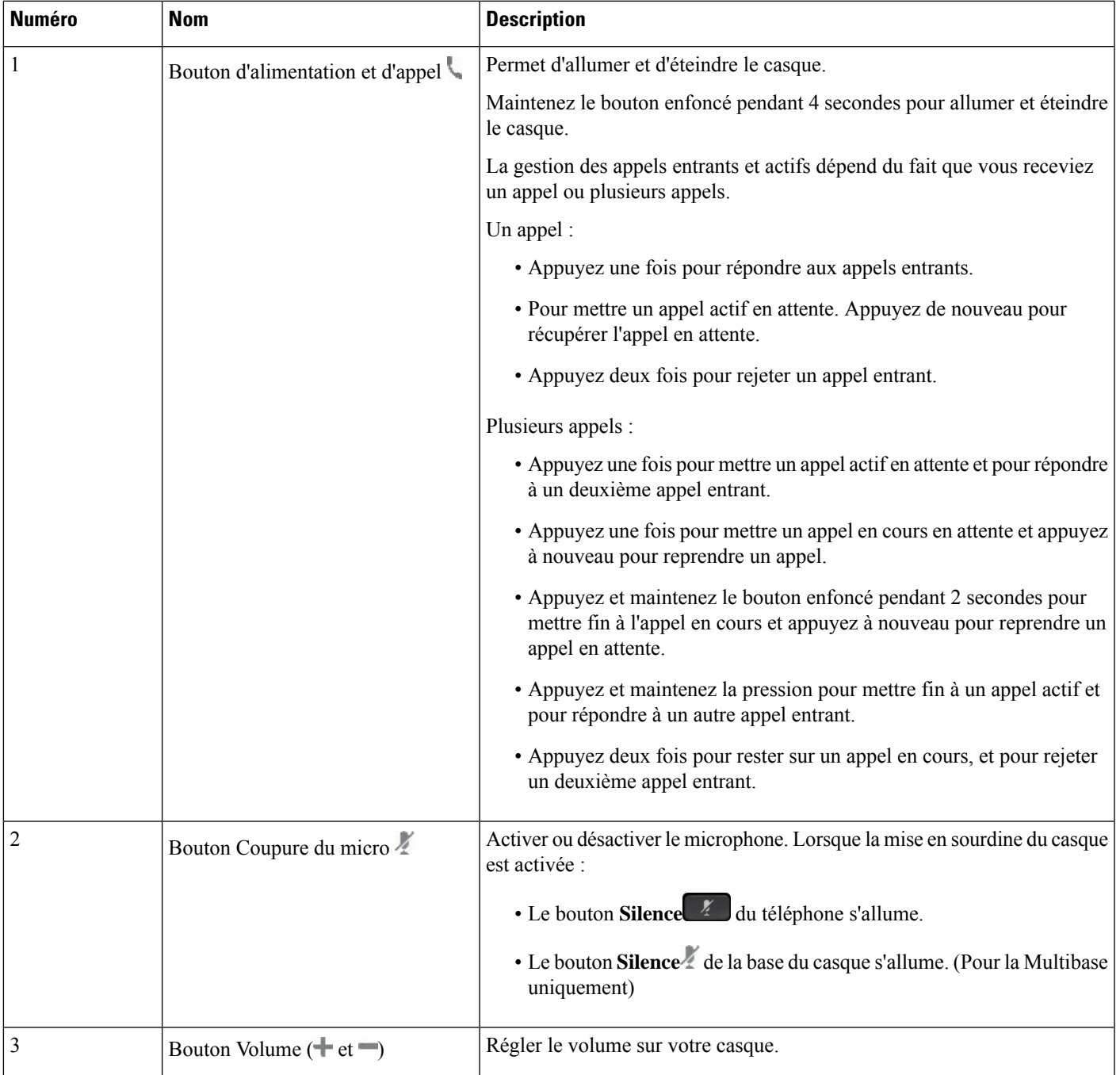

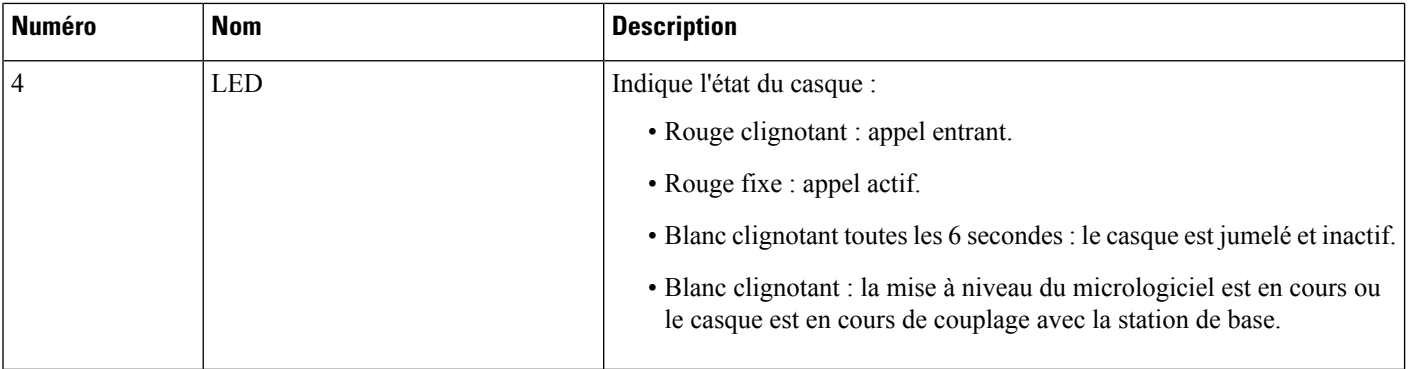

#### **Charger les casques Cisco 561 et 562**

Utiliser la base du casque pour charger le casque.

#### **Procédure**

Placez le casque dans le support de la base.

Les voyants sur la station de base indiquent l'état de chargement. Lorsque le casque est complètement chargé, les cinq voyants sur la base sont blanc fixe. Si les voyants ne s'allument pas, retirez le casque de la base et réessayez.

### **Mettre à niveau le micrologiciel du casque série 500**

Lorsque vous connectez le casque au téléphone, le téléphone vérifie la version du micrologiciel du casque. Si une nouvelle version est disponible, le téléphone vous invite à mettre à niveau votre casque. L'invite de mise à niveau du casque s'affiche seulement lorsque vous êtes sur l'écran d'accueil du téléphone inactif. Si le téléphone est en cours d'utilisation lors de la détection d'une nouvelle version du micrologiciel, l'invite de mise à niveau s'affiche lorsque vous revenez à l'écran d'accueil en mode inactif.

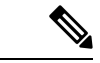

**Remarque**

Si vous ne répondez pas à l'invite de mise à niveau, la mise à niveau démarre automatiquement lorsque le compte à rebours est terminé.

#### **Avant de commencer**

Votre administrateur configure la règle de mise à niveau pour votre casque sur la page web d'administration du téléphone.

**Procédure**

**Étape 1** Appuyez sur **Mise à niveau** sur le téléphone lorsque vous y êtes invité.

L'icône de mise à niveau  $\mathbf{Q}$ <sup>1</sup> dans le coin supérieur droit du téléphone, indique que le casque est en cours de mise à niveau. La durée du processus de mise à niveau varie en fonction des modèles de casques, de 10 à 15 minutes.

**Étape 2** (Facultatif) Si vous souhaitez mettre à niveau votre casque ultérieurement, appuyez sur **Plus tard**.

Vous serez invité toutes les 2 heures jusqu'au démarrage de la mise à niveau.

#### **Configurer les Casque Cisco série 500**

Sur l'écran du téléphone, vous pouvez tester votre casque et personnaliser vos basses et aigus, le gain ou le volume du microphone et les paramètres de retour lorsque :

- Le Casque Cisco série 520 est connecté au téléphone au moyen du contrôleur USB en ligne.
- Les casques Cisco 531 et 532 sont connectés au téléphone avec l'adaptateur USB.
- La base Standard ou Multibase du Casque Cisco série 560 est connectée au téléphone avec le câble en Y ou le câble USB.

Vous êtes invité à configurer votre casque lorsque vous l'avez connecté au téléphone. Si vous ignorez l'invite de configuration du casque, vous pouvez également y accéder à partir de **Applications**  $\ddot{\Phi} > \dot{E}$ tat **accessoires**.

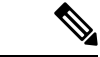

**Remarque**

Les paramètres sont stockés dans le contrôleur USB en ligne, l'adaptateur USB ou la base du casque, selon les modèles de casques. Une réinitialisation d'usine du téléphone n'affecte pas les paramètres du casque.

#### **Régler les graves et aigus de votre casque**

Vous pouvez personnaliser votre casque en réglant les graves et les aigus. Si vous aimez les casques avec plus de basses, ajustez le paramètre vers un réglage avec plus de profondeur. Si vous préférez les casques plus aigus, ajustez le paramètre pour que le son soit plus brillant.

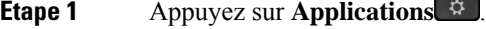

- **Étape 2** Sélectionnez **État**.
- **Étape 3** Sélectionnez **Accessoires**.
- **Étape 4** Naviguez jusqu'à **Configuration** > **Haut-parleur** > **Réglage**.
- **Étape 5** Appuyez sur le cluster de navigation, à gauche ou à droite pour effectuer le réglage.
- **Étape 6** Appuyez sur **Enregistrer** pour appliquer et conserver vos paramètres.

#### **Régler le volume du microphone de votre casque**

Le volume du microphone est également appelé gain. Vous pouvez régler le niveau de gain lorsque vous êtes en communication avec des voix différentes fortes et calmes. Ce réglage égalise les voix entendues dans votre oreillette en atténuant les voix fortes et en accentuant les voix calmes.

#### **Procédure**

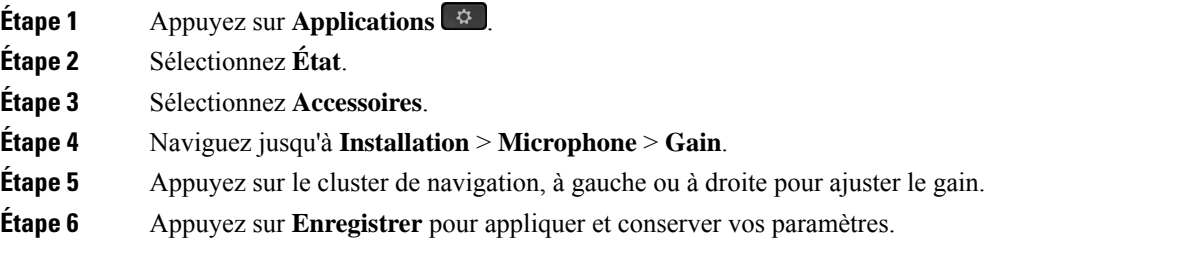

#### **Régler le retour du haut-parleur de votre casque**

Le retour, également appelé effet local, est le terme employé pour le fait d'entendre votre propre voix dans le casque. Vous pouvez régler le niveau d'effet local ou désactiver ce paramètre si voustrouvez gênant d'entendre votre propre voix lors d'un appel.

#### **Procédure**

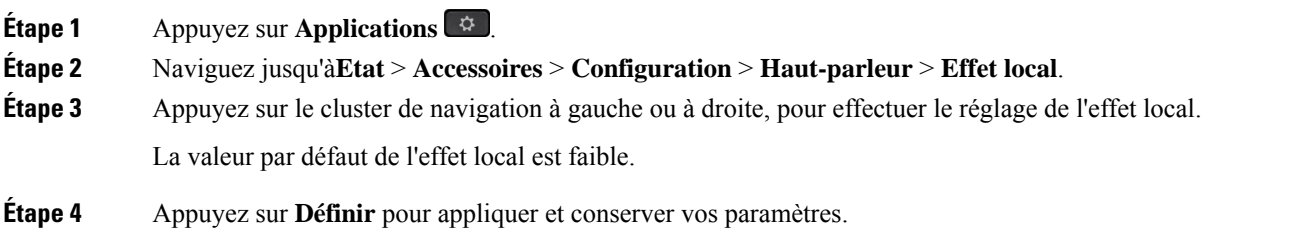

#### **Tester le microphone de votre casque**

Vous pouvez vérifier si votre microphone fonctionne avant de commencer un appel.

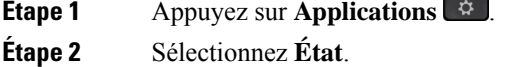

- **Étape 3** Sélectionnez **Accessoires**.
- **Étape 4** Naviguez jusqu'à **Installation** > **Microphone** > **Test**.
- **Étape 5** Appuyez sur **Enregistrement** et parler dans le microphone.

П

### **Remplacer vos coussinets d'oreillettes Casque Cisco série 500**

Les oreillettes d'un casque jouent un rôle important dans ses performances. Elles offrent confort, prise en main et amélioration de son. Avec le temps, il est normal que les oreillettes s'usent, mais vous pouvez facilement les remplacer.

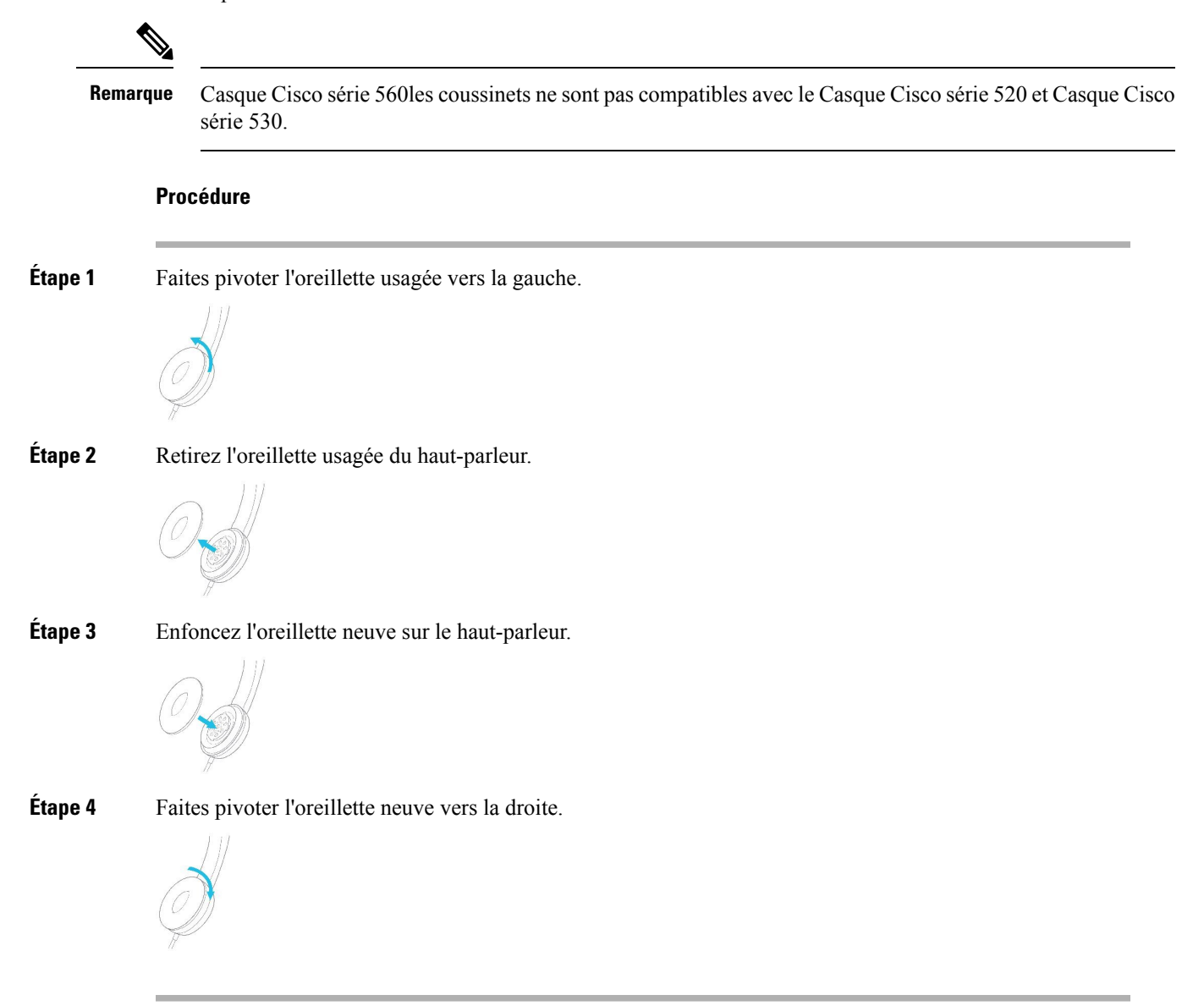

## **Casques Cisco série 700**

Vous pouvez utiliser le Casque Cisco série 700 avec les éléments suivants Téléphones multiplateformes IP Cisco:

• Téléphones multiplateformes IP Cisco 6871

Le Casque Cisco série 700 est un casque sans fil qui utilise la connectivité Bluetooth pour se coupler avec les téléphones IP Cisco multiplateformes. Il offre les fonctionnalités suivantes :

- Fiabilité audio grâce à la technologie Clear Voice
- Sécurité de niveau professionnel
- Gestion intelligente du casque
- Expérience audio personnalisable

Le modèle de casque pris en charge par Casque Cisco série 700 est :

• Casque Cisco 730

La version du micrologiciel du casque doit être la 1-7-0-138 ou version ultérieure.

La version du micrologiciel de la carte USB doit être 1-3-12 ou version ultérieure.

#### **Casque Cisco 730**

Le casque Cisco 730 est un casque sans fil qui utilise la connectivité Bluetooth pour se coupler avec les téléphones IP Cisco multiplateformes. Le casque dispose de fonctions de contrôle et de lecture de musique complètes, ainsi que de puissants systèmes de réduction de bruit et d'amélioration de l'audio ambiant utilisés dans un environnement professionnel actif.

Le casque Cisco 730 est livré avec un adaptateur USB à utiliser avec des périphériques qui ne disposent pas d'une solution Bluetooth fiable. Le casque peut égalementse connecter à des périphériques via le câble 3,5 mm inclus et le câble USB-C vers USB-A. Le câble USB-C fonctionne également comme câble de chargement et peut se connecter à n'importe quel adaptateur USB branché sur le secteur.

Vous pouvez connecter le casque Cisco 730 à l'un des éléments suivants :

- Adaptateur USB
- Câble USB-C.
- Câble audio 3,5 mm

Les fonctions de contrôle des appels suivantes s'appliquent au casque Cisco 730 utilisé avec les téléphones IP Cisco multiplateforme :

- Prendre un appel
- Mettre fin à un appel
- Régler le volume du casque
- met un appel en attente
- reprendre un appel ;
- Refuser un appel
- Gérer plusieurs appels
- La mise en sourdine de votre microphone.

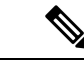

#### **Remarque**

Ces fonctions de contrôle d'appel ne sont disponibles que lorsque le casque est connecté au téléphone par un adaptateur USB ou un câble USB-C. Pour la connexion Bluetooth, seules les fonctions de contrôle de base des appels sont prises en charge (par exemple, répondre ou mettre fin à un appel), les fonctions de contrôle des appels seront prises en charge en totalité dans une version future.

Pour plus d'informations sur le casque Cisco 730, reportez-vous au Guide de [l'utilisateur](https://www.cisco.com/c/en/us/td/docs/voice_ip_comm/cuipph/Headsets/730/userguide/h730_b_cisco-headset-730-user-guide/h730_b_cisco-headset-730-user-guide_chapter_00.html?referring_site=RE&pos=1&page=https://www.cisco.com/c/en/us/support/collaboration-endpoints/headset-730/model.html) du casque Cisco 730.

Le casque Cisco 730 nécessite la version 11.3(5) du micrologiciel multiplateformes ou une version ultérieure. Mettez à niveau vos téléphones avec le dernier micrologiciel avant d'utiliser le casque.

Pour vérifier le modèle de téléphone et la version de micrologiciel que vous possédez, appuyez sur **Applications**

et sélectionnez**État** > **Informations sur le produit**. Le champ **Nom du produit** indique le modèle de votre téléphone. Le champ **Version logicielle** vous indique la version installée qui vous indique la version du micrologiciel.

#### <span id="page-212-0"></span>**Mettre à niveau le micrologiciel du casque 730**

Lorsque vous connectez le casque au téléphone, le téléphone vérifie la version du micrologiciel du casque. Si une nouvelle version est disponible, le téléphone vous invite à mettre à niveau votre casque. L'invite de mise à niveau du casque s'affiche seulement lorsque vous êtes sur l'écran d'accueil du téléphone inactif. Si le téléphone est en cours d'utilisation lors de la détection d'une nouvelle version du micrologiciel, l'invite de mise à niveau s'affiche lorsque vous revenez à l'écran d'accueil en mode inactif.

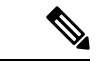

**Remarque**

Si vous ne répondez pas à l'invite de mise à niveau, la mise à niveau démarre automatiquement lorsque le compte à rebours est terminé.

#### **Avant de commencer**

- Votre administrateur configure la règle de mise à niveau pour votre casque sur la page web d'administration du téléphone.
- Votre téléphone est inactif.

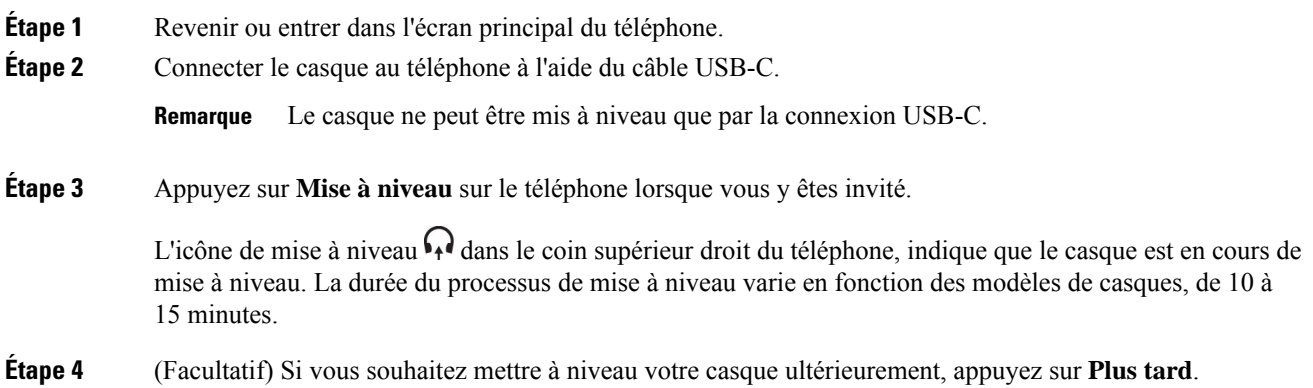

Vous serez invité toutes les 2 heures jusqu'au démarrage de la mise à niveau.

### **Rechercher les informations relatives à votre casque 730 sur le téléphone**

Vous trouverez des informations sur le nom, le modèle, le numéro de série et la version du micrologiciel du casque Cisco 730 sur le téléphone.

#### **Avant de commencer**

• Assurez-vous que la version du micrologiciel de votre casque est 1-7-0-138 ou ultérieure.

Pour mettre à niveau le micrologiciel de votre casque, reportez-vous à Mettre à niveau le [micrologiciel](#page-212-0) du [casque](#page-212-0) 730, à la page 199.

• Assurez-vous que la version du micrologiciel de votre adaptateur USB est la 1-3-12 ou ultérieure.

Pour plus d'informations sur la mise à niveau de l'adaptateur, contactez l'assistance du casque.

#### **Procédure**

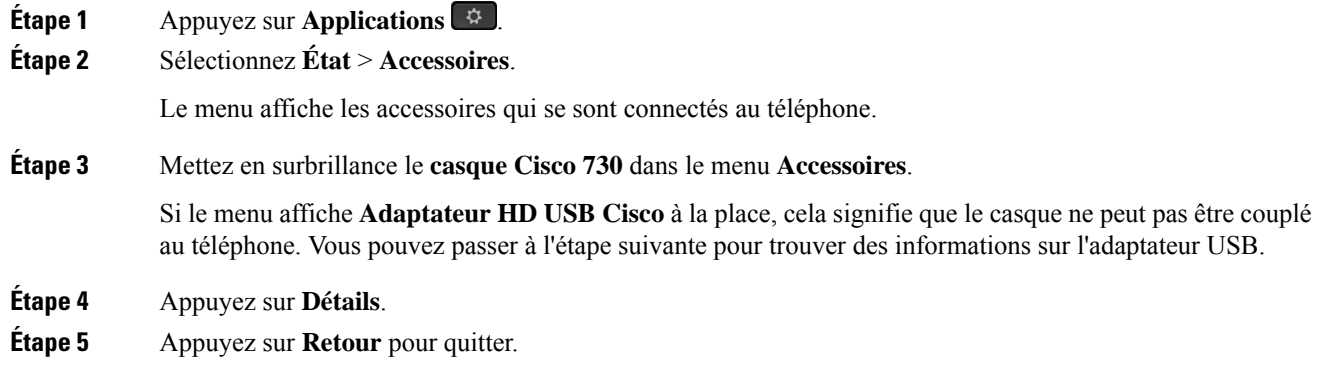

### **Cisco Headset 720**

#### **Connexion du casque Cisco 720**

Vous devez connecter votre casque à votre téléphone.

#### **Avant de commencer**

Votre administrateur active l'inventaire des périphériques.

#### **Procédure**

**Étape 1** Branchez le câble USB du casque ou l'adaptateur USB sur le téléphone.

Ш

Une foisla connexion établie, l'écran du téléphone affiche le message du **casque Cisco**. La touche programmable **Annuler** s'affiche également à l'écran.

- **Étape 2** (facultatif) Accédez à **Applications** > **Statut** > **Accessoires** pour vérifier le nom du casque sous la liste **Accessoires**.
- **Étape 3** (facultatif) Cliquez sur **Détails** pour vérifier les détails du casque.

Connexion d'un casque à l'aide d'un dongle :

• Une fois que le téléphone est jumelé et connecté au casque, vous pouvez voir les détails du casque et de l'adaptateur. Les détails du casque que le téléphone affiche sont le **nom**, le **modèle**, le **numéro de série** et le **micrologiciel**. Les détails de l'adaptateur que le téléphone affiche sont le **modèle**, le **numéro de série** et le **micrologiciel**.

Seuls les détails de l'adaptateur HD USB Cisco s'affichent lorsque le téléphone est désappairé ou déconnecté du casque.

Connexion du casque par USB :

- Une fois le téléphone jumelé et connecté au casque, le nom du périphérique s'affiche.
- Lorsque vous cliquez sur la touche programmable **Détails**, vous voyez apparaître des détails tels que le **nom**, le **modèle**, le **numéro de série** et le **micrologiciel**.
- **Étape 4** Débranchez le casque du téléphone.

Le téléphone affiche **Accessoires déconnectés**. Dans la liste **Accessoires**, le casque est supprimé.

#### **Commandes du casque 720 – Webex**

L'illustration suivante montre le contrôleur et les voyants du casque Cisco série 720.

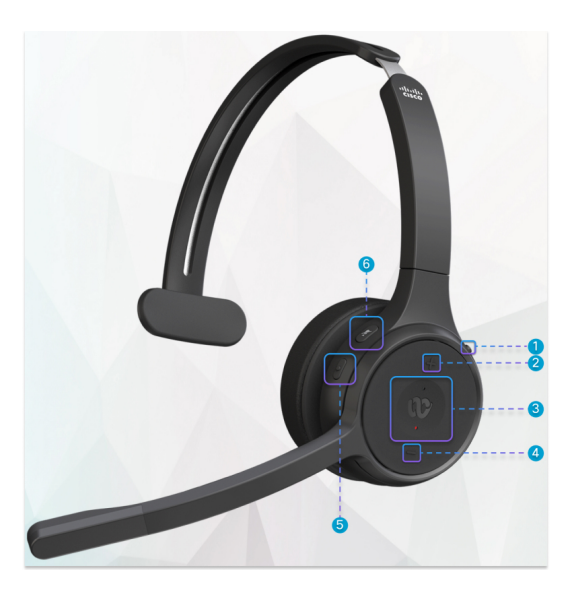

I

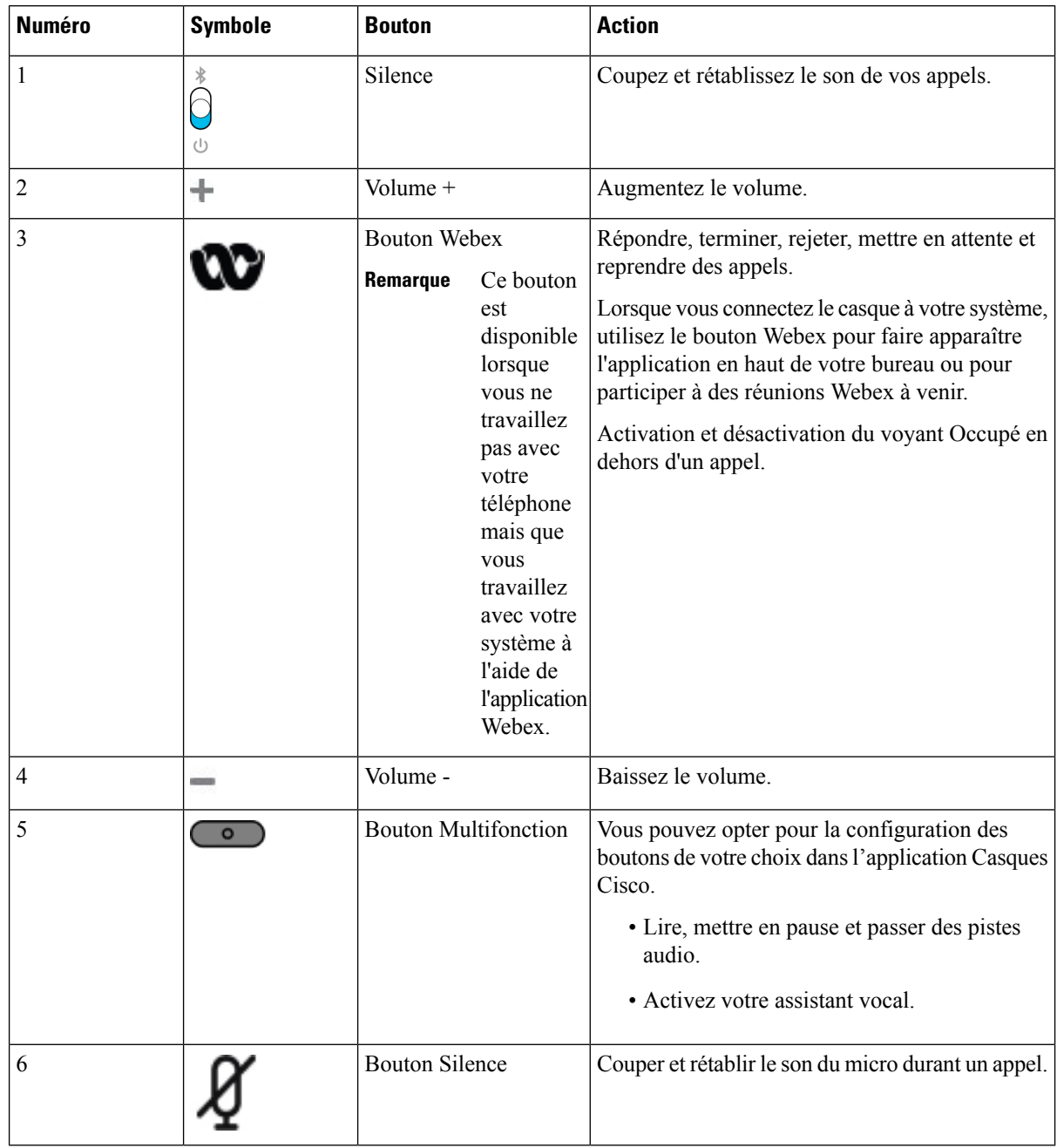

#### **Tableau 27 : Boutons du casque Cisco série 720**

#### **Commandes du casque 720 – Teams**

Le schéma suivant illustre les commandes du casque Cisco 720.
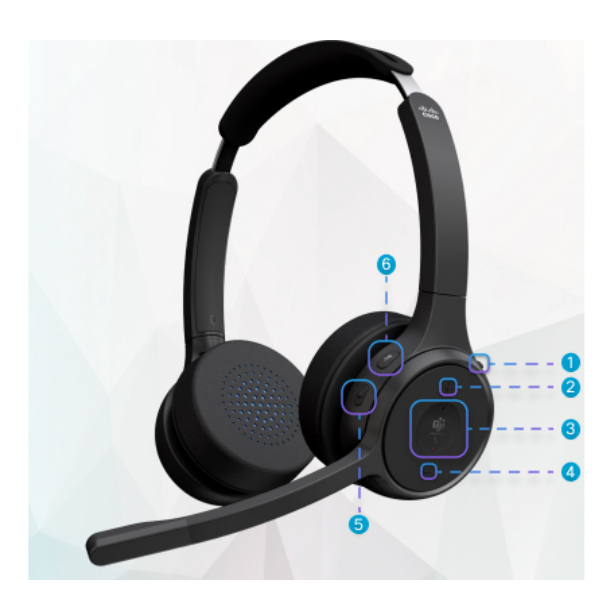

**Tableau 28 : Boutons du casque Cisco série 720**

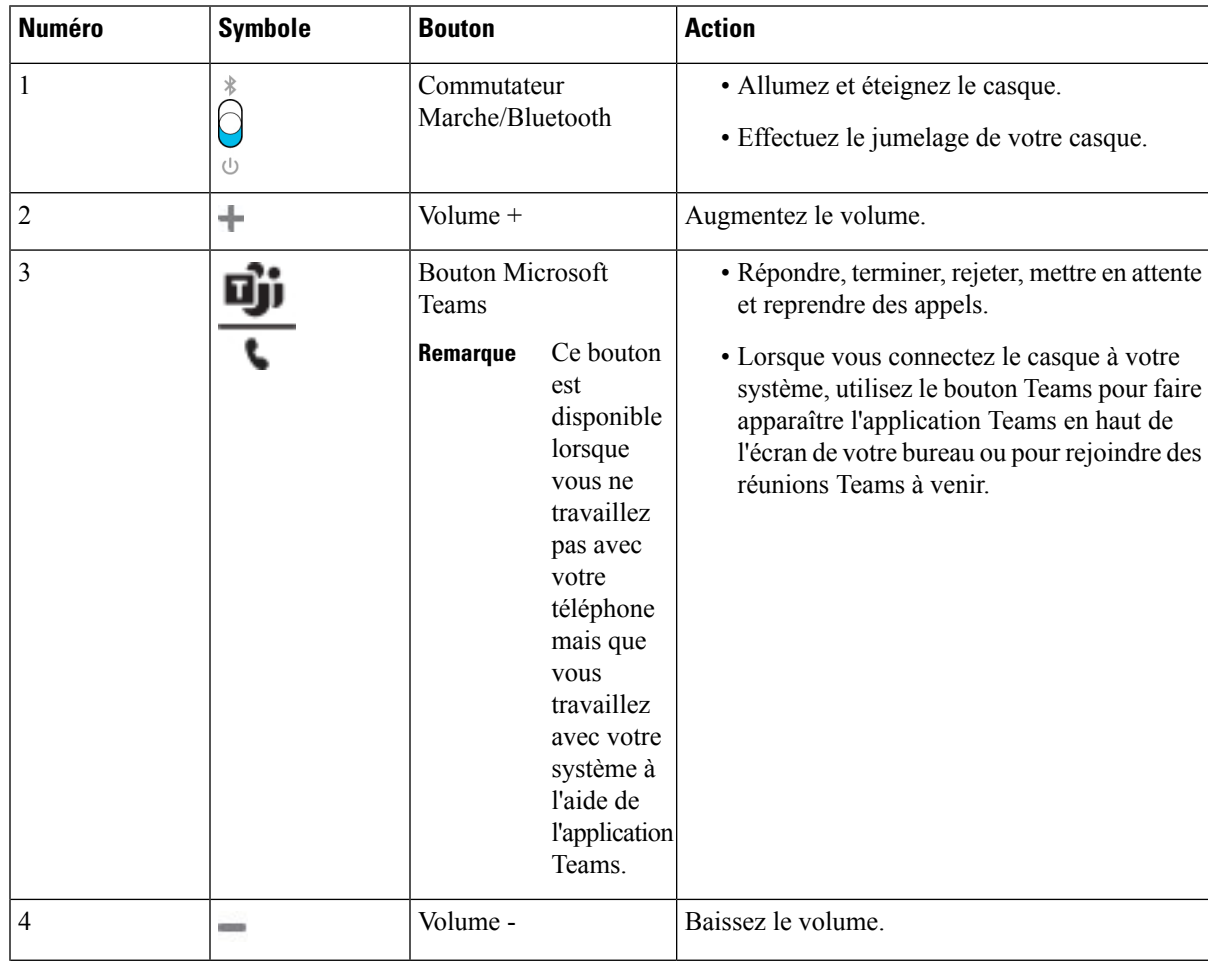

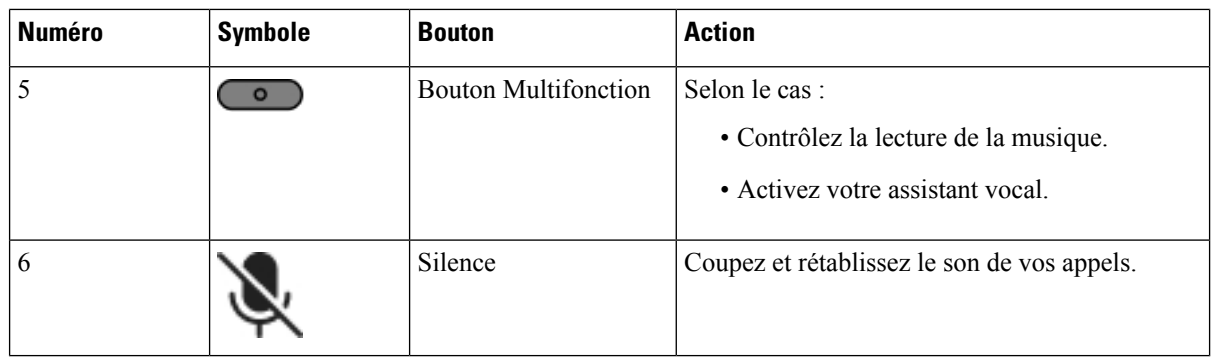

## **Couper ou rétablir le son du casque**

Vous pouvez couper ou rétablir le son du casque de deux manières différentes.

- Appuyez sur la touche Couper le son pour couper ou rétablir le son.
- Pour définir la coupure de son forcée et non forcée, soulevez ou abaissez la perche du casque.

Pour obtenir plus d'informations, reportez-vous à [Couper](#page-217-0) ou rétablir le son sur la perche du casque [\(casques](#page-217-0) 320 et 720), à la page 204.

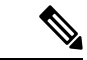

**Remarque** Appuyez sur la touche Couper le son du téléphone pour couper ou rétablir le son.

## <span id="page-217-0"></span>**Couper ou rétablir le son sur la perche du casque (casques 320 et 720)**

Lorsque la perche du casque est abaissée ou relevée, les résultats sont indiqués dans le tableau suivant :

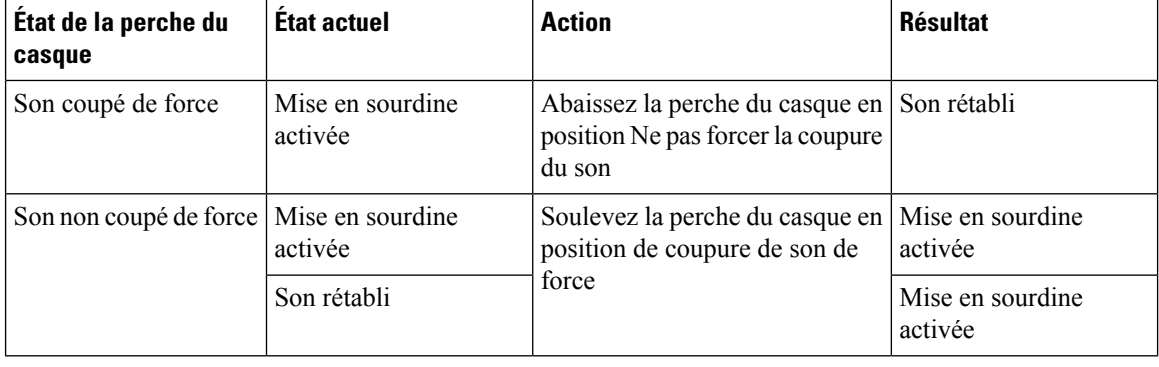

**Remarque** Si le casque est en mode de coupure forcée, le téléphone est forcé de se couper le son.

- Si le casque est coupé en force et que vous abaissez la perche du casque, le statut de coupure du son passe à rétabli.
- Si le casque n'est pas coupé en force et que vous soulevez la perche du casque, le statut de coupure du son passe à rétabli.

Ш

# **Coupure du son du casque ou du téléphone (casque 320 et casque 720)**

Le tableau suivant présente les variations du statut de coupure lorsque vous appuyez sur la touche de coupure du casque ou du téléphone :

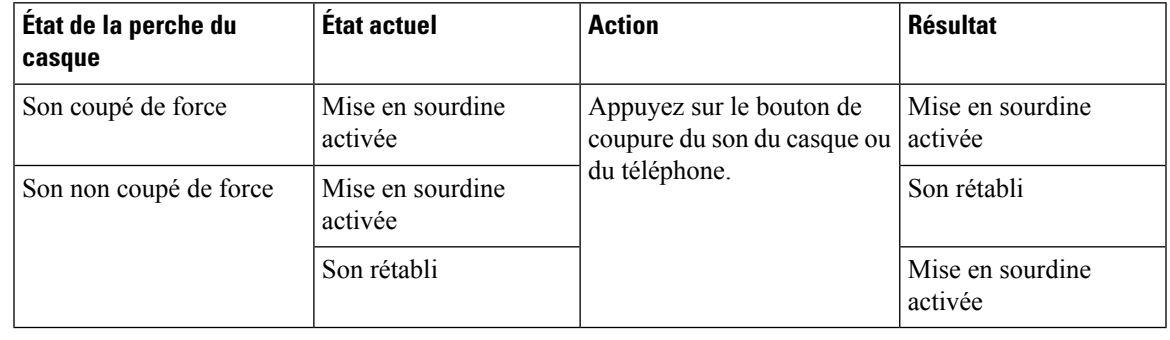

**Remarque** Si le casque est en mode de coupure forcée, le téléphone est forcé de se couper le son.

- Si le son de la perche du casque est forcé et que vous appuyez sur la bascule de coupure du casque ou du téléphone, le son restera coupé.
- Si le son de la perche du casque est coupé de force et que vous appuyez sur le commutateur de coupure du son du casque ou du téléphone, le statut de coupure du son change.

# **Échec de la synchronisation du son entre un casque et un téléphone (casque 320 et casque 720)**

### **Problème**

Le statut du son n'est pas synchronisé entre le casque et le téléphone.

### **Cause**

- Lorsque le téléphone est inactif.
- Lorsque le téléphone est en attente.
- Lorsque le téléphone compose un numéro.
- Lorsque le téléphone sonne.
- Lorsque la condition « l'appel actif est en cours et le chemin audio est le casque » n'est pas remplie.

Par conséquent, le fait d'appuyer sur la touche Couper/rétablir le son n'a aucune incidence.

## **Solution**

- Vérifiez que votre casque est bien connecté à un téléphone, mais à un seul téléphone.
- Vérifier si l'appel est actif (pas de sonnerie, pas de numérotation, ou en attente).
- Vérifiez si le casque est le chemin audio de votre téléphone.
- Vérifiez si le paramètre Forcer la coupure son de votre casque est actif.

## **Casques de fabricants tiers**

Cisco Systems réalise certains essais internes des casques de fabricants tiers utilisés avec les téléphones IP Cisco. Mais, Cisco ne certifie ni ne prend en charge les produits de fournisseurs de casques ou de combinés.

Les casques sont connectés à votre téléphone à l'aide du port USB ou du port auxiliaire. En fonction de votre modèle de casque, vous devez régler les paramètres audio de votre téléphone pour une meilleure expérience audio, y compris le paramètre de retour du casque.

Si vous possédez un casque de fabricant tiers et que vous appliquez un nouveau paramètre de retour du casque, attendez une minute et redémarrez le téléphone afin que le paramètre soit stocké dans la mémoire flash.

Le téléphone supprime certains bruits de fond que détecte un microphone de casque. Vous pouvez utiliser un casque à réduction de bruit pour réduire davantage les bruits de fond et améliorer la qualité audio générale.

Si vous envisagez d'acheter un casque de fabricant tiers, nous recommandons d'utiliser des périphériques externes de bonne qualité, tels que des casques blindés contre les interférences produites par les signaux de fréquences radio et audio. En fonction de la qualité des casques et de leur proximité par rapport à d'autres périphériques tels que des téléphones portables et des radios bidirectionnelles, des parasites sonores ou des échos sont toujours susceptibles de se produire. L'interlocuteur distant ou l'utilisateur du téléphone IP Cisco et l'interlocuteur distant risquent d'entendre un ronflement ou un bourdonnement. Plusieurs sources externes peuvent provoquer un ronflement ou un bourdonnement ; des lampes électriques, des moteurs électriques ou de grands écrans d'ordinateur, par exemple.

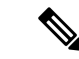

**Remarque**

Parfois, il est possible de réduire ou d'éliminer le ronflement à l'aide d'un groupe amplificateur de puissance local ou d'un injecteur de puissance.

En raison des contraintes environnementales et matérielles liées aux différents sites de déploiement des téléphone IP Cisco , il n'existe pas de solution de casque unique optimale pour tous les environnements.

Il est recommandé aux clients de tester les casques dansl'environnement prévu afin d'évaluer leurs performances avant de prendre une décision d'achat et de les déployer à grande échelle.

Vous ne pouvez utiliser qu'un seul casque à la fois. Le dernier casque branché est le casque actif.

## **Qualité du son**

Au-delà des performances physiques, mécaniques et techniques, la qualité du son d'un casque doit être satisfaisante tant pour l'utilisateur que pour son interlocuteur. La qualité sonore est subjective et nous ne pouvons garantir les performances d'aucun casque de fournisseurs tiers. Un certain nombre de casques de grands fabricants ont toutefois été signalés comme fonctionnant bien avec les téléphone IP Cisco

Cisco ne recommande pas ou ne teste pas les casques de fournisseurs tiers avec ses produits. Pour obtenir des informations sur la prise en charge des casques tiers par les produits Cisco, rendez-vous sur le site Web du fabricant.

Cisco teste les casques Cisco avec les téléphones IP Cisco. Pour plus d'informations sur les casques Cisco et la prise en charge des téléphones IP Cisco, reportez-vous à [https://www.cisco.com/c/en/us/products/](https://www.cisco.com/c/en/us/products/collaboration-endpoints/headsets/index.html) [collaboration-endpoints/headsets/index.html.](https://www.cisco.com/c/en/us/products/collaboration-endpoints/headsets/index.html)

Ш

## **Casques Filaires**

Un casque filaire fonctionne avec toutes les fonctionnalités du téléphone IP Cisco, y compris les boutons Volume et Silence. Ceux-ci servent à régler le volume des écouteurs et à couper le son du microphone du casque.

Lorsque vous installez un casque filaire, vérifiez que vous enfoncez le câble dans le canal du téléphone.

**Avertissement** Si vous n'enfoncez pas le câble dans le canal du téléphone, vous risquez de l'endommager.

## **Casques standard**

Vous pouvez utiliser un casque standard avec votre téléphone de bureau. Les casques standard se branchent à l'arrière du téléphone à l'aide d'un connecteur de type RJ.

## **Branchement d'un casque standard**

## **Procédure**

Branchez le casque dans la prise arrière du téléphone et enfoncez le câble dans le canal de câble.

```
Illustration 19 : Branchement de casque standard
```
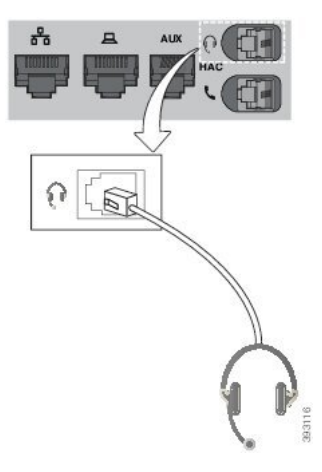

**Avertissement** Si le câble n'est pas enfoncé dans le canal du téléphone, la carte de circuit imprimé à l'intérieur du téléphone peut être endommagée. Le canal du câble réduit la charge sur le connecteur et la carte de circuit imprimé.

## **Casques USB**

Vous pouvez utiliser un casque USB pour tous vos appels si votre téléphone est équipé d'un port USB.

Pour obtenir la liste exhaustive des casques pris en charge, voir le document Unified [Communications](http://www.cisco.com/c/en/us/products/unified-communications/uc_endpoints_accessories.html) Endpoint and Client Accessories (Points de terminaison et accessoires client Unified [Communications\)](http://www.cisco.com/c/en/us/products/unified-communications/uc_endpoints_accessories.html). Les casques USB qui ne figurent pas dans la liste peuvent ne pas fonctionner correctement lorsqu'ils sont connectés à un port USB. Pour en savoir plus, reportez-vous à la documentation du fabricant de votre casque USB.

## **Branchement d'un casque USB**

Quand vous utilisez un casque USB avec votre téléphone, gardez à l'esprit que :

- Vous ne pouvez utiliser qu'un seul casque à la fois. Le dernier casque branché est le casque actif.
- Si vous débranchez un casque USB alors que vous êtes en communication, le chemin audio ne change pas automatiquement. Vous devez appuyer sur le bouton **Haut-parleur** ou décrocher le combiné.

### **Procédure**

Branchez la fiche du casque USB dans le port USB du téléphone.

## **Casque à commutation électronique**

Le casque à commutation électronique utilise une station de base et un casque sans fil. La station de base se branche sur la prise jack du casque du téléphone. Après avoir installé le casque, votre administrateur l'active sur la page web de téléphone.

Les téléphones IP Cisco 6851, 6861 et 6871 multiplateformes prennent en charge les casques à commutation électronique. Les téléphones IP Cisco 6821 et 6841 multiplateformes ne prennent pas en charge ces casques.

# **Échange de casque pendant un appel**

Vous pouvez connecter simultanément un casque analogique et un casque USB à votre téléphone. Toutefois, vous ne pouvez utiliser qu'un seul casque à la fois.

Lorsque vous connectez plusieurs casques au téléphone, vous pouvez basculer entre les casques pendant un appel en appuyant sur la touche **Casque** sur le téléphone. Bien que le téléphone soit connecté à plusieurs périphériques, un casque spécifique est sélectionné comme périphérique audio préféré dans l'ordre de priorité suivant :

- Lorsque vous connectez un casque USB, un casque Bluetooth et un casque analogique au téléphone, vous pouvez choisir votre casque USB comme périphérique audio préféré.
- Lorsque vous ne connectez qu'un casque analogique au téléphone, vous pouvez choisir votre casque analogique comme périphérique audio préféré.

### **Procédure**

**Étape 1** Avant d'effectuer ou de répondre à un appel, appuyez sur **Casque**.

**Étape 2** (facultatif) Si vous passez un appel, composez le numéro.

# **Présentation de la configuration du module d'extension de touches du téléphone IP Cisco série 6800**

Le téléphone multiplateformes IP Cisco 6851 ne prend en charge qu'un module d'extension de touches. Le module d'extension de touches fournit 14 lignes ou boutons programmables, et deux pages. Chaque page contient 14 lignes ou boutons.

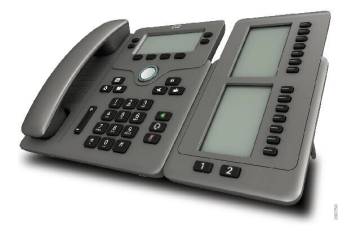

## **Matériel et boutons du module d'extension de touches**

Le tableau suivant décrit les caractéristiques du module d'extension de touches.

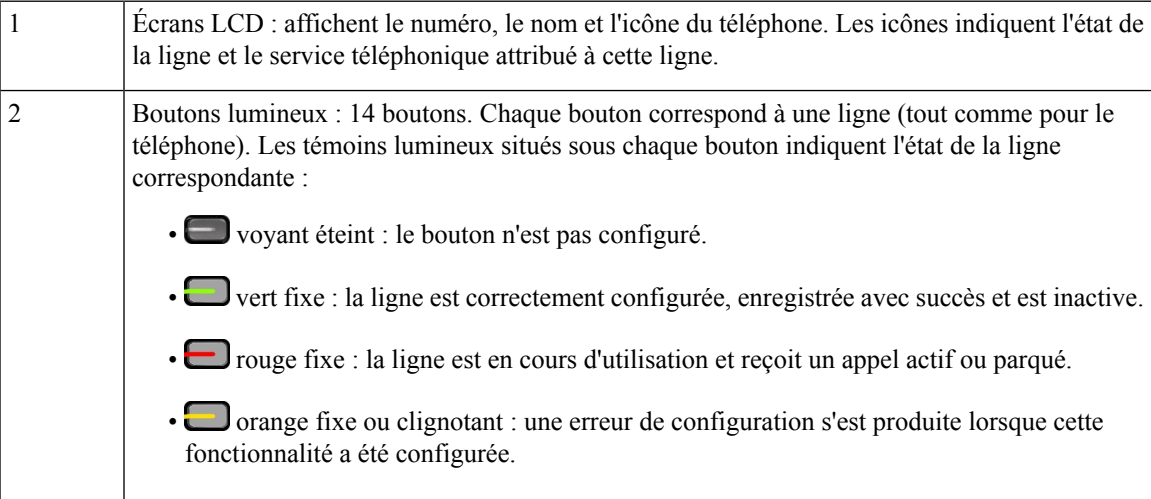

Boutons de la page : 2 boutons. Le bouton correspondant à la page 1 porte le numéro **1** et celui correspondant à la page 2, le numéro **2**. Les témoins lumineux de chaque bouton indiquent l'état de la page, comme suit : Vert fixe : la page est affichée. Témoin lumineux éteint : la page n'est pas affichée. • Orange fixe : la page n'est pas affichée mais un ou plusieurs appels sont en cours sur cette page. 3

# **informations sur l'alimentation du module d'extension de touches**

Le téléphone utilise une prise RJ9 pourse connecter au module d'extension de touches. Le module d'extension de touches nécessite que le téléphone utilise l'alimentation Power over Ethernet (PoE) ou l'adaptateur d'alimentation du téléphone IP Cisco 6800. Le module d'extension de touches consomme 9 V CC, 5 W provenant du téléphone.

**Tableau 29 : Table de compatibilité d'alimentation**

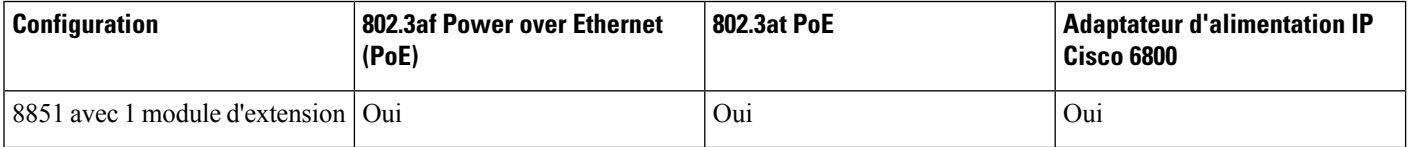

# **Rechercher des informations sur le module d'extension de touches de votre téléphone**

Votre administrateur peut demander des informations sur le module d'extension de touches ajouté à votre téléphone. Ces informations permettent d'identifier le module d'extension de touches de façon unique et sont utiles lors d'un éventuel dépannage.

## **Procédure**

- **Étape 1** Appuyez sur **Applications**  $\mathbb{R}$
- **Étape 2** Sélectionnez **État** > **Accessoires**.
- **Étape 3** Sélectionnez **Unité 1 de la console opératrice**.
- **Étape 4** Appuyez sur **Détails**.

Sur l'écran **Détails des accessoires** vous voyez s'afficher les informations détaillées suivantes :

- **Nom** : affiche le nom attribué au module d'extension de touches.
- **Unité activée** : affiche Oui ou non, selon que le module d'extension de touches est connecté ou non.
- **Unité en ligne** : affiche Oui ou non, selon que le module d'extension de touches est en ligne ou non.
- **Version du matériel** : affiche la version du matériel du module d'extension de touches.
- **Version du logiciel** : affiche la version du logiciel installée dans le module d'extension de touches.
- **VID** : indique le numéro de poste sur le téléphone de l'appelant à partir duquel l'appel sortant est envoyé.
- **Numéro de série** : affiche le numéro de série du module d'extension de touches.
- **Nom du produit** : affiche le nom que vous avez attribué au module d'extension de touches.
- **Description** : affiche une description pour le module d'extension de touches. Par exemple, module d'extension de touches du téléphone IP Cisco 6800.

## **Afficher les informations UDI du module d'extension de touches**

Vous pouvez afficher les informations de l'identifiant unique de périphérique (UDI) du module d'extension de touches. Les informations UDI comprennent les éléments suivants :

- Numéro de produit (PID)
- ID de la version du produit (VID)
- Numéro de série (SN)

### **Procédure**

**Étape 1** Appuyez sur **Applications** . **Étape 2** Sélectionnez **État** > **Accessoires** > **N° d'unité de la console opératrice**.

## **Régler le contraste du module d'extension de touches**

Vous pouvez régler le contraste de l'écran du module d'extension de touches pour rendre ce dernier plus facile à lire.

## **Procédure**

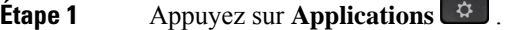

- **Étape 2** Sélectionnez **Préférences utilisateur** > **Préférences console opératrice**.
- **Étape 3** Sélectionnez **Niveau de contraste**.
- **Étape 4** Appuyez en haut du cluster de navigation pour augmenter le contraste, ou en bas du cluster pour le réduire.
- **Étape 5** Appuyez sur **Enregistrer** pour enregistrer le niveau de contraste.

# **Modifier le mode d'affichage du module d'extension de touches à partir du téléphone**

### **Procédure**

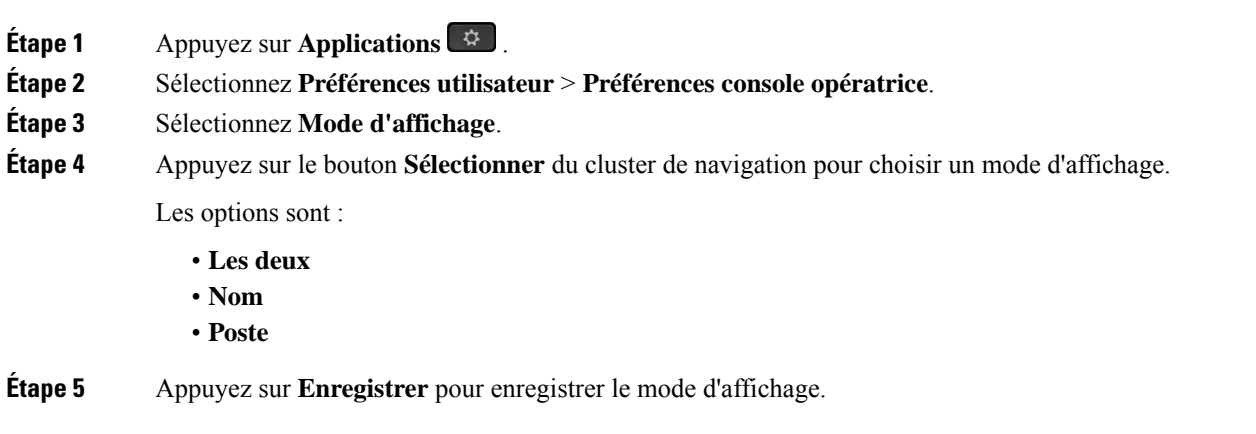

# **Ajouter des fonctionnalités ou des raccourcis de menu aux touches de ligne du module d'extension de touches**

Une fois que vous avez configuré une touche de ligne sur le module d'extension de touches avec un raccourci de menu ou une fonction, vous pouvez appuyer sur la touche de ligne configurée pour ouvrir le menu ou accéder à la fonction.

#### **Avant de commencer**

Votre administrateur doit activer cette fonctionnalité sur votre téléphone.

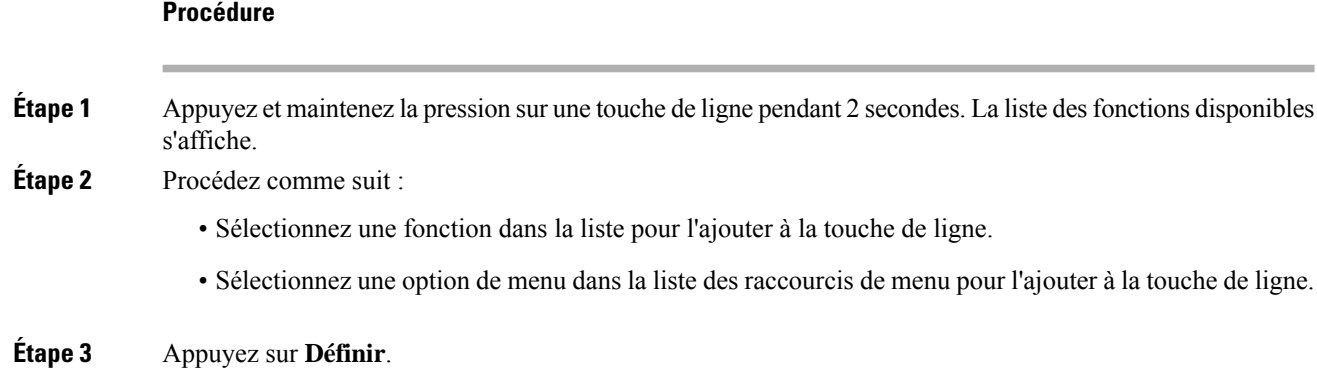

# **Supprimer des fonctionnalités ou des raccourcis de menu des touches de ligne du module d'extension de touches**

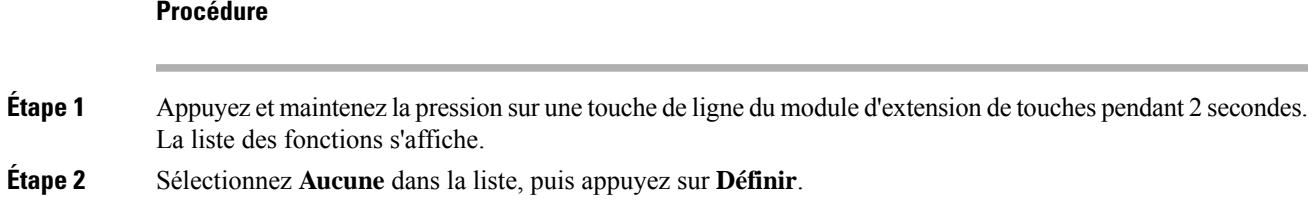

# **Kit de fixation murale**

# **Composants du kit de fixation murale**

Vous pouvez fixer le téléphone à un mur.

- Les Téléphones multiplateformes Cisco IP Phone 6821 utilisent une plaque murale-disponible sur le marché.
- Les téléphones IP Cisco 6841, 6851 et 6861 multiplateformes utilisent le kit de fixation murale des téléphones multiplateforme IP Cisco série 6800.

### **Illustration 20 : Kit de fixation murale des téléphones multiplateformes IP Cisco série 6800**

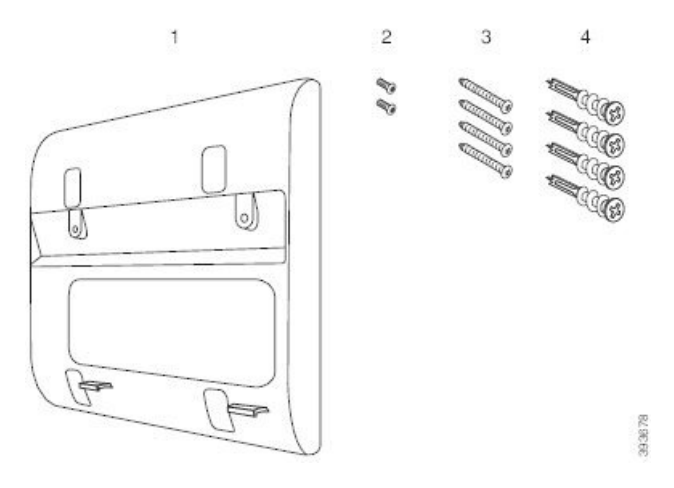

Le kit comprend les composants suivants :

- Support mural
- Deux vis M3-7L
- Quatre vis M4-25L
- Quatre chevilles cloison sèche

#### **Rubriques connexes**

Installer le Téléphones [multiplateformes](#page-227-0) Cisco IP Phone 6821 sur un mur, à la page 214 Installer un [téléphone](#page-231-0) IP Cisco 6841, 6851, 6861, ou 6871 avec le kit de fixation murale, à la page 218

## <span id="page-227-0"></span>**Installer le Téléphones multiplateformes Cisco IP Phone 6821 sur un mur**

#### **Avant de commencer**

Vous pouvez fixer les Téléphones multiplateformes Cisco IP Phone 6821 au mur à l'aide d'une plaque murale téléphonique standard avec une ouverture pour connecteur RJ-45. Cisco vous recommande d'utiliser la plaque de montage mural Leviton (numéro de type Leviton : 4108W-0SP) pour le montage mural du téléphone.

La figure suivante montre une liste des éléments nécessaires pour fixer le téléphone.

#### **Illustration 21 : Plaque de montage mural Leviton**

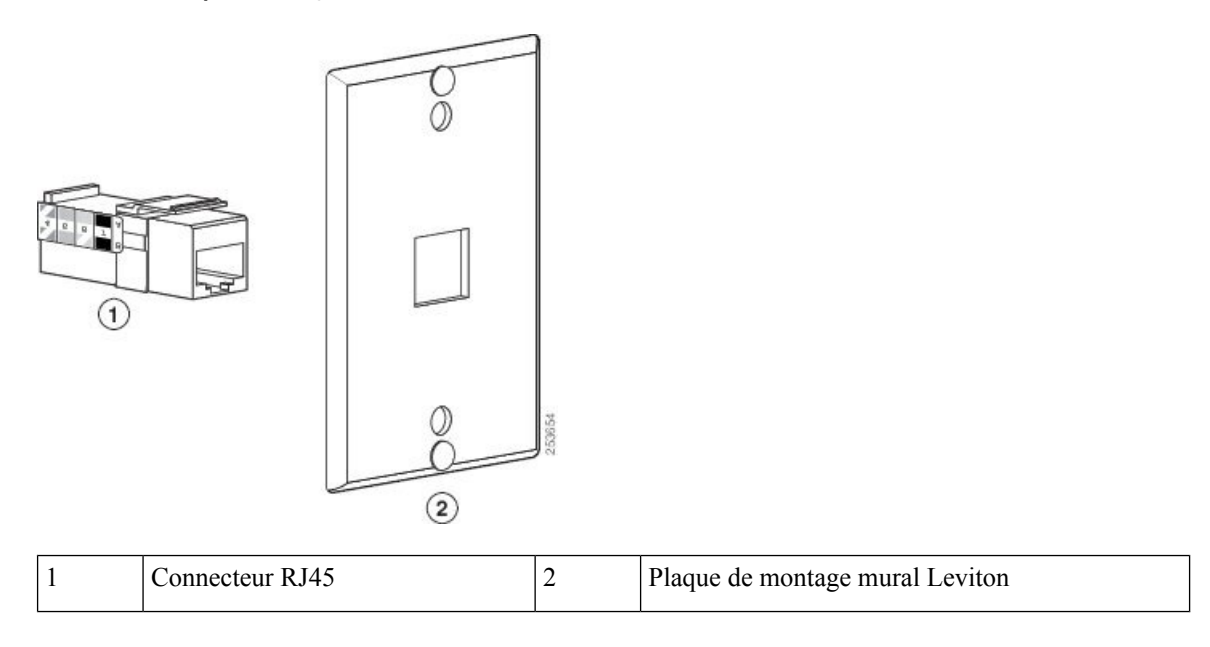

## **Procédure**

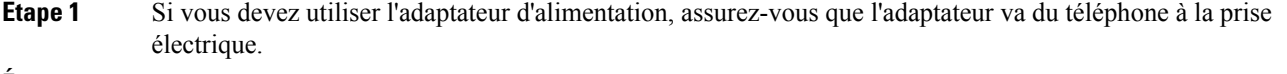

- **Étape 2** Suivez les instructions du fabricant pour installer la plaque de montage mural et connectez le connecteur RJ45 de la plaque de cette dernière au réseau local.
- **Étape 3** Branchez le câble LAN (connecteur RJ45) dansla prise téléphonique à la base du téléphone, comme le montre la figure ci-dessous.

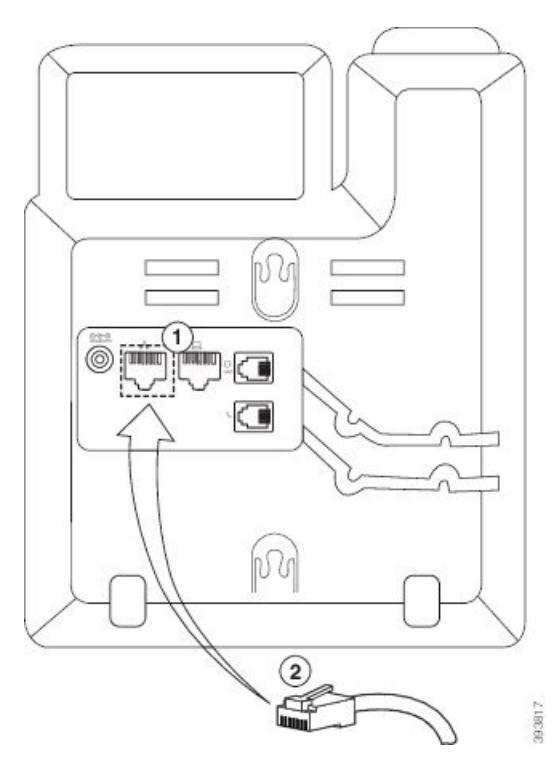

**Illustration 22 : Connecteur RJ45 dans la prise téléphonique**

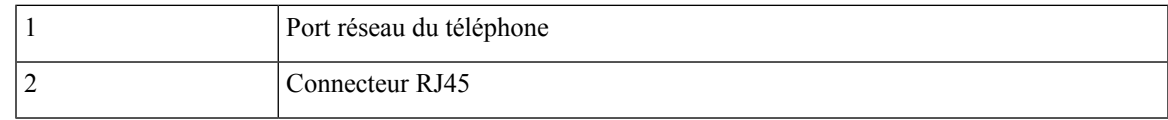

**Étape 4** Branchez le connecteur RJ45 dans la prise téléphonique du montage mural comme le montre la figure ci-dessous.

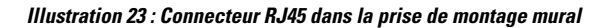

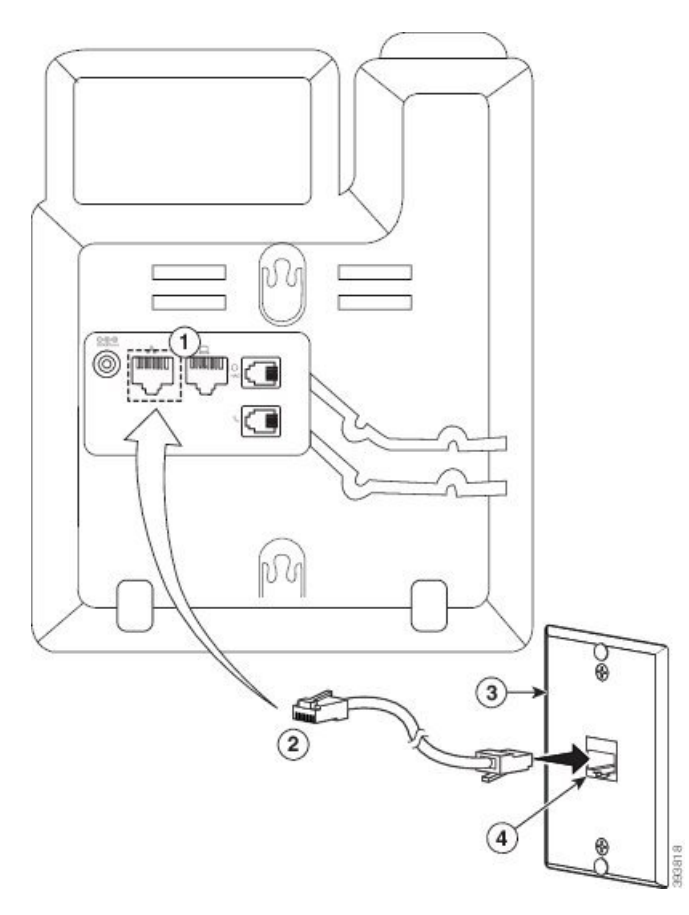

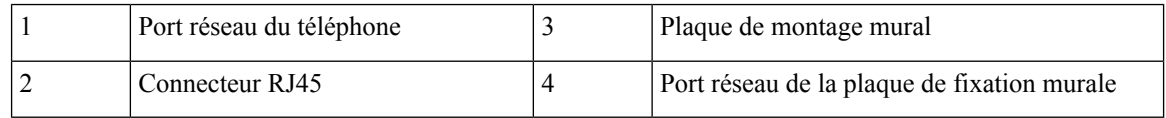

**Étape 5** Enfoncez le câble LAN dans l'un des chemins de câble.

**Étape 6** (facultatif)Si vous n'utilisez pasPoE, branchez l'adaptateur d'alimentation au téléphone et à la prise électrique et enfoncez le câble d'alimentation dans l'autre chemin de câble.

**Étape 7** Faites glisser les trous de fixation du téléphone sur les broches de fixation murale comme indiqué sur la figure suivante.

## **Illustration 24 : Orifices de montage**

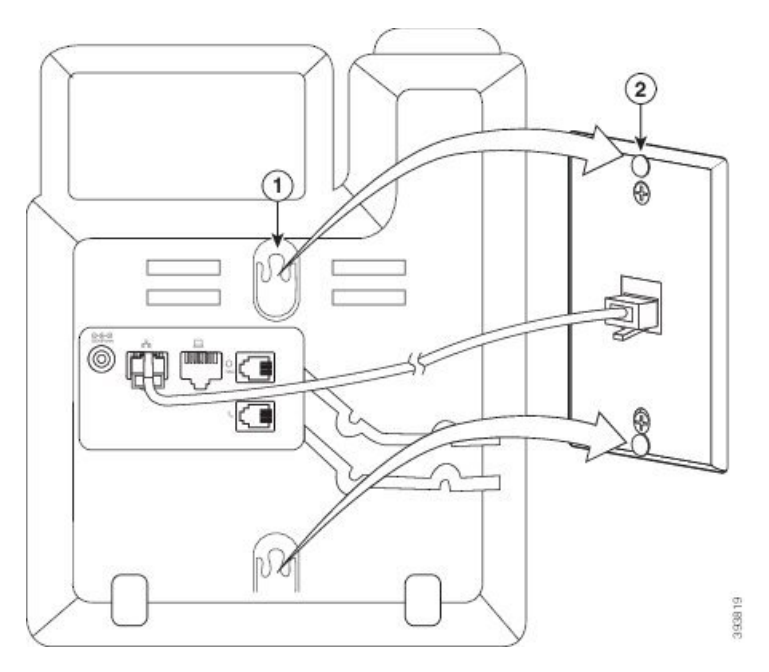

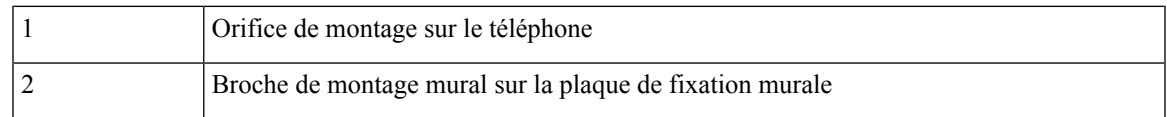

## **Étape 8** Faiyes glisser fermement le téléphone vers le bas en place comme le montre l'image suivante : **Illustration 25 : Faire glisser le téléphone IP**

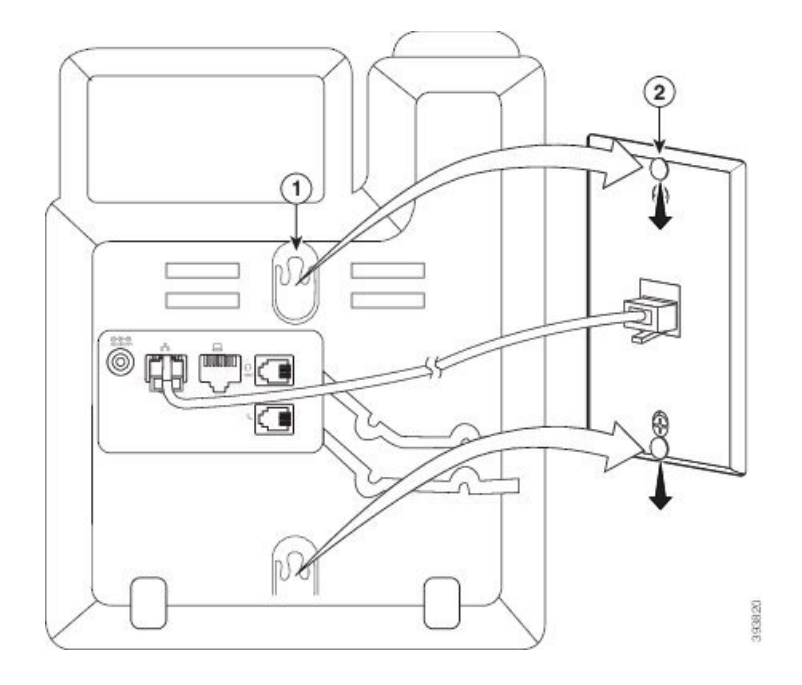

#### **Rubriques connexes**

Réglage du support du [combiné,](#page-234-0) à la page 221

# <span id="page-231-0"></span>**Installer un téléphone IP Cisco 6841, 6851, 6861, ou 6871 avec le kit de fixation murale**

Le kit de fixation murale peut être installé sur la plupart des surfaces, notamment le béton, la brique et les surfaces dures similaires. Pour installer le kit sur du béton, de la brique ou une surface dure similaire, vous devez disposer de vis et de chevilles.

### **Avant de commencer**

Vous avez besoin des outils suivants :

- Un tournevis cruciforme n°2
- Niveau
- Crayon

Vous devez aussi installer une prise Ethernet pour le téléphone à l'emplacement souhaité, si cet emplacement n'en est pas encore équipé. La prise doit être câblée de manière appropriée pour une connexion Ethernet. Vous ne pouvez pas utiliser une prise de téléphone normale.

Dans le cas d'un téléphone IP Cisco 6841 ou 6861, vous avez besoin d'une prise électrique près du téléphone. Dans le cas d'un téléphone IP Cisco 6821, 6851 ou 6871, vous avez besoin d'une prise de courant près du téléphone ou vous avez besoin d'un réseau local qui fournisse une alimentation PoE (Power over Ethernet).

### **Procédure**

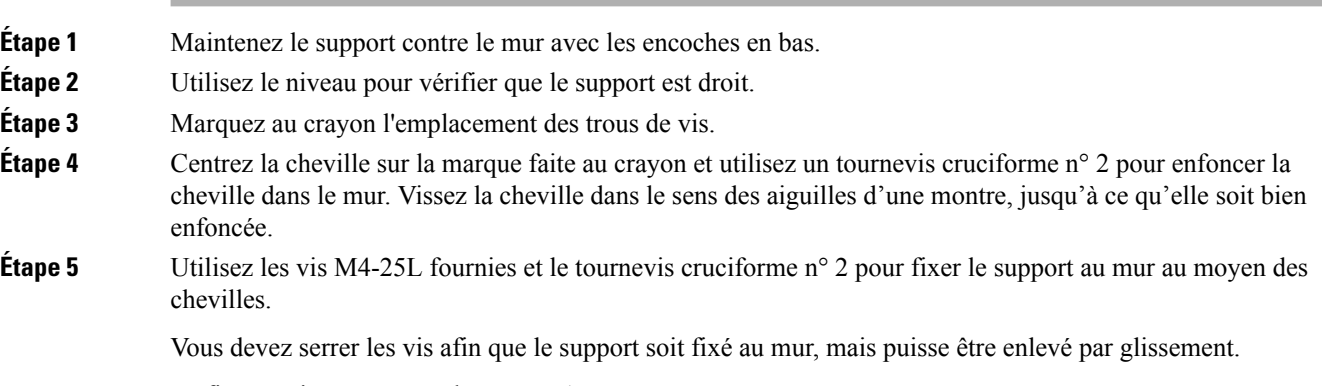

La figure suivante montre les étapes 1 à 5.

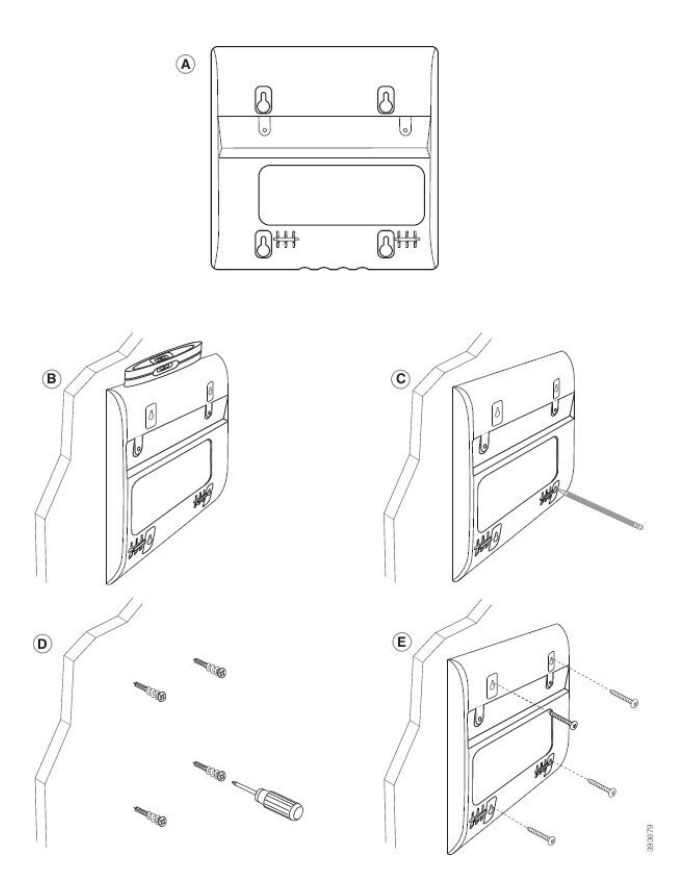

**Étape 6** Si le téléphone est en cours d'utilisation, débranchez le câble réseau LAN et le cordon d'alimentation du téléphone.

Le câble du combiné doit être connecté au téléphone et inséré dans le canal de câble.

**Étape 7** Déposez le support mural du mur et placez-le à l'arrière du téléphone afin que le support s'adapte aux retraits à l'arrière du téléphone.

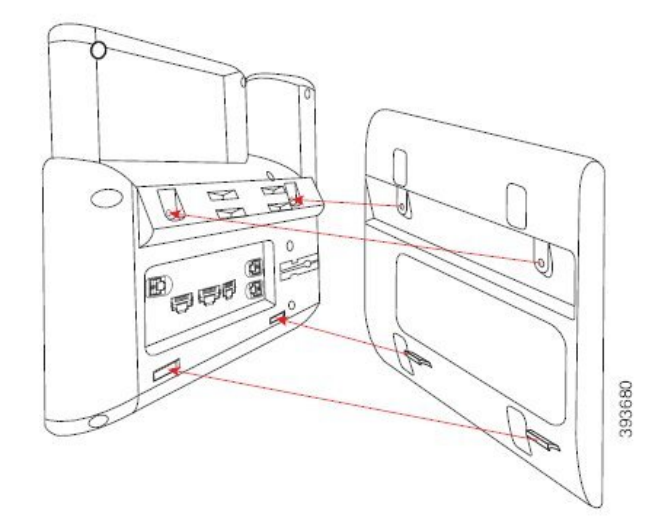

Assurez-vous que le câble du combiné soit placé entre le téléphone et le support, comme indiqué ci-dessous.

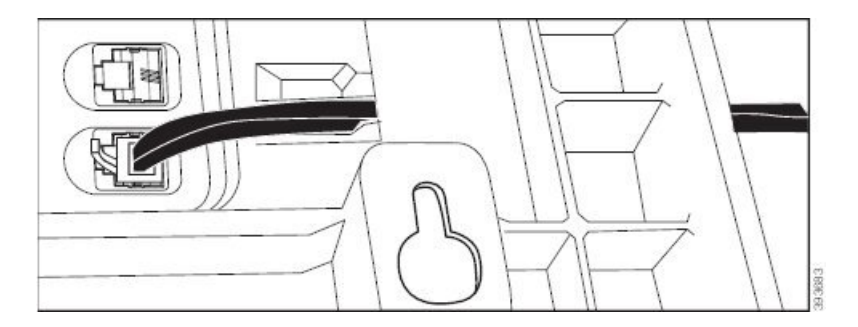

**Étape 8** Fixez le support au téléphone à l'aide des vis M3-7L fournies.

**Étape 9** Si vous utilisez l'adaptateur d'alimentation, branchez l'adaptateur sur le téléphone et faites passer le câble à travers l'encoche la plus proche dans la partie inférieure du support.

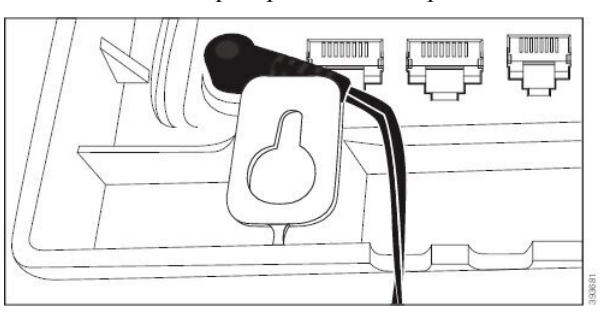

**Étape 10** Branchez le câble LAN sur le téléphone et faites passer le câble à travers une encoche dans la partie inférieure du support.

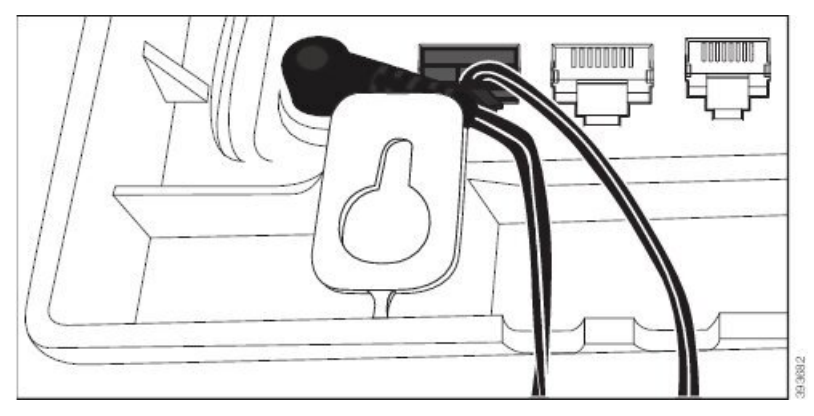

**Étape 11** Placez le support sur les vis du mur et tirez le téléphone vers le bas jusqu'à ce qu'il soit bien en place. Vous devrez peut-être enlever le téléphone et desserrer ou serrer les vis du mur pour assurer la stabilité du téléphone et du support.

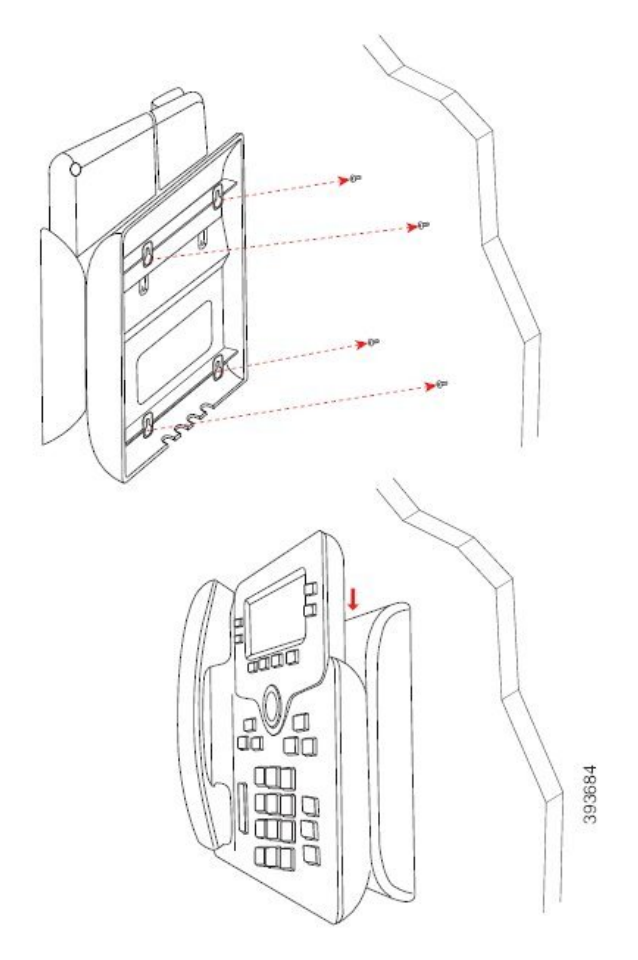

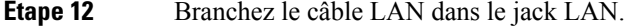

**Étape 13** Si vous utilisez une alimentation externe, branchez l'adaptateur secteur sur une prise électrique.

## **Que faire ensuite**

Vous pouvez régler le téléphone afin que le combiné ne tombe pas hors du support du combiné. Reportez-vous à Réglage du support du [combiné,](#page-234-0) à la page 221.

## **Rubriques connexes**

Réglage du support du [combiné](#page-234-0), à la page 221

# <span id="page-234-0"></span>**Réglage du support du combiné**

Si votre téléphone est fixé au mur ou si le combiné sort trop facilement du support, vous devrez peut-être régler le support pour éviter que le combiné ne s'en détache.

**Illustration 26 : Réglage du support du combiné**

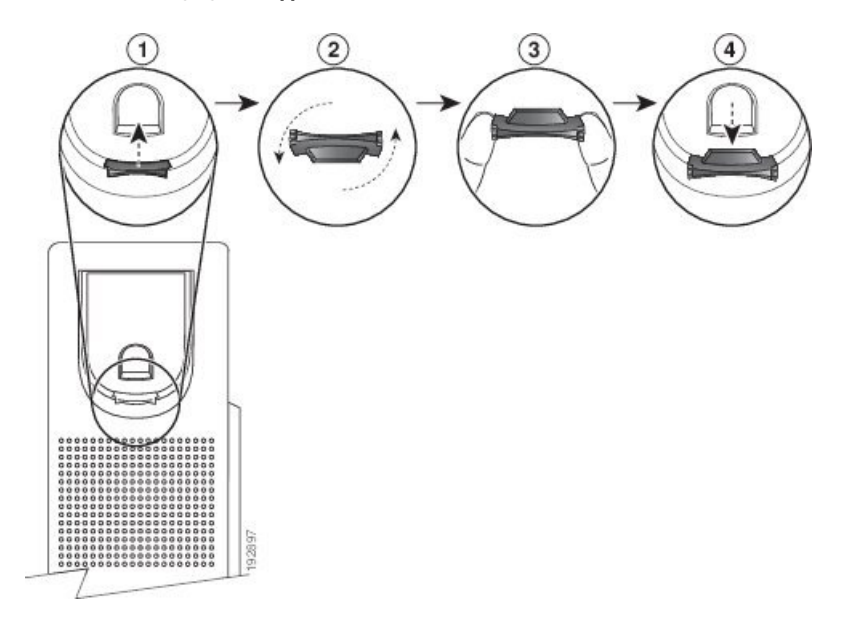

## **Procédure**

- **Étape 1** Décrochez le combiné et retirez la plaquette en plastique du support du combiné.
- **Étape 2** Faites pivoter la plaquette de 180 degrés.
- **Étape 3** Tenez la plaquette entre deux doigts, les encoches tournées vers vous.
- **Étape 4** Alignez la plaquette sur la fente du support, puis appuyez uniformément dessus pour l'y insérer. Une extension sort du haut de la plaquette qui a pivoté.
- **Étape 5** Replacez le combiné sur son support.

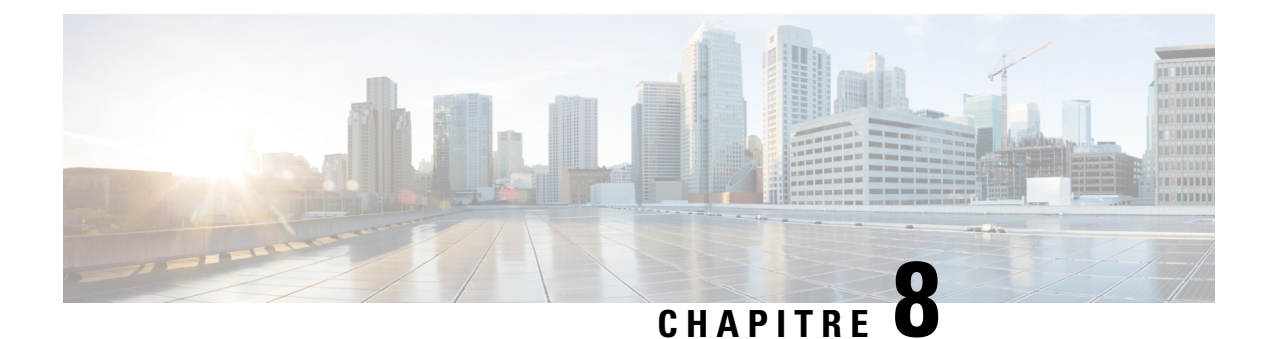

# **Sécurité et sûreté du produit**

- Informations relatives à la sécurité et aux [performances,](#page-236-0) à la page 223
- [Déclarations](#page-239-0) de conformité, à la page 226
- [Déclarations](#page-243-0) de conformité FCC, à la page 230
- [Présentation](#page-244-0) de la sécurité des produits Cisco, à la page 231
- [Informations](#page-244-1) importantes en ligne, à la page 231

# <span id="page-236-0"></span>**Informations relatives à la sécurité et aux performances**

## **Coupure de courant**

Pour accéder au service d'urgence, votre téléphone doit être sous tension. En cas de coupure de courant, vous ne pourrez pas appeler le service d'appel en cas d'urgence ou de réparation tant que le courant n'aura pas été rétabli. En cas de coupure de courant, vous devrez peut-être réinitialiser ou reconfigurer votre téléphone pour pouvoir appeler le service d'appel d'urgence ou de réparation.

## **Domaines réglementaires**

La fréquence radio (FR) de ce téléphone est configurée pour un domaine de réglementation spécifique. Si vous sortez de ce domaine de réglementation, le téléphone ne fonctionnera pas correctement et vous risquez de violer des réglementations locales.

La fréquence radio (RF) pour le combiné est contrôlée par la station de base. La station de base est configurée pour un domaine de réglementation spécifique.Si vous utilisez le système hors de ce domaine de réglementation, le système ne fonctionnera pas correctement et vous risquez de violer des réglementations locales.

## **Environnements médicaux**

Ce produit, qui n'est pas un appareil médical, utilise une bande de fréquence non soumise à licence et susceptible d'interférer avec d'autres appareils ou équipements.

## **Périphériques externes**

Il est recommandé d'utiliser des périphériques externes de bonne qualité, blindés contre les interférences émises par les signaux de fréquences radio (RF) ou audio (AF). Les périphériques externes comprennent les casques, les câbles et les connecteurs.

Selon la qualité de ces périphériques et leur proximité par rapport à d'autres périphériques, tels que des téléphones portables ou des radios bidirectionnelles, des parasites sonores sont toujours susceptibles de se produire. Dans ce cas, il est recommandé d'appliquer une ou plusieurs des mesures ci-dessous :

- Éloigner le périphérique externe de la source émettrice des signaux de fréquences radio ou audio.
- Maintenir les câbles du périphérique externe éloignés de la source émettrice des signaux de fréquences radio ou audio.
- Utiliser des câbles blindés pour le périphérique externe ou des câbles dotés d'un blindage supérieur et d'un meilleur connecteur.
- Raccourcir le câble du périphérique externe.
- Utiliser des structures en ferrite ou d'autres dispositifs de ce type pour les câbles du périphérique externe.

Cisco ne peut pas garantir les performances des périphériques, des câbles et des connecteurs externes.

Л

**Avertissement**

Dans les pays de l'Union européenne, utilisez uniquement des haut-parleurs, des microphones et des casques externes conformes à la Directive 89/336/CE sur la compatibilité électromagnétique (CEM).

## **Performances des casques sans fil Bluetooth**

Les téléphones IP Cisco prennent en charge la technologie Bluetooth de classe 2 si les casques sont compatibles Bluetooth. La technologie Bluetooth permet des connexions sans fil à faible bande passante dans un rayon de 10 mètres. Les meilleures performances sont obtenues dans un rayon de 1 à 2 mètres. Vous pouvez connecter jusqu'à cinq casques, mais seul le dernier connecté est utilisé par défaut.

À cause du risque d'interférences, il est recommandé d'éloigner les appareils 802.11b/g, les périphériques Bluetooth, les fours à micro-ondes et les objets métalliques volumineux du casque sans fil.

Il n'est pas nécessaire que le casque Bluetooth sans fil se trouve dans la ligne de visée directe du téléphone. Toutefois, certaines barrières peuvent affecter la connexion, comme par exemple les murs ou les portes, ou des interférences provenant d'autres appareils électroniques.

## **Modes d'alimentation de votre téléphone**

L'alimentation de votre téléphone peut provenir de ces sources :

- Utilisez l'adaptateur secteur fourni avec votre téléphone.
- si votre réseau prend en charge PoE (Power over Ethernet), vous pouvez connecter votre téléphone au réseau. Branchez un câble Ethernet dans le port Ethernet du téléphone  $\frac{9}{5}$ et connectez-le au réseau.

Si vous n'êtes pas sûr que votre réseau prenne en charge PoE, renseignez-vous auprès de votre administrateur.

Ш

# **Comportement du téléphone pendant les périodes de congestion du réseau**

Tout élément susceptible de dégrader la performance du réseau risque d'affecter la qualité audio du téléphone, et dans certains cas, d'entraîner l'abandon d'un appel. Parmi les sources de dégradation du réseau figurent, de manière non exhaustive, les activités suivantes :

- Les tâches administratives telles qu'une analyse de port interne ou une analyse de sécurité.
- Les attaques se produisant sur le réseau, telles que les attaques de déni de service.

# **Avertissement UL**

Le câble Ethernet ou LAN ou les autres câbles fixés au périphérique ne devraient pas être étendus en dehors de l'immeuble.

## **EnergyStar**

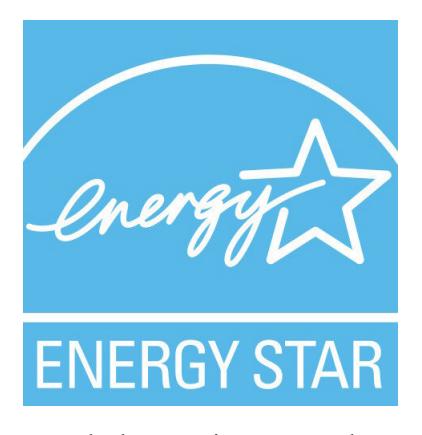

Les téléphones suivants possèdent une certification EnergyStar :

- Téléphones multiplateformes Cisco IP Phone 6821
- Téléphones multiplateformes Cisco IP Phone 6841
- Téléphones multiplateformes Cisco IP Phone 6851
- Téléphones multiplateformes Cisco IP Phone 6861
- Téléphones multiplateformes IP Cisco 6871

Tous les modèles de téléphone qui ne sont pas répertoriés dans la liste ci-dessus ne sont pas certifiés.

# <span id="page-239-0"></span>**Déclarations de conformité**

# **Déclarations de conformité pour l'Union européenne**

## **Marquage CE**

Le marquage CE suivant est apposé sur l'équipement et son emballage.

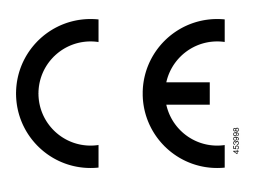

## **Déclaration sur l'exposition aux fréquences radio de l'Union européenne**

Cet appareil a été évalué et déclaré conforme à la directive 2014/53/EU de l'Union Européenne relative aux champs électromagnétiques.

# **Déclarations de conformité pour les États-Unis**

## **Appareil radio conforme à l'article 15**

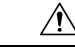

**Avertissement**

Cet appareil radio conforme à l'article 15 des règlements de la FCC, fonctionne sans générer d'interférence avec d'autres appareils fonctionnant à cette fréquence. Toute modification du produit non expressément agréée par Cisco, notamment l'utilisation d'antennes de fabricants tiers, risque d'annuler le droit de l'utilisateur à utiliser cet appareil.

# **Déclarations de conformité pour le Canada**

Cet appareil est conforme aux normes RSS exemptes de licence RSS d'Industry Canada. Le fonctionnement de cet appareil est soumis à deux conditions : (1) ce périphérique ne doit pas causer d'interférence et (2) ce périphérique doit supporter les interférences, y compris celles susceptibles d'entraîner un fonctionnement non souhaitable de l'appareil. La protection des communications ne peut pas être assurée lors de l'utilisation de ce téléphone.

Ce produit est conforme aux spécifications techniques applicables au Canada d'Innovation, Sciences et Développement économique.

### **Déclaration de Conformité Canadienne**

Cet appareil est conforme aux normes RSS exemptes de licence RSS d'Industry Canada. Le fonctionnement de cet appareil est soumis à deux conditions : (1) ce périphérique ne doit pas causer d'interférence et (2) ce périphérique doit supporter les interférences, y compris celles susceptibles d'entraîner un fonctionnement non souhaitable de l'appareil. La protection des communications ne peut pas être assurée lors de l'utilisation de ce téléphone.

Le présent produit est conforme aux spécifications techniques applicables d'Innovation, Sciences et Développement économique Canada.

## **Déclaration de conformité pour le Canada**

## CE PÉRIPHÉRIQUERESPECTE LES LIMITES DÉCRITESPARLA NORMERSS-102R5 D'EXPOSITION À DES ONDES RADIO

Votre périphérique inclut un émetteur et un récepteur radio. Il est conçu pour ne pas dépasser les limites applicables à la population générale (ne faisant pas l'objet de contrôles périodiques) d'exposition à des ondes radio (champs électromagnétiques de fréquences radio) comme indiqué dans la norme RSS-102 qui sert de référence au règlement de sécurité n°6 sur l'état de santé du Canada et inclut une marge de sécurité importantes conçue pour garantir la sécurité de toutes les personnes, quels que soient leur âge et état de santé.

En tant que tels, lessystèmessont conçus pour être utilisés en évitant le contact avec les antennes par l'utilisateur final. Il est recommandé de positionner le système à un endroit où les antennes peuvent demeurer à au moins une distance minimum préconisée de l'utilisateur, conformément aux instructions des réglementations qui sont conçues pour réduire l'exposition globale de l'utilisateur ou de l'opérateur.

Le périphérique a été testé et déclaré conforme aux réglementations applicables dans le cadre du processus de certification radio.

### **Déclaration d'exposition aux RF pour le Canada**

## CE PÉRIPHÉRIQUERESPECTE LES LIMITES DÉCRITESPARLA NORMERSS-102R5 D'EXPOSITION À DES ONDES RADIO

Votre appareil comprend un émetteur et un récepteur radio. Il est conçu pour ne pas dépasser les limites applicables à la population générale (ne faisant pas l'objet de contrôles périodiques) d'exposition à des ondes radio (champs électromagnétiques de fréquences radio) comme indiqué dans la norme RSS-102 qui sert de référence au règlement de sécurité n°6 sur l'état de santé du Canada et inclut une marge de sécurité importantes conçue pour garantir la sécurité de toutes les personnes, quels que soient leur âge et état de santé.

En tant que tels, lessystèmessont conçus pour être utilisés en évitant le contact avec les antennes par l'utilisateur final. Il est recommandé de positionner le système à un endroit où les antennes peuvent demeurer à au moins une distance minimum préconisée de l'utilisateur, conformément aux instructions des réglementations qui sont conçues pour réduire l'exposition globale de l'utilisateur ou de l'opérateur.

Le périphérique a été testé et déclaré conforme aux réglementations applicables dans le cadre du processus de certification radio.

## **Déclaration des radars canadiens haute puissance**

Les utilisateurs doivent également être informés que les radars haute puissance sont attribués en tant qu'utilisateurs principaux (c'est-à-dire les utilisateurs prioritaires) des bandes 5250-5350 MHz et 5650-5850 MHz et que ces radars pourraient causer des interférences et / ou endommager les périphériques LE-LAN. .

Les utilisateurs doivent également être informés que les radars haute puissance sont attribués en tant qu'utilisateurs principaux (c'est-à-dire les utilisateurs prioritaires) des bandes 5250-5350 MHz et 5650-5850 MHz et que ces radars pourraient causer des interférences et / ou endommager les périphériques LE-LAN. .

# **Déclarations de conformité pour la nouvelle-Zélande**

## **Avertissement général relatif à Permit to Connect (PTC)**

L'octroi d'une licence Telepermit pour tout élément du matériel terminal indique uniquement que Spark NZ a accepté que l'élément soit conforme aux conditions minimales pour une connexion à son réseau. Cela ne signifie en aucun cas que Spark NZ cautionne le produit, ou qu'il fournit une quelconque garantie. Avant tout, cela ne garantit pas qu'un élément fonctionnera correctement, à tous égards, avec un autre élément de matériel doté d'une licence Telepermit d'une autre marque ou d'un autre modèle, ou qu'un quelconque produit est compatible avec l'ensemble des services réseau de Spark NZ.

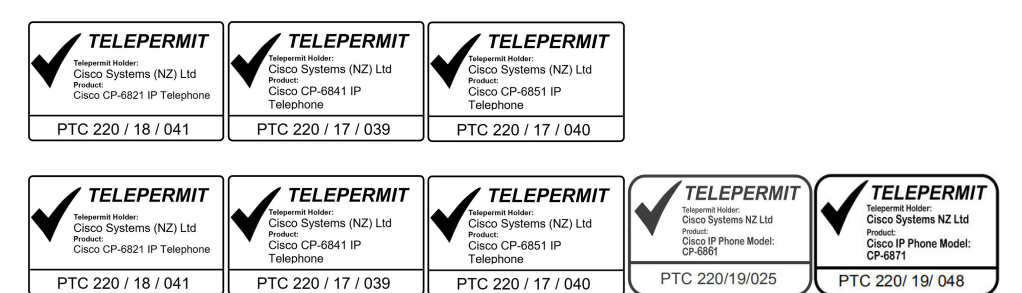

## **Déclarations de conformité pour Taïwan**

## **Déclaration d'avertissement DGT**

## **Avertissements visuels et de faible niveau d'énergie**

```
視力保護警語:使用過度恐傷害視力
低功率射頻電機警語:
   經型式認證合格之低功率射頻電機,非經許可,公司、商號或使用者均不得擅自變更頻率、加大功
率或變更原設計之特性之功能。
   低功率射頻電機之使用不得影響飛航安全及干擾合法通信:經發現有干擾現象時,應立即停用,並
改善至無干擾時方得繼續使用。前項合法通信,指依電信法規定作業之無線電通信。低功率射頻電機須忍
受合法通信或工業、科學及醫療用電波輻射性電機設備之干擾。
```

```
4.7.9.1 應避免影響附近雷達系統之操作。
```
4.7.9.2 高增益指向性天線只得應用於固定式點對點系統。

# **Déclaration de conformité pour l'Argentine**

### **Advertencia**

No utilizar una fuente de alimentación con caracteristícas distintas a las expresadas ya que podría ser peligroso.

П

# **Informations de conformité pour le Brésil**

## **Art. 5º - 680**

Cet équipement ne bénéficie pas d'une protection contre les interférences nuisibles et ne peut pas causer d'interférences dans les systèmes autorisés appropriés.

Pour plus d'informations, visitez le site suivant : <http://www.anatel.gov.br>

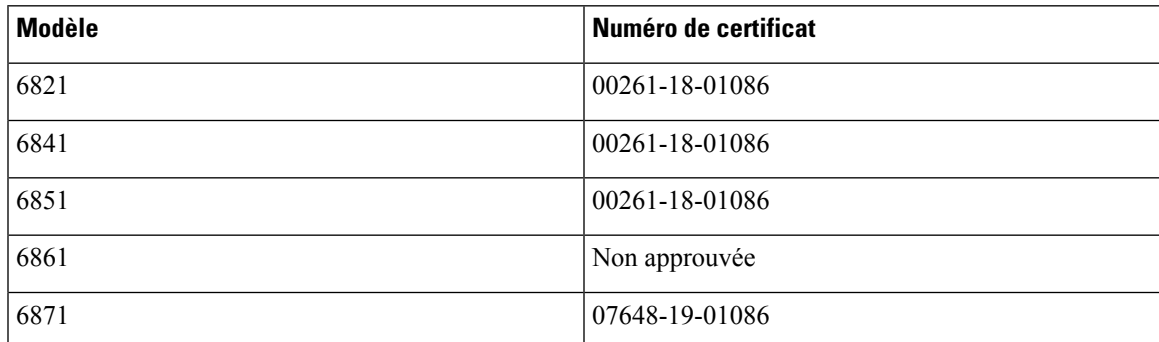

# **Déclaration de conformité pour Singapour**

**Complies with IMDA Standards** DB101992

# **Informations de conformité pour le Japon**

Conformité VCCI des équipements de classe B

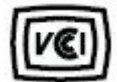

Conformité JATE pour le Japon CP-6821, CP-6841, CP-6851, CP-6861

« 5.2/5.3GHz correspond à la limite pour une utilisation exclusivement intérieure au Japon »

# **Informations de conformité pour le Mexique**

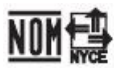

Approbation : CP-6821 1902CE00803

# <span id="page-243-0"></span>**Déclarations de conformité FCC**

La Commission fédérale des communications (FCC, Federal Communications Commission) exige des déclarations de conformité pour les éléments ci-dessous

# **Déclaration de conformité à l'article 15.19 de la FCC**

Cet appareil est conforme à la partie 15 des règlements de la FCC. Le fonctionnement de cet appareil est sujet à deux conditions : (1) Ce périphérique ne doit pas causer d'interférences et (2) ce périphérique doit supporter les interférences, y compris celles qui sont susceptibles d'entraîner un fonctionnement non désiré.

# **Déclaration de conformité à l'article 15.21 de la FCC**

Les changements ou modifications non expressément approuvés par la partie responsable de la conformité sont susceptibles d'annuler l'autorisation accordée à l'utilisateur de se servir de l'équipement.

# **Déclaration FCC - Exposition aux rayonnements RF**

Cet équipement respecte les limites d'exposition aux rayonnements fixées par la FCC pour un environnement non contrôlé. Les utilisateurs finals doivent suivre les instructions de fonctionnement spécifiques pour être en conformité en matière d'exposition aux rayonnements. Cet émetteur doit être placé à au moins 20 centimètres de l'utilisateur et ne doit pas être colocalisé ou utilisé avec une autre antenne ou un autre émetteur.

# **Déclaration FCC relative aux récepteurs et appareils numériques de classe B**

Ce produit a été testé et respecte les spécifications établies pour les appareils numériques de classe B, conformément à laPartie 15 desrègles de laFCC. Ceslimitessont destinées à fournir une protection raisonnable contre les interférences nuisibles causées lorsque l'équipement est utilisé en environnement résidentiel. Cet équipement génère, utilise et peut émettre de l'énergie radiofréquence et, s'il n'est pas installé et utilisé conformément aux instructions, peut causer desinterférences perturbant les communicationsradio. Toutefois, nous ne pouvons en aucun cas garantir l'absence d'interférences dans une installation donnée.

Si cet équipement provoque desinterférences nuisibles au niveau de la réception d'émissionsradio ou télévisées, ce qui peut être constaté en l'allumant et en l'éteignant, les utilisateurs sont invités à essayer de remédier à ces interférences via une ou plusieurs des mesures ci-dessous :

- Réorientez ou déplacez l'antenne de réception.
- Augmentez la distance entre les équipements ou les périphériques.
- Branchez l'équipement dans une autre prise que celle du récepteur.
- Contactez un revendeur ou un technicien radio/TV expérimenté pour obtenir de l'aide.

# <span id="page-244-0"></span>**Présentation de la sécurité des produits Cisco**

Ce produit, qui contient des fonctions cryptographiques, est soumis aux lois des États-Unis et d'autres pays, qui en régissent l'importation, l'exportation, le transfert et l'utilisation. La fourniture de produits cryptographiques Cisco n'autorise pas un tiers à importer, à exporter, à distribuer ou à utiliser le chiffrement. Les importateurs, exportateurs, distributeurs et utilisateurs sont responsables du respect des lois des États-Unis et des autres pays. En utilisant ce produit, vous acceptez de vous conformer aux lois et aux réglementations en vigueur. Si vous n'êtes pas en mesure de respecter les lois des États-Unis et celles des autres pays, renvoyez-nous ce produit immédiatement.

Pour en savoir plus sur les réglementations américaines sur les exportations, reportez-vous à l'adresse [https://www.bis.doc.gov/index.php/regulations/export-administration-regulations-ear.](https://www.bis.doc.gov/index.php/regulations/export-administration-regulations-ear)

# <span id="page-244-1"></span>**Informations importantes en ligne**

#### **Contrat de licence de l'utilisateur final**

Le contrat de licence utilisateur final (CLUF) est disponible à l'adresse suivante : [https://www.cisco.com/go/](https://www.cisco.com/go/eula) [eula](https://www.cisco.com/go/eula)

#### **Informations sur la sécurité et la conformité à la réglementation**

Les informations sur la sécurité et la conformité à la réglementation sont disponibles à l'adresse suivante :

[https://www.cisco.com/c/dam/en/us/td/docs/voice\\_ip\\_comm/cuipph/6800-series/RCSI/RCSI-0338-book.pdf](https://www.cisco.com/c/dam/en/us/td/docs/voice_ip_comm/cuipph/6800-series/RCSI/RCSI-0338-book.pdf)

[https://www.cisco.com/c/dam/en/us/td/docs/voice\\_ip\\_comm/cuipph/MPP/6800-DECT/RCSI/](https://www.cisco.com/c/dam/en/us/td/docs/voice_ip_comm/cuipph/MPP/6800-DECT/RCSI/RCSI-0366-book.pdf) [RCSI-0366-book.pdf](https://www.cisco.com/c/dam/en/us/td/docs/voice_ip_comm/cuipph/MPP/6800-DECT/RCSI/RCSI-0366-book.pdf)

I